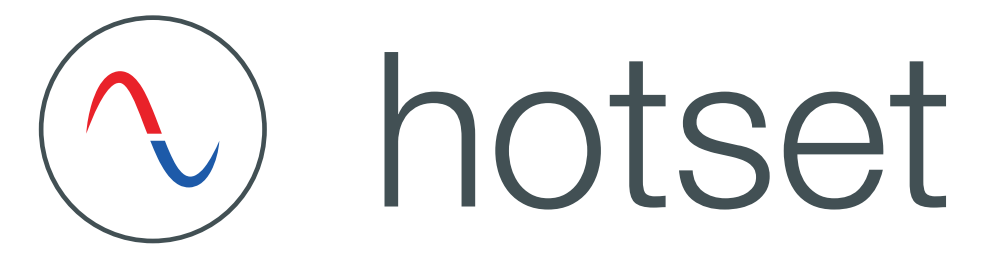

## Bedienungsanleitung

Heißkanalregler

# **hotcontrol cDT**

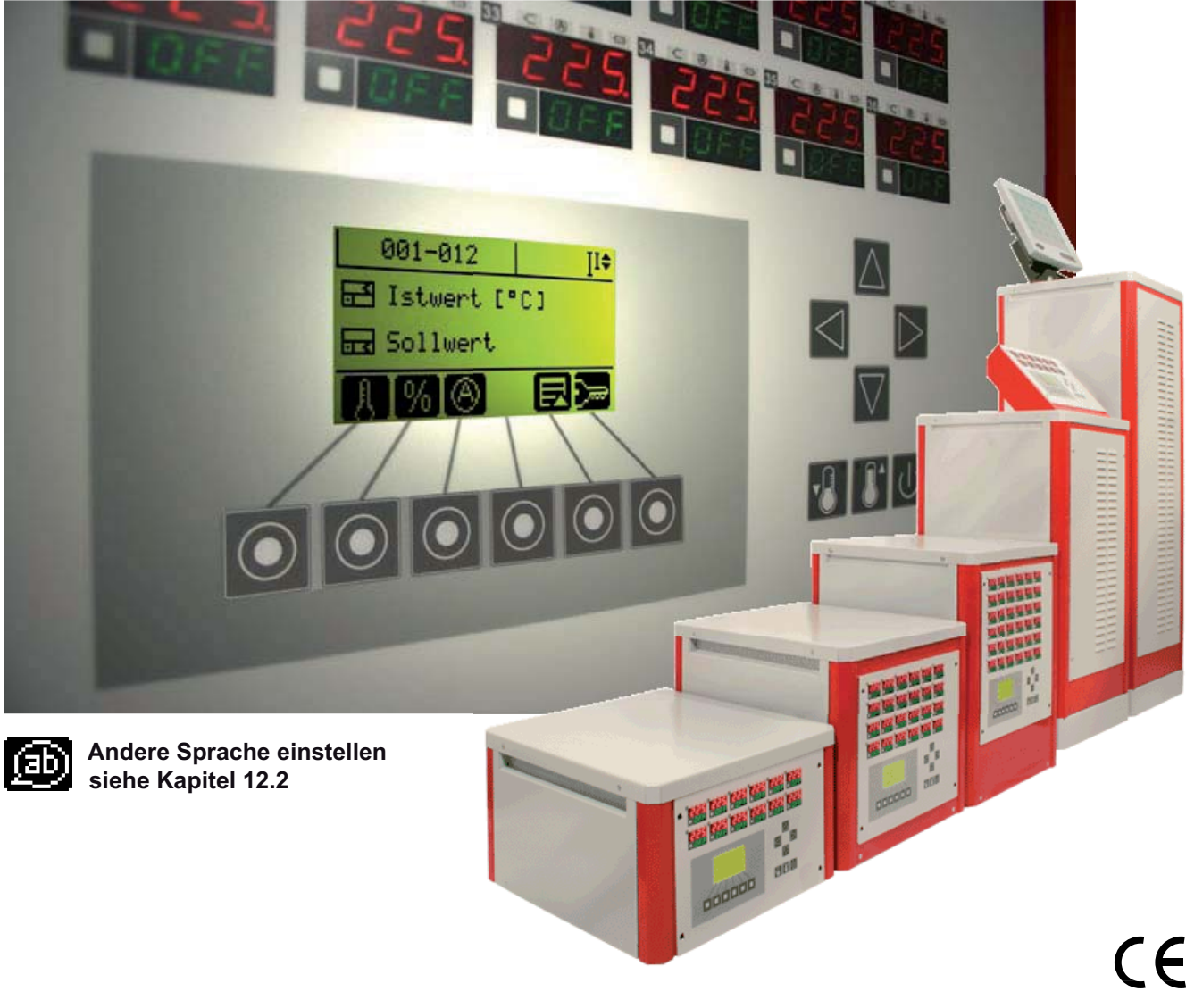

Rev. 1.01.01<br>03/2016 ر<br>no التماض Originalbetriebsanleitung

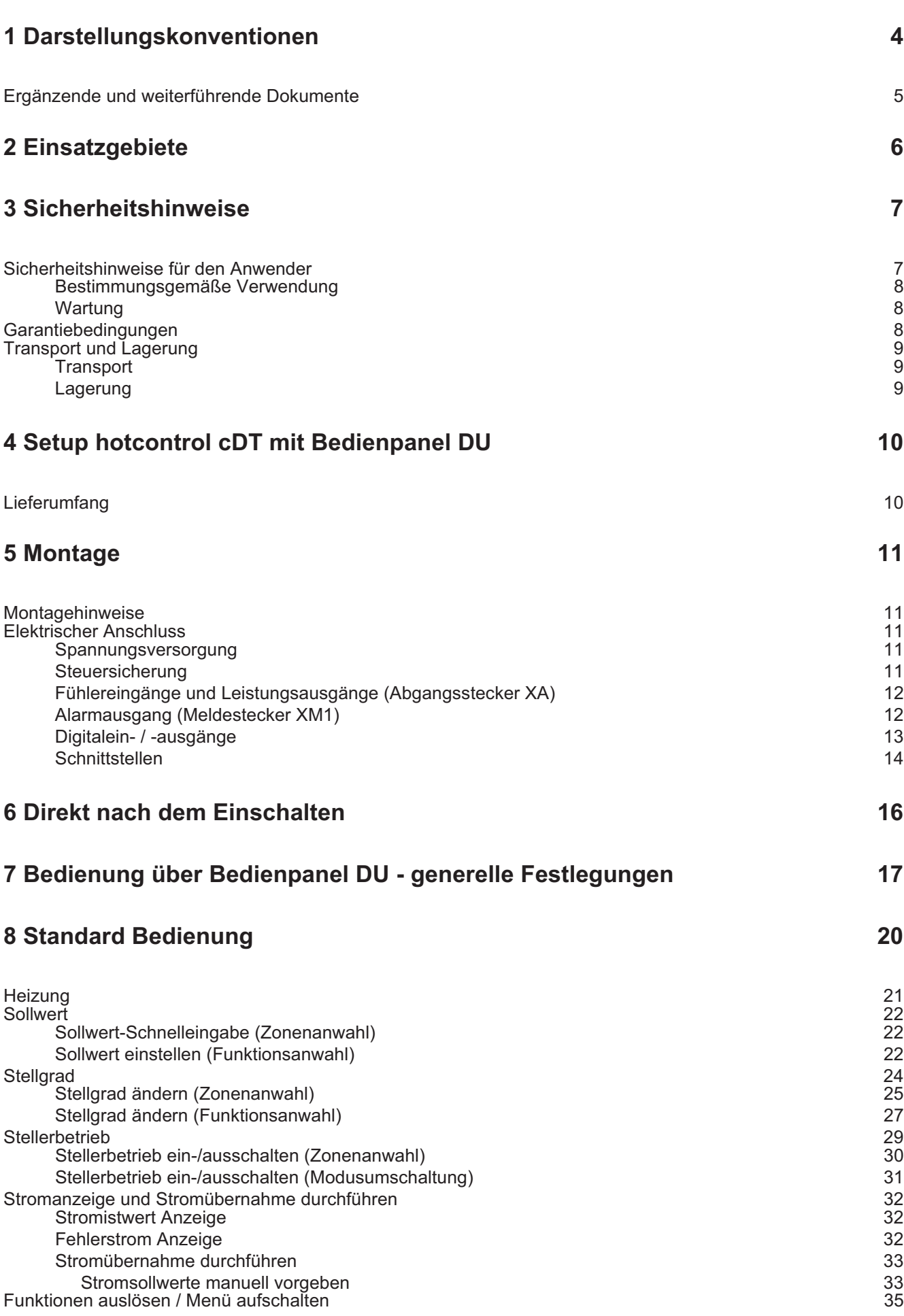

2

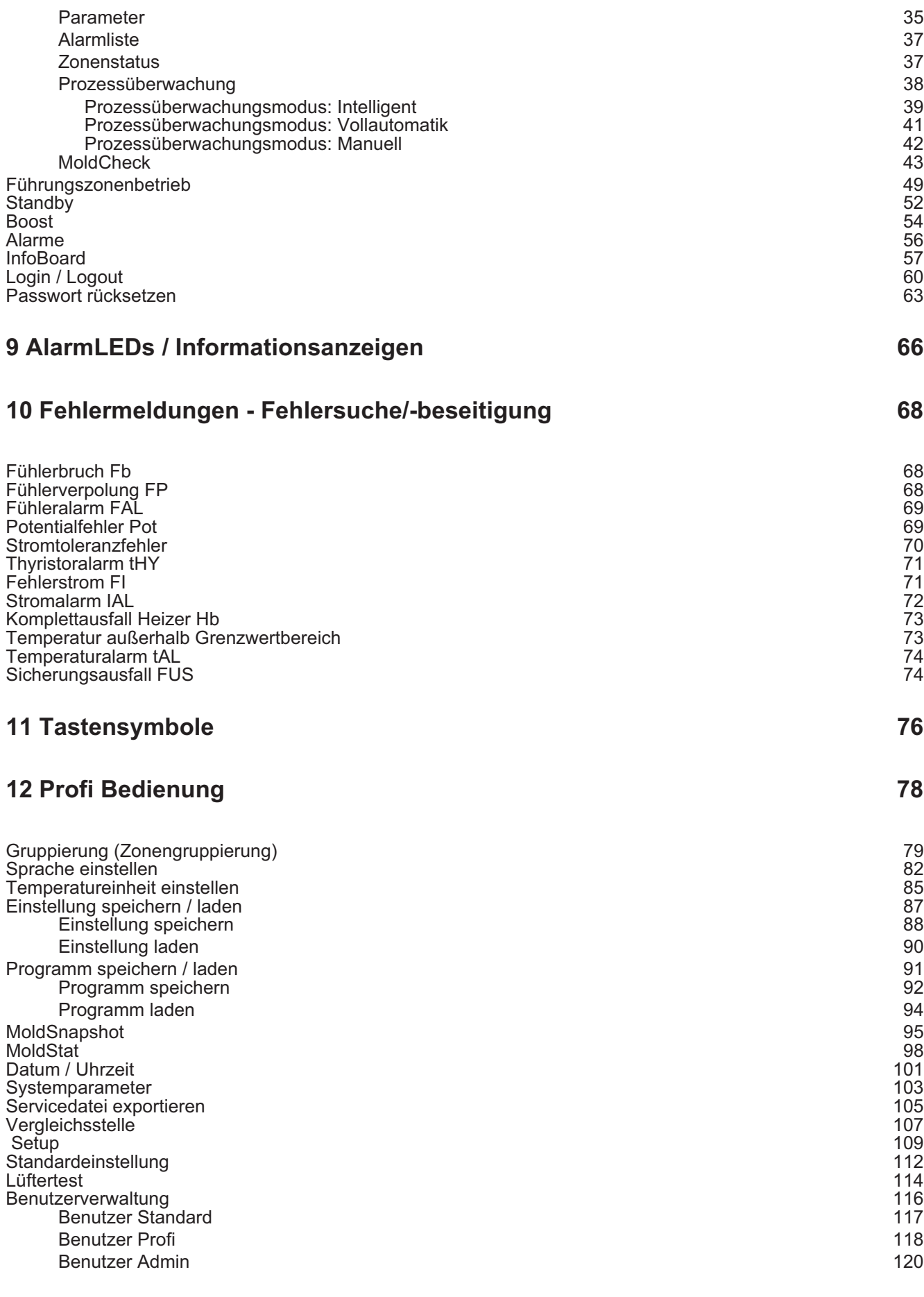

#### **13 Funktionen 122**

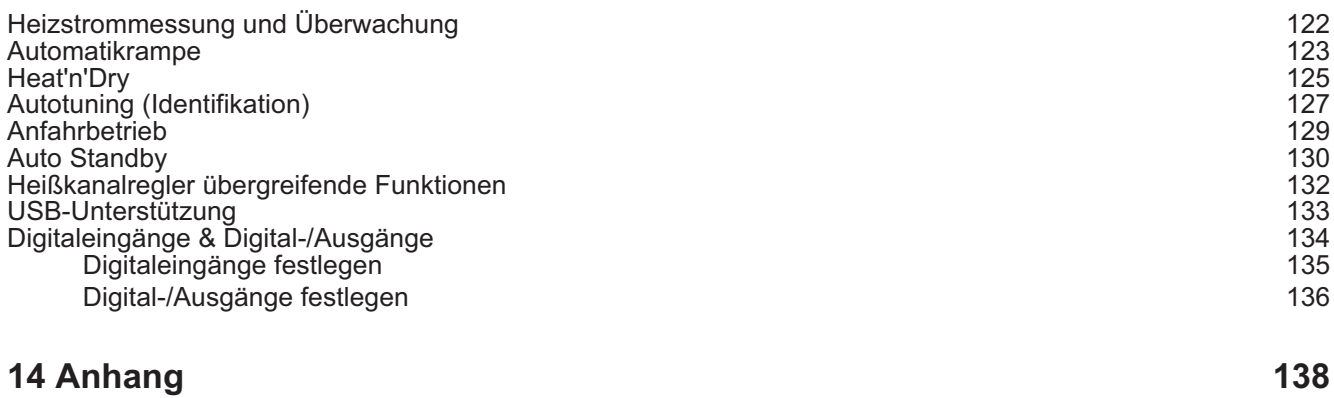

Versionshistorie 138

#### **1 Darstellungskonventionen**

In diesem Dokument finden sich Symbole und Konventionen, die Ihnen zur schnelleren Orientierung dienen.

#### **Symbole**

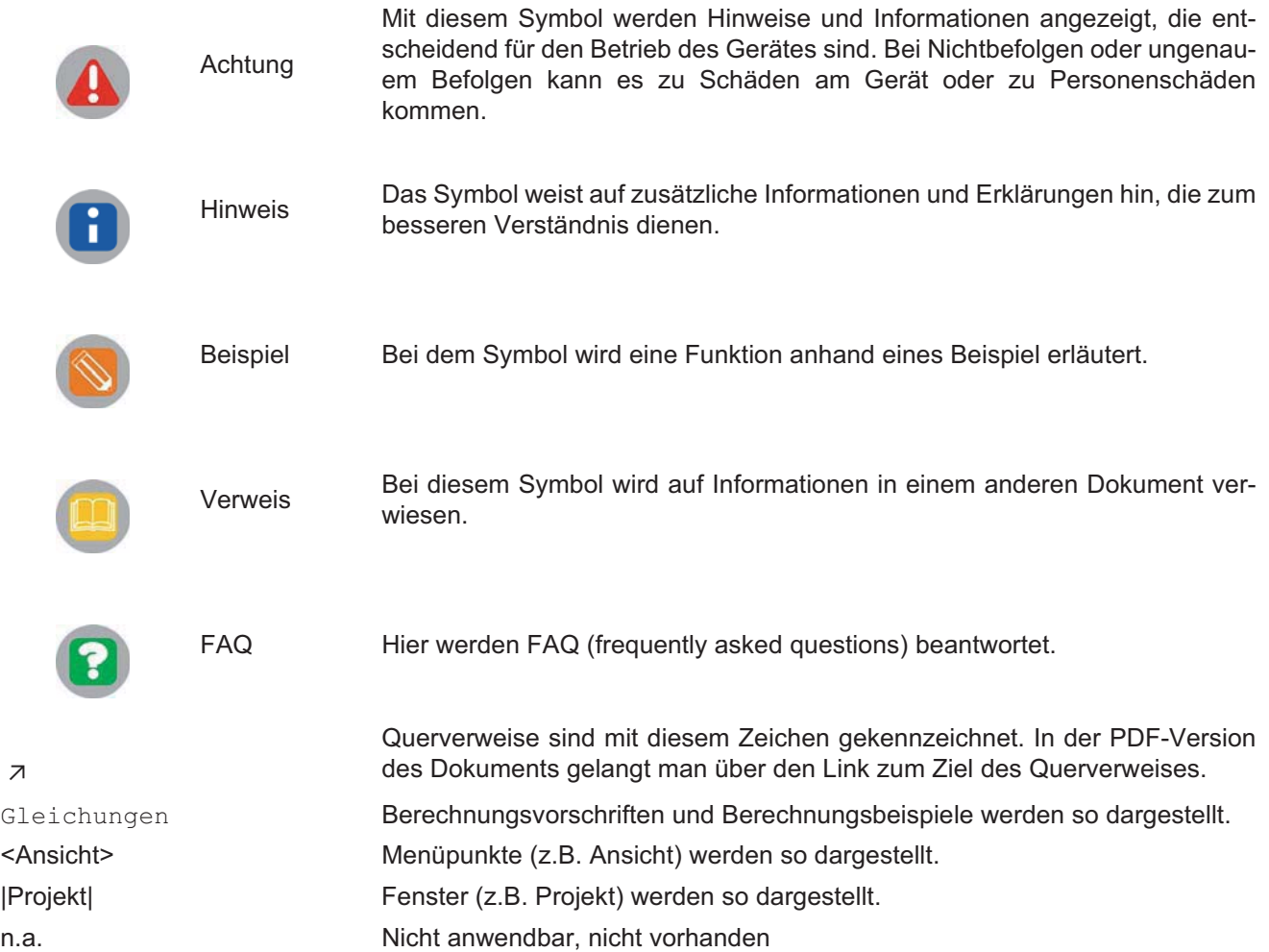

#### **1.1 Ergänzende und weiterführende Dokumente**

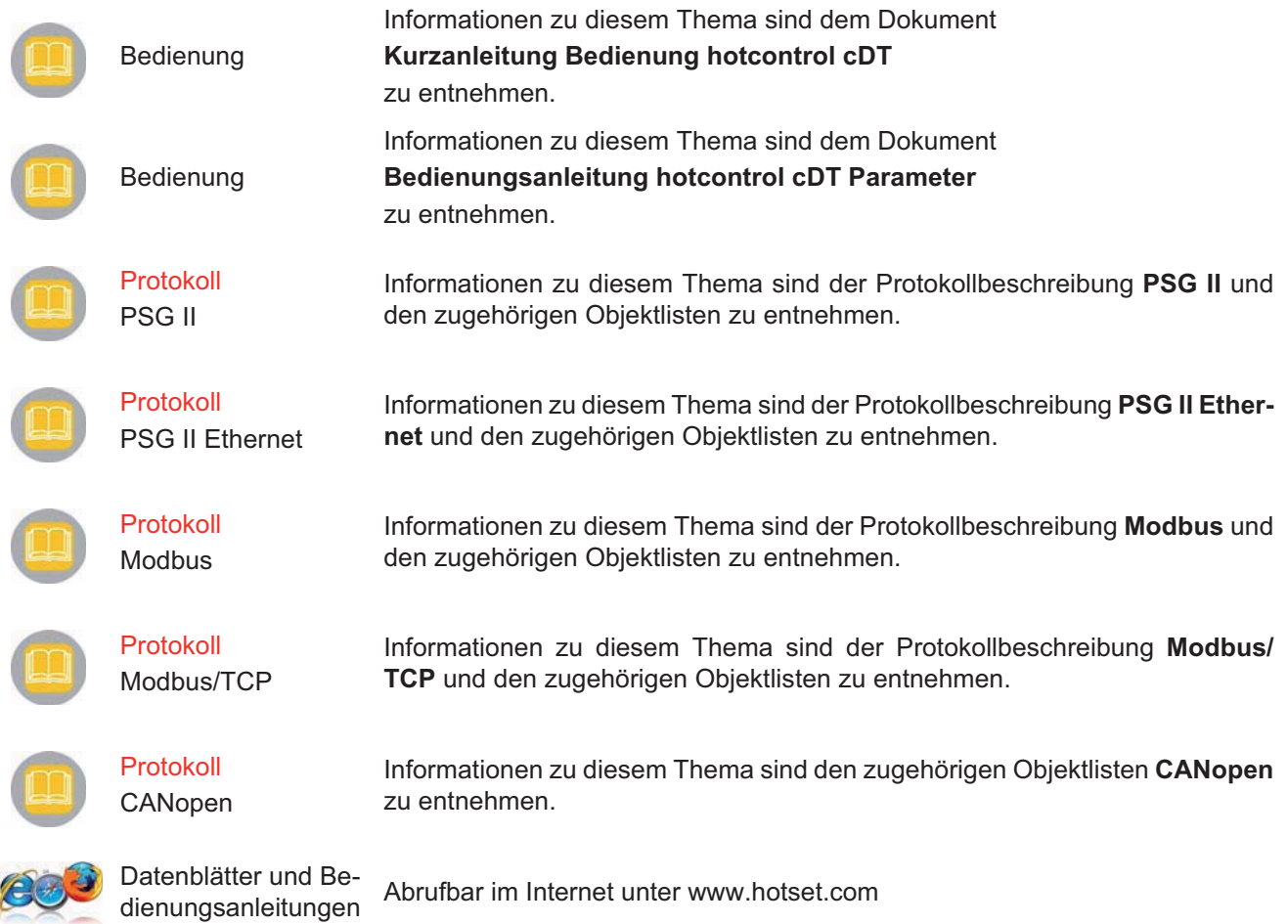

#### **2 Einsatzgebiete**

hotcontrol cDT hat ein klares und einheitliches Konstruktions- und Bedienkonzept vom kleinsten Desktop mit 6 Zonen bis zum größten Tower mit 250 Zonen.

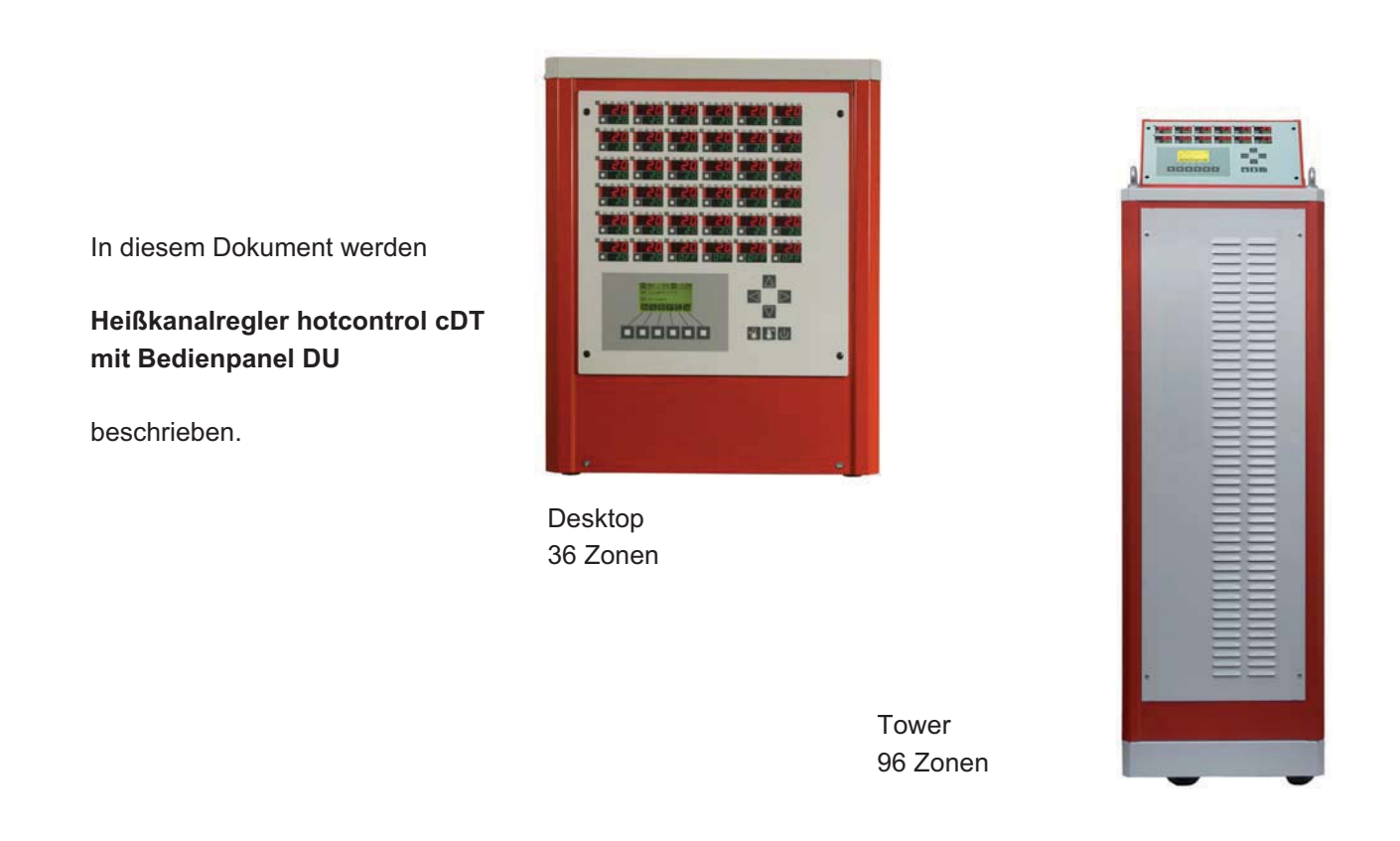

Die Heißkanalregler hotcontrol cDT regeln sowohl Heißkanaldüsen als auch Verteiler in einem auf den jeweiligen Kunststoff optimal eingestellten Temperaturfenster.

Die im einzelnen zur Verfügung stehenden Funktionen sind den nachfolgenden Kapiteln zu entnehmen.

#### **3 Sicherheitshinweise**

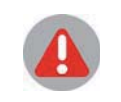

Vor Einbau, Betrieb oder Bedienung des Gerätes, lesen Sie bitte die vorliegende Bedienungsanleitung vollständig und sorgfältig durch.

#### **3.1 Sicherheitshinweise für den Anwender**

Alle Personen, die mit der Aufstellung/Inbetriebnahme/Bedienung/Wartung/Instandhaltung dieses Gerätes zu tun haben, müssen

- entsprechend qualifiziert sein
- diese Bedienungsanleitung genau beachten
- die Bedienungsanleitung als Teil des Produkts betrachten
- die Bedienungsanleitung während der Lebensdauer des Produkts behalten
- die Bedienungsanleitung an jeden nachfolgenden Besitzer oder Benutzer des Produkts weitergeben
- sicher stellen, dass gegebenenfalls jede erhaltene Ergänzung in die Anleitung einzufügen ist.

Bitte beachten Sie unbedingt nachstehende Sicherheitshinweise zum Schutz gegen elektrischen Schlag, Verletzungs- und Brandrisiken.

Vor Inbetriebnahme sind örtliche Sicherheitsbestimmungen, sowie Sicherheitshinweise einzuhalten.

In gewerblichen Einrichtungen sind Unfallverhütungsvorschriften des Verbandes der gewerblichen Berufsgenossenschaften für elektrischen Anlagen und Betriebsmittel zu beachten.

Verpackungsmaterial nicht achtlos liegen lassen, Plastikfolie/Styroporteile etc. könnten Kindern gefährlich werden.

Stellen Sie das Gerät ausschließlich auf Ebenen mit tragfähigen und festen Untergründen auf.

Gerät vor Feuchtigkeit schützen. Nicht in Bereichen mit hoher Luftfeuchtigkeit benutzen.

Prüfen Sie, ob die auf dem Typenschild aufgeführte Spannung mit der Netzspannung vor Ort identisch ist.

Vor jedem Gebrauch sind Gerät, Anschlussleitung und Stecker zu kontrollieren.

Darauf achten, dass die Netzzuleitung und die Verbindungskabel nicht durch Überfahren, Quetschen, Zerren oder dergleichen beschädigt werden. Schützen Sie die Kabel vor Öl, scharfen Kanten und Temperaturen über 70 °C.

Den Netzstecker nicht mit nassen Händen anfassen.

Die kontaktierten Gegenstecker auf der Rückseite des Gerätes mit den Verriegelungsbügeln gegen unbeabsichtigtes Abziehen sichern.

Die Verbindungskabel sind grundsätzlich nur im ausgeschalteten Zustand anzuschließen. Die Verbindungskabel sind so zu verlegen, dass Stolperfallen vermieden werden.

Vergewissern Sie sich, dass das angeschlossene Werkzeug mit dem Schutzleiter verbunden ist.

Stellen Sie keine Behälter auf das Gerät, die mit Flüssigkeiten gefüllt sind, andernfalls kann eine gefährliche Situation entstehen.

Die Lüftungsschlitze sind offen zu halten. Keine Gegenstände hineinstecken.

Wartungs- und Reparaturarbeiten und dergleichen dürfen nur von autorisierten Personen durchgeführt werden. Das Gerät darf nur von Personen benutzt werden, die damit vertraut und über die Gefahren unterwiesen wurden. Die einschlägigen Unfallverhütungsvorschriften, sowie die sonstigen allgemeinen anerkannten sicherheitstechnischen arbeitsmedizinischen Regeln, sind einzuhalten. Eigenmächtige Veränderungen am Gerät schließen eine Haftung des Herstellers für daraus resultierende Schäden aus.

Vor Öffnen des Gehäuses stets Hauptschalter ausschalten und Netzstecker ziehen oder sicherstellen, dass das Gerät stromlos ist. Vor Wiedereinschalten sichern.

Bauteile oder Baugruppen dürfen nur in Betrieb genommen werden, wenn sie vorher berührungssicher eingebaut wurden. Während des Einbaus müssen sie stromlos sein.

Für Personen- und Sachschäden, die durch nicht Beachten dieser Bedienungsanleitung oder bei Nichtbeachten dieser Sicherheitshinweise verursacht werden, erliegt der Garantieanspruch. Für Folgeschäden übernehmen wir keine Haftung.

Die Sicherheitshinweise sind auf der rechten Seitenwand/Seitentür bzw. auf der Plexiglasabdeckung der Stromschienen angebracht.

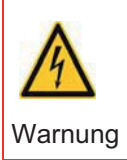

Beachten Sie unbedingt die mit diesem Zeichen/Aufkleber gekennzeichneten Sicherheitshinweise auf dem Heißkanalregler.

#### **3.1.1 Bestimmungsgemäße Verwendung**

Die Heißkanalregler sind bestimmt für die temperaturabhängige Regelung von elektrischen Heizungen. Konkretere Beschreibungen gehen aus der Bedienungsanleitung hervor.

Bei bestimmungsgemäßer Verwendung ist die Sicherheit von Anwender und Gerät gewährleistet.

Das Gerät darf daher nur für diesen bestimmten Zweck verwendet werden. Bei Verwendung für andere Zwecke und dadurch bedingte Schäden und Folgeschäden, kann vom Hersteller/Lieferant keine Verantwortung und Gewährleistung übernommen werden.

#### **3.1.2 Wartung**

Eine besondere Wartung des Heißkanalreglers ist nicht notwendig. Achten Sie auf eine saubere Oberflache der Bedieneinheit. Verwenden Sie zur Reinigung ein leicht feuchtes Tuch. Vermeiden Sie den Einsatz von Lösungs- , Putz- und Scheuermitteln.

#### **3.2 Garantiebedingungen**

Dieses Produkt unterliegt den gesetzlichen Gewährleistungsfristen für Fehler oder Mängel in der Herstellung.

#### **Inhalt der Garantie**

Falls eine Fehlfunktion bedingt durch die Herstellung auftritt, repariert oder ersetzt der Lieferant das fehlerhafte Produkt nach eigenem Ermessen.

Folgende Reparaturen fallen nicht in die Garantie und sind kostenpflichtig:

- Fehlfunktionen nach Ablauf der gesetzlichen Fristen.
- Fehlfunktionen bedingt durch Fehlbedienung des Benutzers (wenn das Gerät nicht wie im Handbuch beschrieben betrieben wird).
- Fehlfunktionen bedingt durch andere Geräte.
- Änderungen oder Beschädigungen am Gerät, die nicht vom Hersteller stammen.

Wenn Sie Leistungen im Rahmen dieser Garantie in Anspruch nehmen möchten, wenden Sie sich an den Lieferanten.

#### **3.3 Transport und Lagerung**

#### **3.3.1 Transport**

Der Heißkanalregler wird komplett montiert in einem stabilen Karton stoßsicher verpackt geliefert. Dieses gewährleistet im Normalfall ausreichenden Schutz.

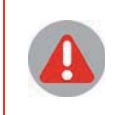

Um Transportschäden zu vermeiden, dürfen die Heißkanalregler nur STEHEND transportiert werden.

#### **3.3.2 Lagerung**

Wird der ausgepackte Heißkanalregler nicht sofort in Betrieb genommen, muss er vor Schmutz und Feuchtigkeit geschützt gelagert werden. Zulässige Temperatur beträgt -20…70°C, zulässige relative Luftfeuchte < 75% im Jahresmittel, keine Betauung.

### **4 Setup hotcontrol cDT mit Bedienpanel DU**

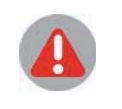

Vor Einbau, Betrieb oder Bedienung des Gerätes, lesen Sie bitte die vorliegende Bedienungsanleitung vollständig und sorgfältig durch.

#### **4.1 Lieferumfang**

1 Hot Runner Controller hotcontrol cDT \*\*\* (Desktop) (Geräteausführung je nach Zonenzahl)

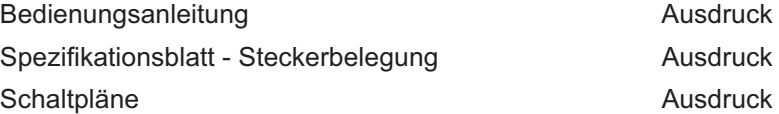

#### **5 Montage**

#### **5.1 Montagehinweise**

#### **Auspacken**

Das Gerät ist komplett montiert in einem stabilen Karton verpackt.

Überprüfen Sie die Verpackung und dann das Gerät auf erkennbare Transportschäden. Sind Schäden zu erkennen, so setzen Sie sich bitte mit dem Transportunternehmen in Verbindung.

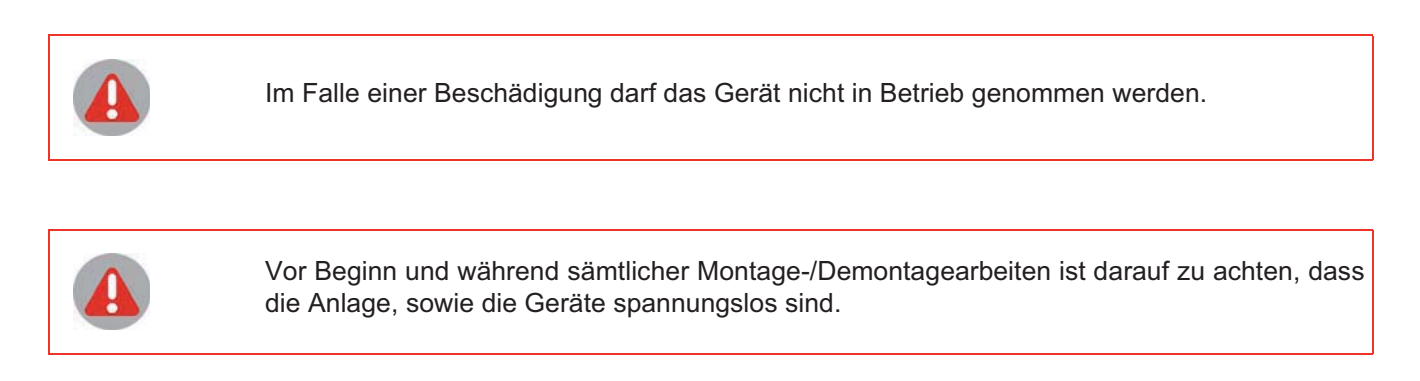

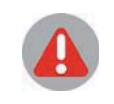

Es dürfen nur Komponenten gleichen Typs ausgetauscht werden. Bitte beim Austausch unbedingt die Einstellungen der ausgetauschten Komponenten übernehmen.

#### **5.2 Elektrischer Anschluss**

Der Heißkanalregler darf nur von Fachpersonal installiert und in Betrieb genommen werden. Vor Einschalten der Regelzonen ist sicherzustellen, dass der Heißkanalregler für die Anwendung konfiguriert ist. Eine falsche Konfiguration kann zu Beschädigungen an der Regelstrecke oder zu Verletzungen von Personen führen.

#### **5.2.1 Spannungsversorgung**

Der Heißkanalregler wird über den Hauptschalter ein-/ausgeschaltet.

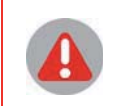

Die Anschlusswerte sind zu beachten.

Die Spannungsversorgung ist laut Schaltplan zu kontrollieren.

#### **5.2.2 Steuersicherung**

Zur Absicherung der internen 24 VDC Spannungsversorgung für die Elektronik.

#### **5.2.3 Fühlereingänge und Leistungsausgänge (Abgangsstecker XA)**

An den Werkzeuganschluss sind die Thermoelemente TC vom Typ J, L, K an die Fühlereingänge und die Heizungen an die Leistungsausgänge anzuschließen.

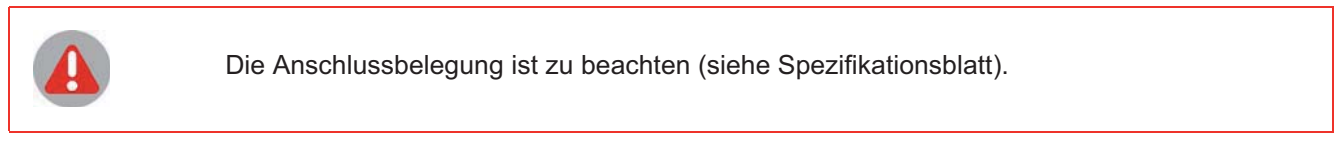

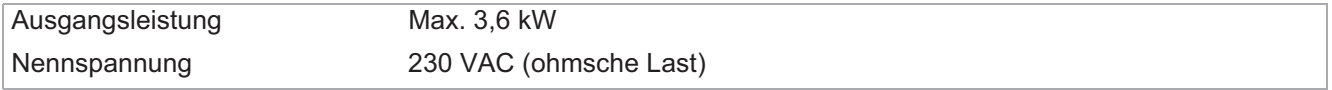

#### **5.2.4 Alarmausgang (Meldestecker XM1)**

Der Alarmausgang für Maschinenfreigabe/Alarmmeldung ist ausgeführt als

- potentialfreier Relaiskontakt (Ausgang 1 Relais)
- 4-polig HTS-Abgangsstecker Typ Wieland 3-polig & PE mit Gegenstecker

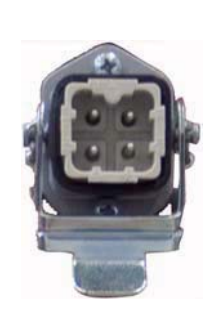

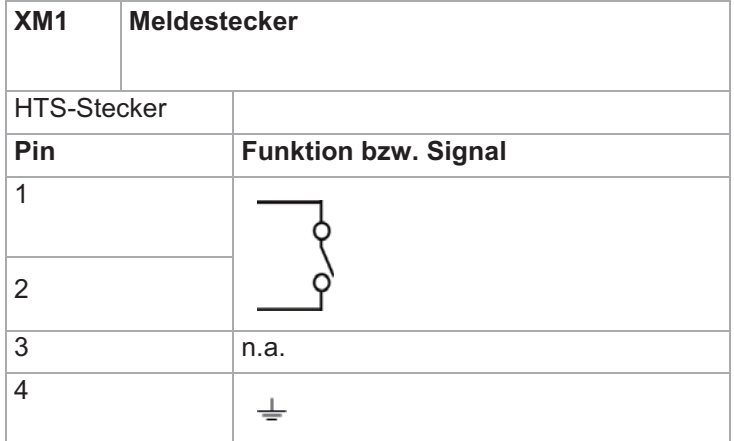

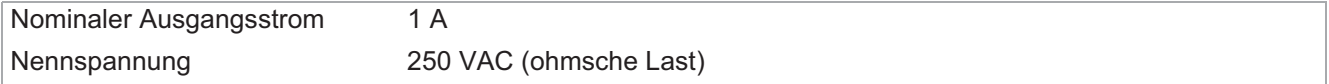

#### **5.2.5 Digitalein- / -ausgänge**

**Contractor** 

Digitaleingang (24 VDC), Digitalausgang (24 VDC / 500 mA)

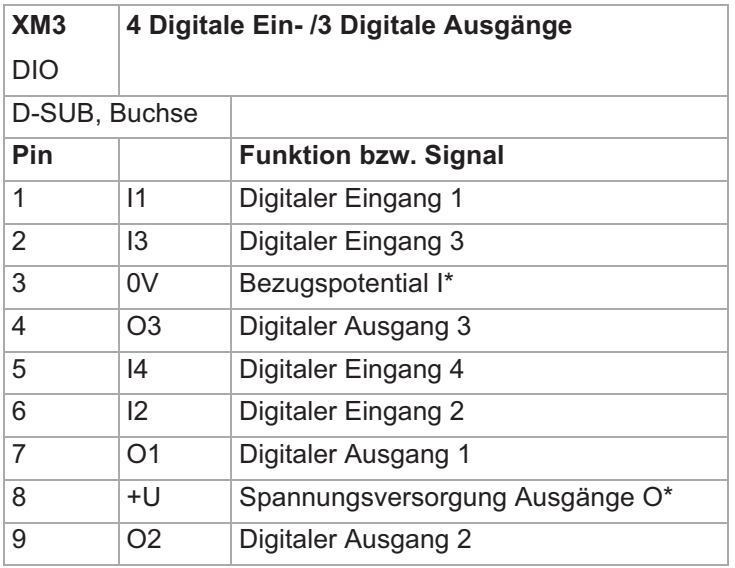

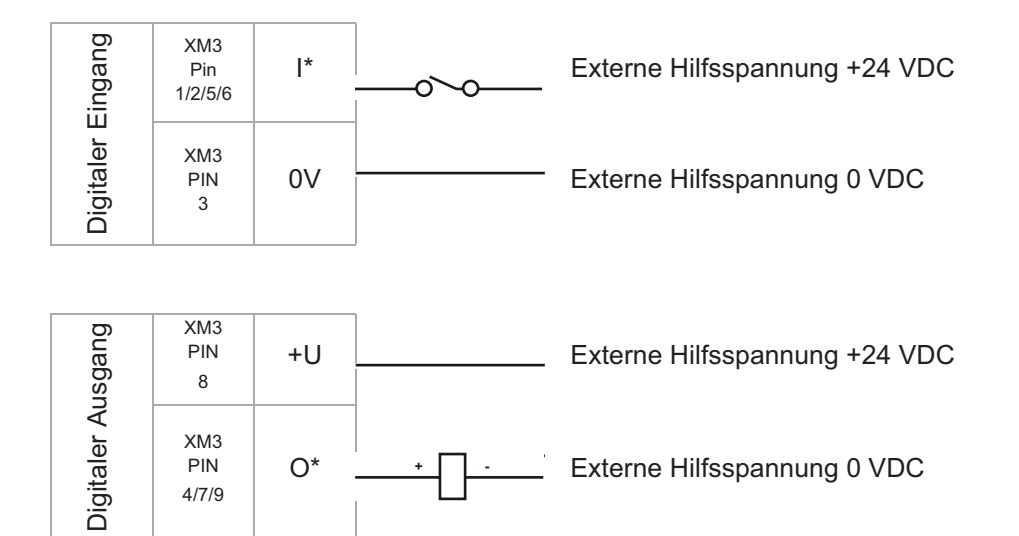

Ausgang 1 Relais siehe Kapitel <mark>⊼Alarmausgang (Meldestecker XM1</mark>).

#### 14 | Kapitel 5 **Montage**

#### **5.2.6 Schnittstellen**

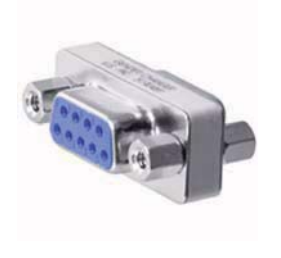

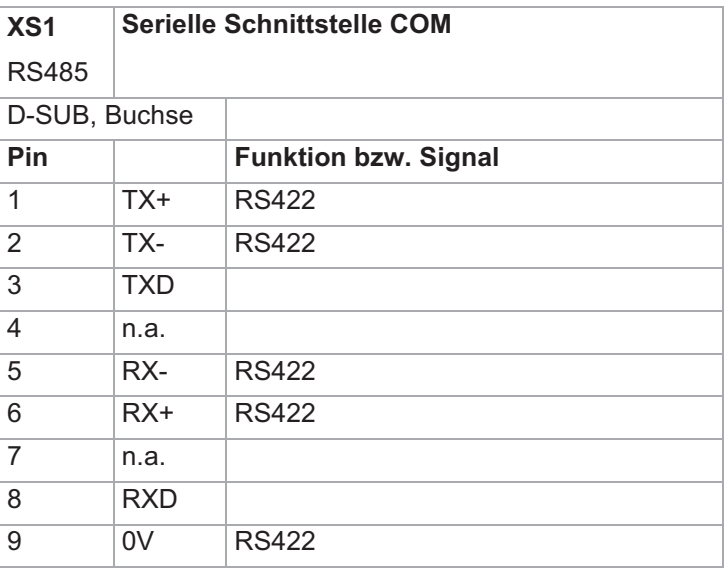

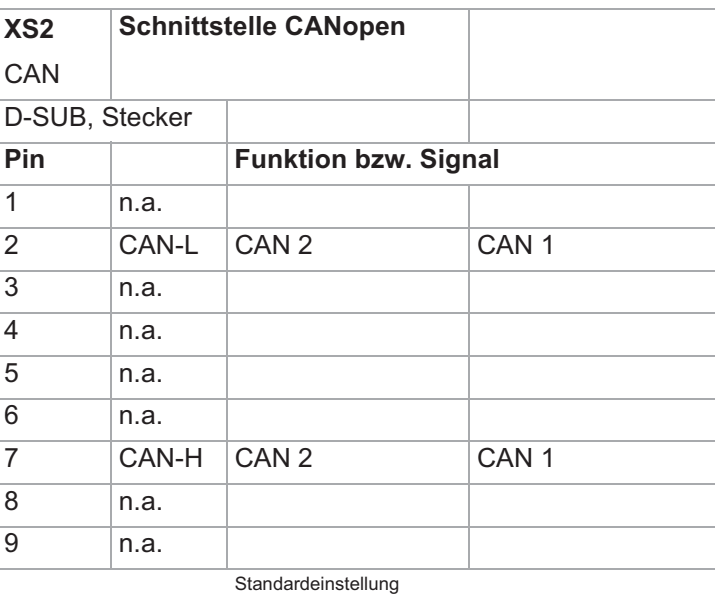

Vor Öffnen des Gehäuses ist das Gerät spannungslos zu schalten und gegen Wiedereinschalten zu sichern. Warnung

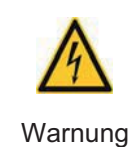

**Externer** CAN-Bus **Interner** CAN-Bus z.B. für Heißkanalregler übergreifende Funktionen z.B. bei Verwendung externer Vergleichsstelle

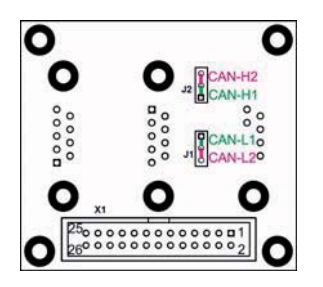

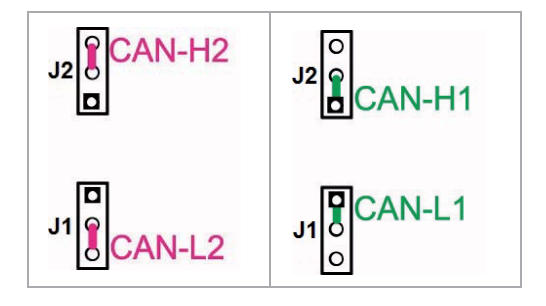

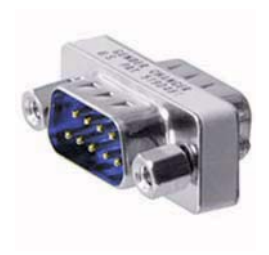

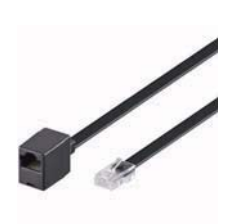

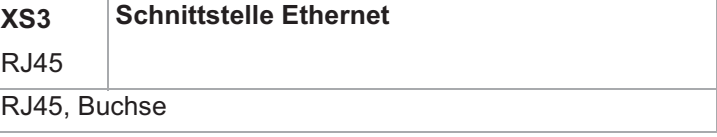

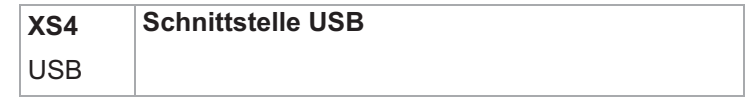

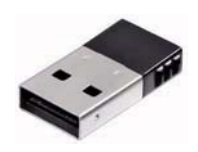

#### **6 Direkt nach dem Einschalten**

Direkt nach dem Einschalten werden alle Segmente der LED-Anzeige ausgeleuchtet. Damit kann erkannt werden, dass alle LED-Anzeigen intakt sind.

In der LCD-Anzeige erfolgt die Einblendung des Logo.

Beim ersten Einschalten nach der Werksauslieferung erfolgt eine Abfrage, welche Sprache in der LCD-Anzeige angezeigt werden soll (ab HEX-Fileversion pT-DC xxx3711z).

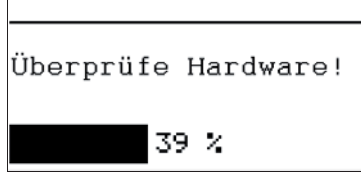

Nach dem erfolgreichen Ende der Hardwareüberprüfung, wechselt die LCD-Anzeige in die Grundanzeige,

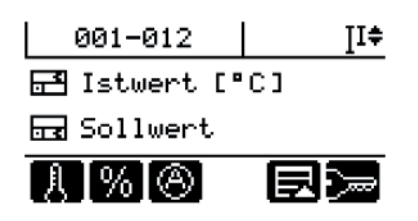

bzw. ist der Parameter [SP17] Startabfrage MoldCheck=ON, wird nach dem Einschalten des Heißkanalreglers bzw. nach Aktivieren der Heizung über Taste ein Abfragedialog eingeblendet werden. Details siehe Parameter [SP17] Startabfrage MoldCheck.

## **7 Bedienung über Bedienpanel DU - generelle Festlegungen**

Übersicht über Anzeigen und Bedienelemente am Beispiel von hotcontrol cDT 36.

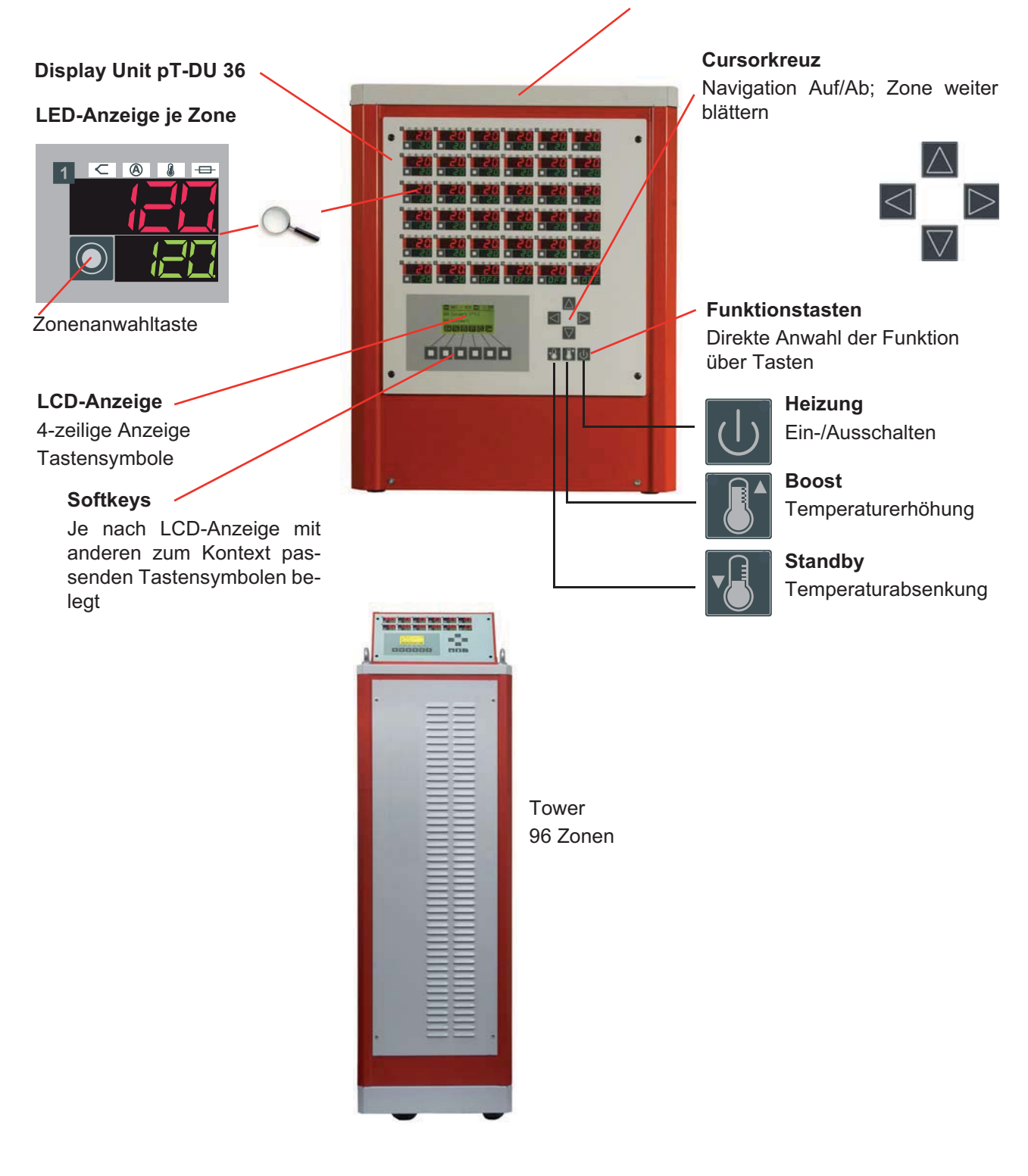

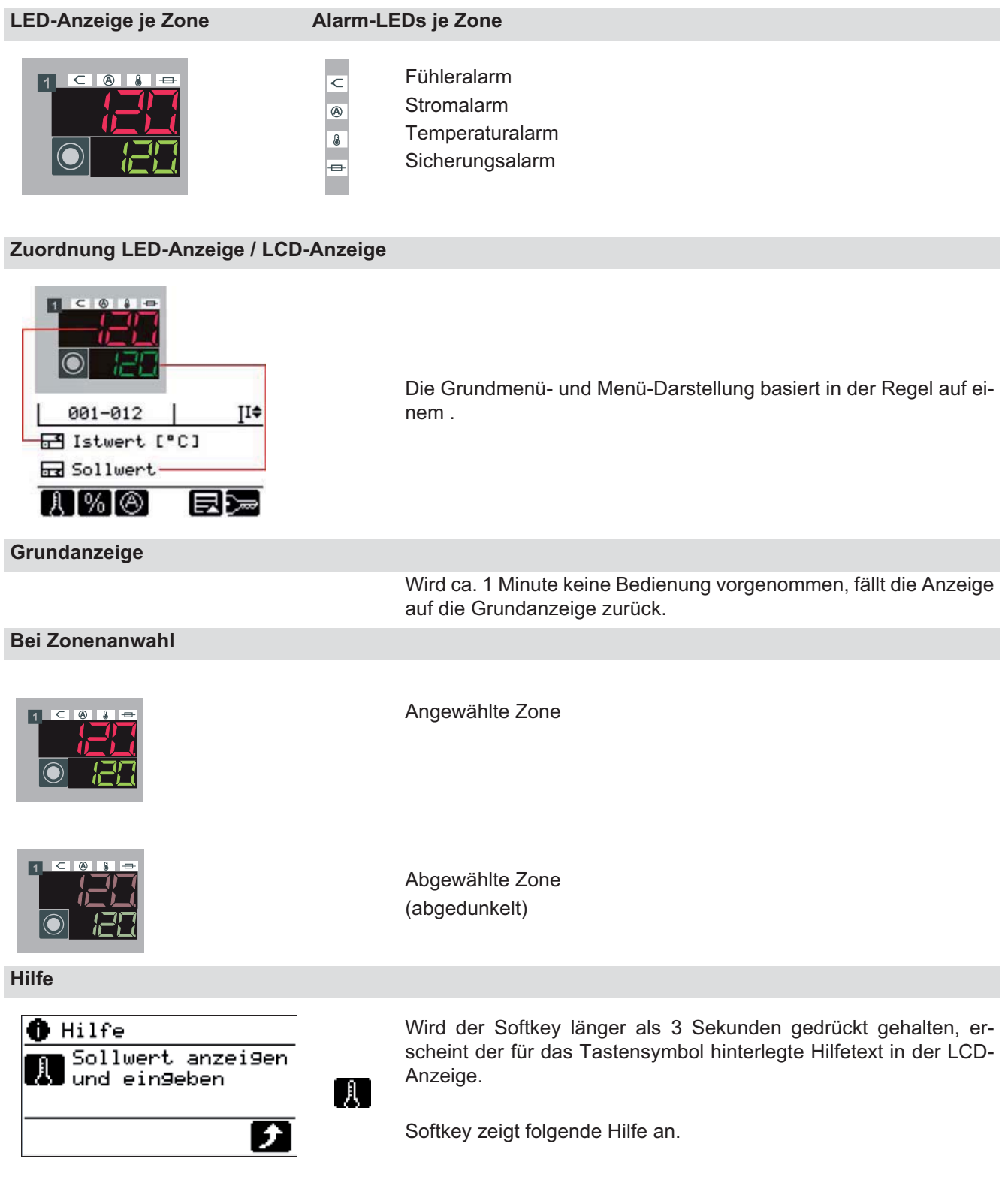

#### **Softkeys**

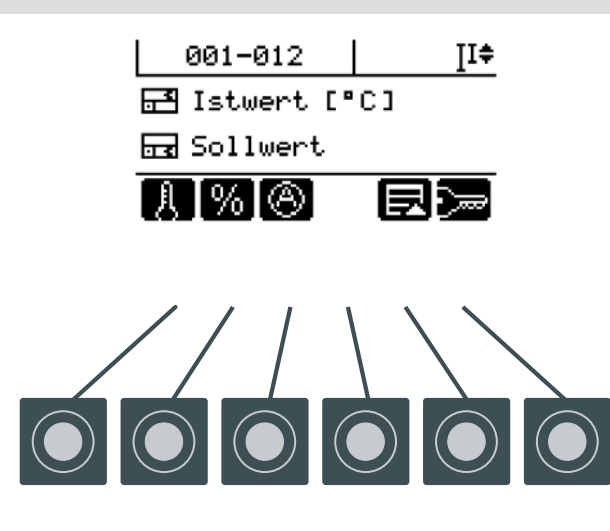

Die 6 Softkeys werden je nach Bildschirmseite mit anderen zum Kontext passenden Tastensymbolen belegt. Hier ist das Grundmenü dargestellt.

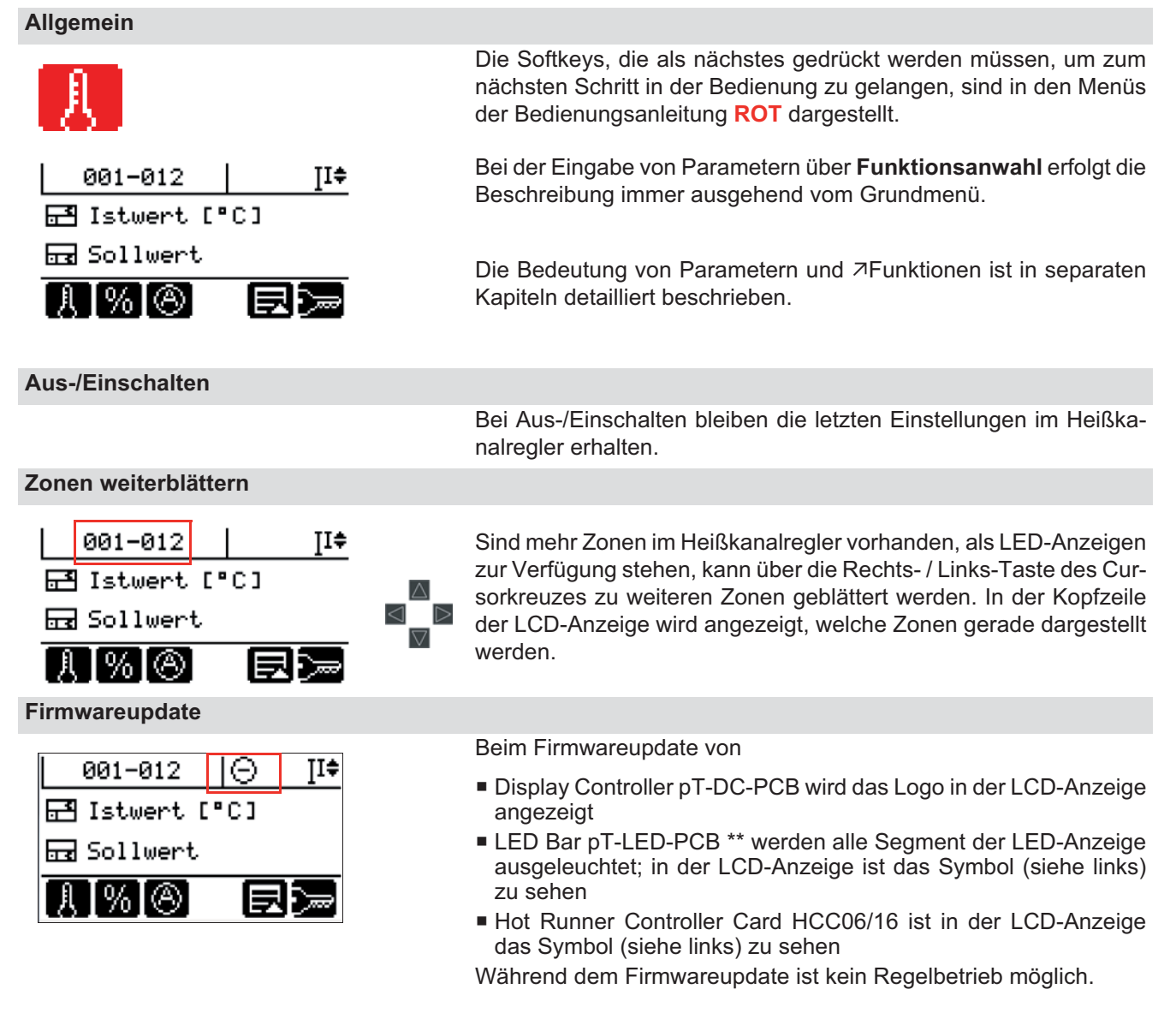

#### **8 Standard Bedienung**

Um eine absolute Prozesssicherheit zu erreichen, werden unberechtigte Eingaben am Gerät durch eine komfortable Benutzerverwaltung verhindert.

Bei hotcontrol cDT mit Bedienung über Bedienpanel DU existieren drei Benutzerlevel

- Standard Bedienung ohne Passwort
- Profi Bedienung mit frei wählbarem Passwort
- Administrator Bedienung mit frei wählbarem Passwort

für die individuell Funktionen und Parameter aktiviert bzw. deaktiviert werden können.

Die hier beschriebene **Standard** Bedienung umfasst alle Funktionen und Parameter, die dem Benutzer ohne Anmeldung als Voreinstellung zur Verfügung stehen.

Will der Standard-Benutzer auf andere bzw. alle Funktionen und Parameter zugreifen, muss er sich einloggen ( ALogin / Logout), bzw. über die Benutzerverwaltung Funktionen und Parameter aktivieren bzw. deaktivieren.

Dem Benutzer von hotcontrol cDT stehen bei der Bedienpanel DU mehrere Wege zur Eingabe von Parametern Verfügung.

- 1 **Zonenanwahl**: Zuerst Zone(n) anwählen, dann Funktion
- 2 **Funktionsanwahl**: Zuerst Funktion anwählen, dann Zone(n)
- 3 **Sollwert-Schnelleingabe**

Der Benutzer hat dadurch den Vorteil, dass er frei auswählen kann, welche Art der Eingabe er verwendet. Auf jeden Fall bleiben die einmal ausgewählten Zonen bei Weg 1) und 2) angewählt und können für die Änderungen von anderen Parametern weiter benutzt werden.

Die Beschreibung für die Eingabe von Parametern wird für Weg 1) und Weg 2) dargestellt.

#### **8.1 Heizung**

Die Heizung wird über Taste ein- bzw. ausgeschaltet.

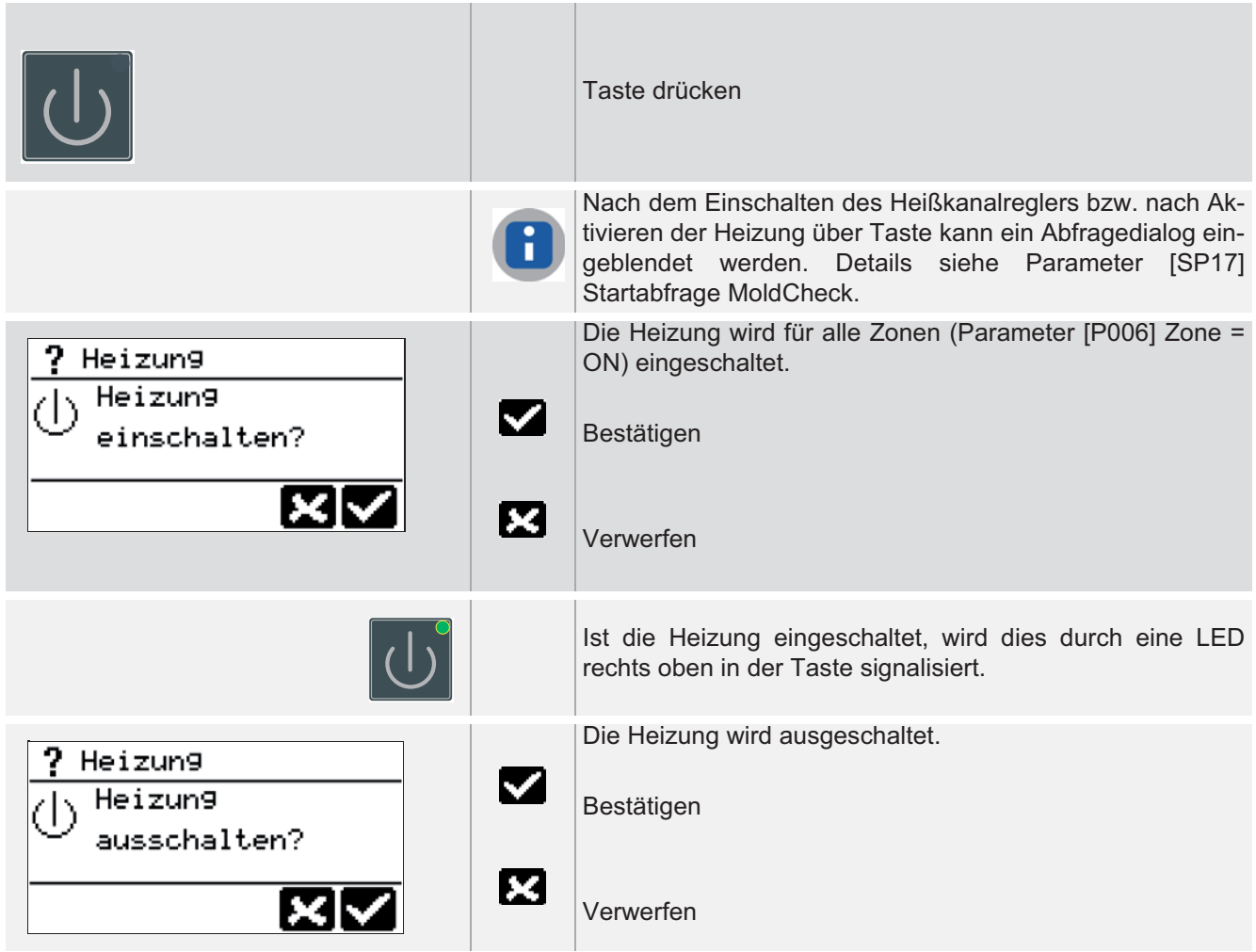

#### **8.2 Sollwert**

#### **8.2.1 Sollwert-Schnelleingabe (Zonenanwahl)**

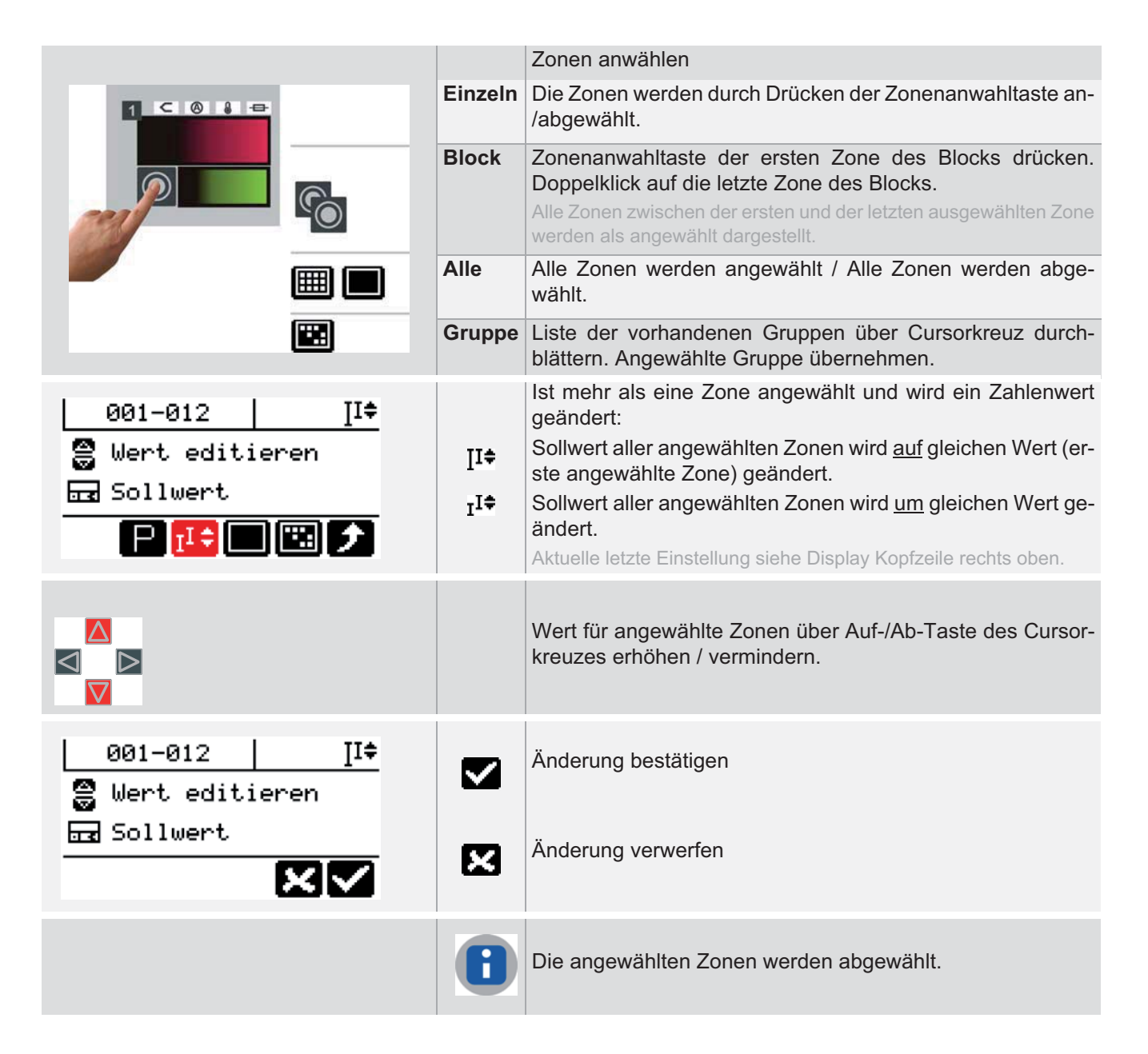

#### **8.2.2 Sollwert einstellen (Funktionsanwahl)**

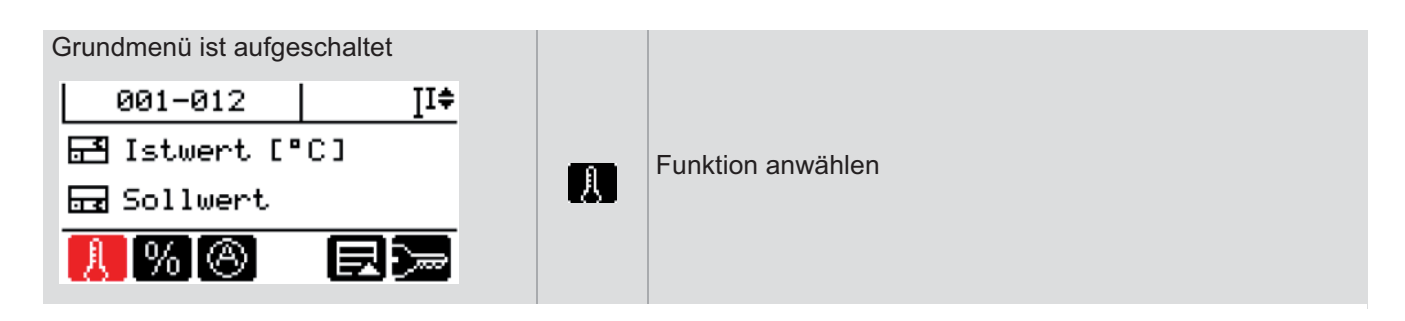

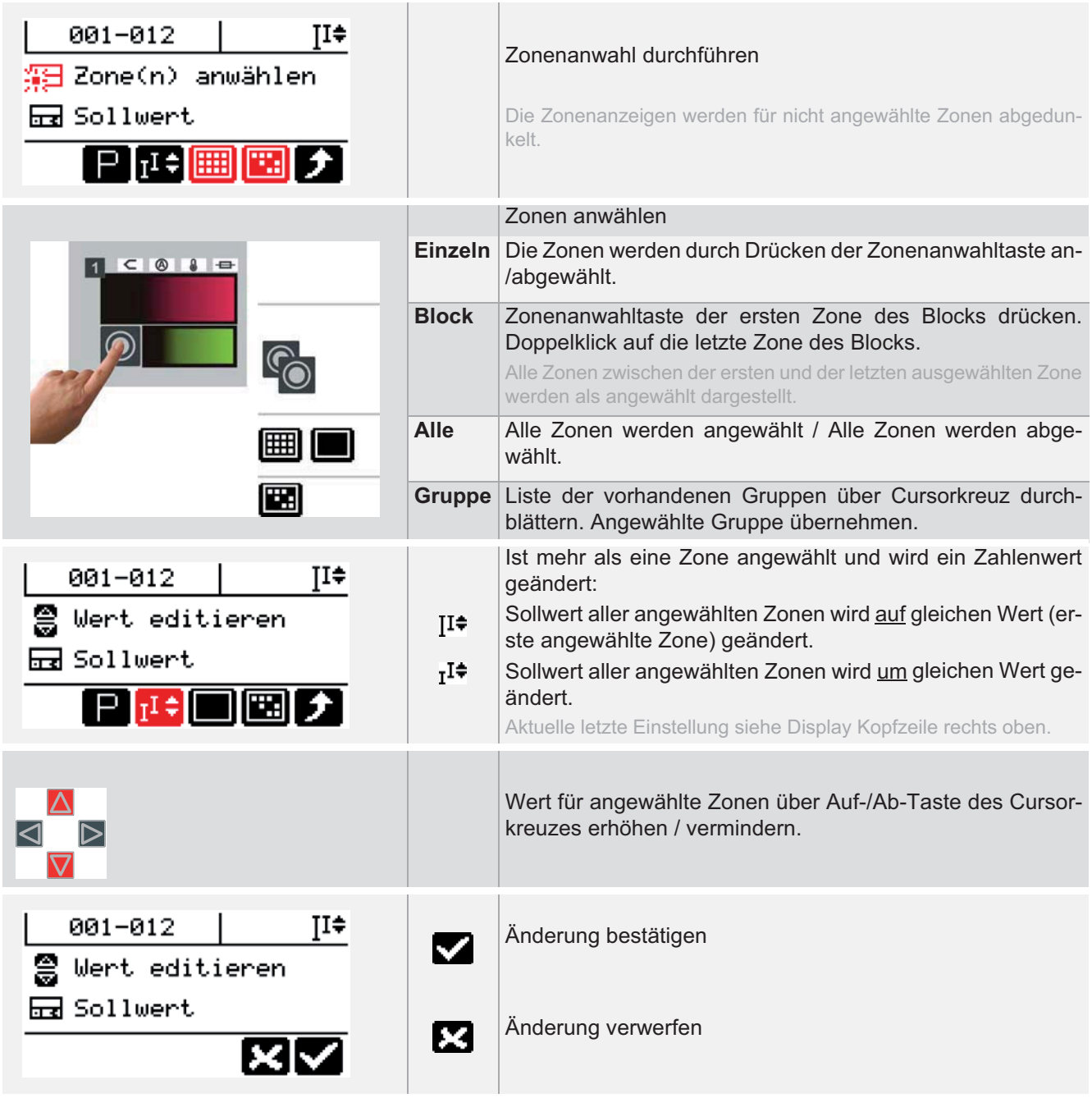

#### **8.3 Stellgrad**

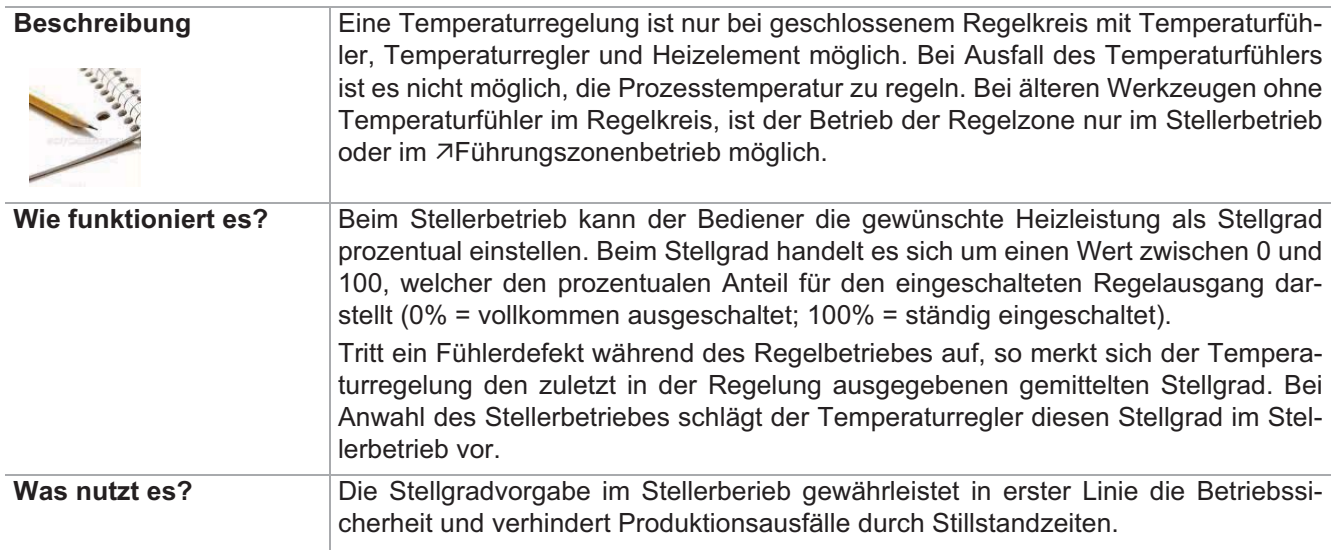

#### Einstellung über Parameter **Funktion voreingestellt für Benutzer**

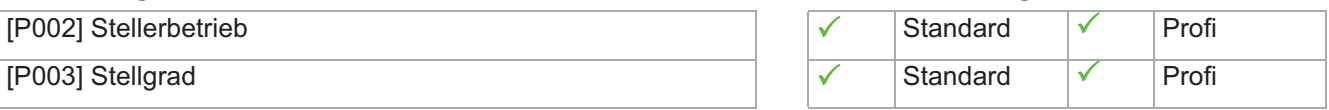

#### **8.3.1 Stellgrad ändern (Zonenanwahl)**

Bei defekten Fühlern können Zonen im Stellerbetrieb weiter betrieben werden.

#### Vorgehensweise:

Für die betroffenen Zonen ist der Stellgrad manuell vorzugeben. Es erfolgt eine Abfrage, ob der Regler in den Stellerbetrieb geschaltet werden soll.

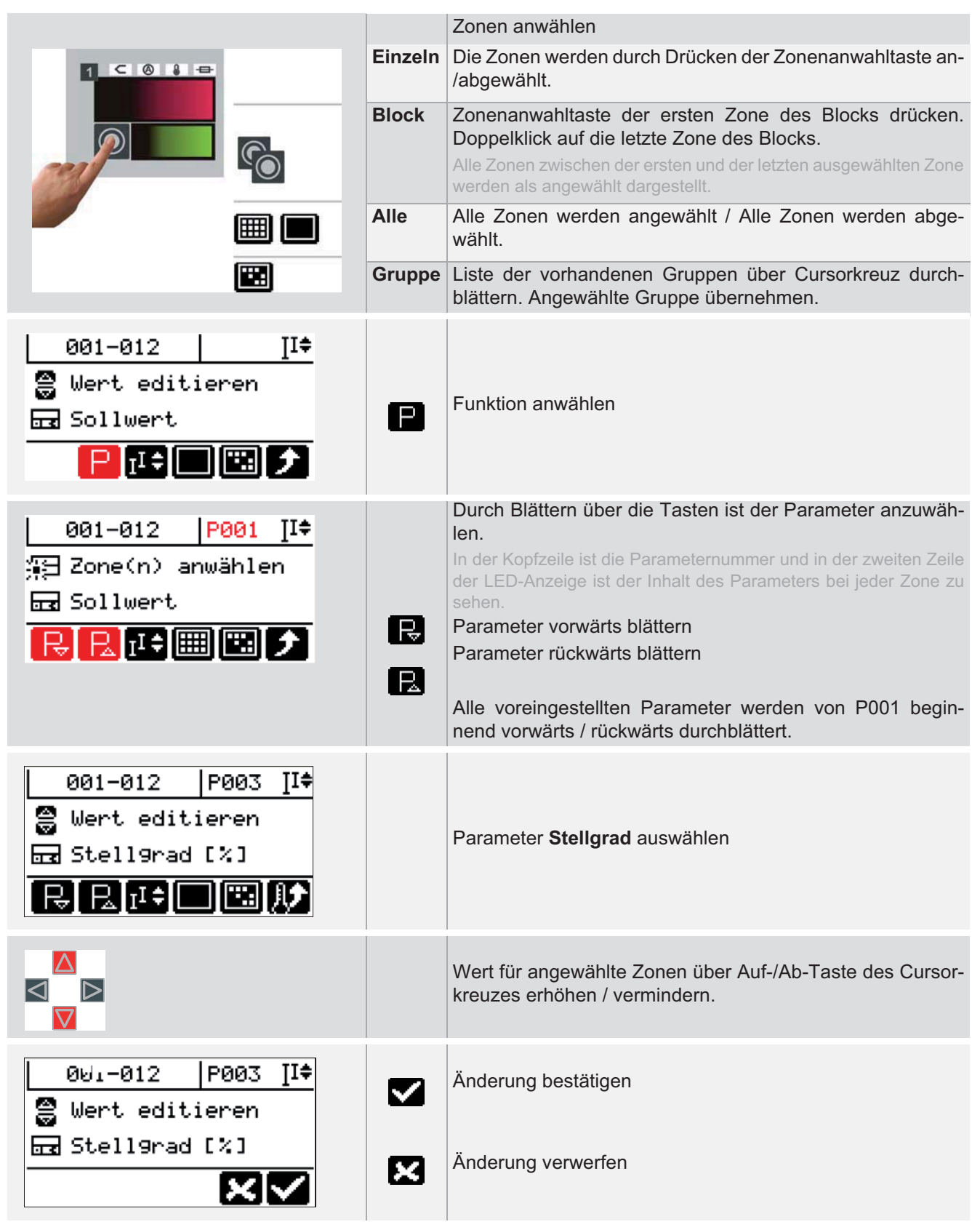

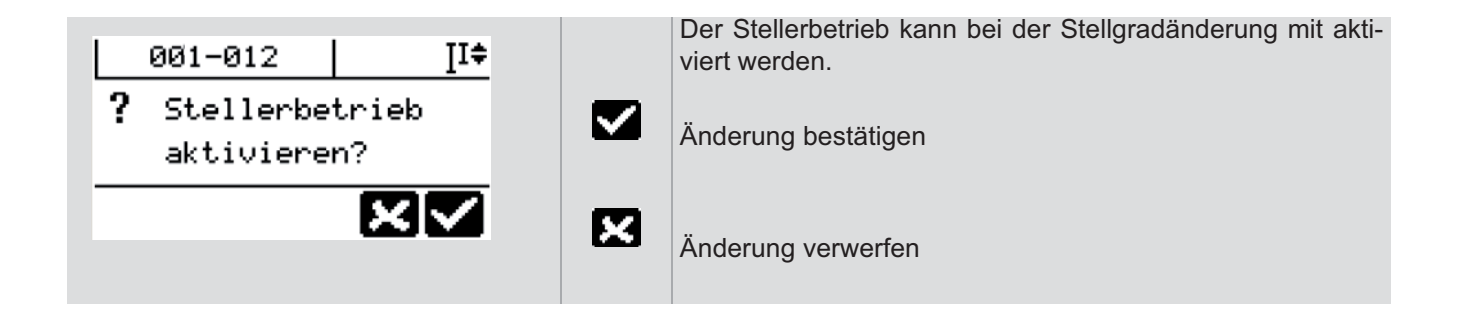

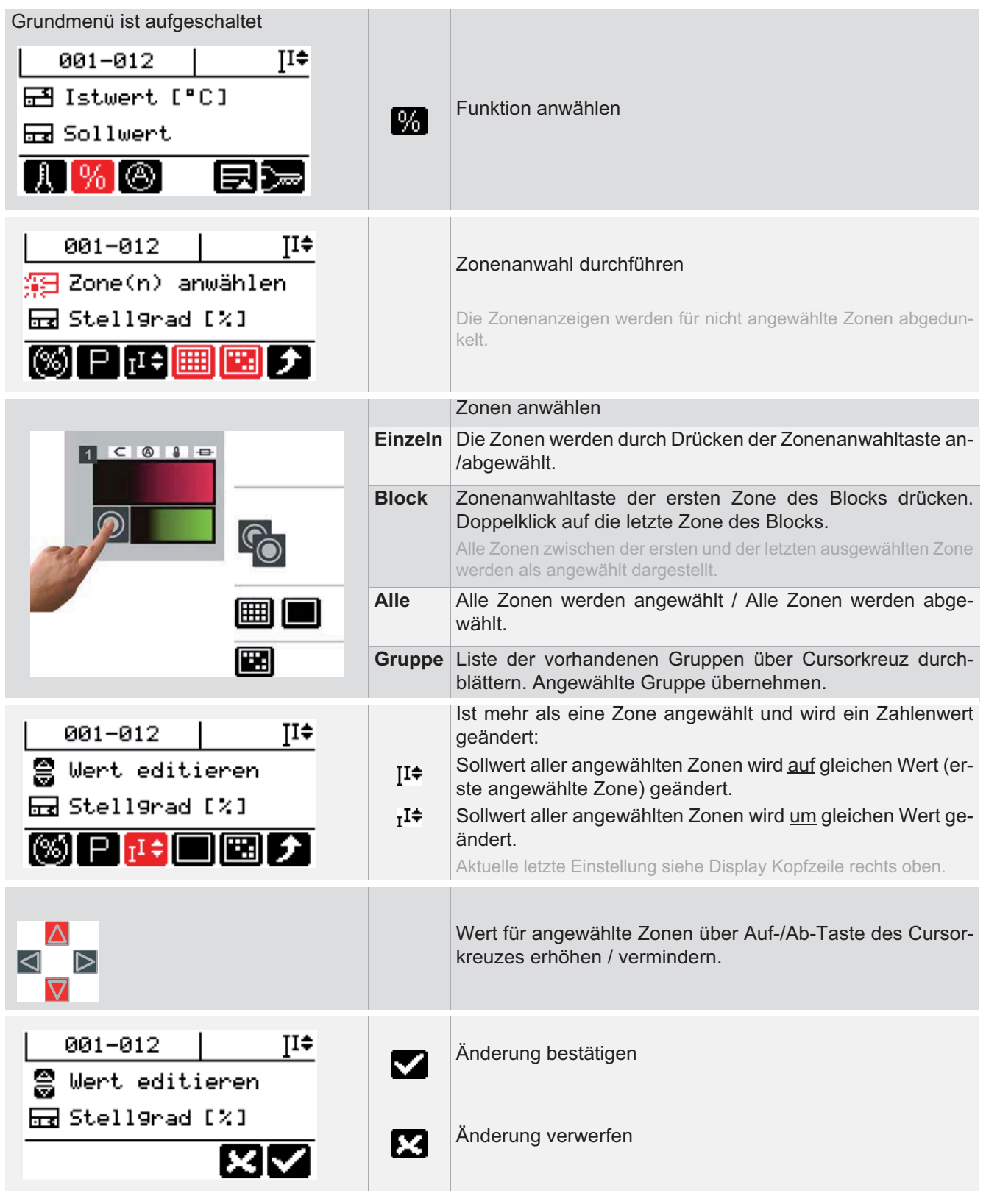

#### **8.3.2 Stellgrad ändern (Funktionsanwahl)**

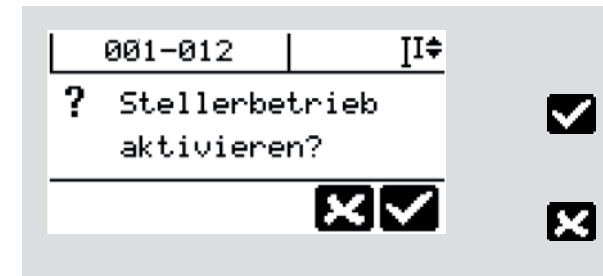

Der Stellerbetrieb kann bei der Stellgradänderung mit aktiviert werden.

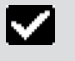

Änderung bestätigen

Änderung verwerfen

#### **8.4 Stellerbetrieb**

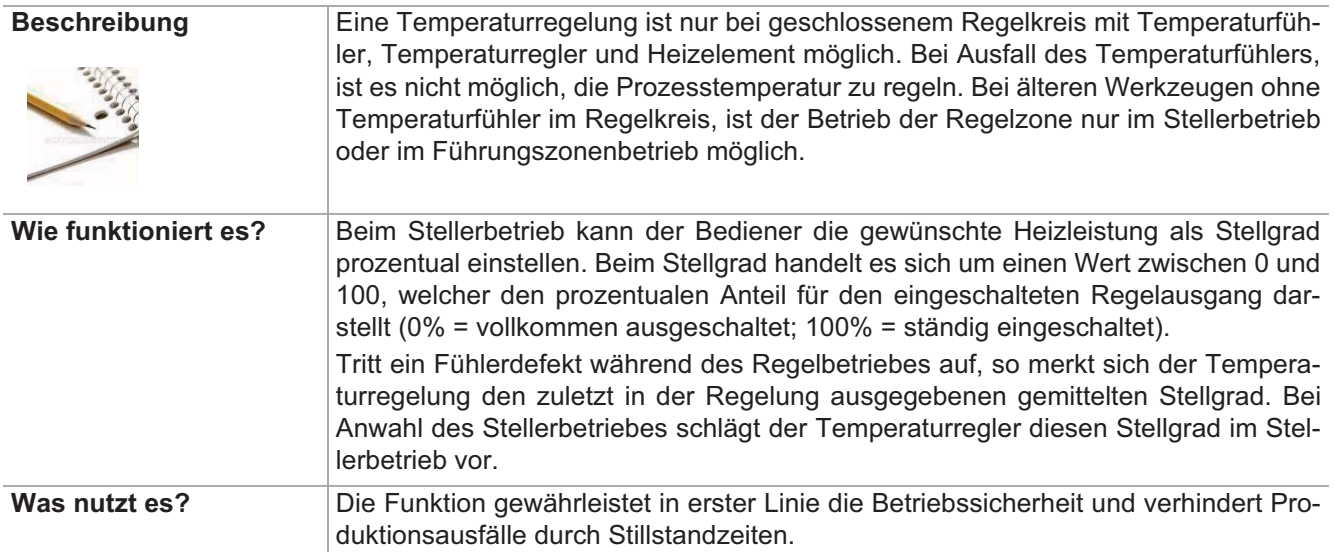

[P002] Stellerbetrieb

[P003] Stellgrad

#### Einstellung über Parameter **Funktion voreingestellt für Benutzer**

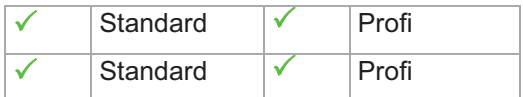

#### **8.4.1 Stellerbetrieb ein-/ausschalten (Zonenanwahl)**

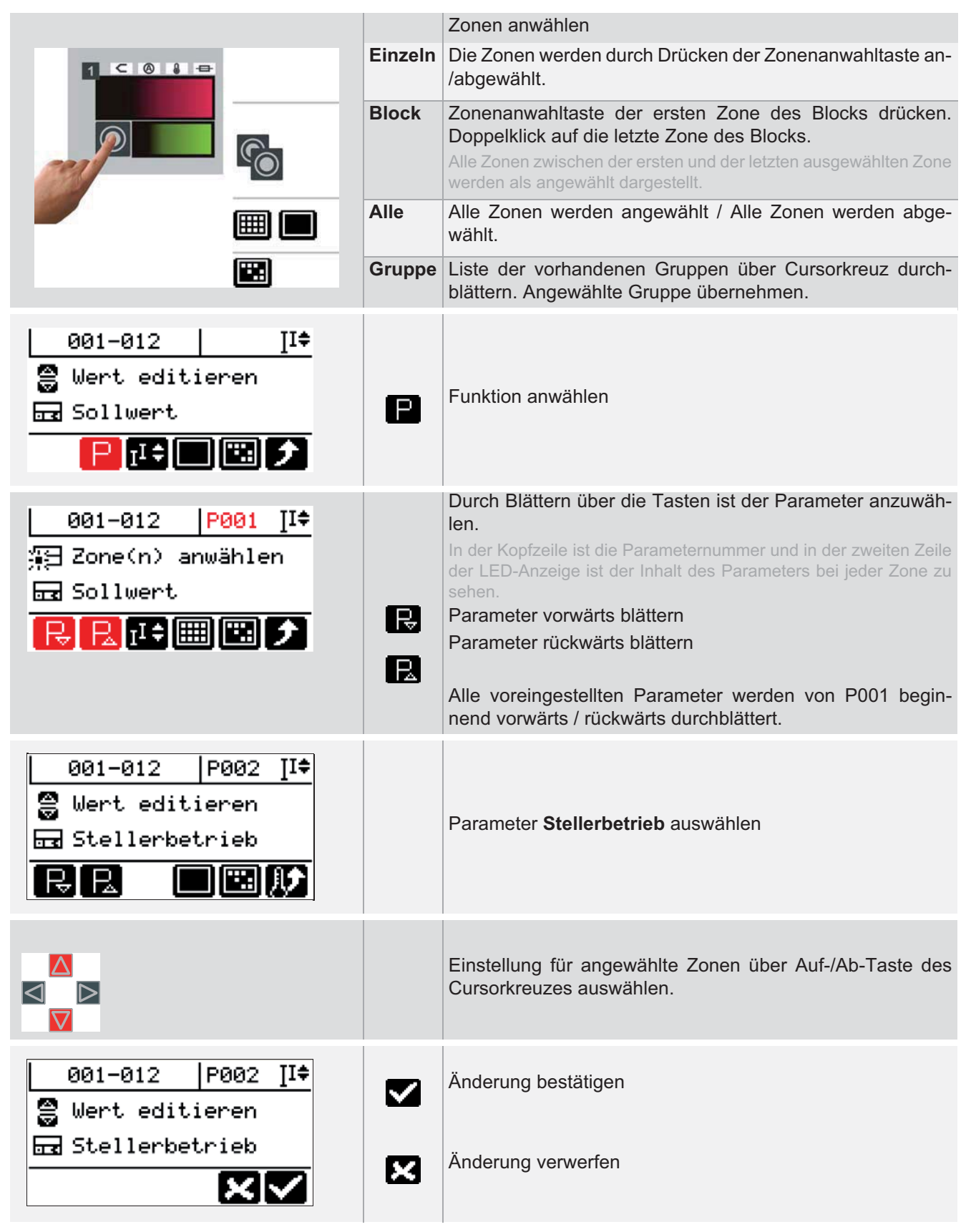

Weiter mit: Stellgrad vorgeben durch Anwahl des Parameters oder siehe Kapitel <mark>AStellgrad</mark>.

#### Grundmenü ist aufgeschaltet 001-012 | ⊺I≑ EM Istwert [°C] Funktion anwählen [%] न्ति Sollwert  $[\%]\circledS]$ 医胫骨 001-012 TI≑ Über die Modusumschaltung auf **Stellerbetrieb** wechseln. 1051 <mark>∃</mark> Zone(n) anwählen Zonenanwahl durchführen **R**a Stellerbetrieb Die Zonenanzeigen werden für nicht angewählte Zonen abgedunkelt. Zonen anwählen **Einzeln** Die Zonen werden durch Drücken der Zonenanwahltaste an- $\blacksquare$   $\blacksquare$   $\blacksquare$   $\blacksquare$   $\blacksquare$   $\blacksquare$ /abgewählt. **Block** Zonenanwahltaste der ersten ausgewählten Zone drücken. Doppelklick auf die letzte Zone. Alle Zonen zwischen der ersten und der letzten ausgewählten Zone werden als angewählt dargestellt. **Alle** Alle Zonen werden angewählt / Alle Zonen werden abgewählt. **Gruppe** Liste der vorhandenen Gruppen über Cursorkreuz durch-Ŧ. blättern. Angewählte Gruppe übernehmen. II≑ 001-012 Wert editieren Wert editieren 园 Stellerbetrieb IE. 1961 Р  $\overline{\wedge}$ Einstellung für angewählte Zonen über Auf-/Ab-Taste des Cursorkreuzes auswählen. k  $\mathbf\mathbf{\Sigma}$  $\boldsymbol{\nabla}$ 001-012 ⊺I≑ Änderung bestätigen 쯾 Wert editieren 品 Stellerbetrieb Änderung verwerfenK l×l√

**8.4.2 Stellerbetrieb ein-/ausschalten (Modusumschaltung)**

Weiter mit: Stellgrad vorgeben durch Anwahl des Parameters oder siehe Kapitel <mark>AStellgrad</mark>.

#### **8.5 Stromanzeige und Stromübernahme durchführen**

#### **8.5.1 Stromistwert Anzeige**

Der Stromistwertes kann für alle Zonen angezeigt werden.

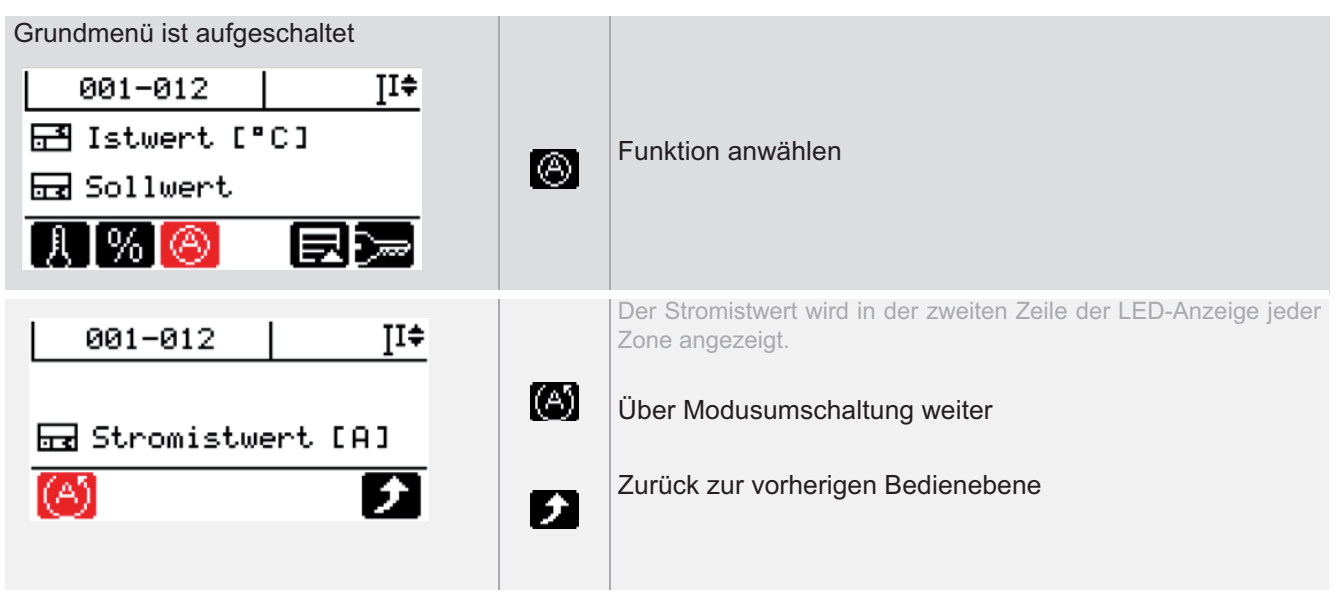

#### **8.5.2 Fehlerstrom Anzeige**

Der Fehlerstrom kann für alle Zonen angezeigt werden.

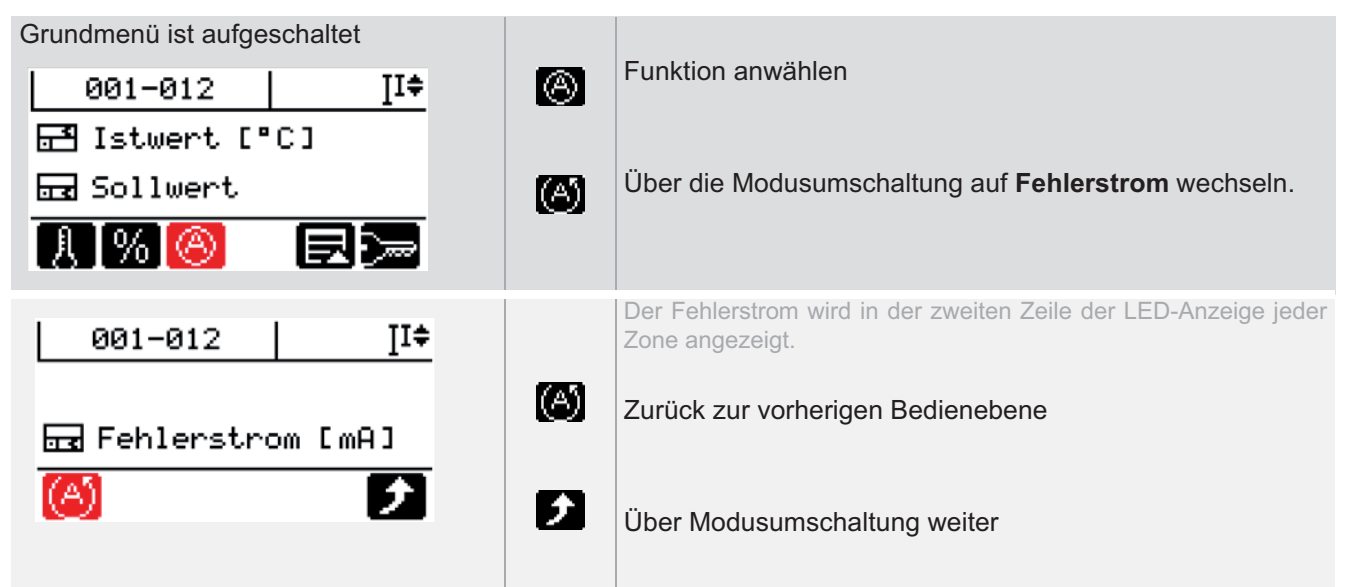

#### **8.5.3 Stromübernahme durchführen**

Um die durch den Heizer fliessenden Ströme zu überwachen, durch Vergleich mit Referenzwerten, müssen die Stromsollwerte durch eine Stromübernahme automatisch bzw. manuell vorgegeben werden.

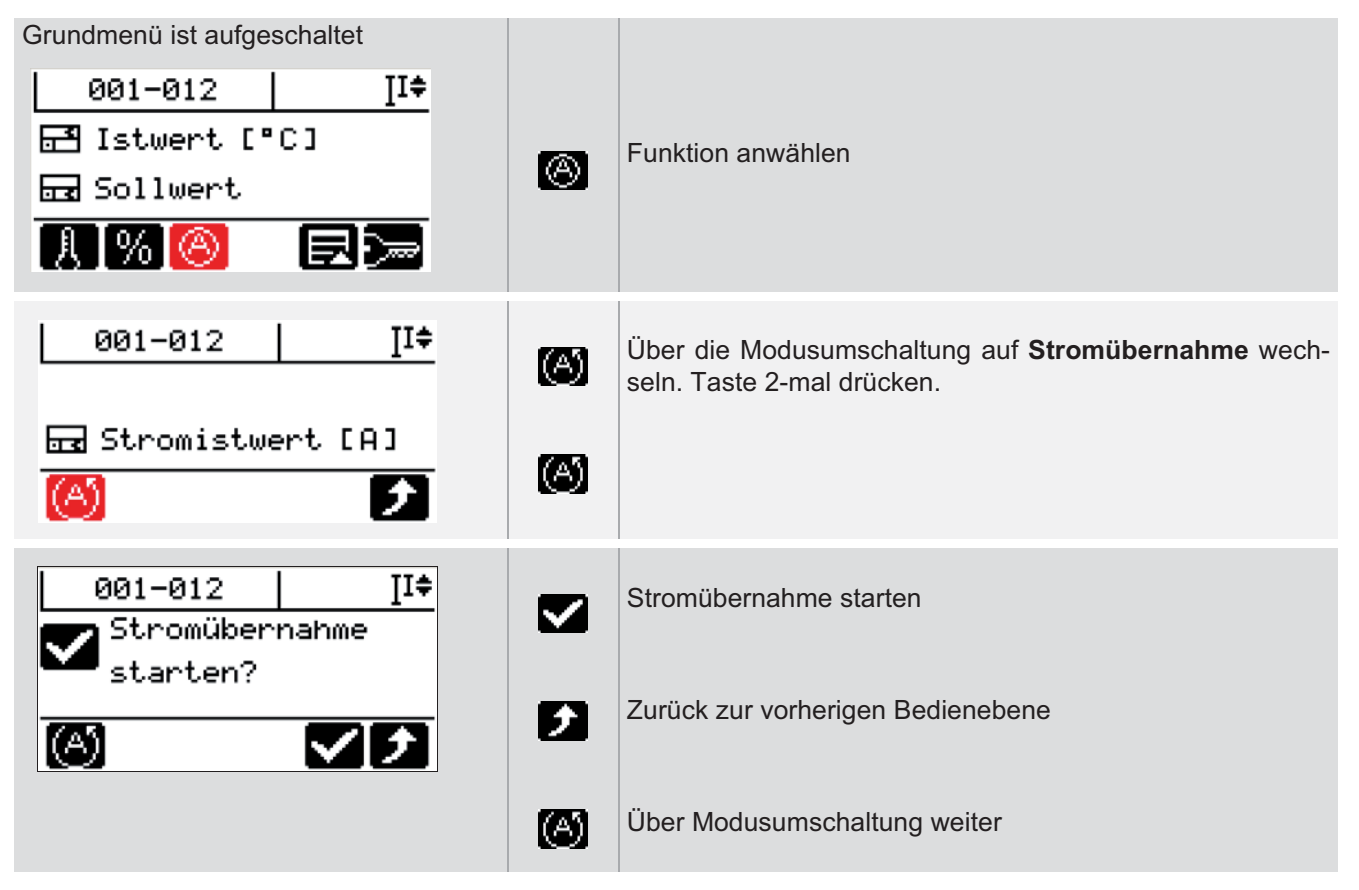

#### **8.5.3.1 Stromsollwerte manuell vorgeben**

Die Stromsollwerte können nach einer Stromübernahme verändert werden, bzw. manuell für jede Zone vorgegeben werden.

Grundmenü ist aufgeschaltet

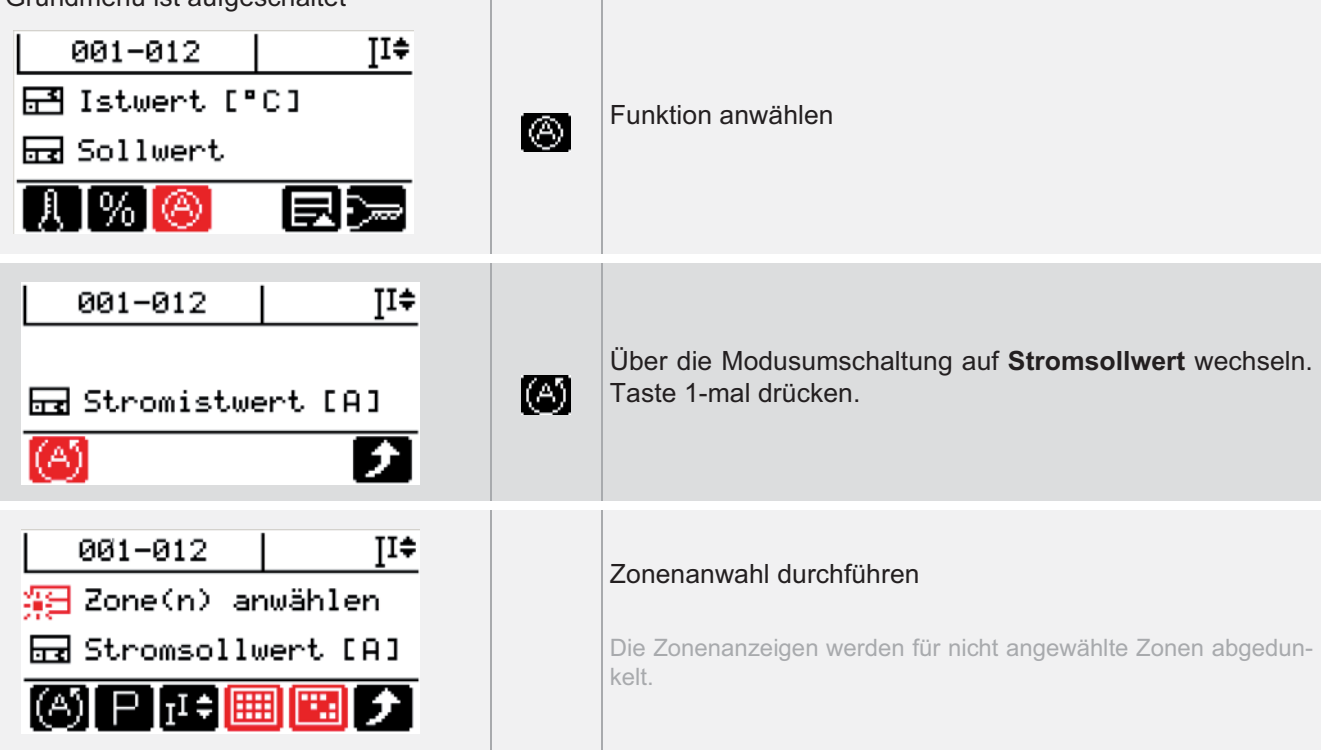

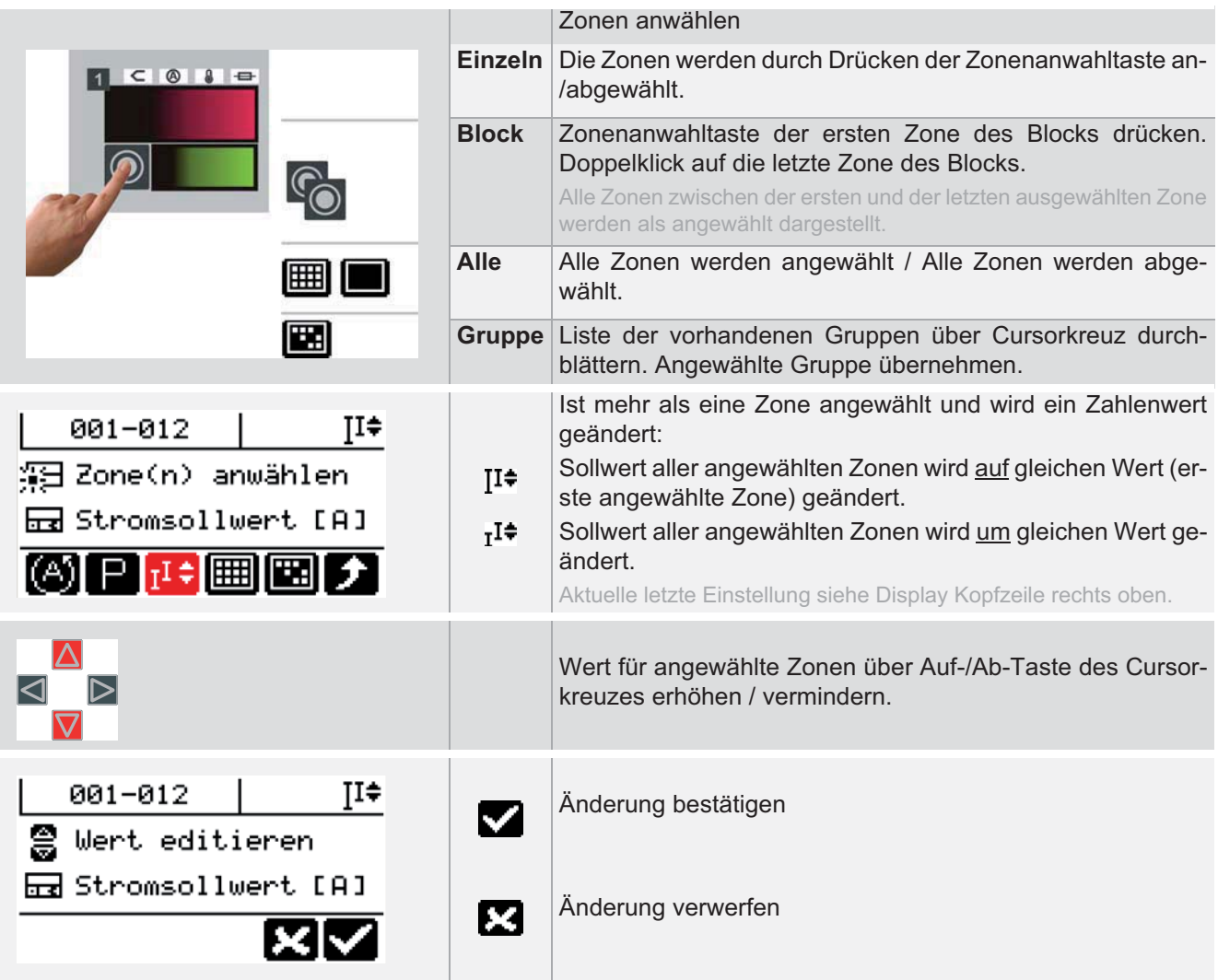
### **8.6 Funktionen auslösen / Menü aufschalten**

Die für den Standard-Benutzer verfügbaren Funktionen und Menüs werden zusammen gefasst angezeigt. Die Taste schaltet das Menü auf.

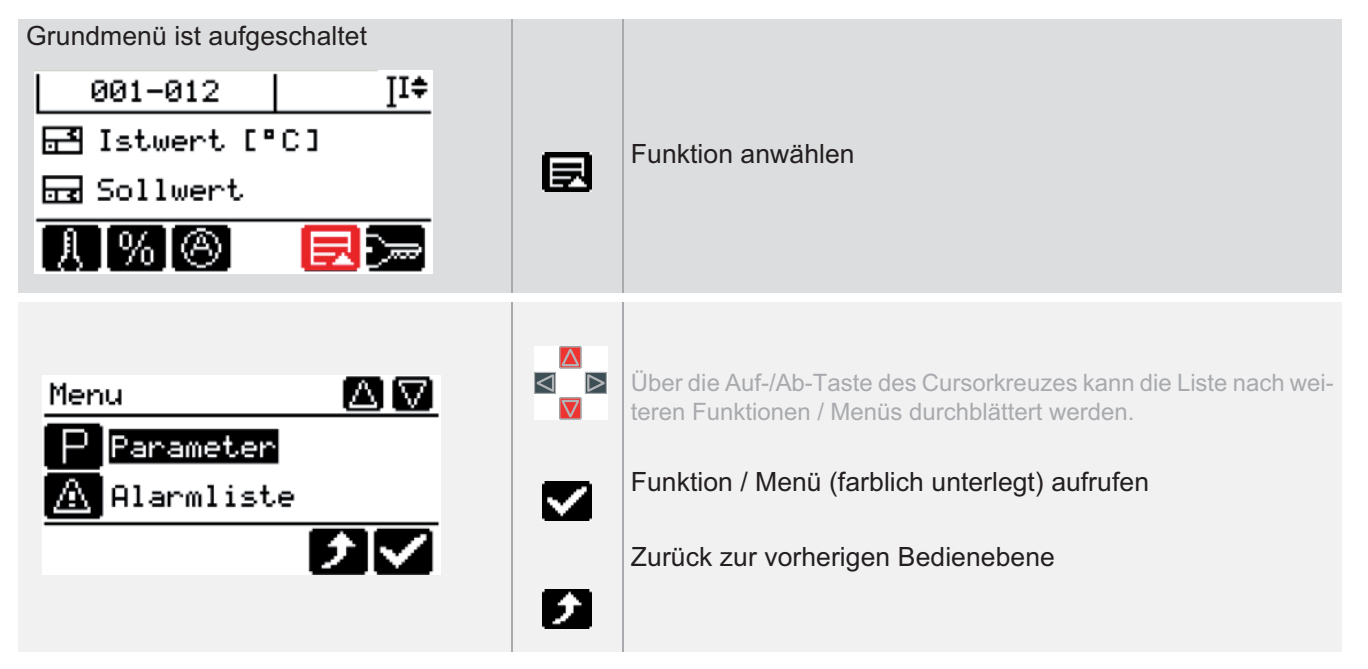

### **8.6.1 Parameter**

Alle für den Standard-Benutzer verfügbaren Parameter werden angezeigt und können verändert werden

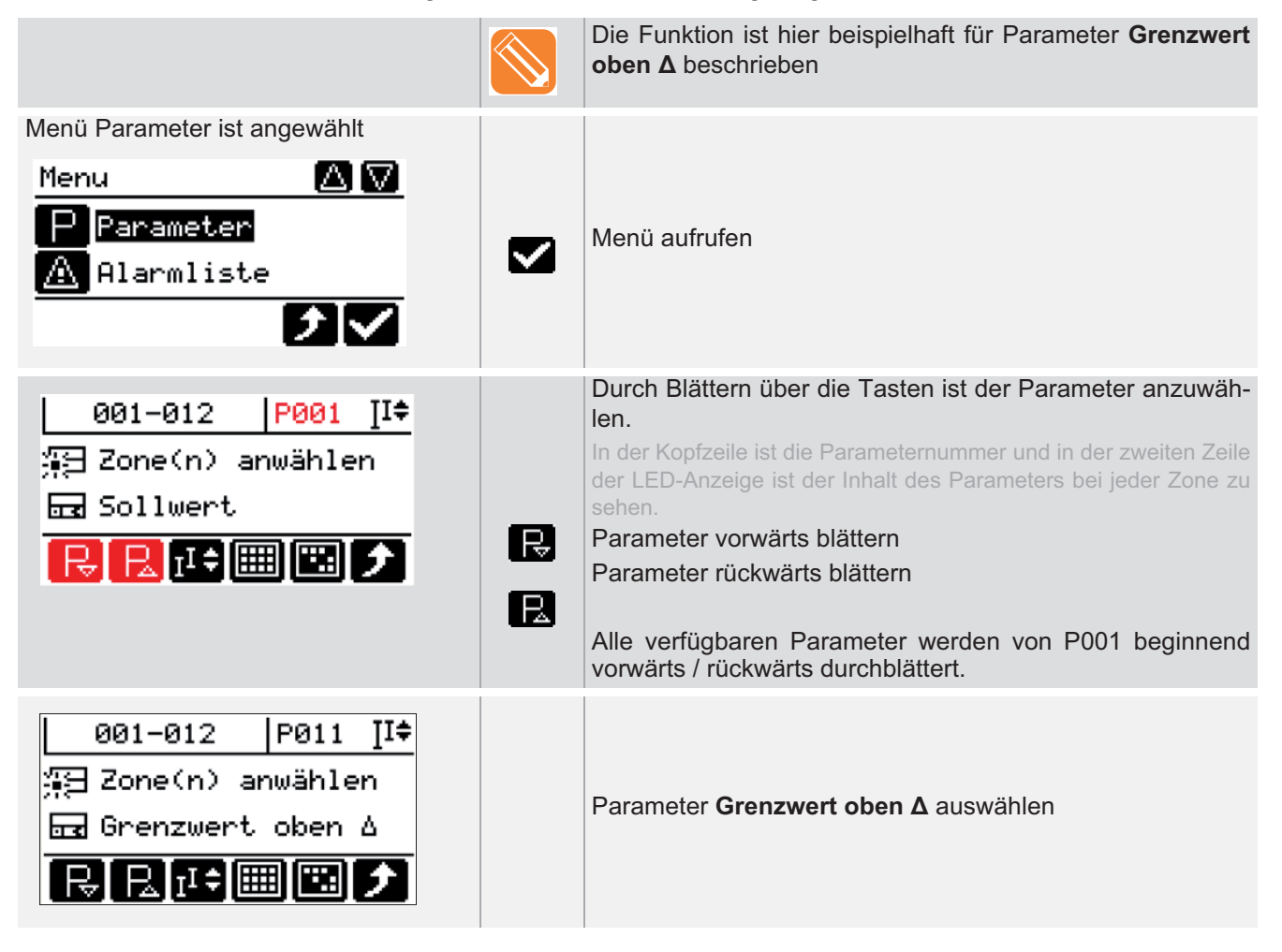

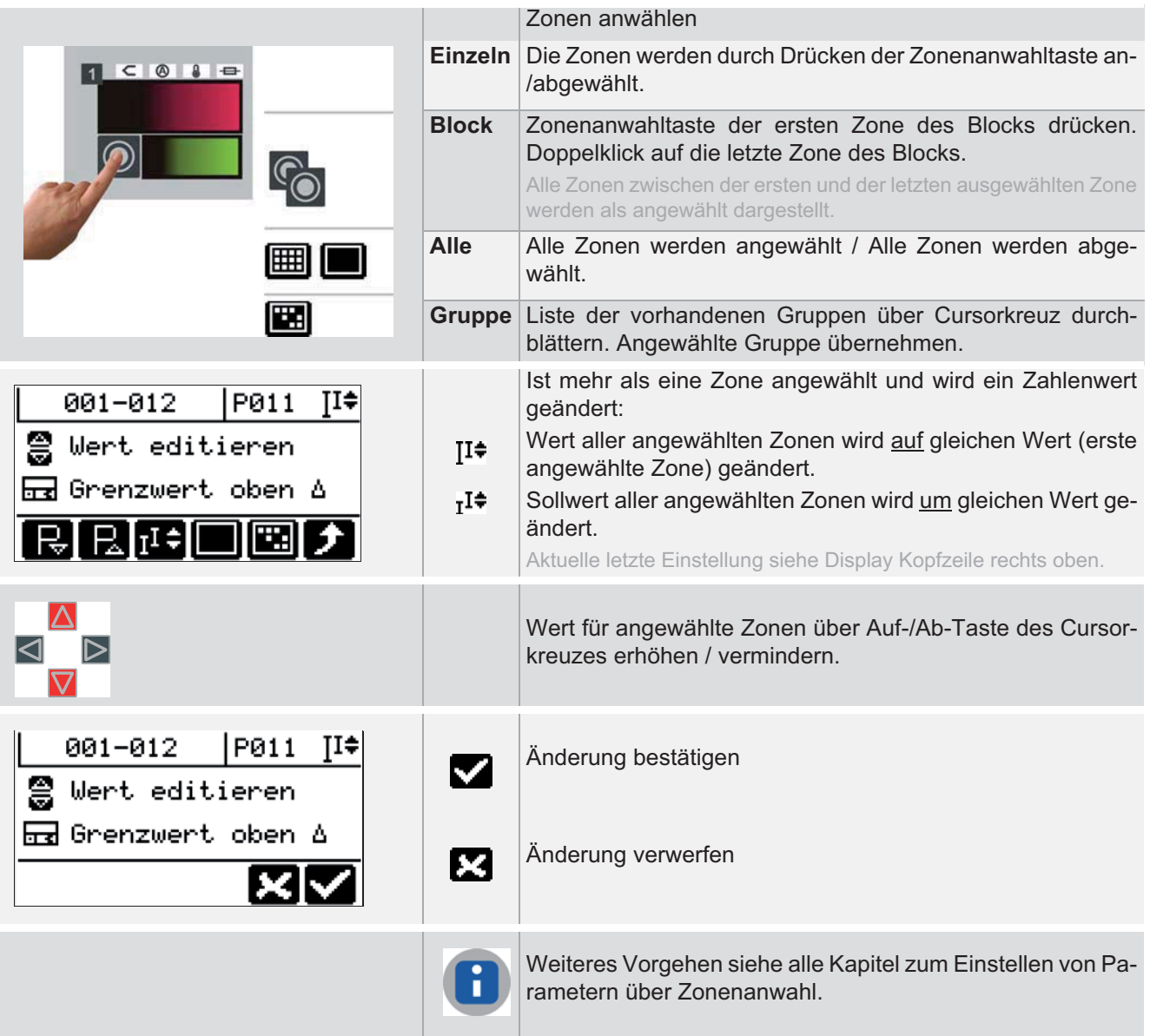

### **8.6.2 Alarmliste**

Alle im Heißkanalregler anstehenden Alarme werden angezeigt.

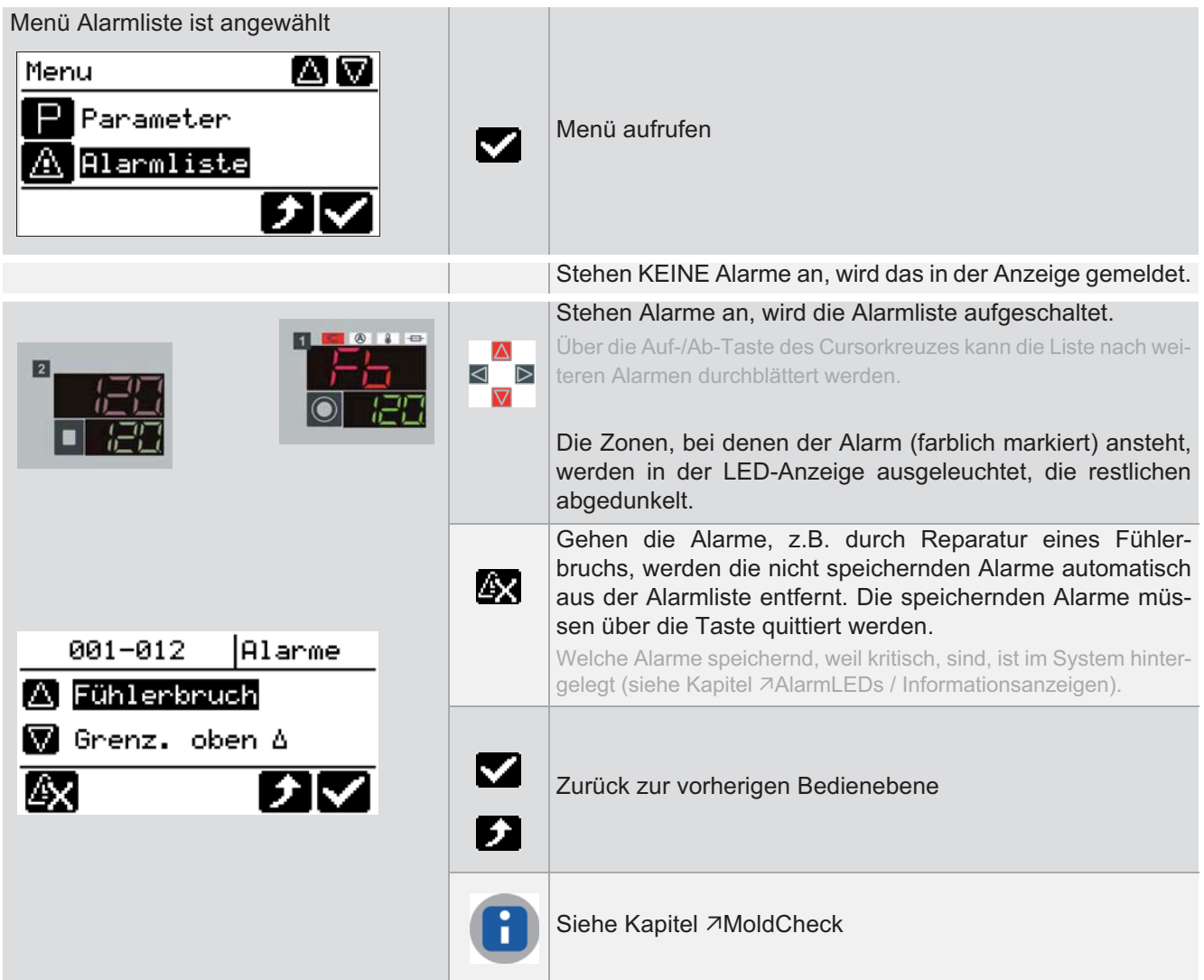

### **8.6.3 Zonenstatus**

Im Heißkanalregler wird der Status für alle Zonen angezeigt.

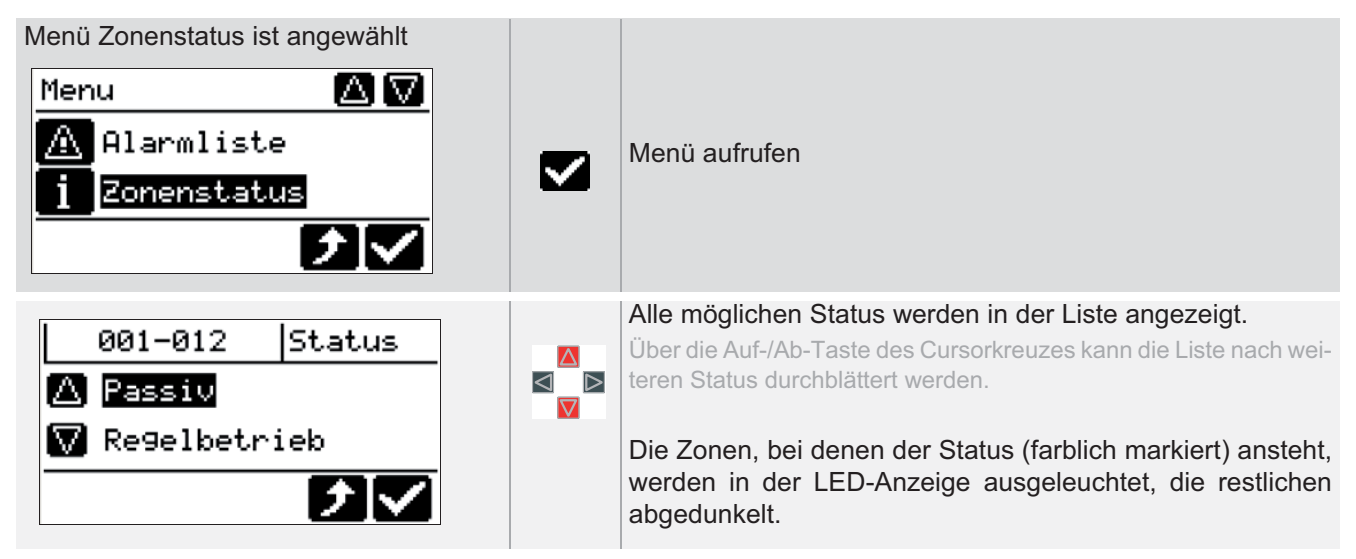

### **8.6.4 Prozessüberwachung**

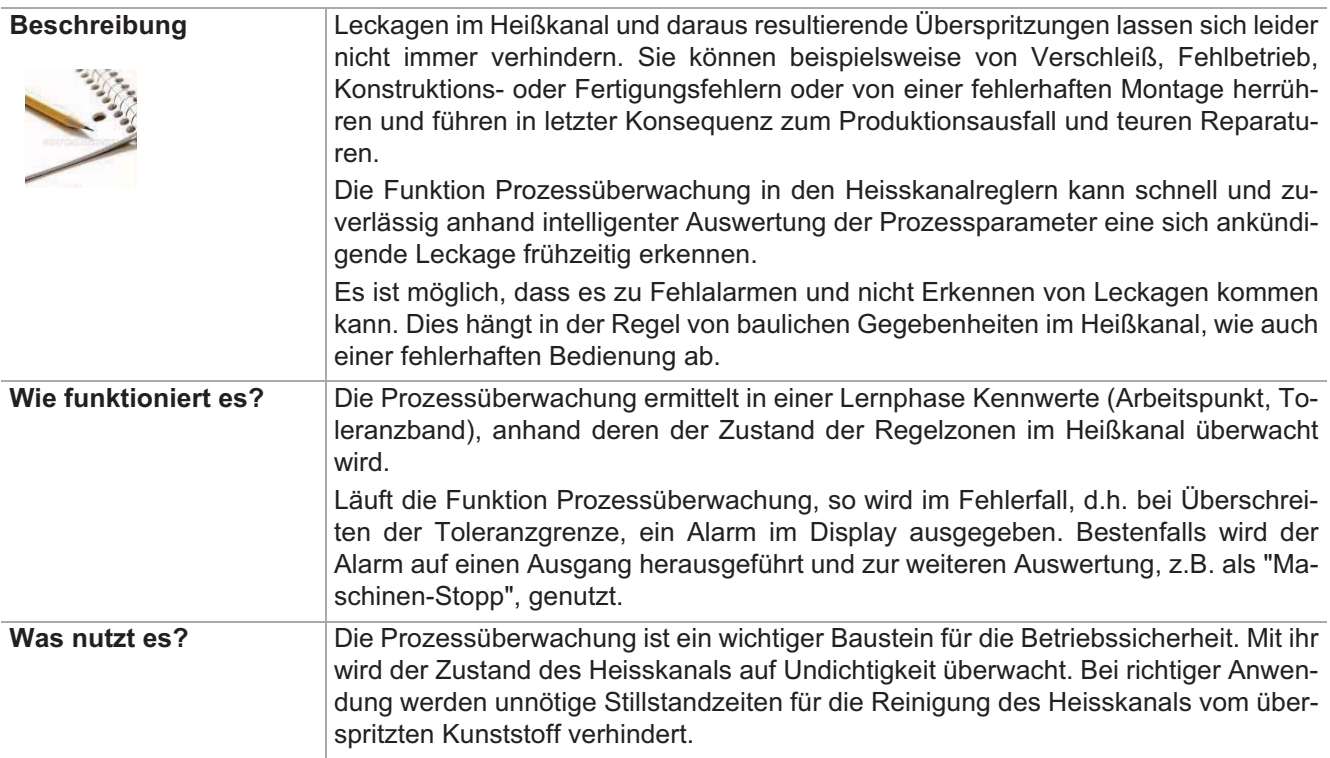

### **Empfehlung**

Der Start der Lernphase sollte erfolgen, wenn sich die Maschine im Zyklus befindet, d.h. nach Produktionsstart der Spritzgießmaschine. Bitte bei der Auswahl des Prozessüberwachungsmodus beachten. Wird die Lernphase zu einem anderen Zeitpunkt gestartet, können die erlernten Arbeitspunkte durch größere Toleranzangaben angepasst werden.

[SP07] Modus Prozessüberwachung

[P025] Prozessüberw.(achung) Toleranz

[P026] Prozessüberw.(achung) Arbeitspunkt

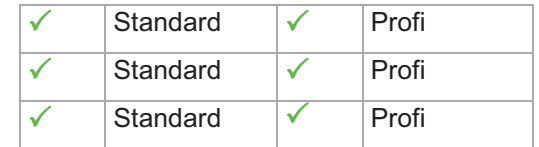

Über diesen Menüpunkt wird die Funktion Prozessüberwachung aufgerufen.

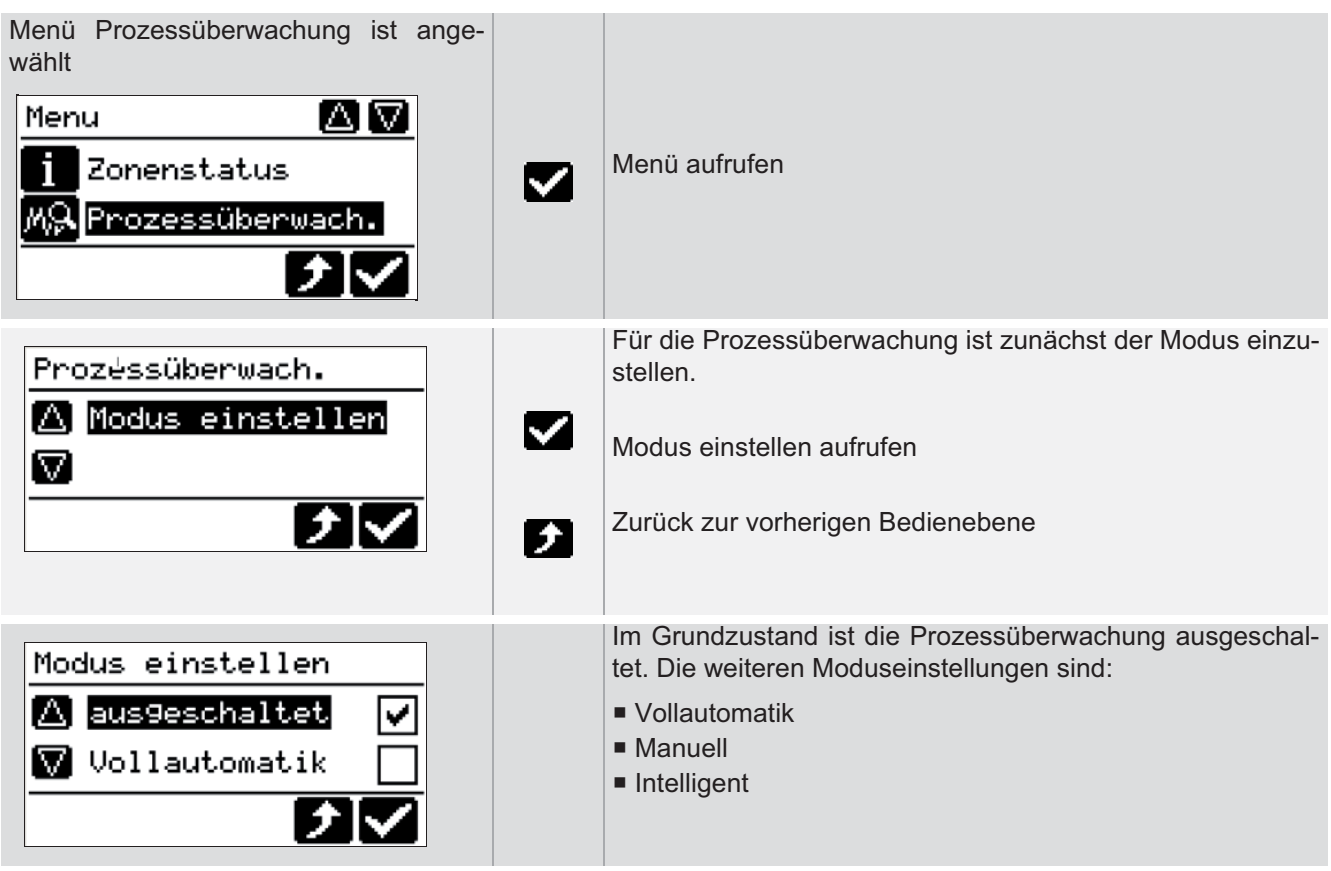

### **8.6.4.1 Prozessüberwachungsmodus: Intelligent**

Im Prozessüberwachungsmodus Intelligent muss die Lernphase und die Überwachung vom Bediener manuell gestartet werden. Nach Abschluss der Lernphase, werden die ermittelten Parameter ([P025] Prozessüberw.(achung) Toleranz, [P026] Prozessüberw.(achung) Arbeitspunkt) abgespeichert.

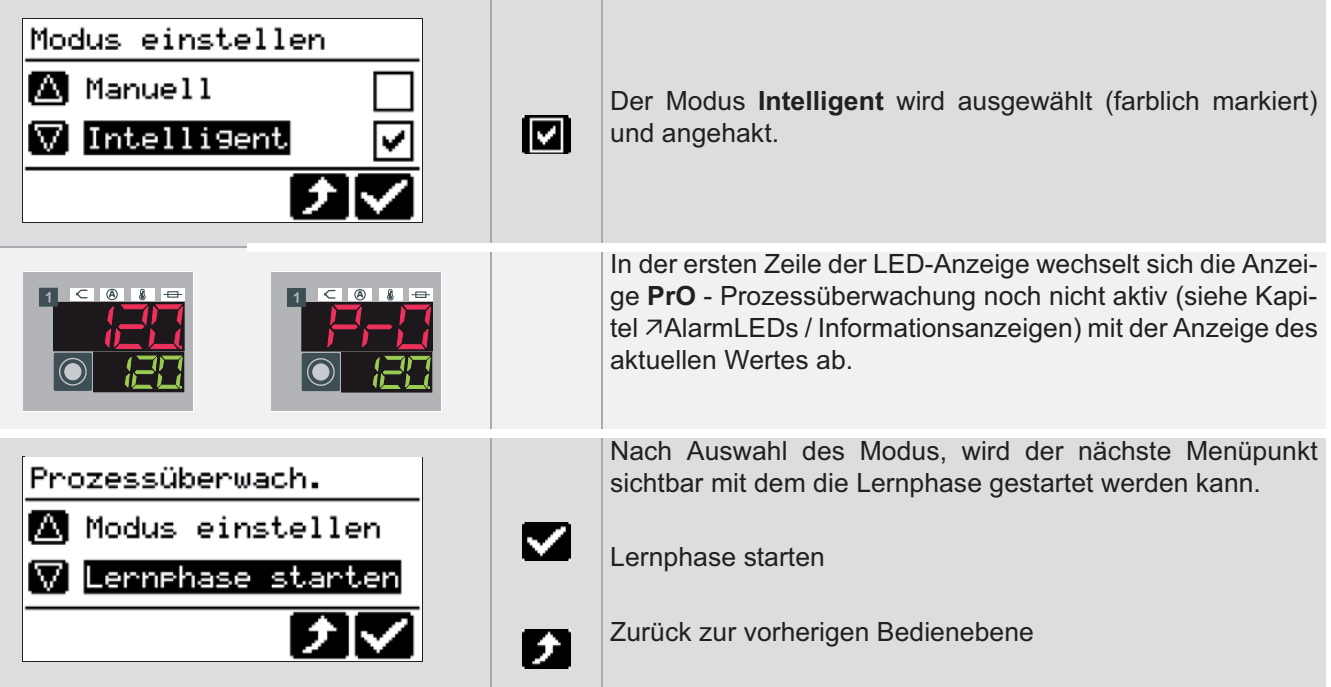

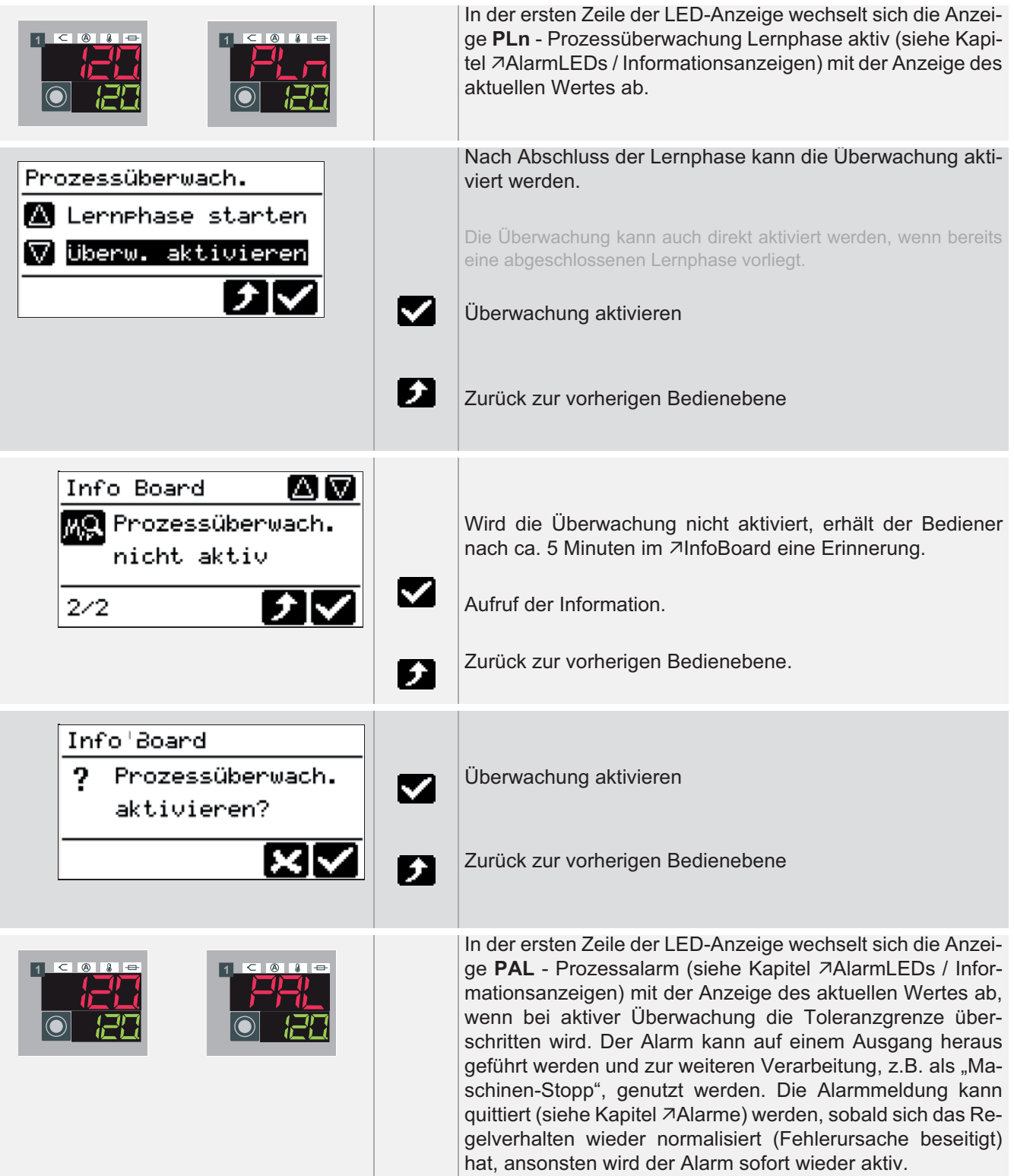

### **8.6.4.2 Prozessüberwachungsmodus: Vollautomatik**

Im Prozessüberwachungsmodus Vollautomatik werden die Lernphase und die Überwachung vom System automatisch gestartet und der ermittelte Parameter ([P026] Prozessüberw.(achung) Arbeitspunkt) abgespeichert.

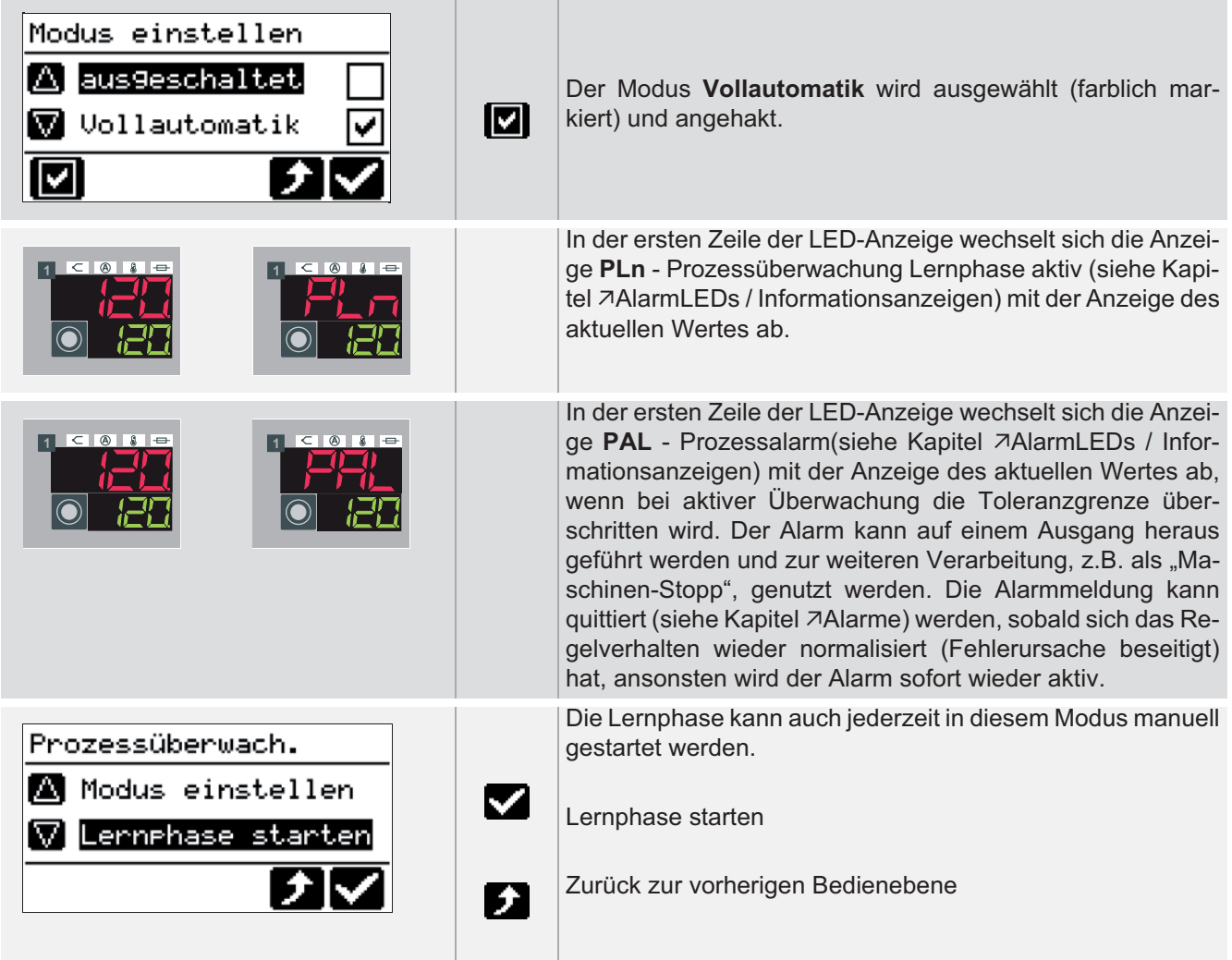

### **8.6.4.3 Prozessüberwachungsmodus: Manuell**

Im Prozessüberwachungsmodus Manuell muss die Lernphase vom Bediener manuell gestartet werden. Nach Abschluss der Lernphase wird die Überwachung vom System automatisch gestartet und der ermittelte Parameter ([P026] Prozessüberw.(achung) Arbeitspunkt) abgespeichert.

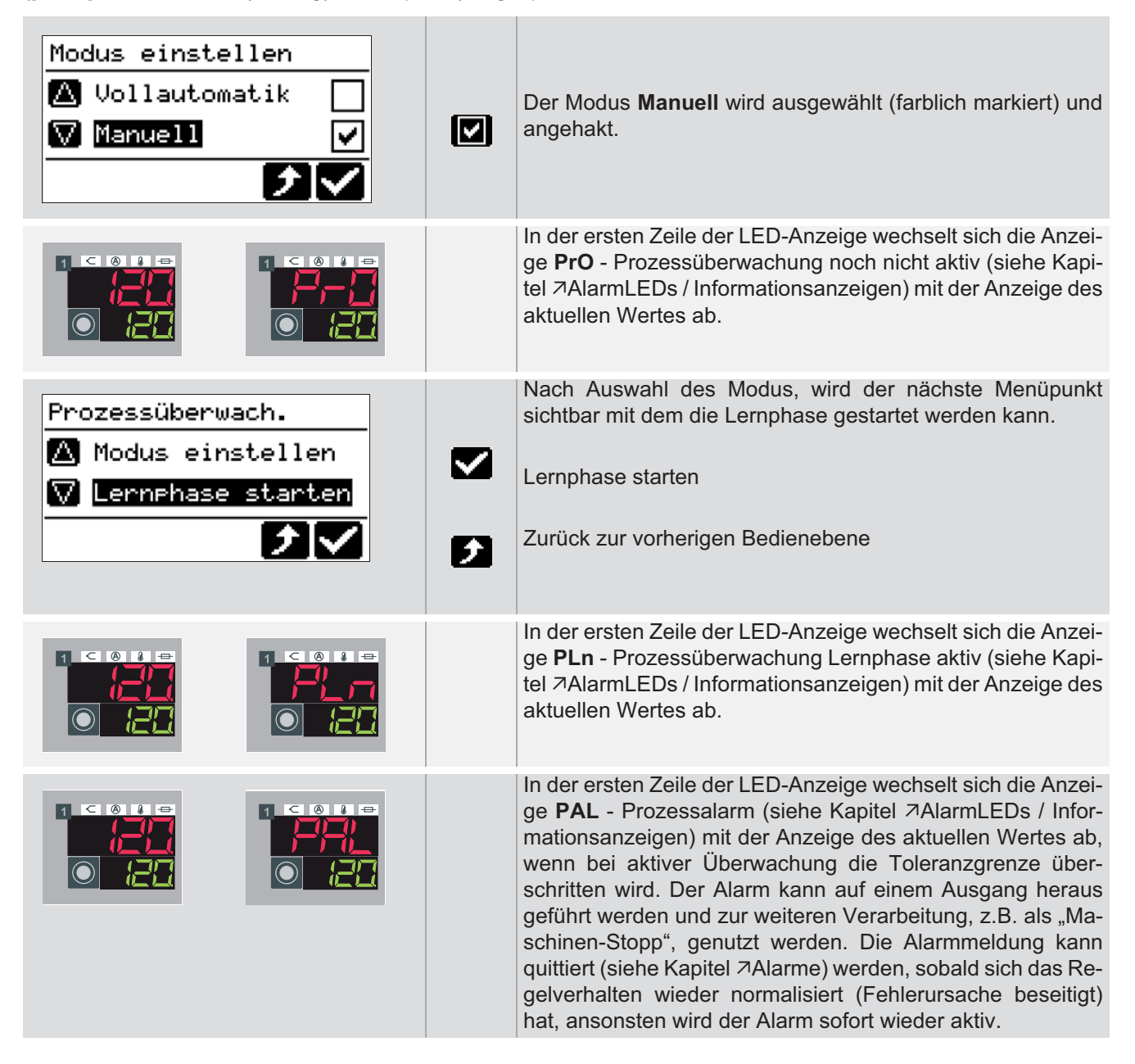

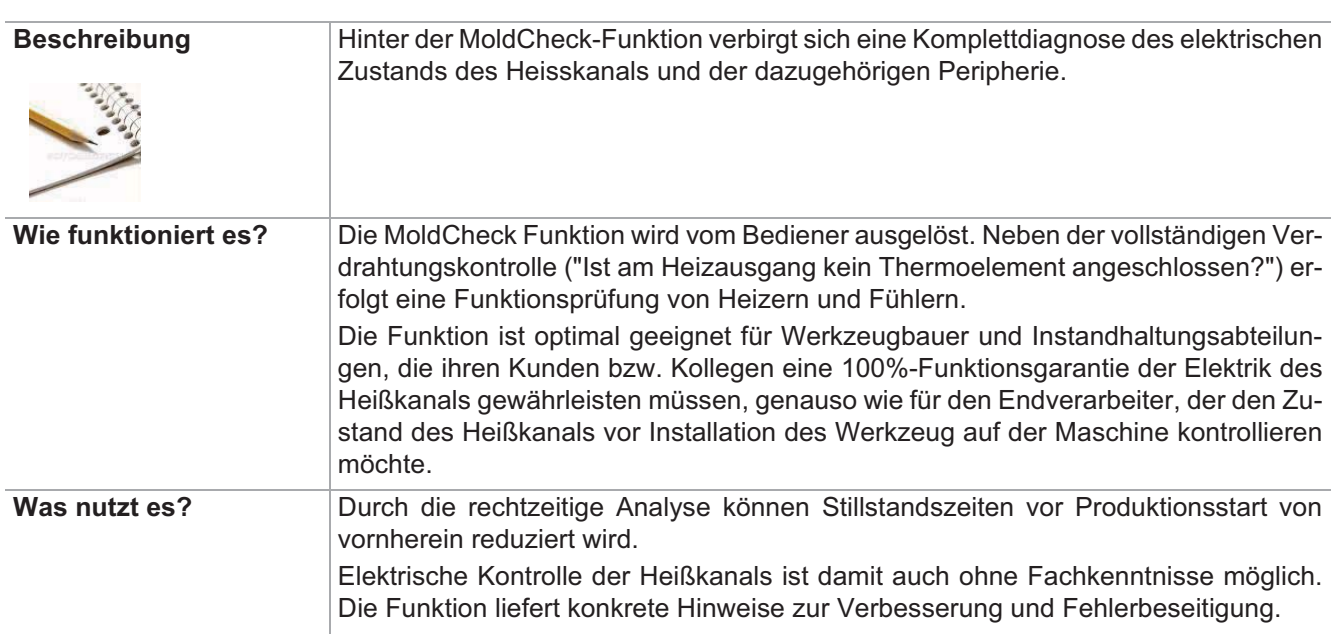

### **8.6.5 MoldCheck**

[P028] MoldCheck max. Wartezeit  $\sqrt{\sqrt{25}}$ 

### Einstellung über Parameter **Funktion voreingestellt für Benutzer**

Standard  $\sqrt{\sqrt{25}}$ Profi Über diesen Menüpunkt wird die Funktion MoldCheck aufgerufen.

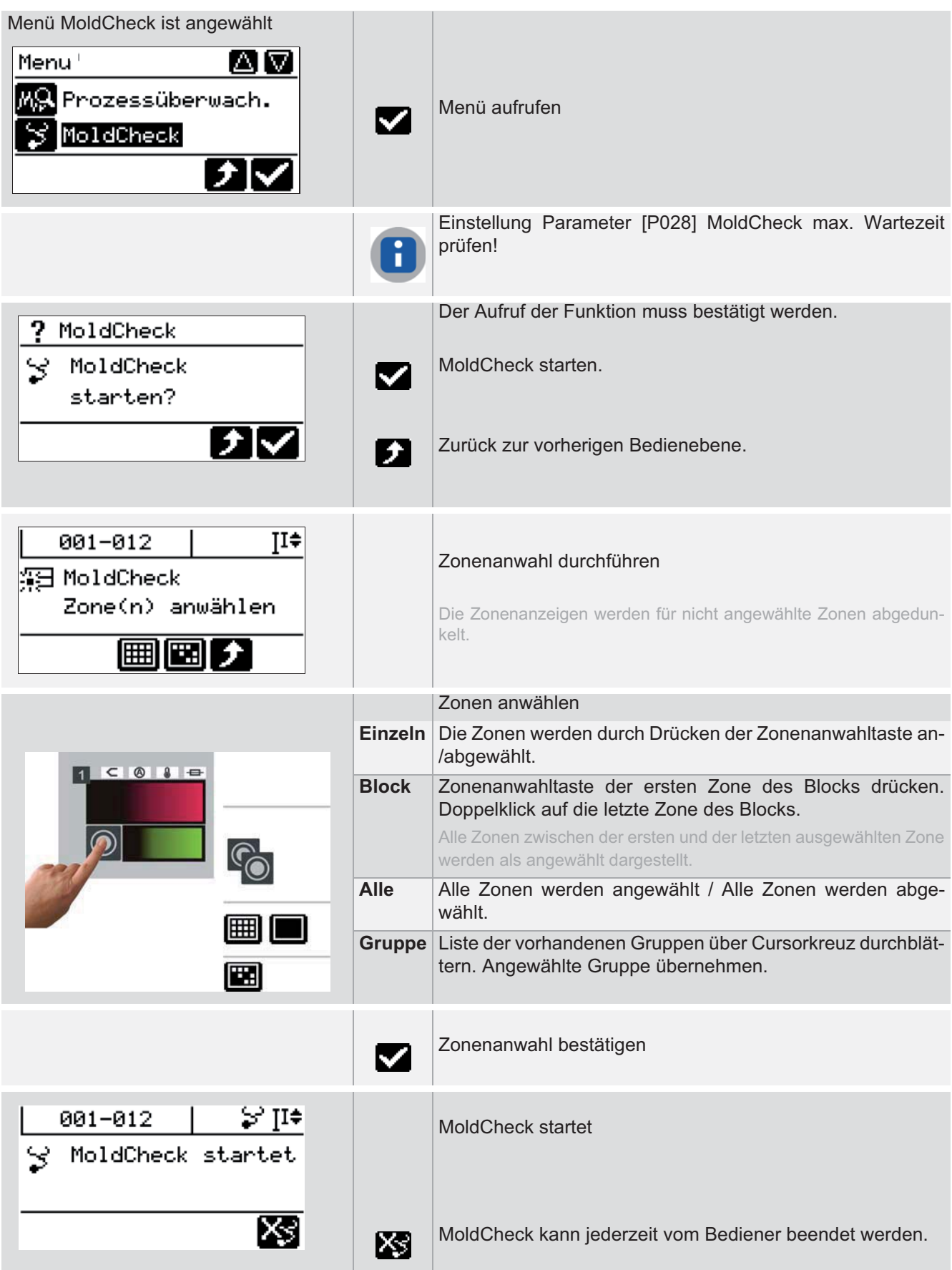

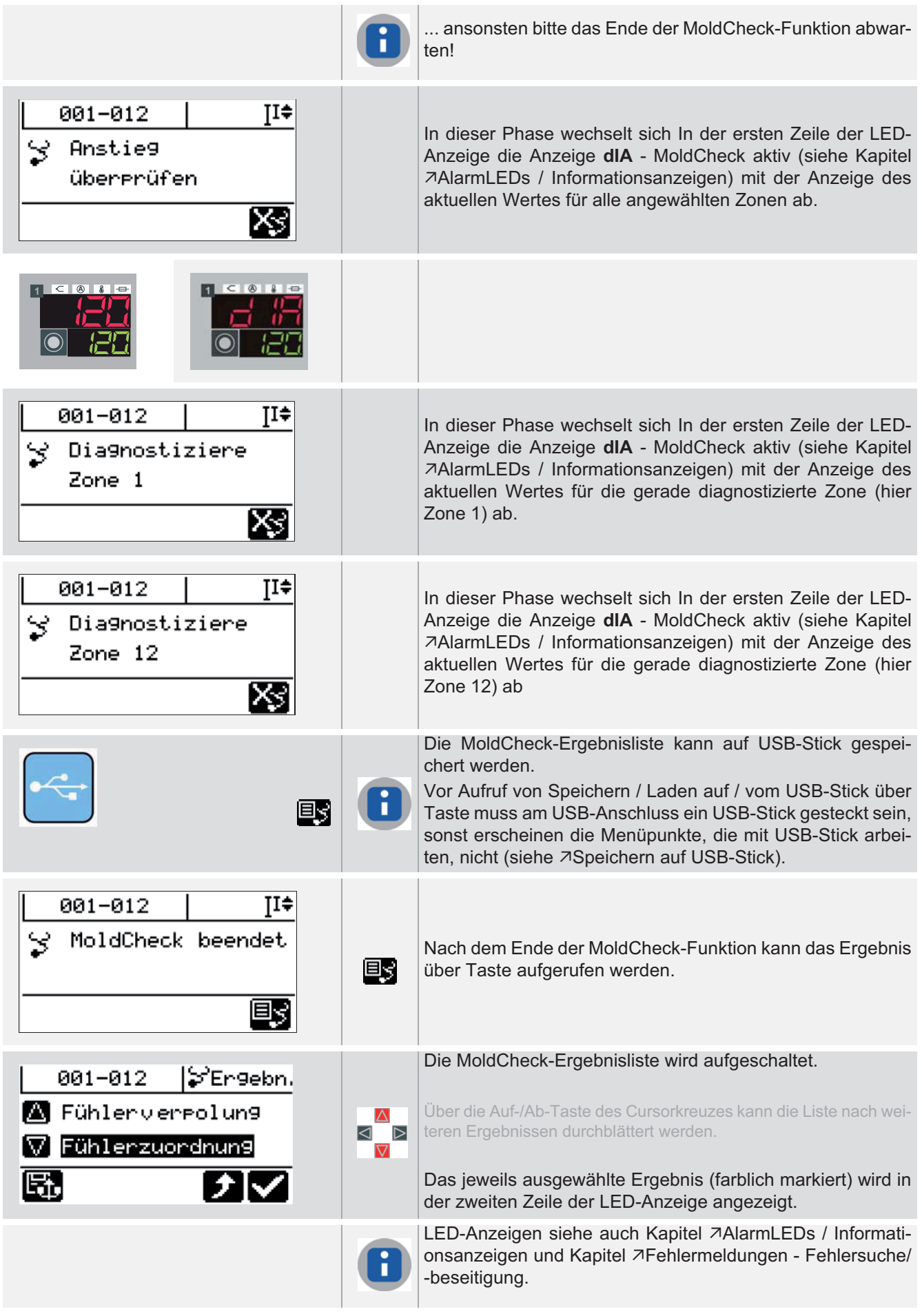

Die folgenden Prüfungen werden durchgeführt. Die Alarm-LEDs zeigen alle Fehler der Zone an, mindestens den in der LED-Anzeige angezeigten Fehler.

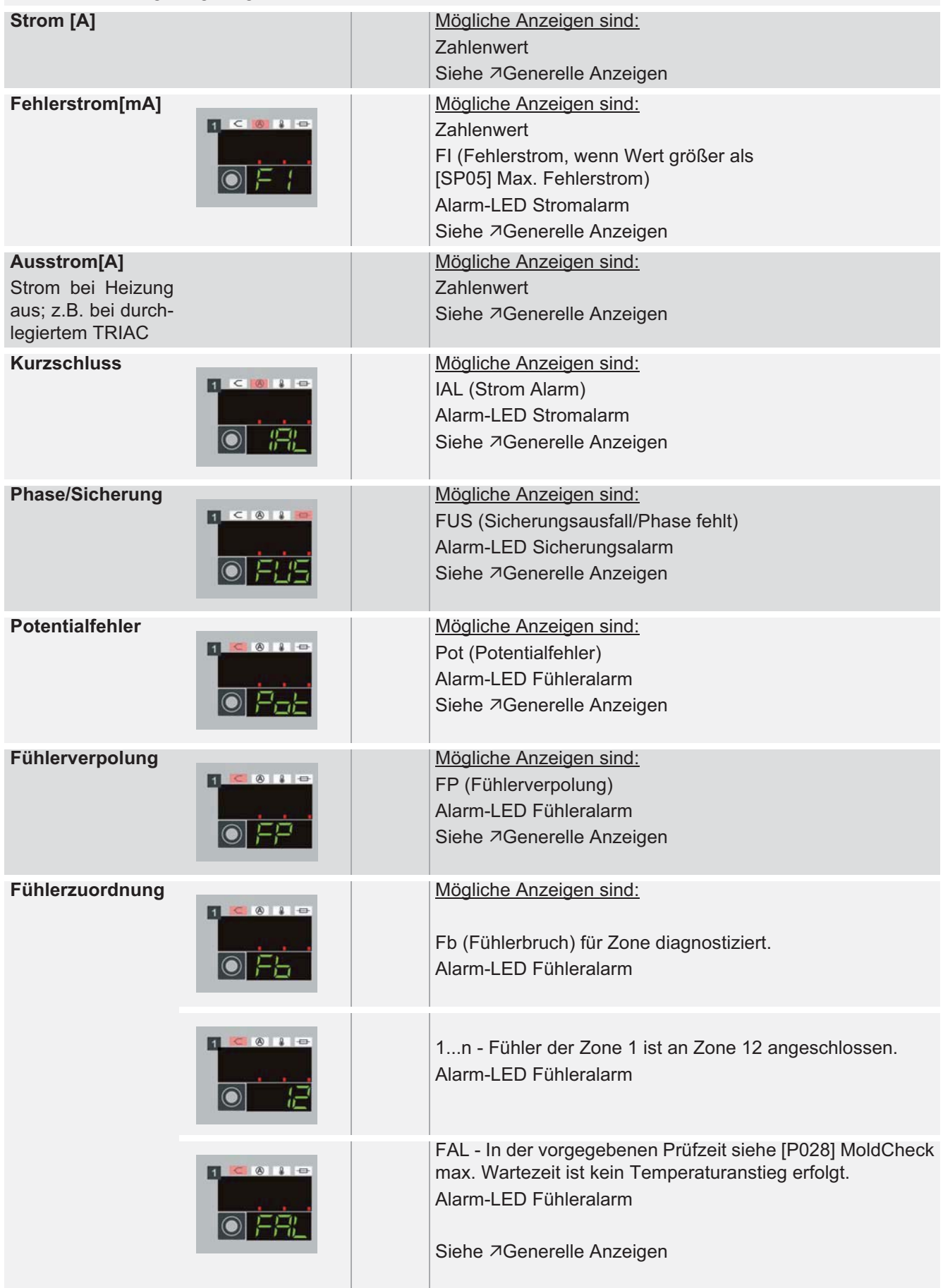

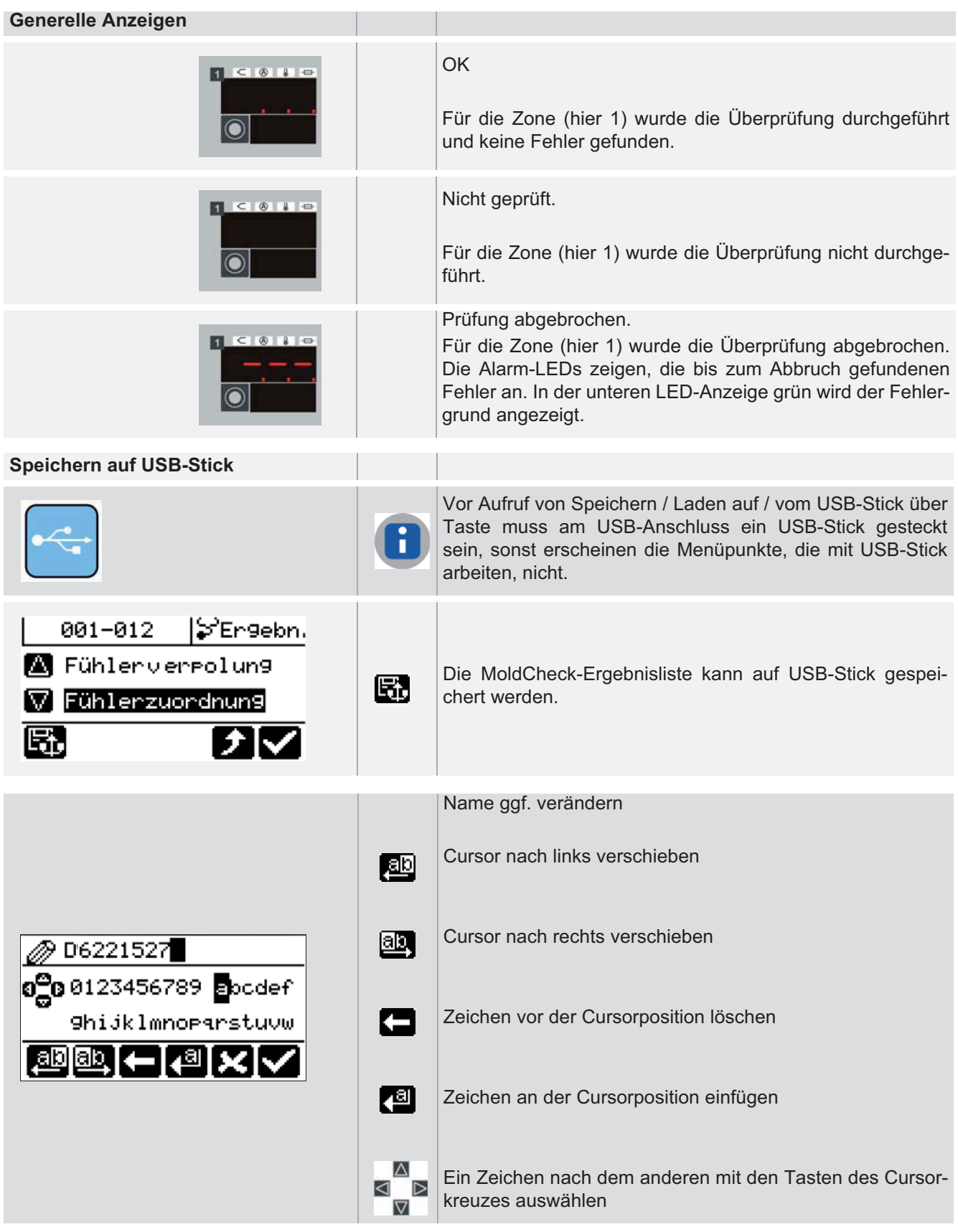

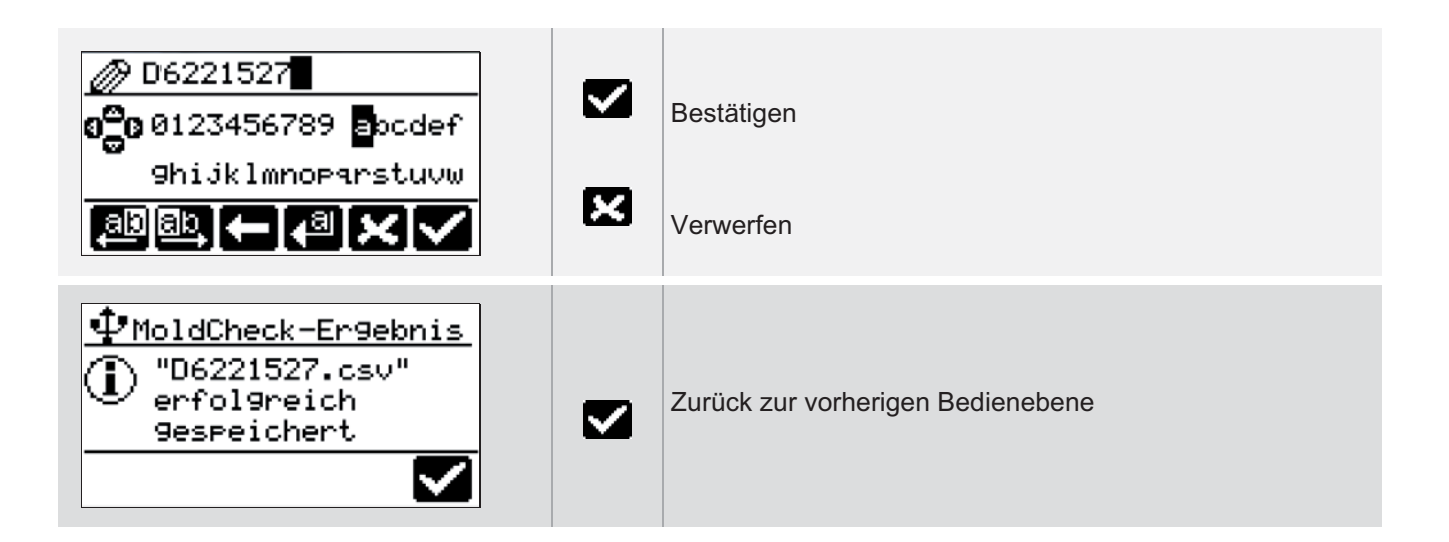

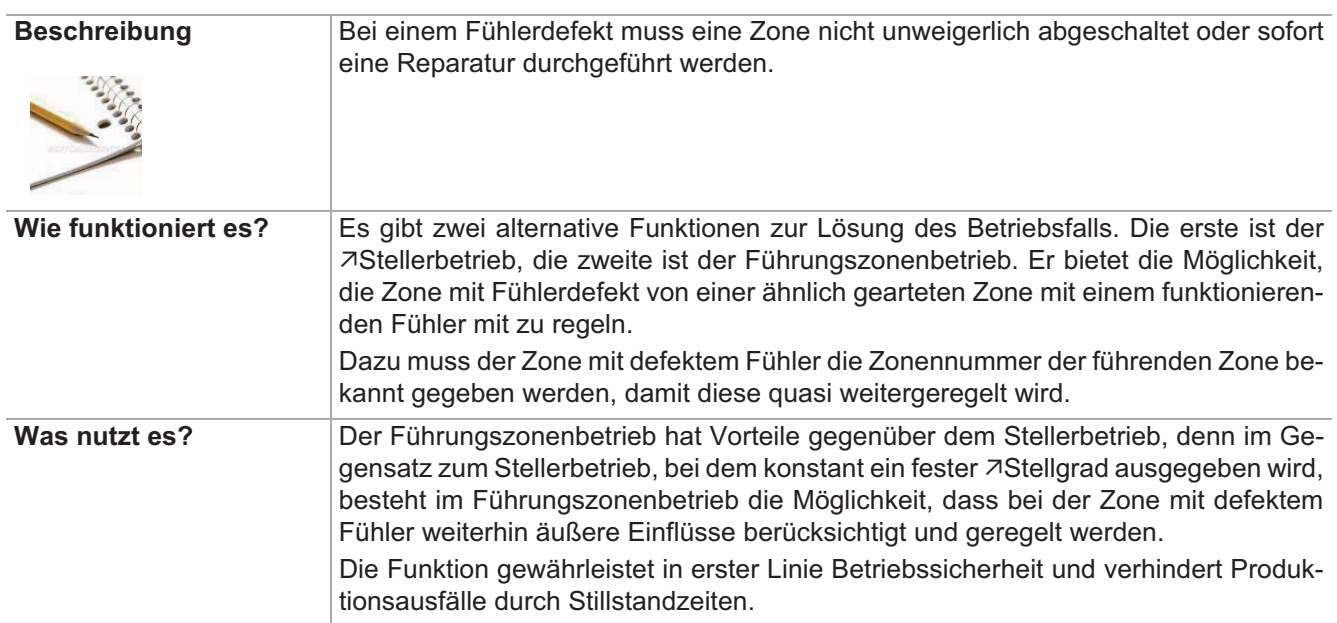

### **8.7 Führungszonenbetrieb**

[P023] Führungszone

[P024] Führungszone Korrektur

[P019] Auto Führungszonenbetrieb

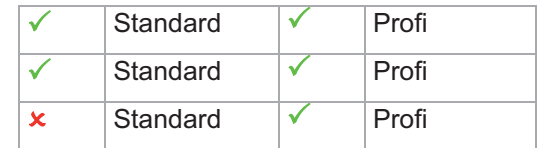

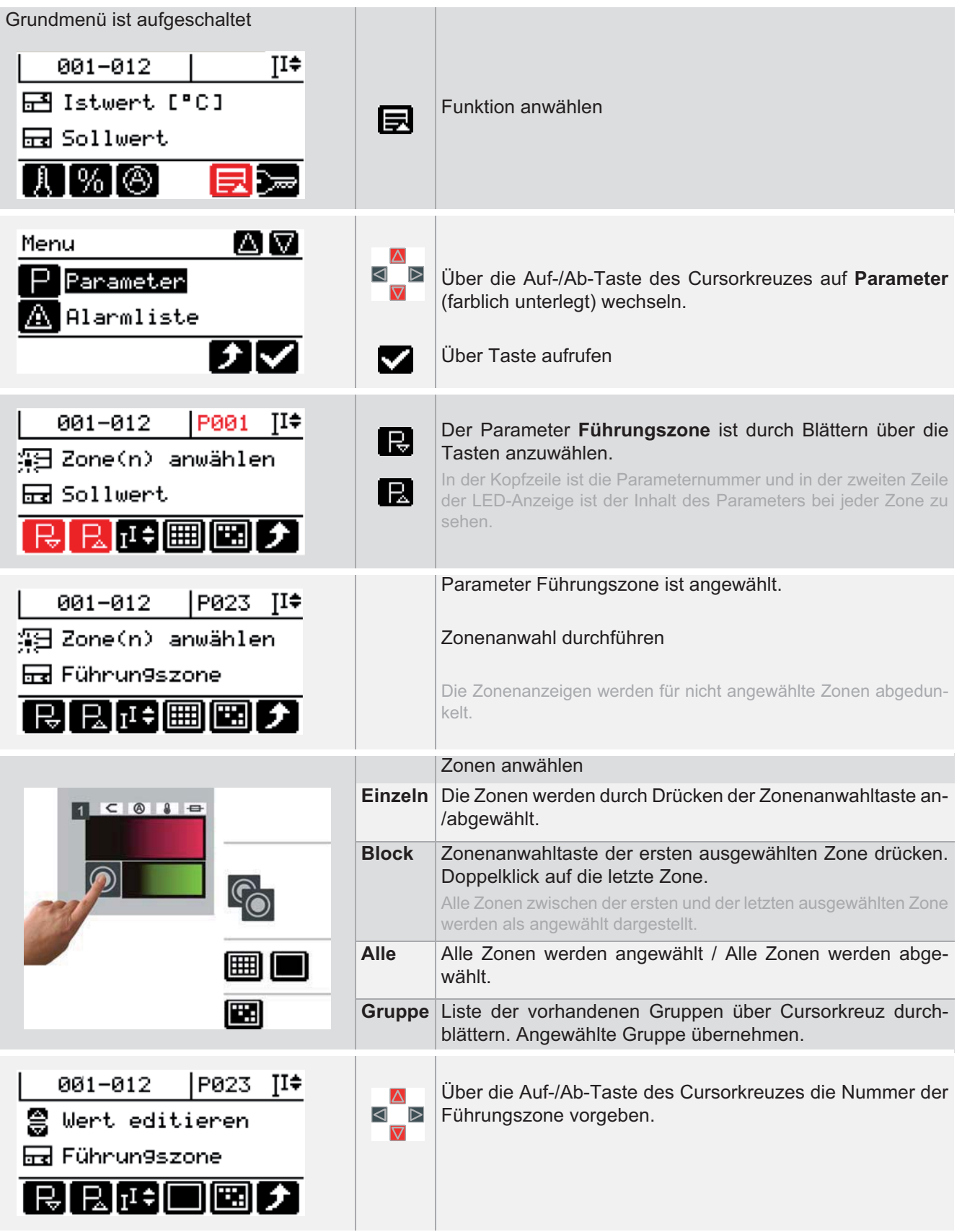

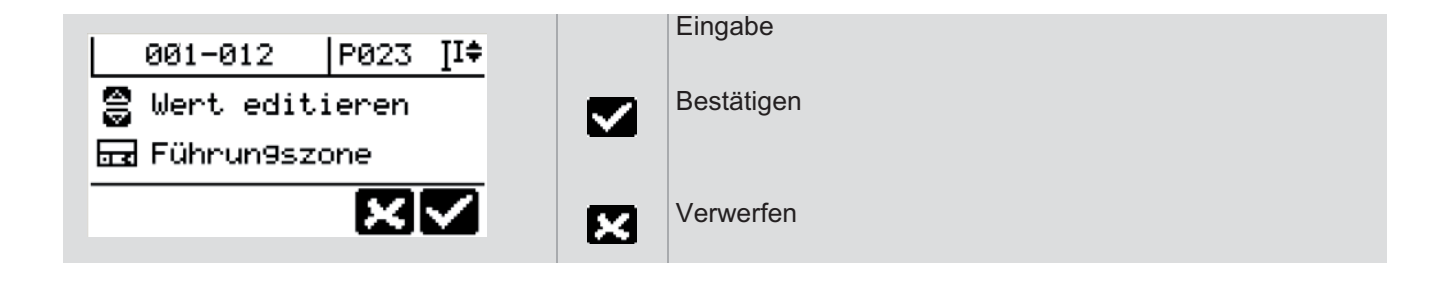

### **8.8 Standby**

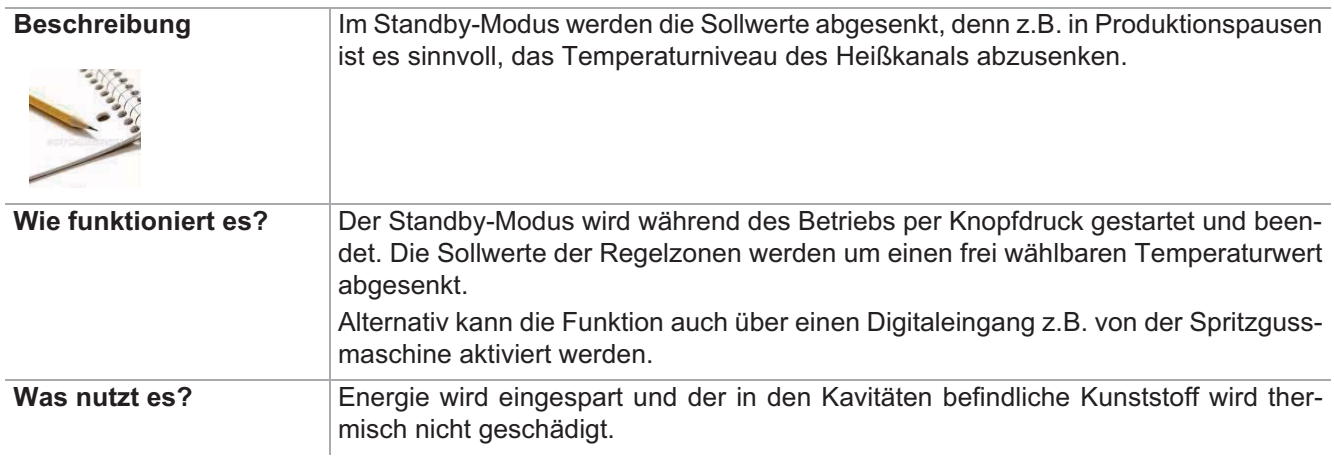

[SP09] Standby

[SP11] Zeit Auto Standby

[P007] Standby Sollwert

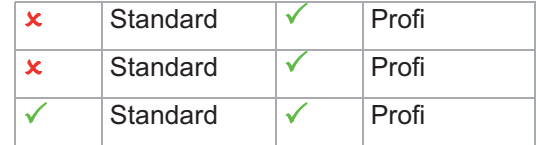

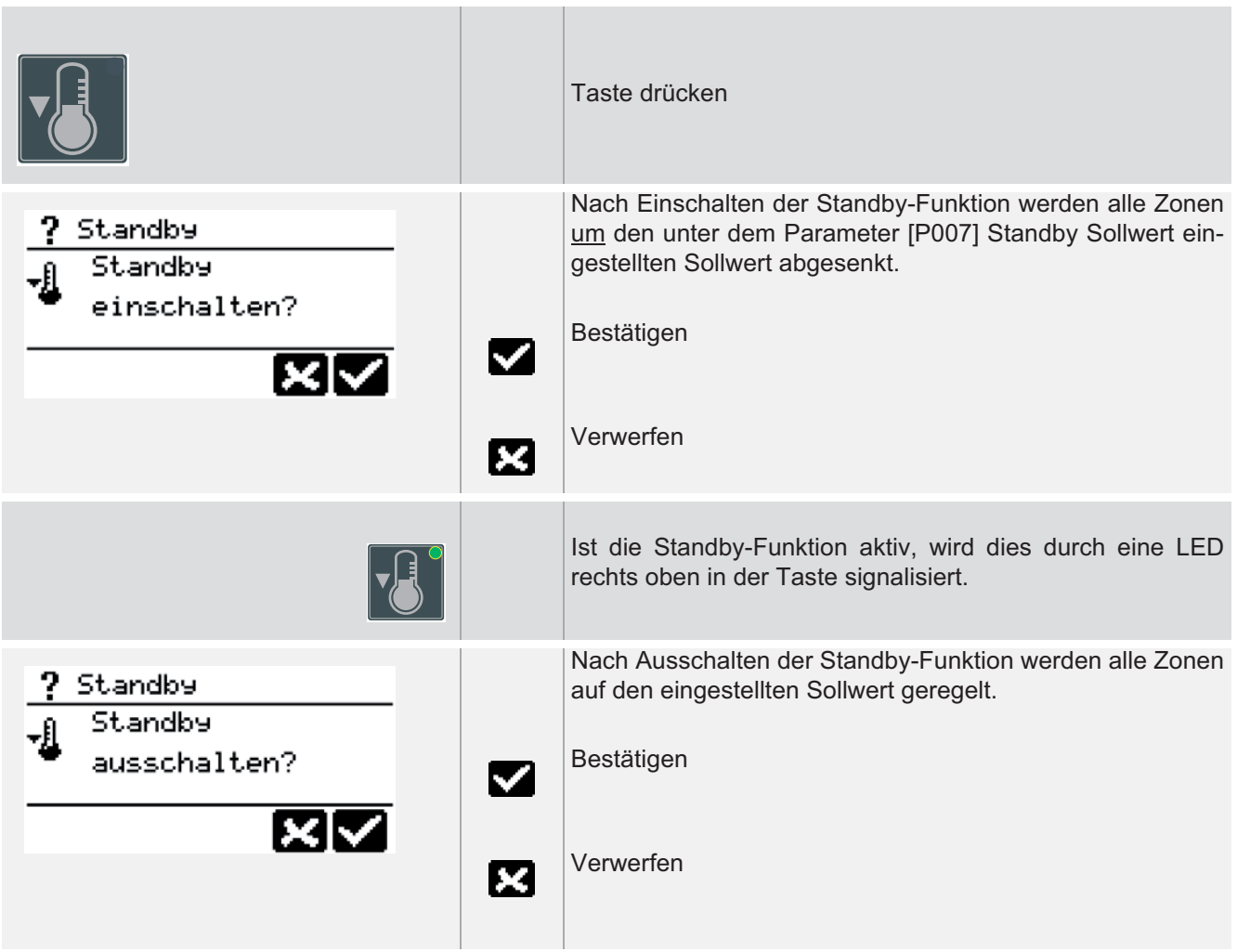

### **8.9 Boost**

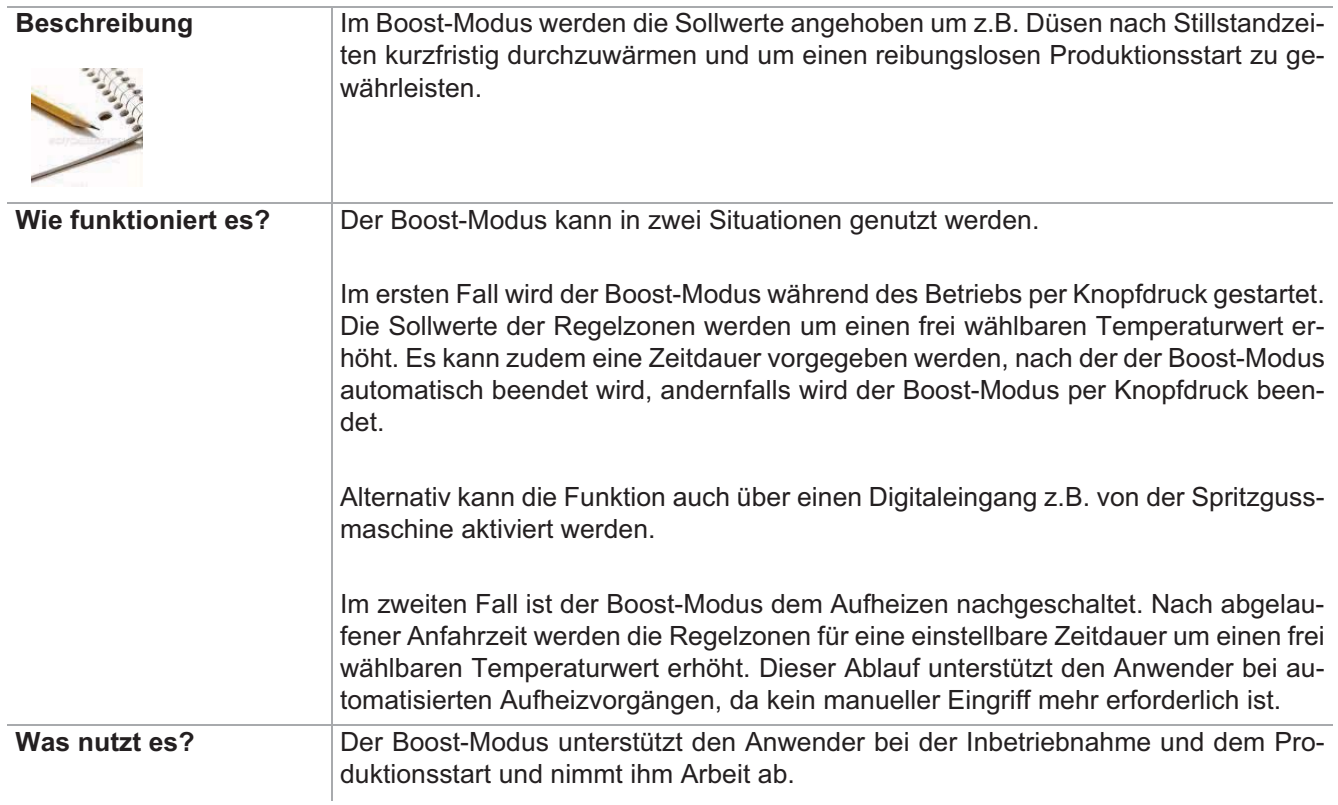

 $\overline{\text{[SP08] Boost}}$ 

[P008] Boost Sollwert

[P017] Boostzeit Anfahrbetr.(ieb) -

[P018] Boostzeit

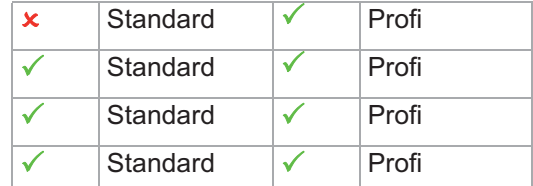

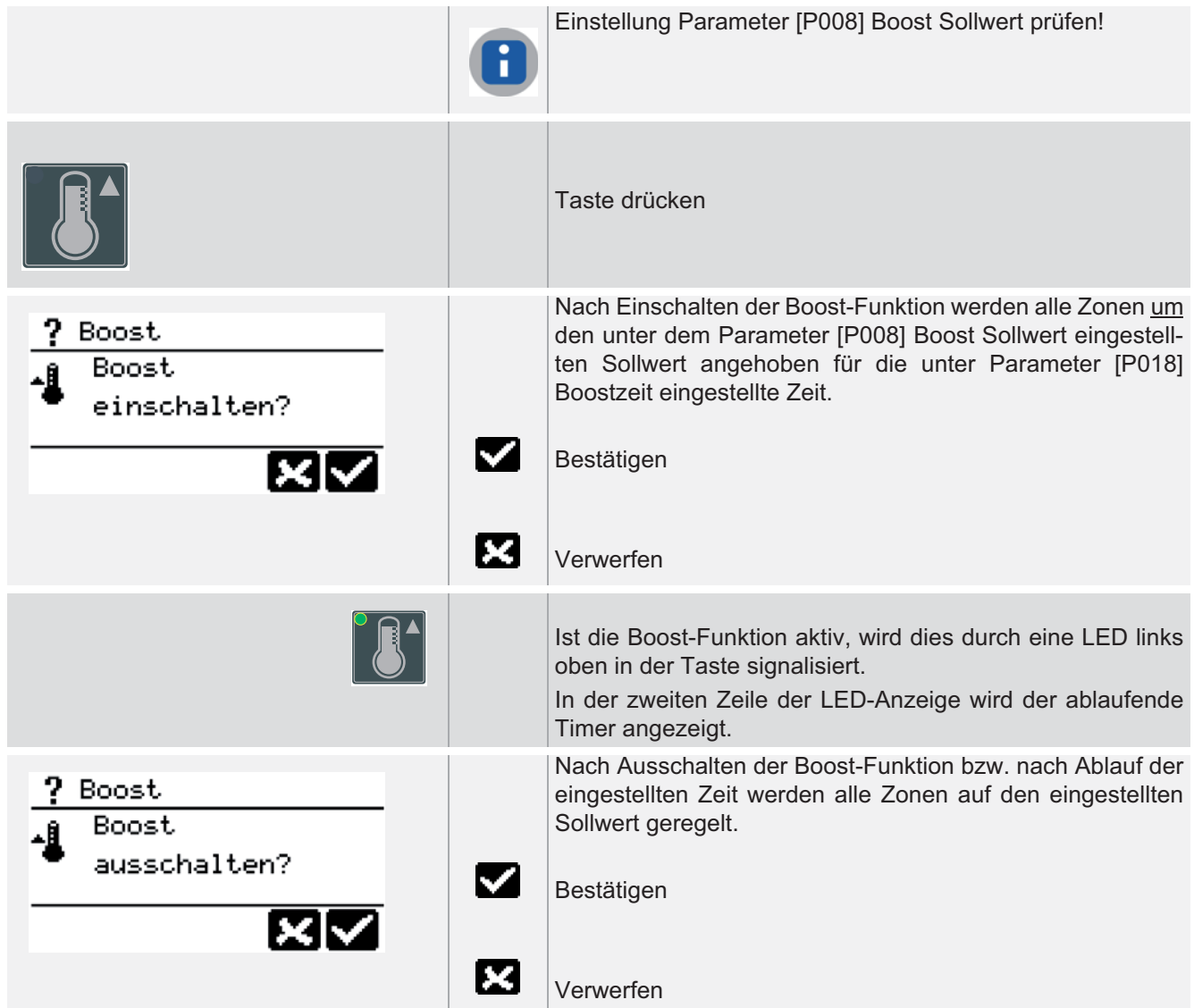

### **8.10 Alarme**

Sobald ein Alarm, z.B. auf Grund eines Fühlerbruchs im System festgestellt wird, wird das Tastensymbol eingeblendet und in der Kopfzeile beginnt das Alarm-Piktogramm zu blinken.

Stehen keine Alarme an, sind Tastensymbol und Piktogramm nicht sichtbar.

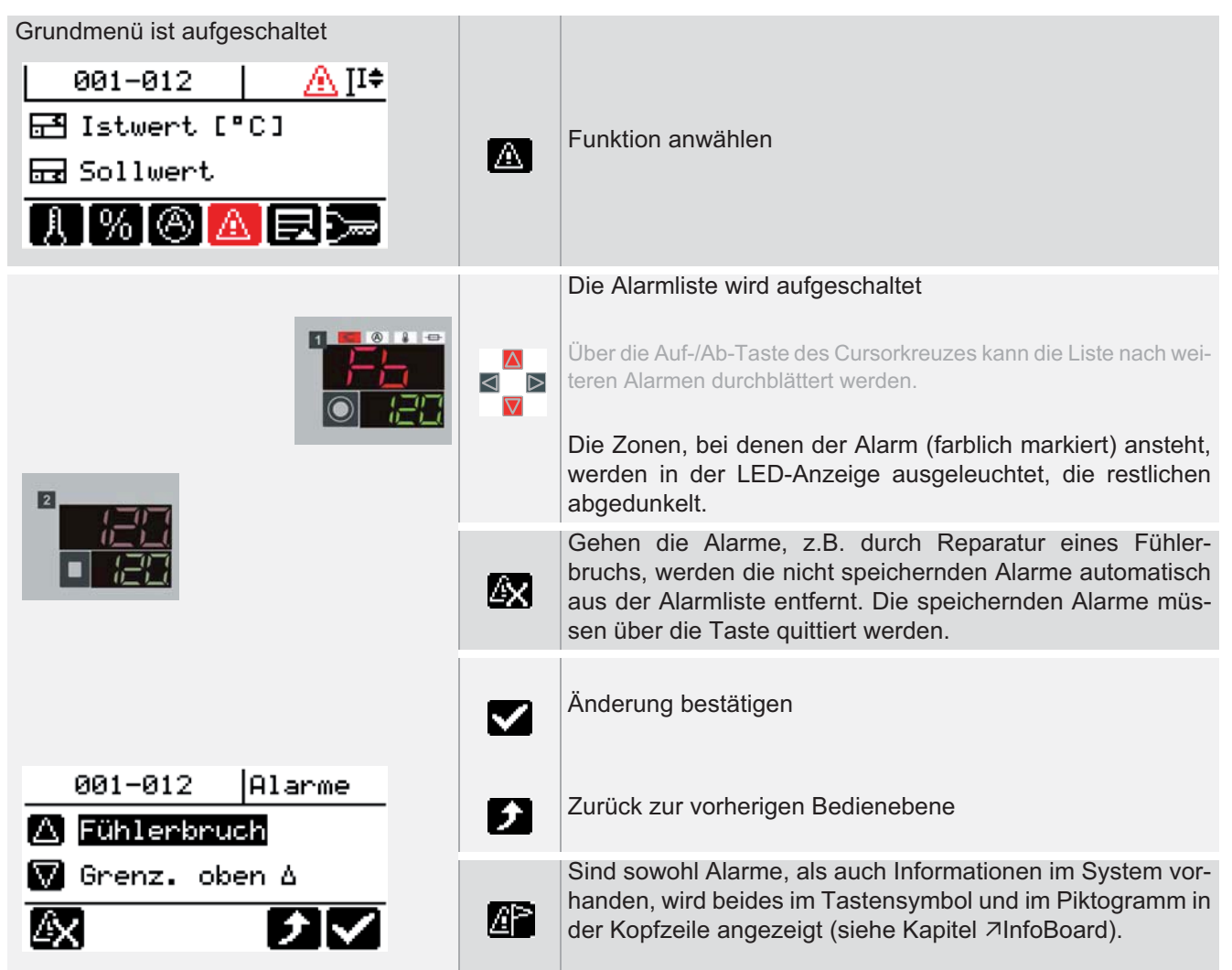

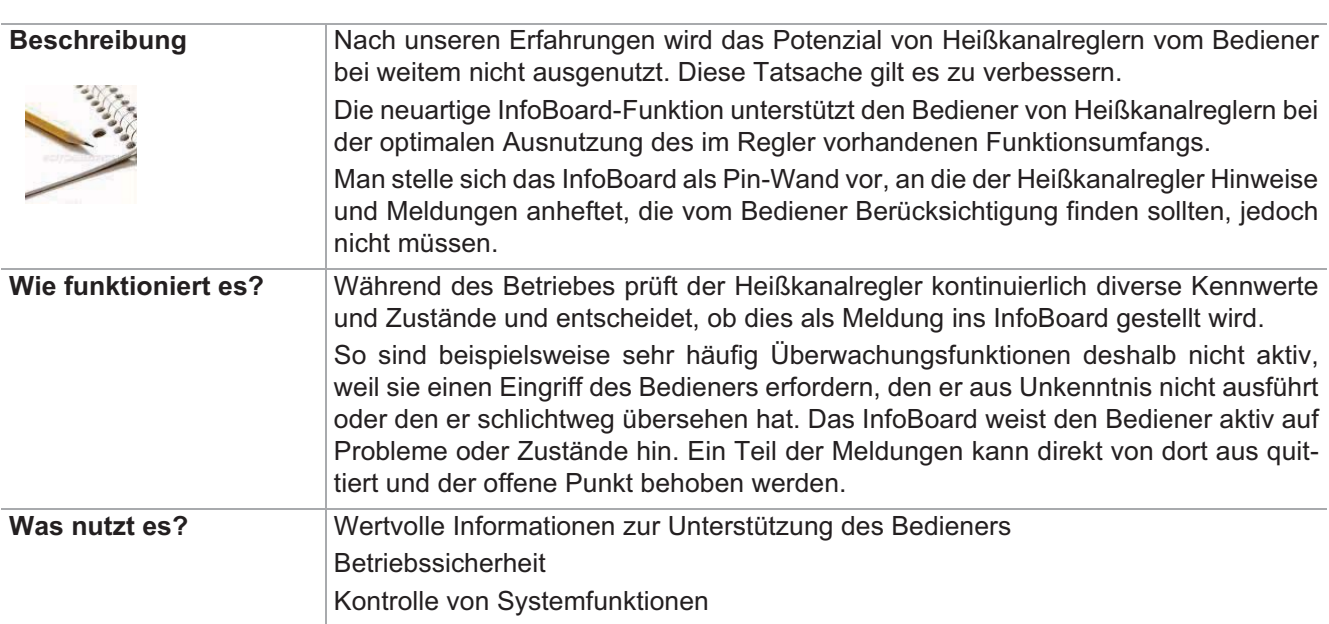

### **8.11 InfoBoard**

 $\le$ keine>  $\qquad \qquad \swarrow$ 

### **Einstellung über Parameter Funktion voreingestellt für Benutzer**

Standard  $\sqrt{\sqrt{25}}$ Profi

# **Standard Bedienung**

Die folgenden Meldungen und Massnahmen sind in InfoBoard hinterlegt.

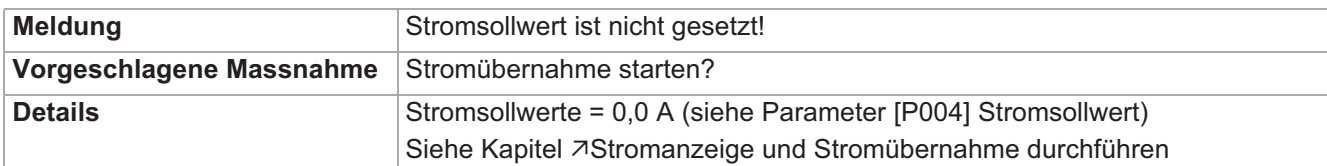

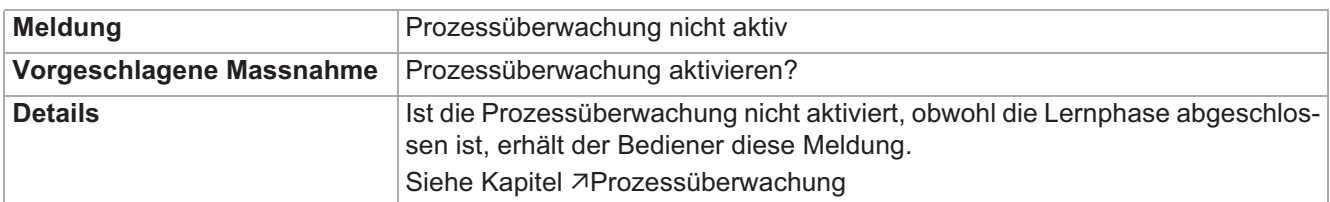

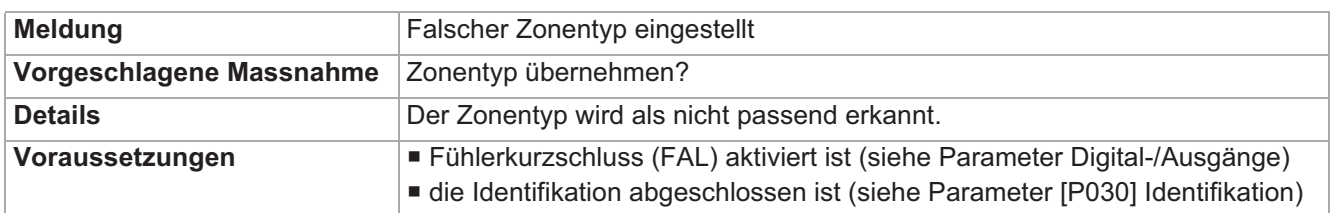

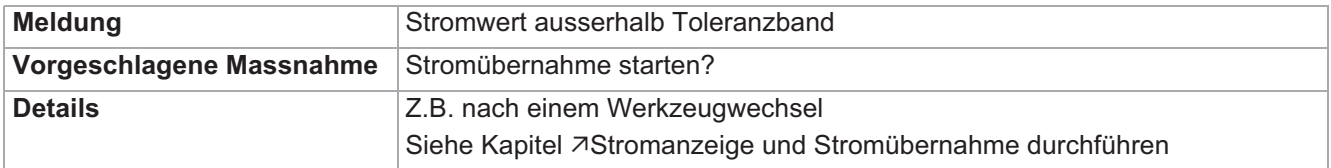

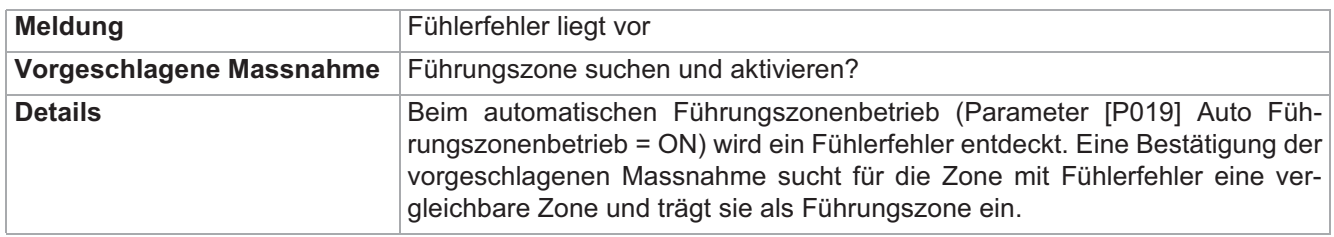

Das System führt im Hintergrund ständig Analysen durch und teilt dem Bediener Wichtiges in Form des InfoBoard mit. Liegt eine Information vor, wird das Tastensymbol eingeblendet und in der Kopfzeile beginnt das InfoBoard-Piktogramm zu blinken.

Stehen keine Informationen an, sind Tastensymbol und Piktogramm nicht sichtbar.

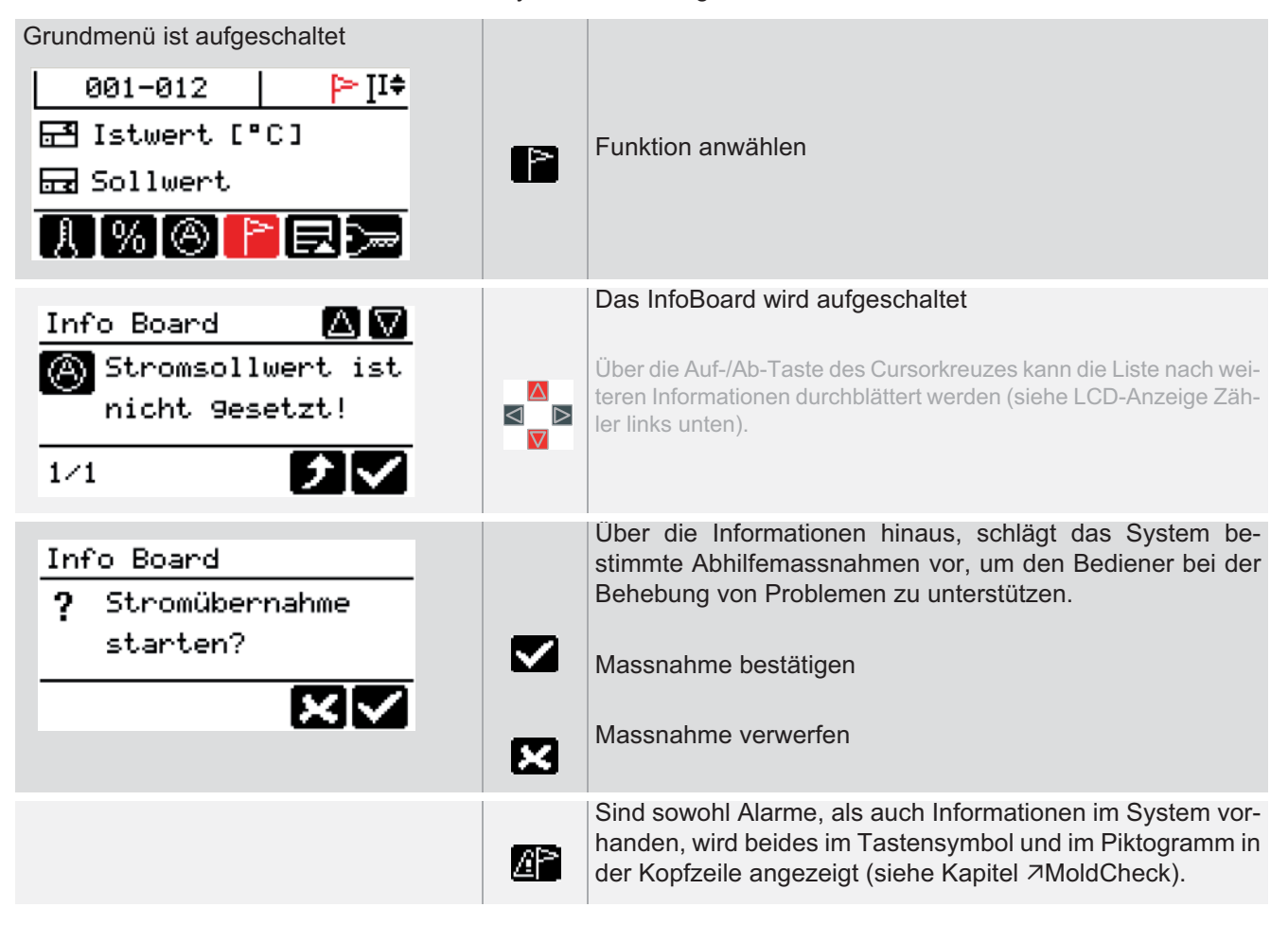

### **8.12 Login / Logout**

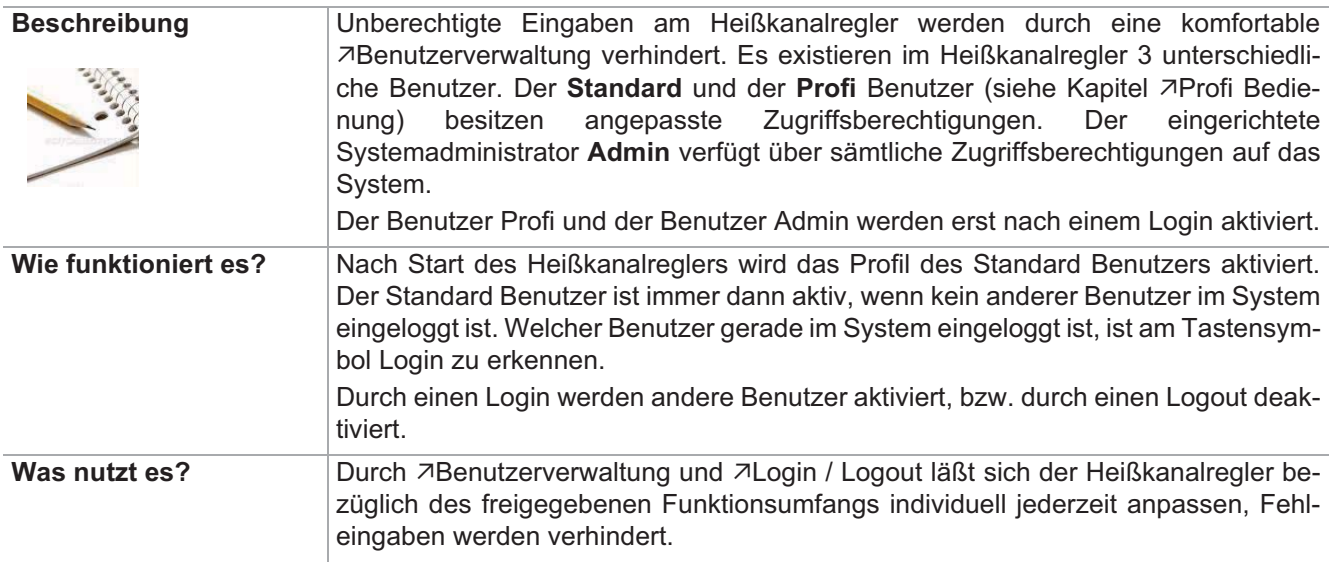

Die Standard-Passworte sollten nach Inbetriebnahme des Systems vom Systemadministrator Admin abgeändert werden.

Direkt nach Inbetriebnahme sollte der Systemadministrator Admin die Zugriffsberechtigung des Standard Benutzers überprüfen. Der Standard Benutzer sollte immer der Benutzer sein, der die geringsten Rechte im System besitzt.

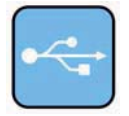

Neben der Eingabe des Passwortes durch den Benutzer, steht durch die 7USB-Unterstützung ein komfortables, weil automatisiertes Login-Verfahren zur Verfügung.

Ein einmal auf USB-Stick abgespeicherter Schlüssel mit Passwort kann an allen Heißkanalreglern mit gleichem Passwort eingesetzt werden.

Der Schlüssel ist aus Sicherheitsgründen an den USB-Stick gebunden. Eine Kopie des Schlüssels auf einen anderen Stick, macht den Schlüssel ungültig. Der Schlüssel muss für jeden USB-Stick neu erstellt werden.

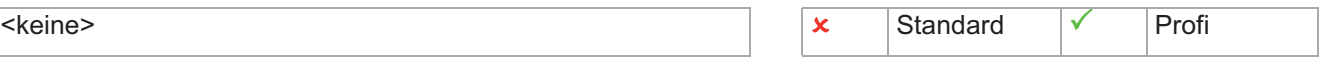

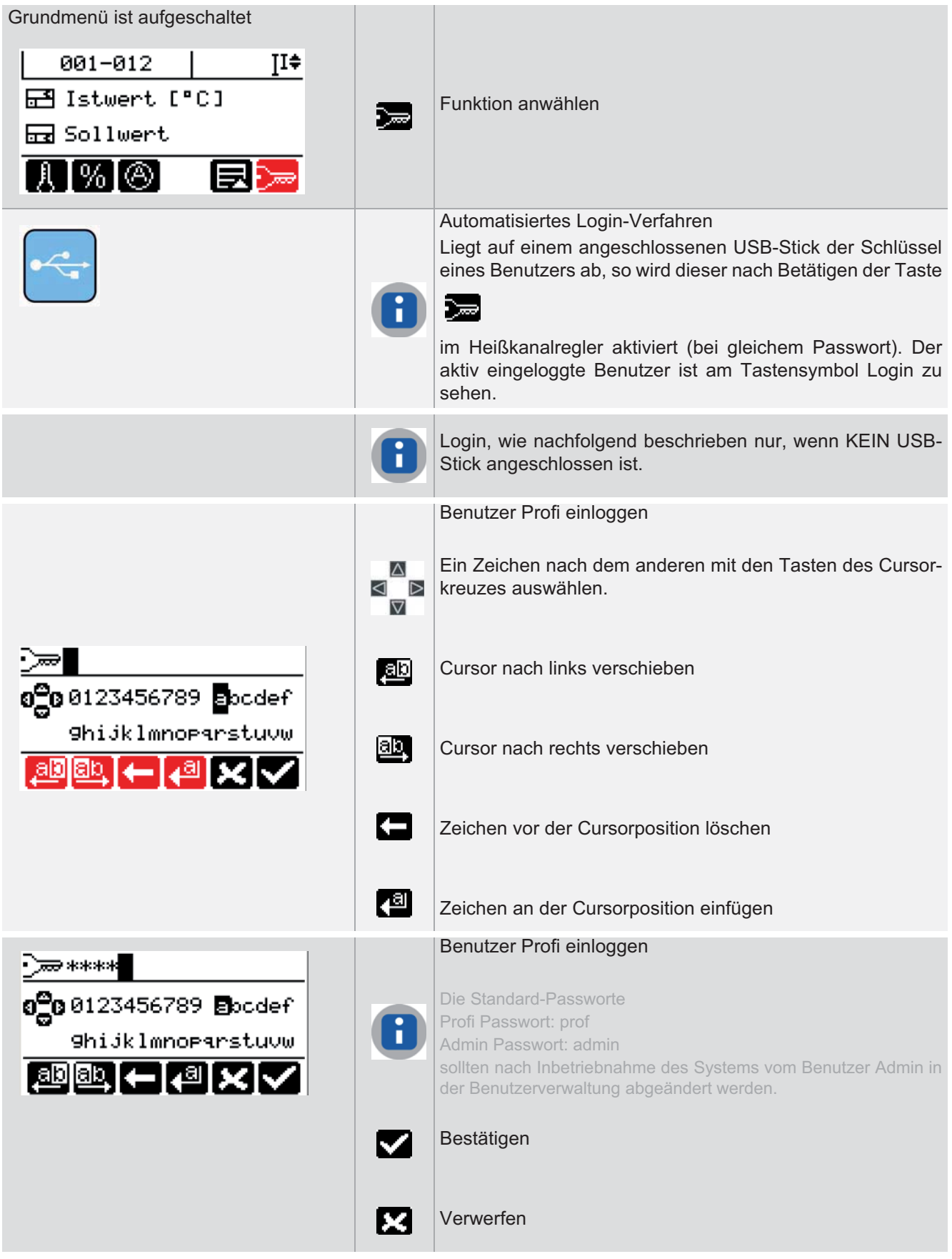

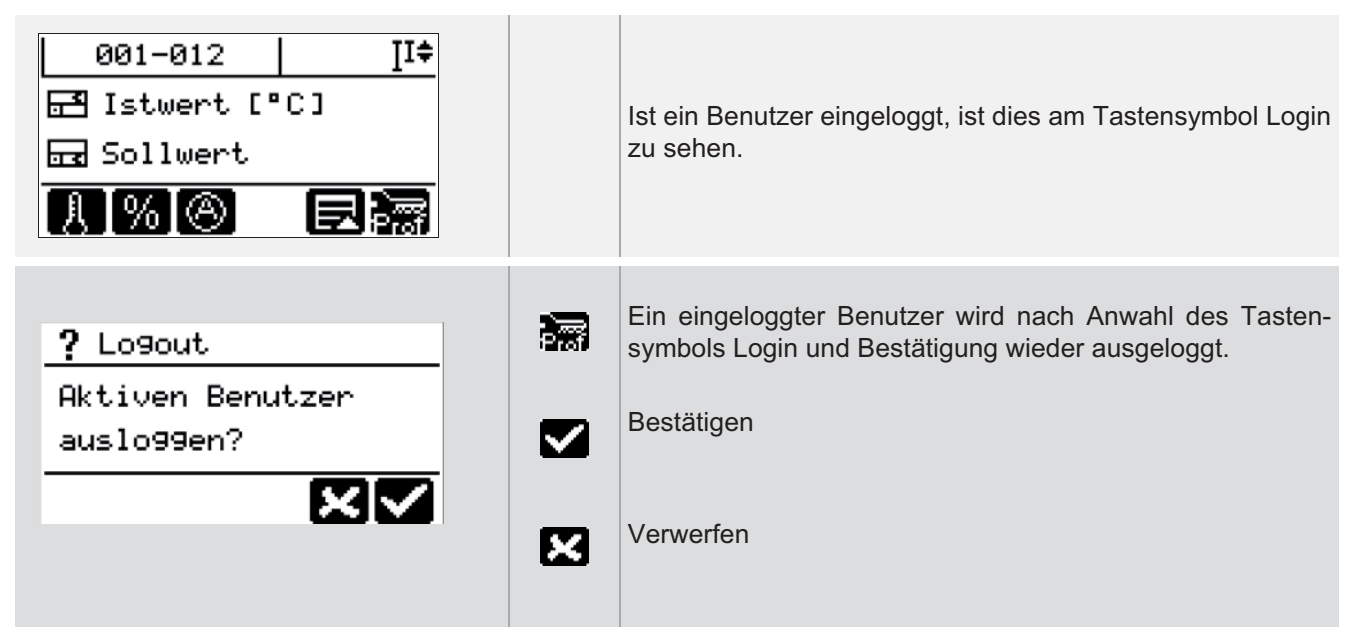

Für den Fall, dass für den Benutzer Profi bzw. den Benutzer Admin das Passwort nicht mehr bekannt ist, siehe Kapitel **7Passwort rücksetzen**.

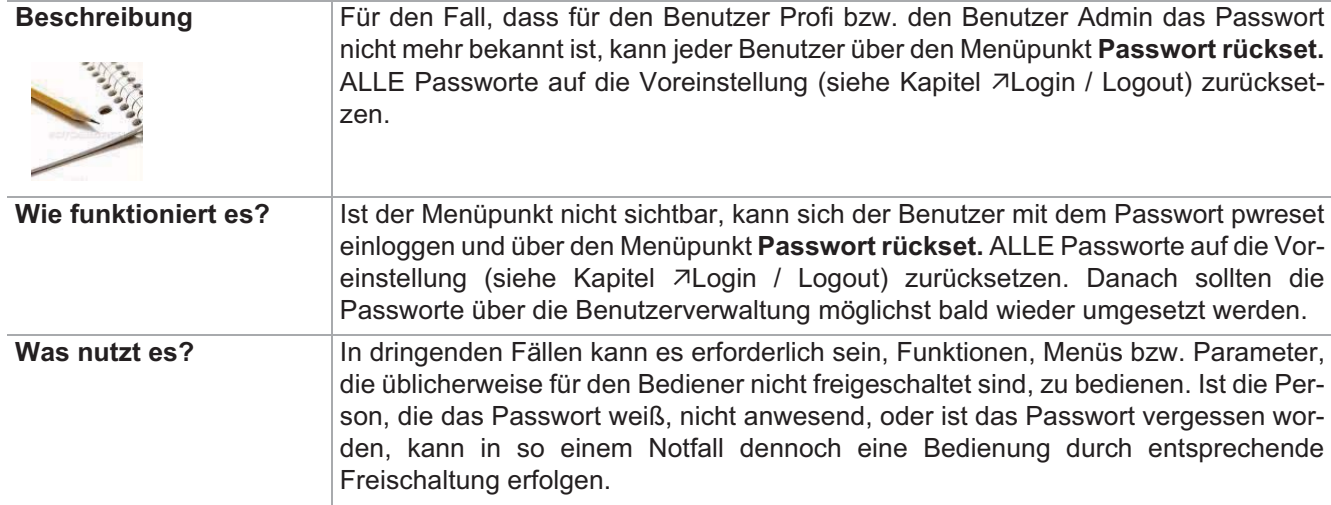

### **8.13 Passwort rücksetzen**

<keine> -

Einstellung über Parameter **Funktion voreingestellt für Benutzer** 

Standard  $\sqrt{}$ Profi

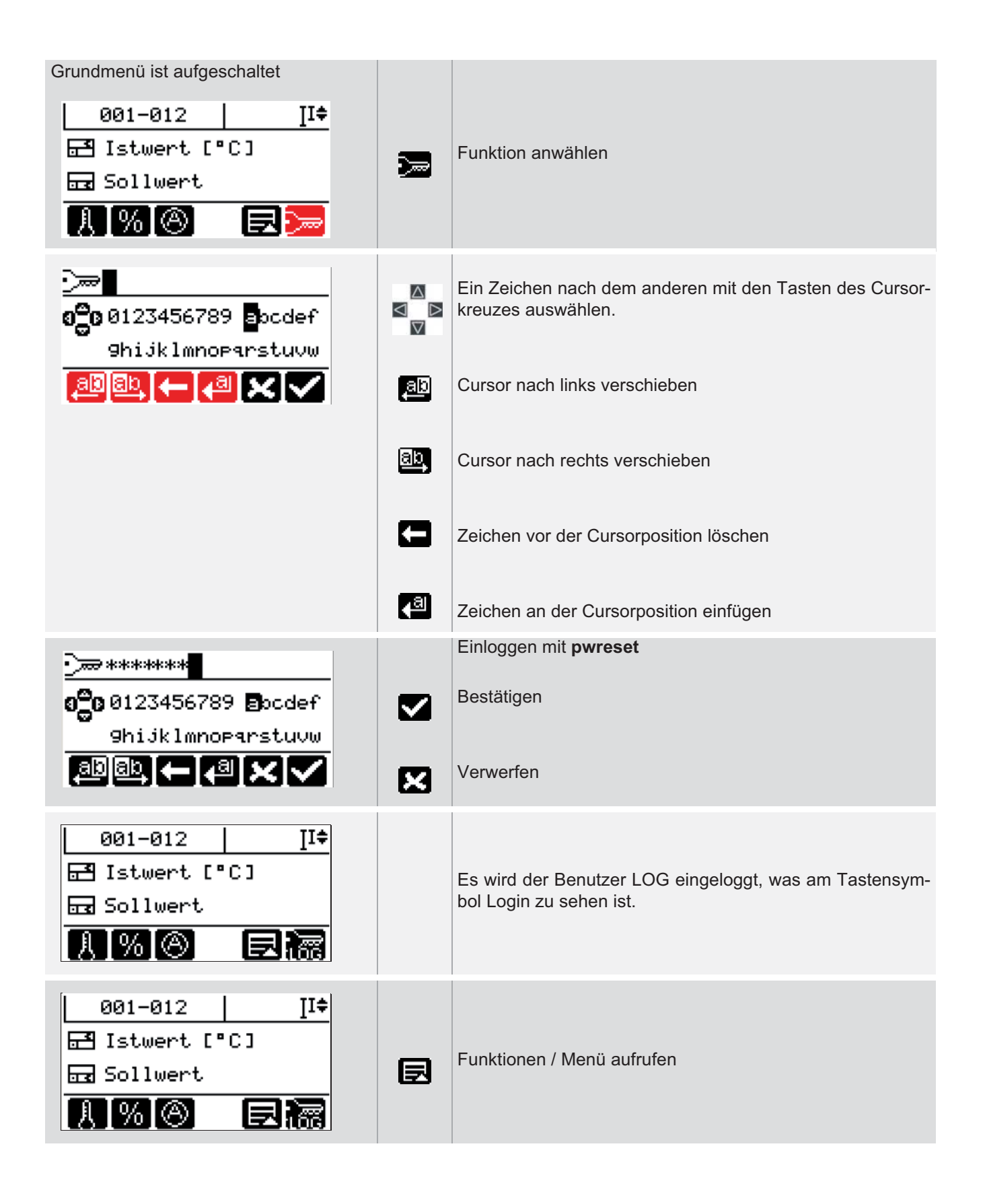

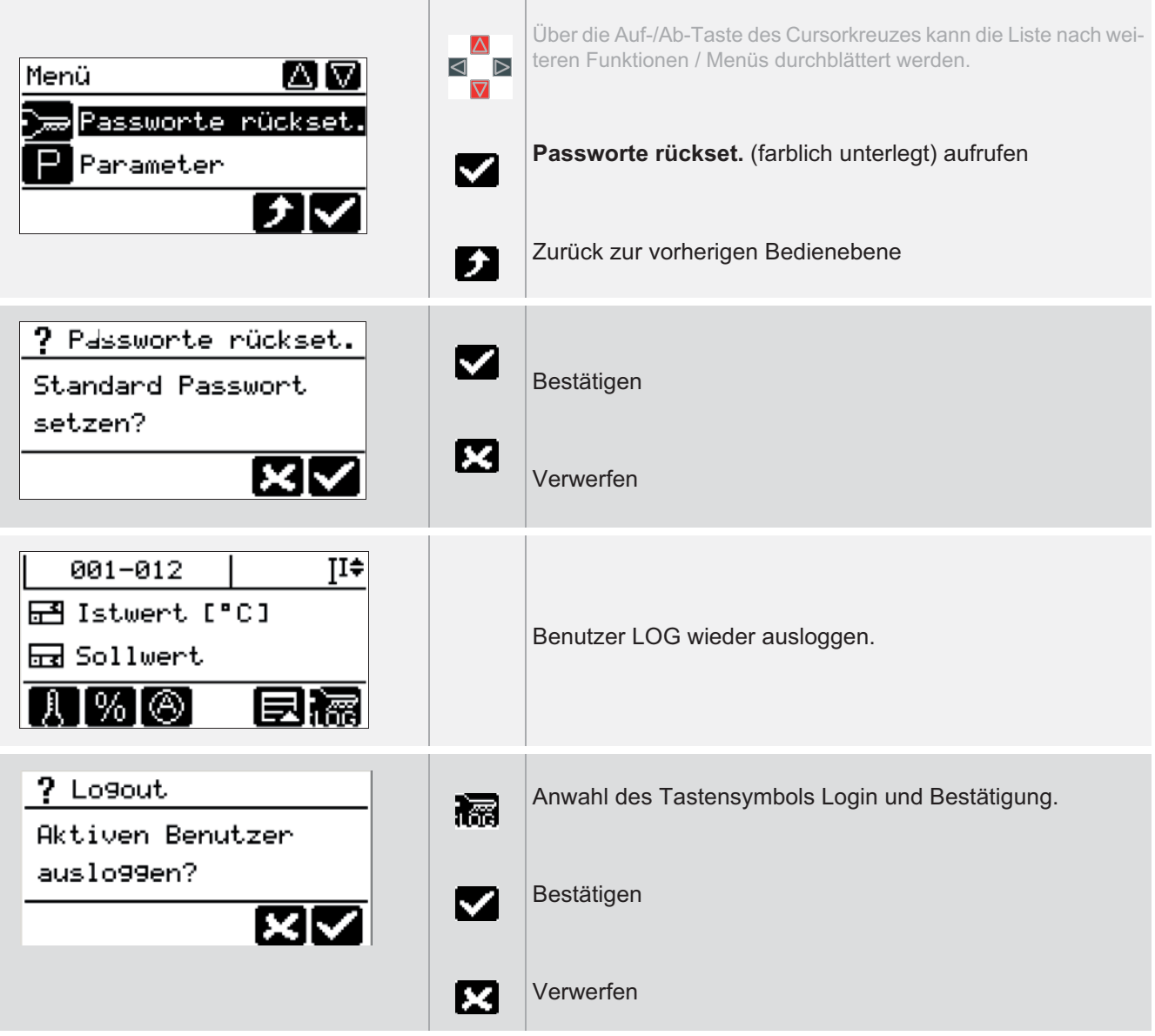

# **9 AlarmLEDs / Informationsanzeigen**

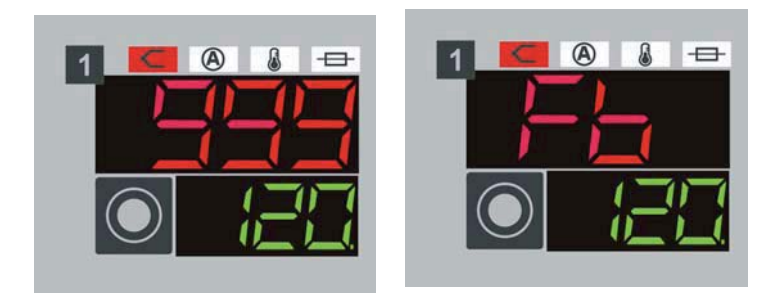

Text-Anzeige (hier: Fb) in der ersten Zeile der LED-Anzeige abwechselnd mit aktuellem Wert.

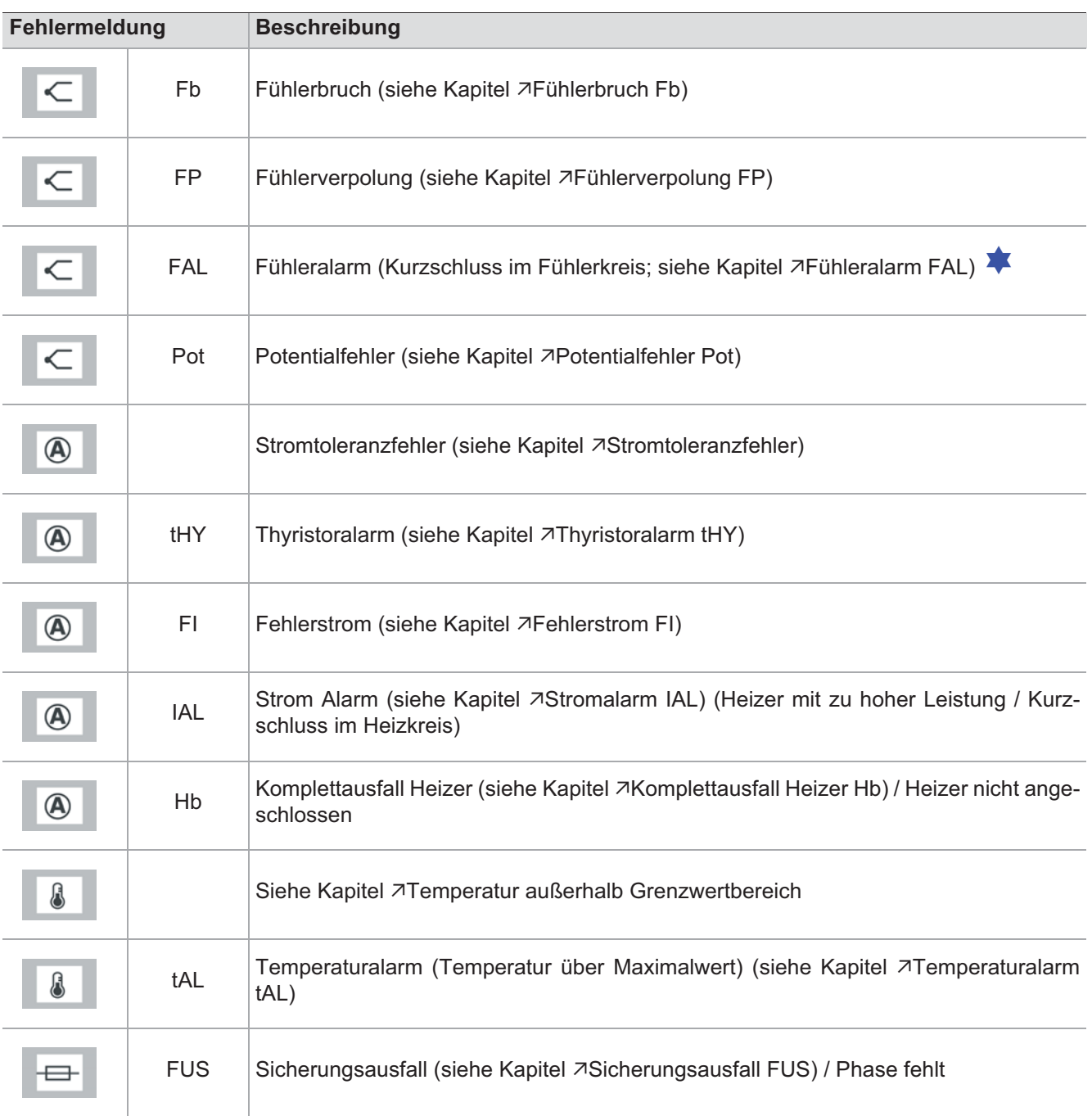

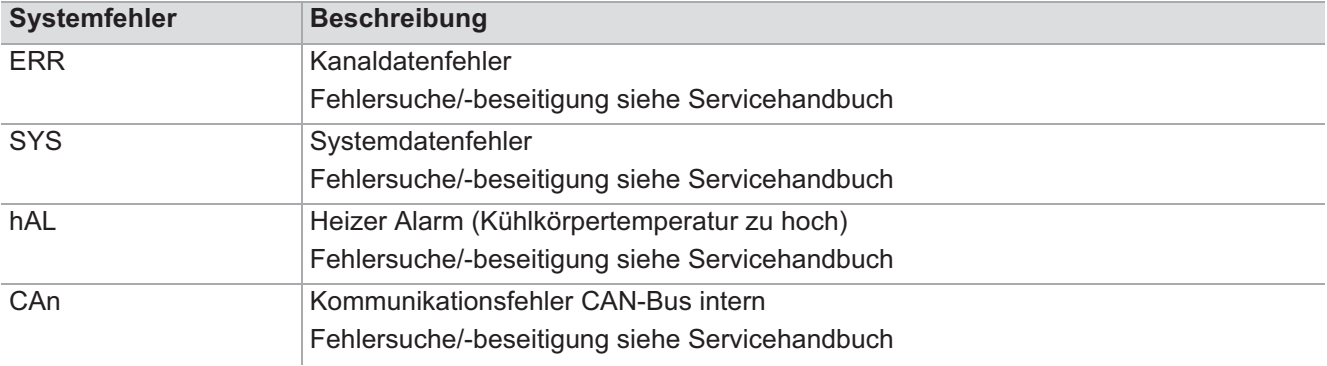

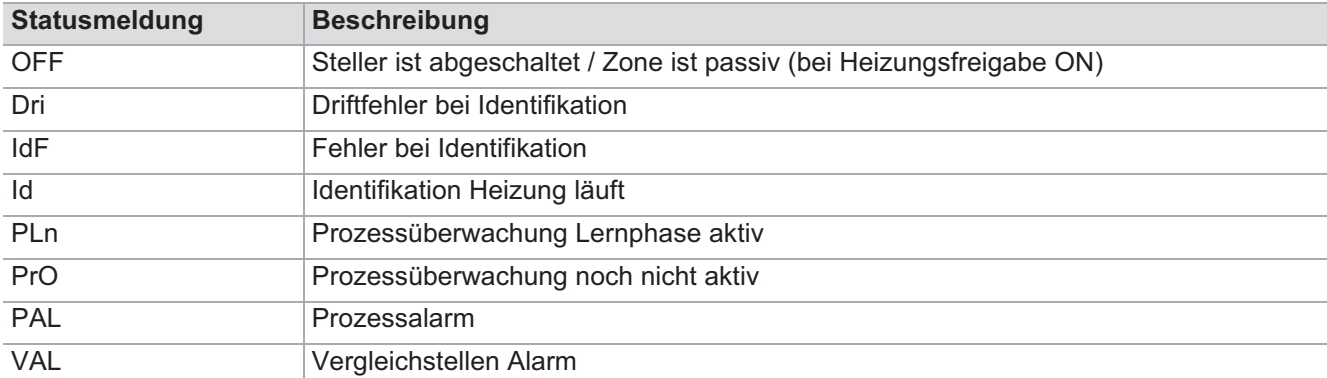

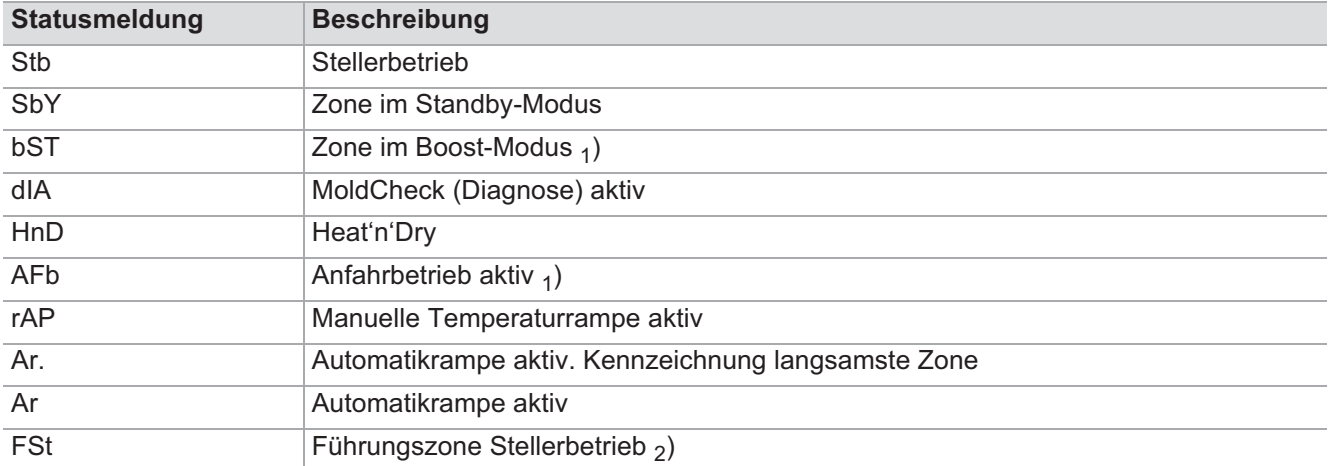

LED-Anzeige zweite Zeile <sub>1</sub>) Anzeige Zeit bzw. <sub>2</sub>) Anzeige Nummer Führungszone

Speichernder Alarm, quittierpflichtig

# **10 Fehlermeldungen - Fehlersuche/-beseitigung**

# **10.1 Fühlerbruch Fb**

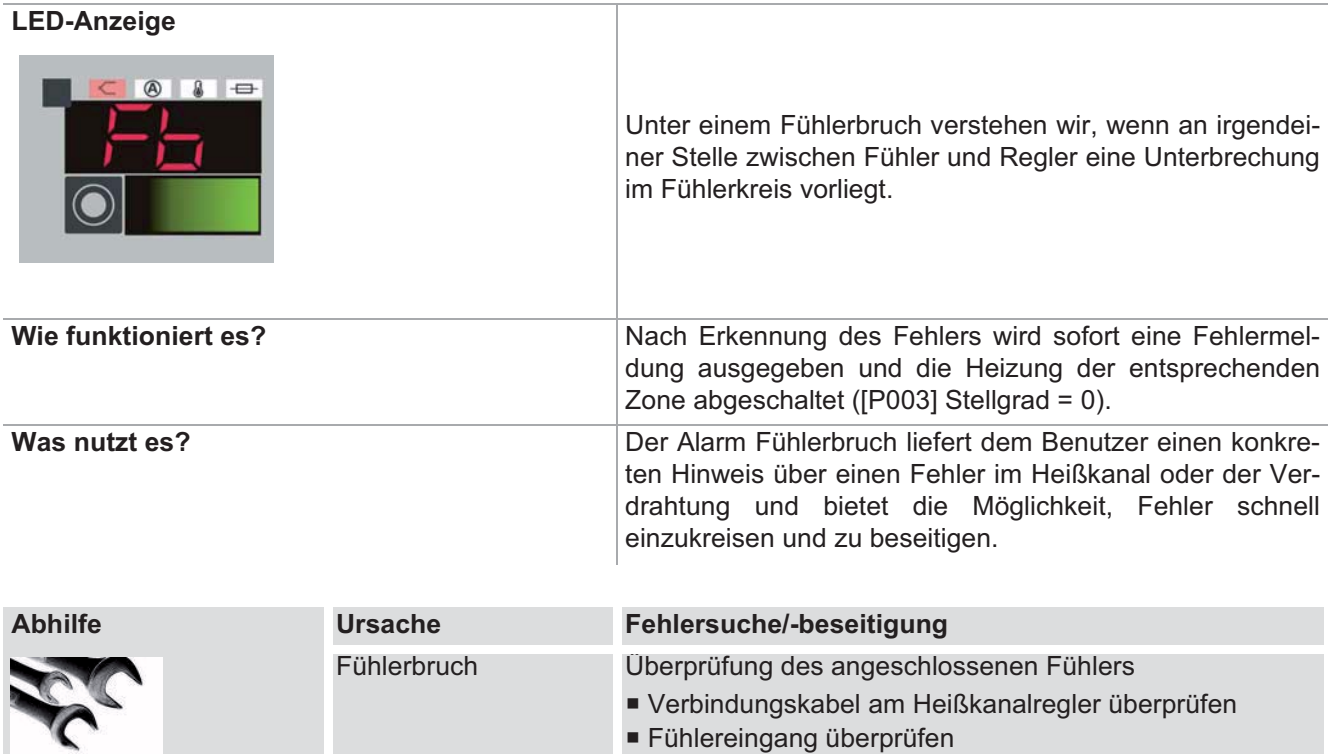

Fühlereingang überprüfen

# **10.2 Fühlerverpolung FP**

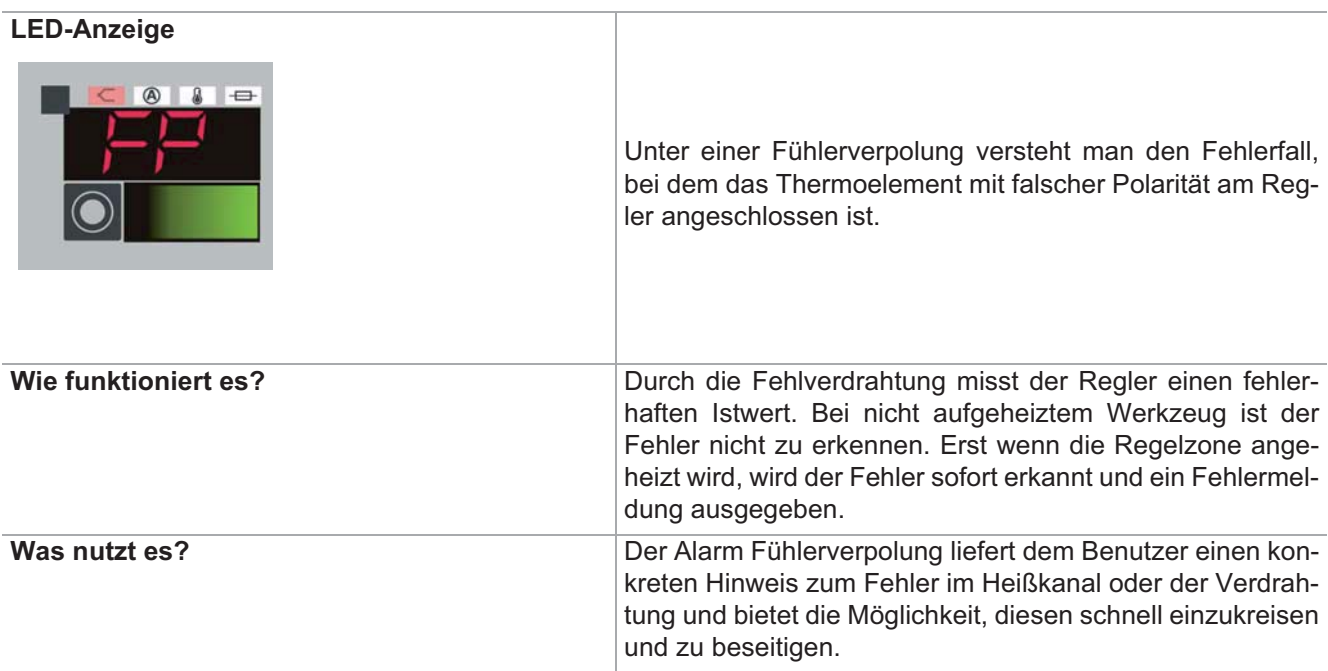

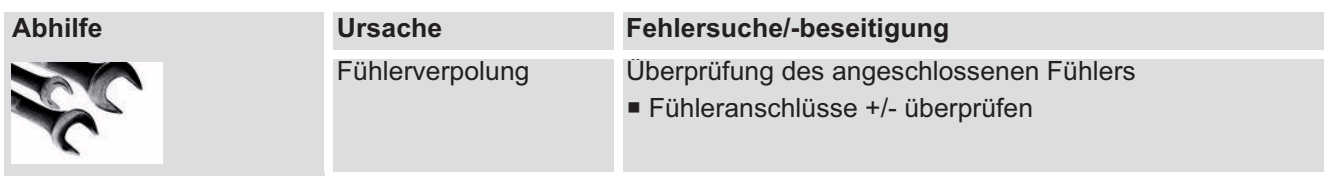

## **10.3 Fühleralarm FAL**

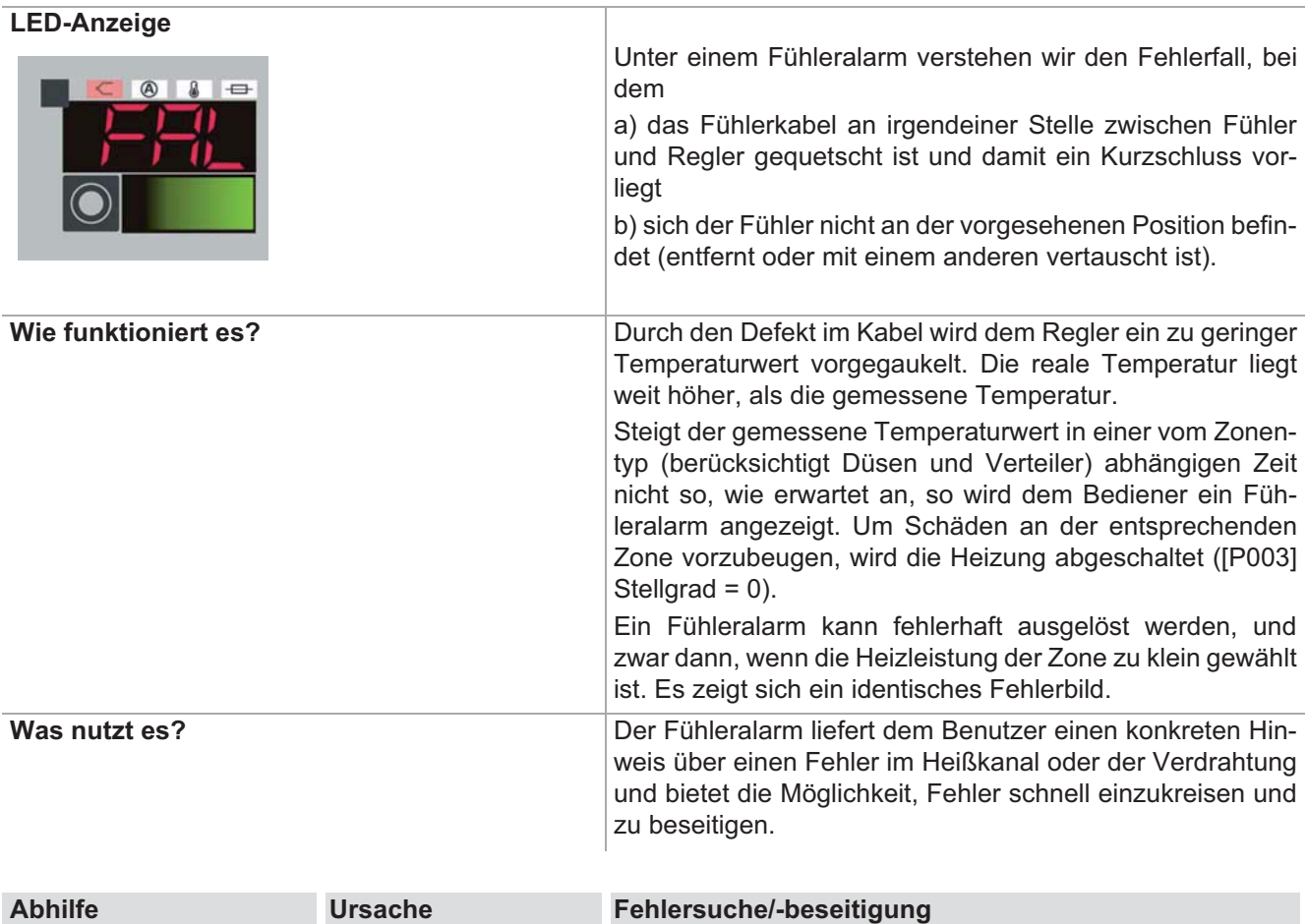

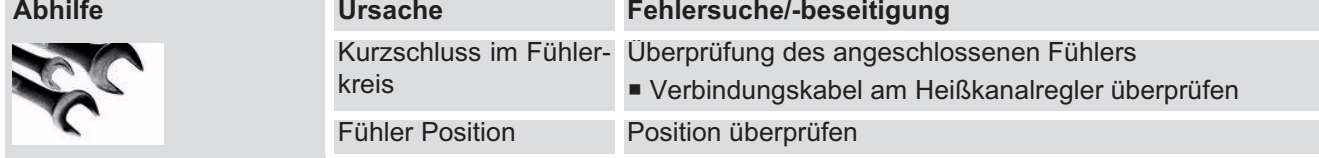

## **10.4 Potentialfehler Pot**

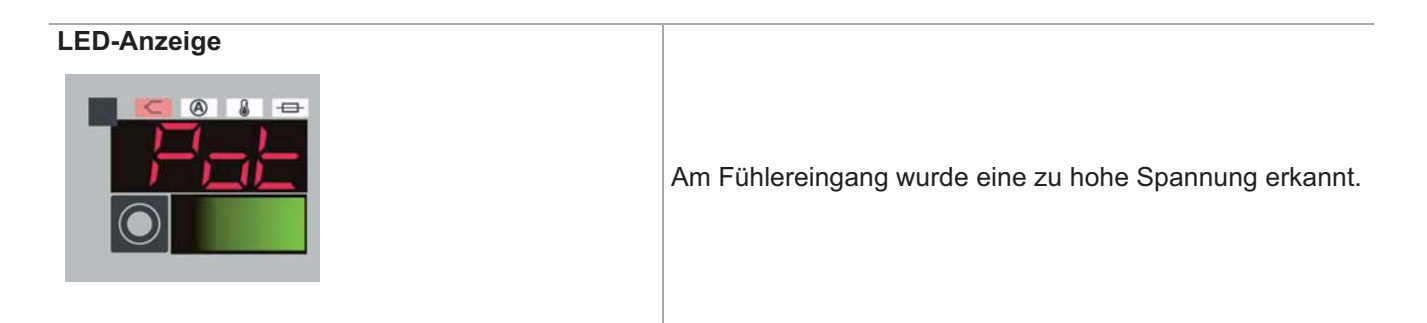

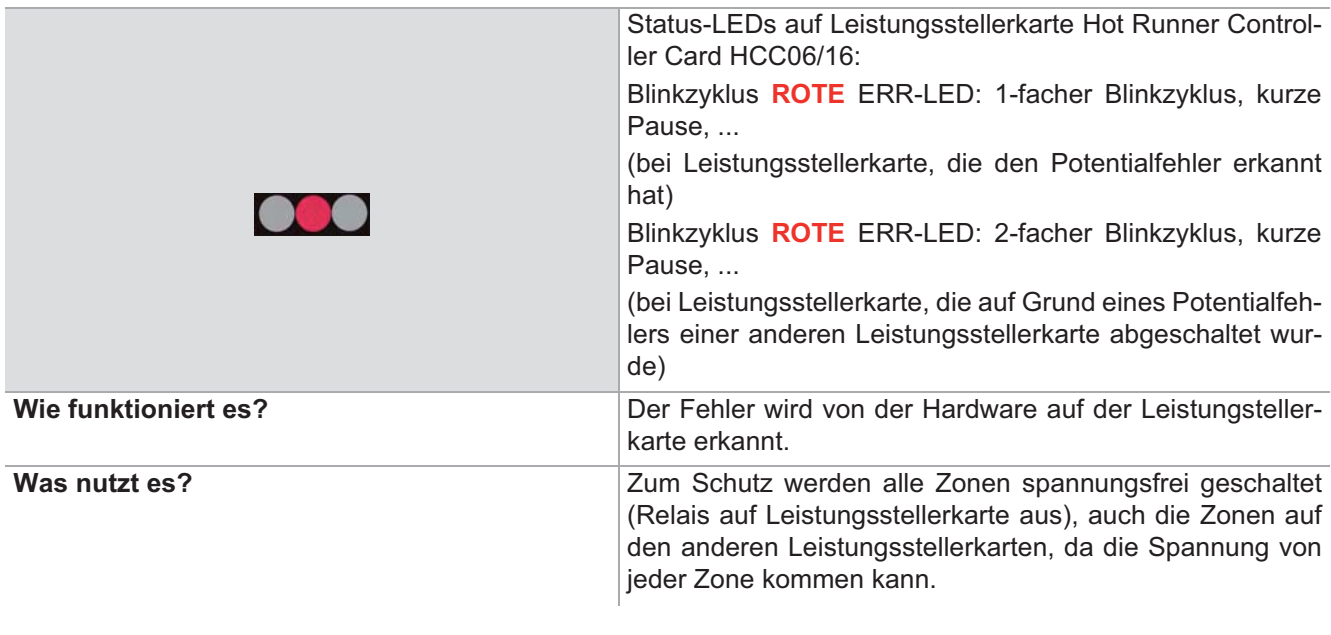

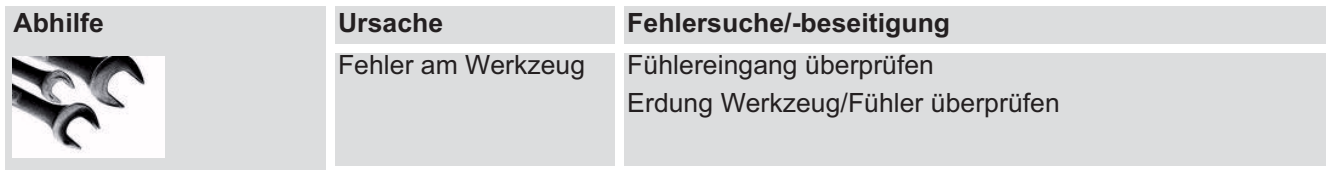

# **10.5 Stromtoleranzfehler**

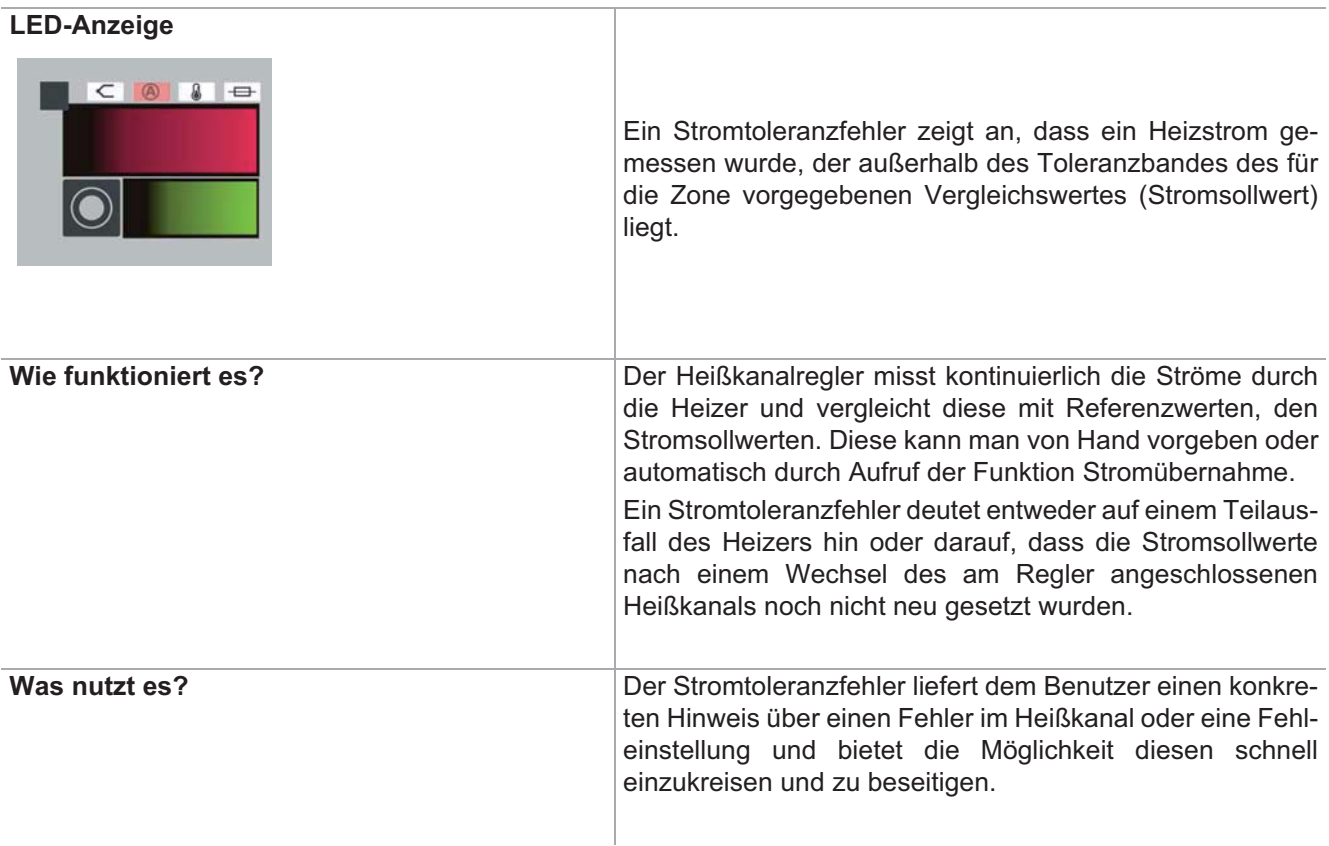
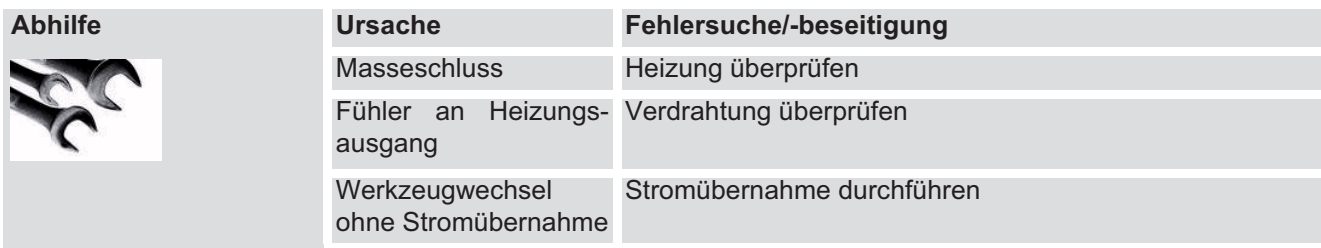

# **10.6 Thyristoralarm tHY**

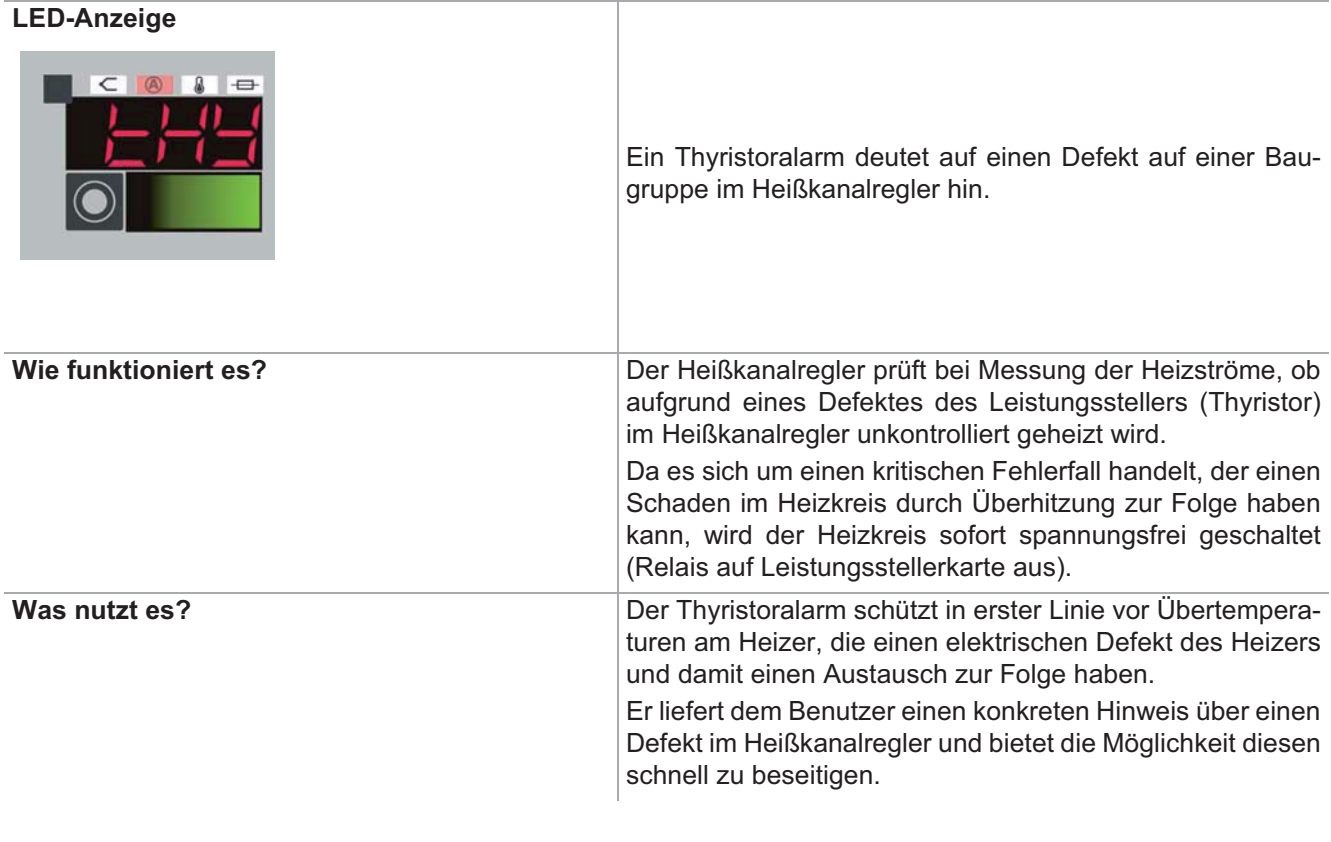

Abhilfe **Fehlersuche/-beseitigung siehe Servicehandbuch** 

# **10.7 Fehlerstrom FI**

# **LED-Anzeige**

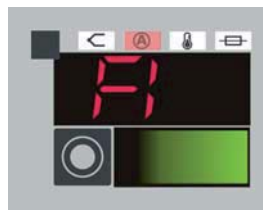

Die eingestellte Ableitstromgrenze (siehe [SP05] Max. Fehlerstrom) wurde bei der Leistungsstellerkarte Hot Runner Controller Card HCC06/16 überschritten und die Heizungen wurden spannungsfrei geschaltet (Relais auf Leistungstellerkarte aus).

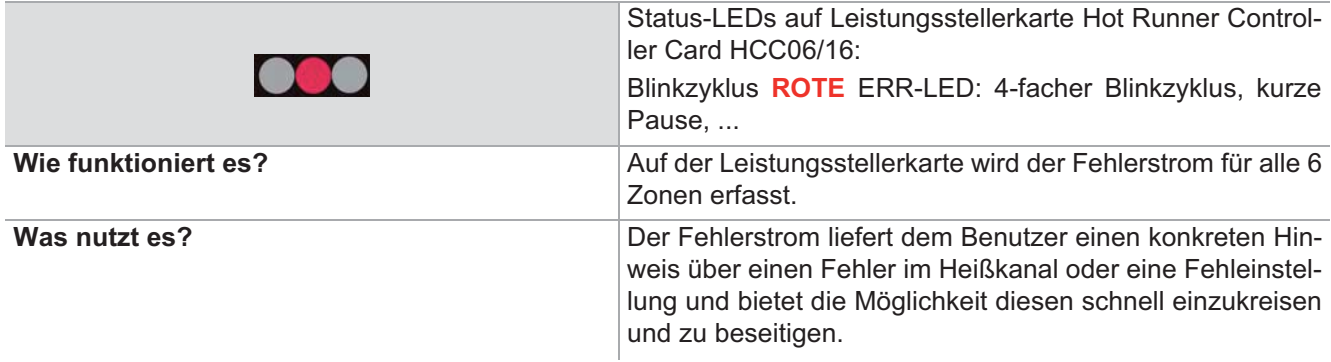

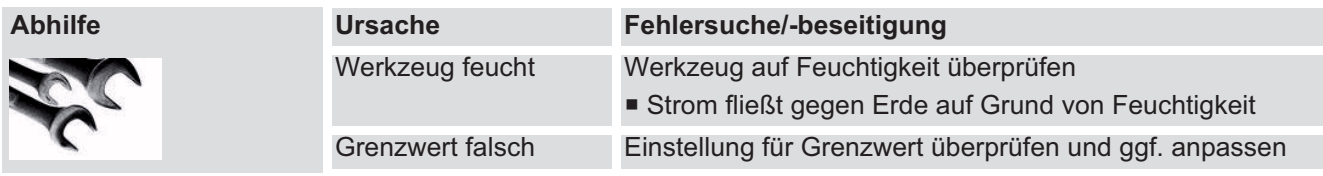

# **10.8 Stromalarm IAL**

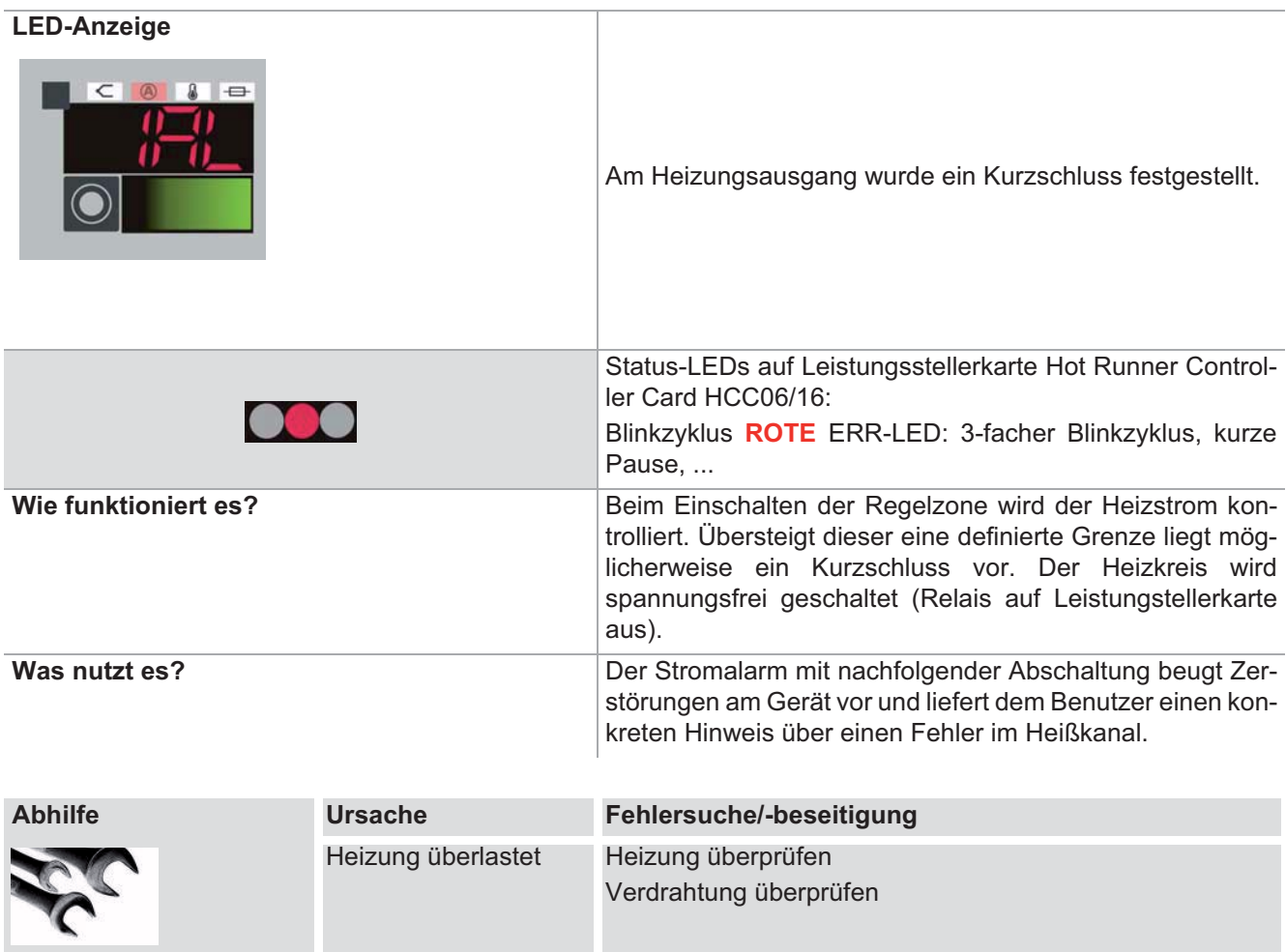

# **10.9 Komplettausfall Heizer Hb**

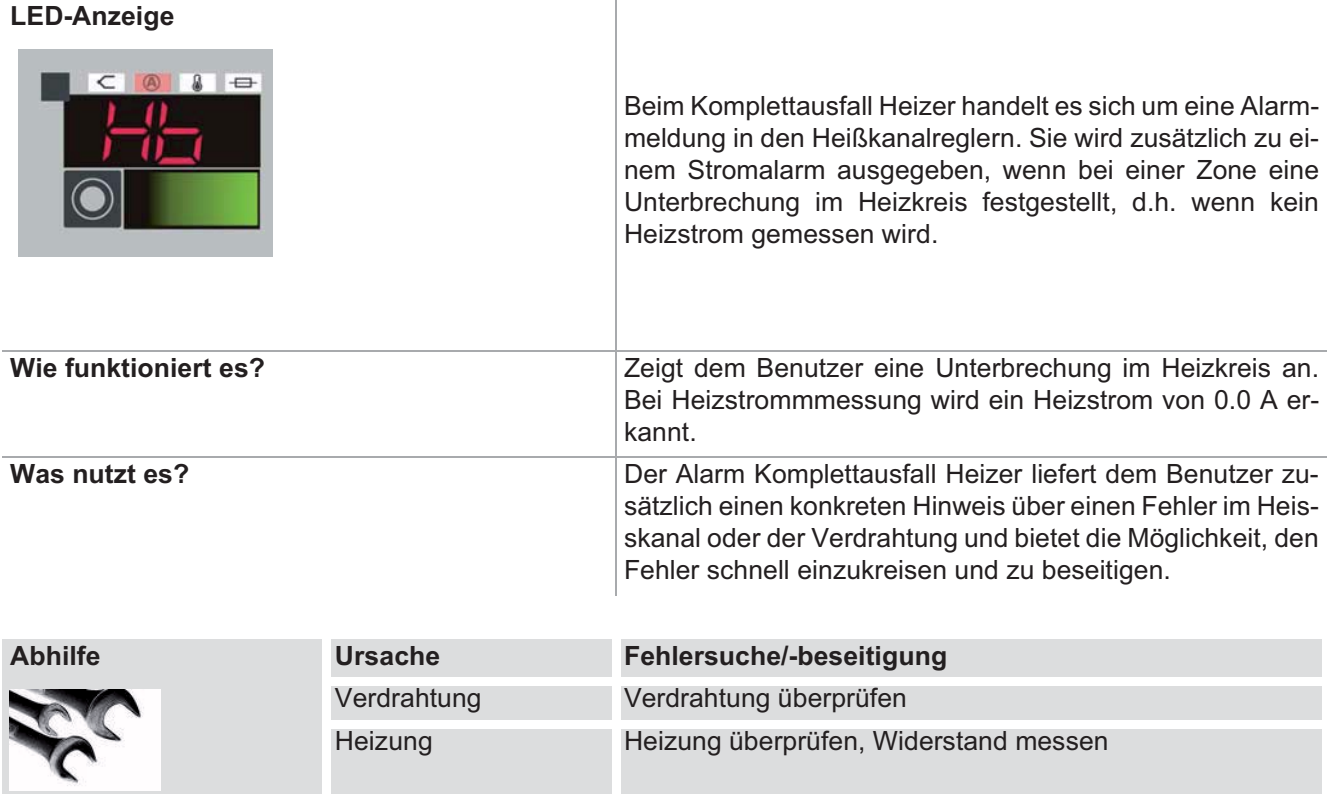

# **10.10Temperatur außerhalb Grenzwertbereich**

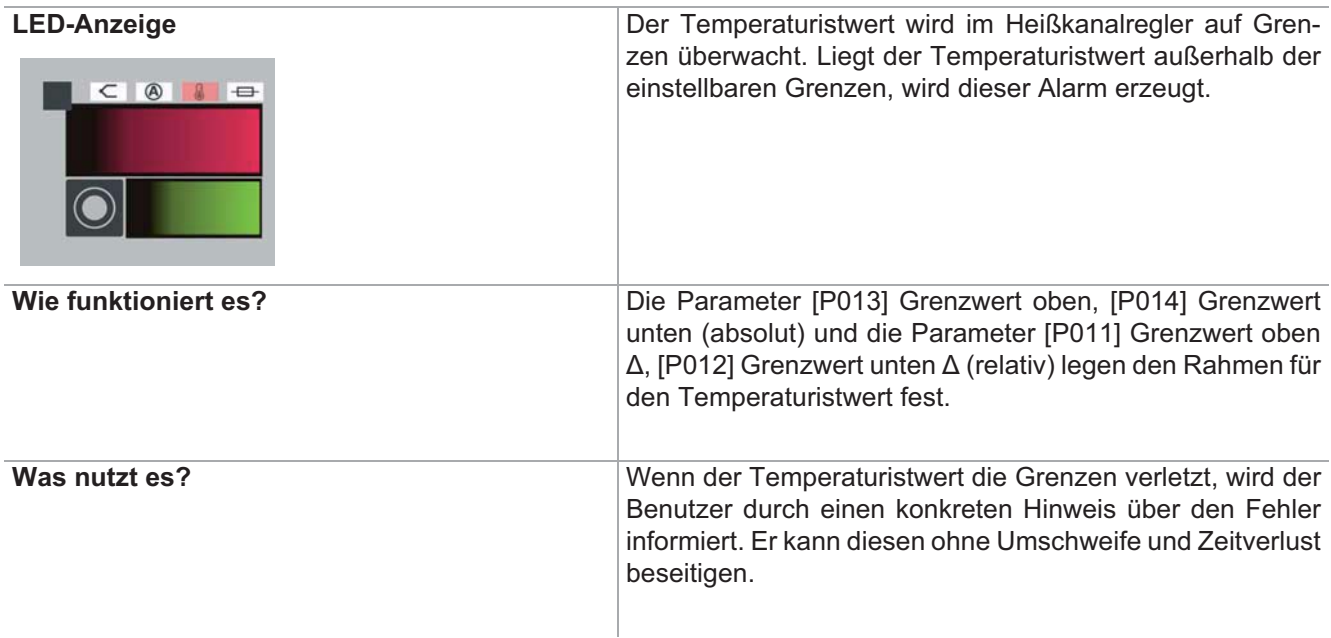

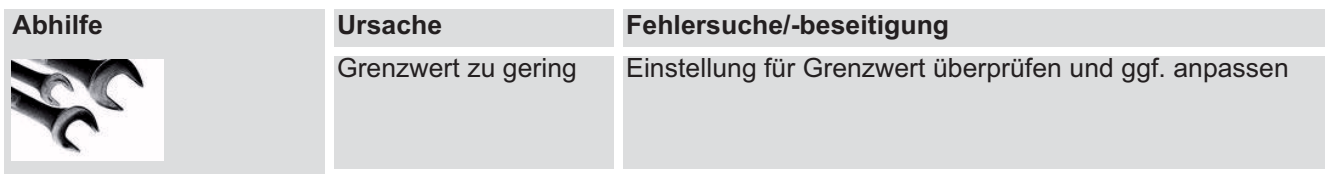

# **10.11Temperaturalarm tAL**

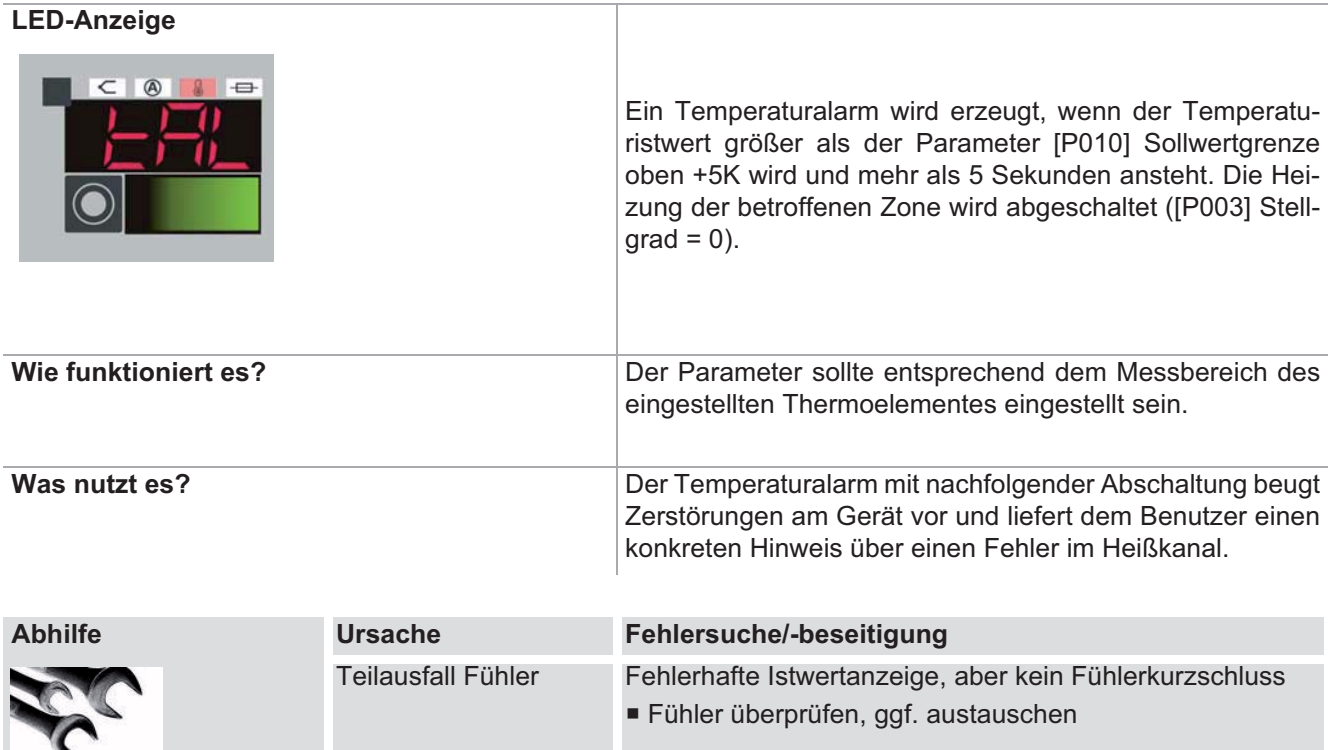

# **10.12Sicherungsausfall FUS**

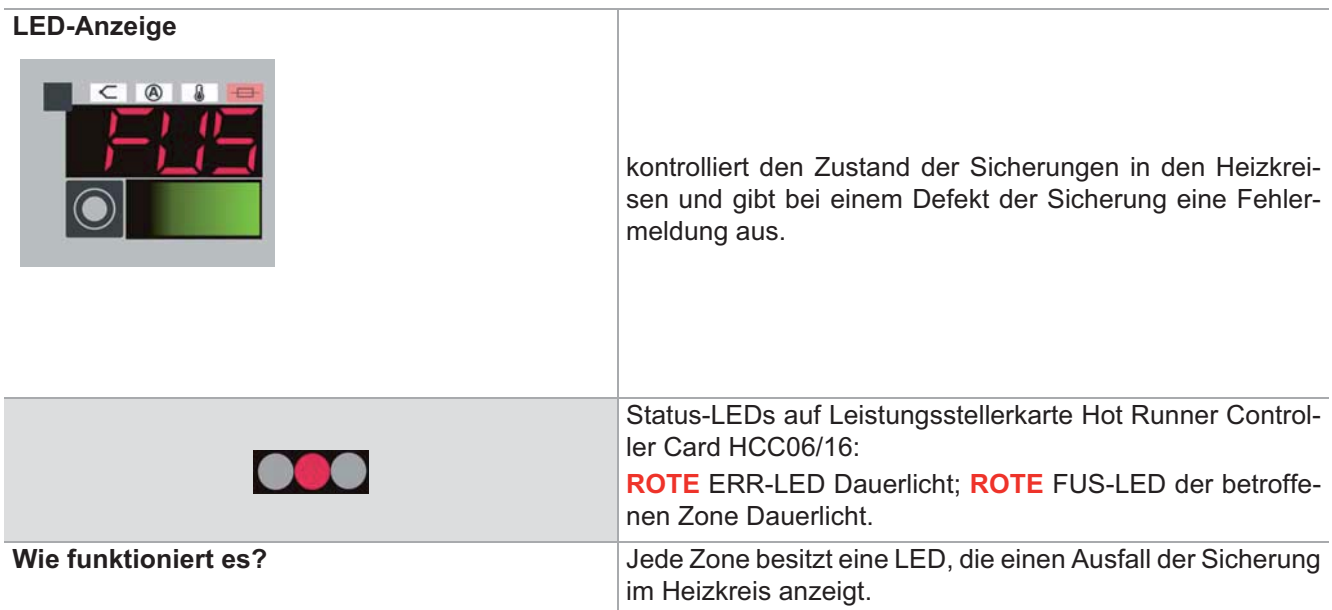

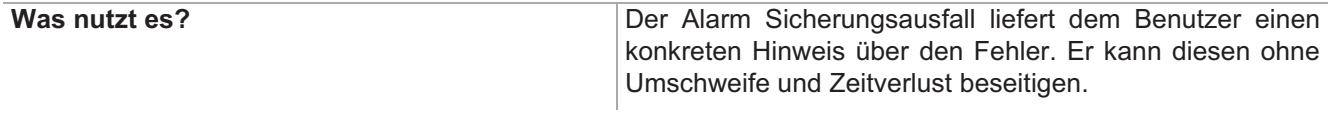

Abhilfe **Fehlersuche/-beseitigung siehe Servicehandbuch** 

# **11 Tastensymbole**

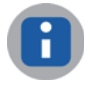

Wird der Softkey länger als 3 Sekunden gedrückt gehalten, erscheint der für das Tastensymbol hinterlegte Hilfetext in der LCD-Anzeige.

Hier eine Auswahl der Softkeys. In der Standardvoreinstellung verfügbare Funktion für **S** (Standard), **P** (Profi); Admin hat auf alle Funktionen Zugriff.

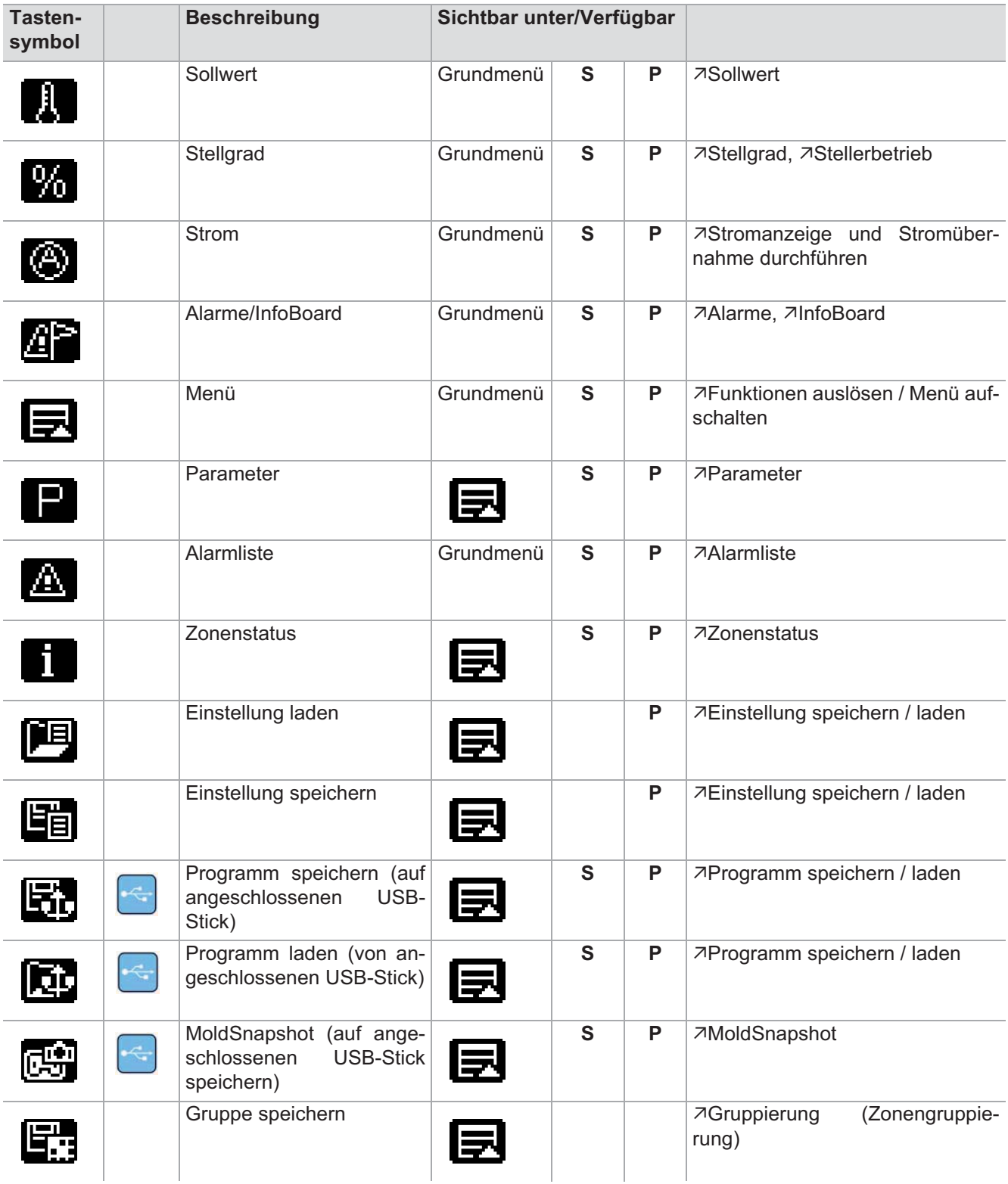

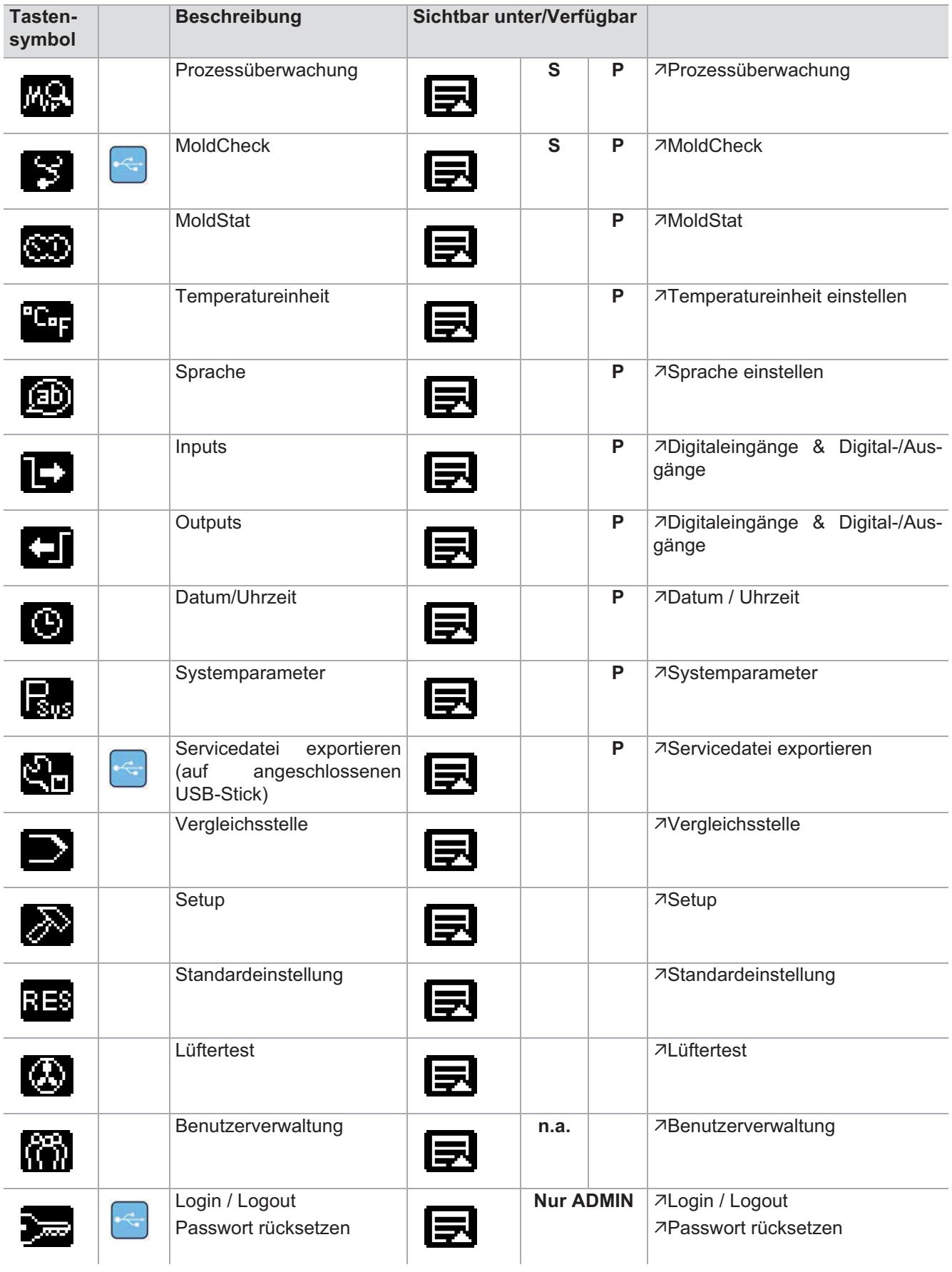

# **12 Profi Bedienung**

Um eine absolute Prozesssicherheit zu erreichen, werden unberechtigte Eingaben am Gerät durch eine komfortable Benutzerverwaltung verhindert.

Bei hotcontrol cDT mit Bedienung über Bedienpanel DU existieren drei Benutzerlevel

- Standard Bedienung ohne Passwort
- Profi Bedienung mit frei wählbarem Passwort
- Administrator Bedienung mit frei wählbarem Passwort

für die individuell Funktionen und Parameter aktiviert bzw. deaktiviert werden können.

Die hier beschriebene **Profi** Bedienung umfasst alle Funktionen und Parameter, die dem Benutzer mit Anmeldung als Voreinstellung zur Verfügung stehen.

Die im Kapitel 7Standard Bedienung beschriebenen Funktionen und Parameter, die der Bediener Profi ausführen darf, werden hier nicht mehr erläutert, sondern nur die darüber hinaus gehenden Funktionen und Parameter.

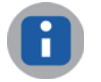

Die Bediener Profi und Admin haben die gleiche Berechtigung um Funktionen und Parameter ausführen zu können.

Dem Benutzer von hotcontrol cDT stehen bei der Bedienpanel DU mehrere Wege zur Eingabe von Parametern Verfügung.

- 1 **Zonenanwahl**: Zuerst Zone(n) anwählen, dann Funktion
- 2 **Funktionsanwahl**: Zuerst Funktion anwählen, dann Zone(n)
- 3 **Sollwert-Schnelleingabe**

Der Benutzer hat dadurch den Vorteil, dass er frei auswählen kann, welche Art der Eingabe er verwendet. Auf jeden Fall bleiben die einmal ausgewählten Zonen bei Weg 1) und 2) angewählt und können für die Änderungen von anderen Parametern weiter benutzt werden.

Die Beschreibung für die Eingabe von Parametern wird für Weg 1) und Weg 2) dargestellt.

# **12.1 Gruppierung (Zonengruppierung)**

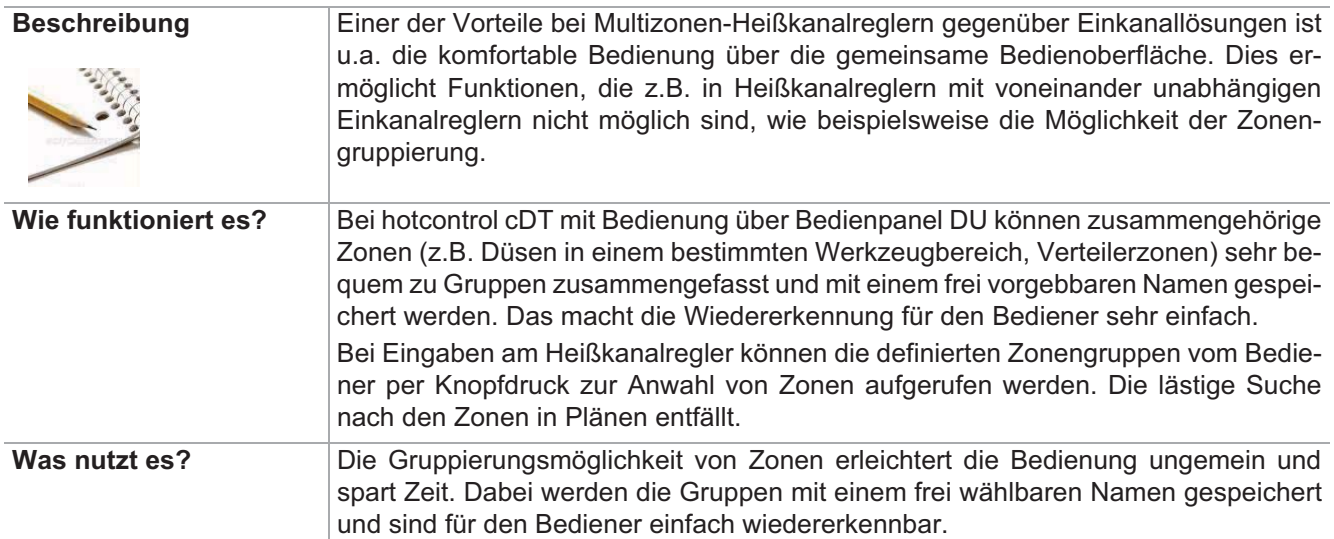

### Einstellung über Parameter **Funktion voreingestellt für Benutzer**

→ Steine> Standard - Standard - Standard - Standard - Standard - Standard - Standard - Standard - Standard - Standard - Standard - Standard - Standard - Standard - Standard - Standard - Standard - Standard - Standard - St  $\sqrt{\qquad \text{Profit}}$ 

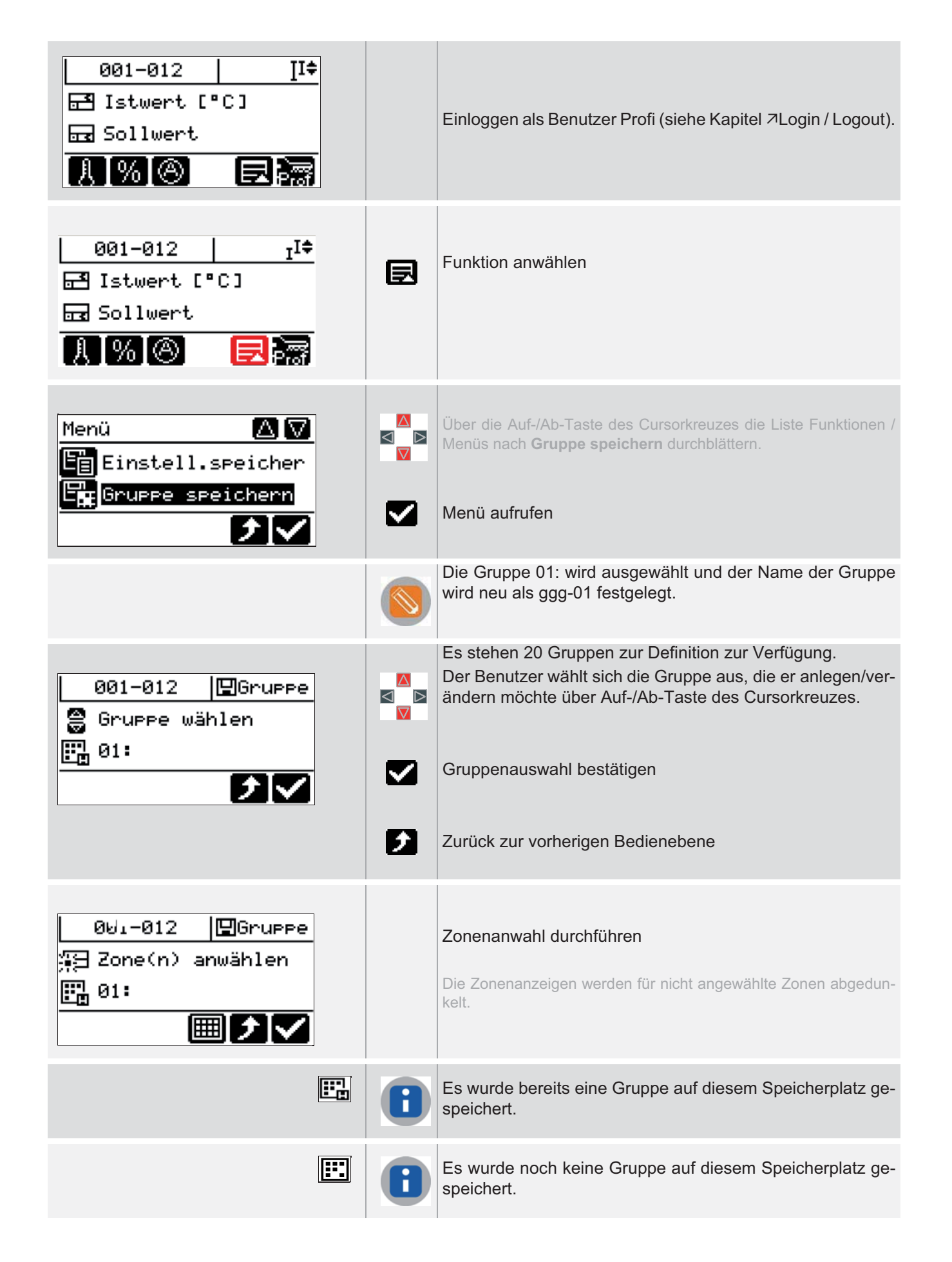

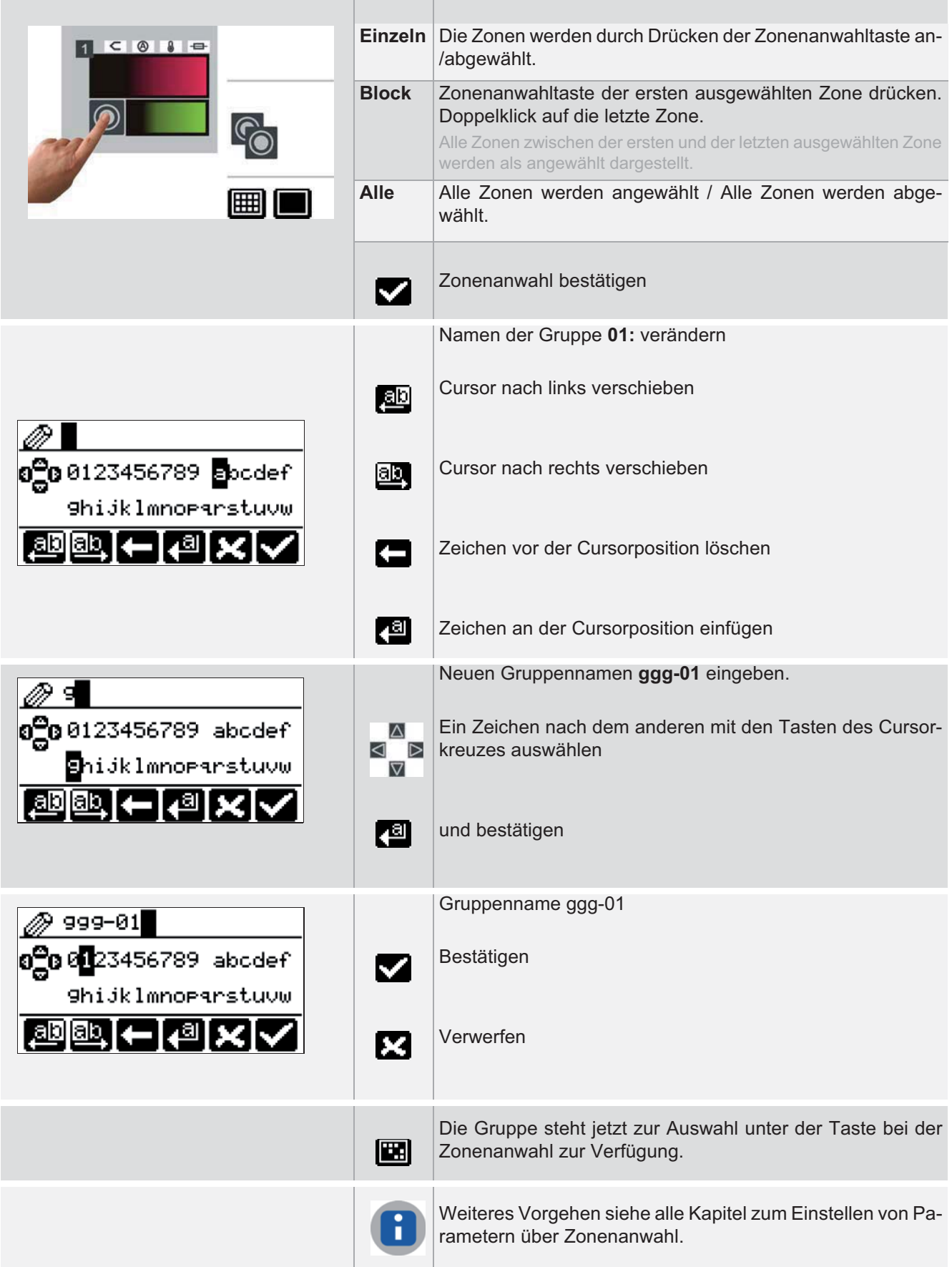

# **12.2 Sprache einstellen**

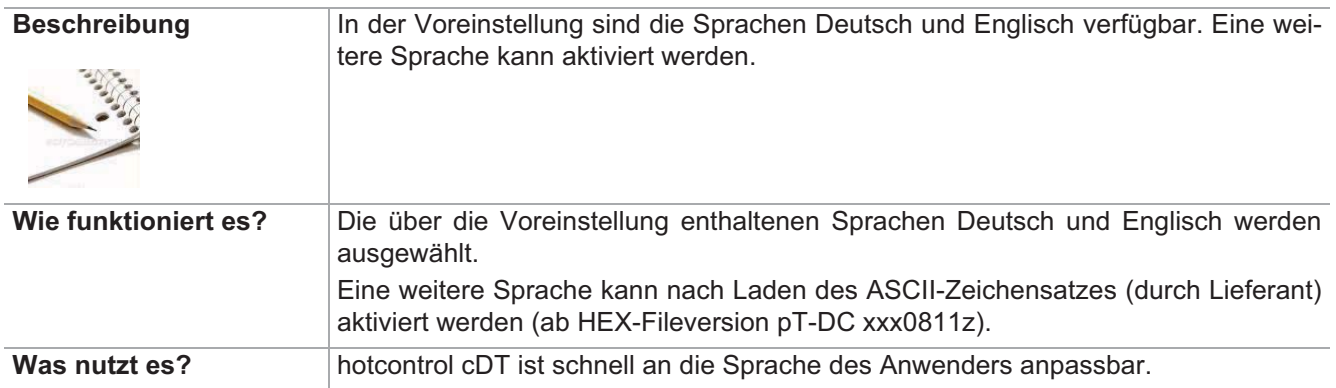

### Einstellung über Parameter **Funktion voreingestellt für Benutzer**

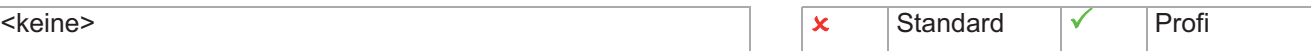

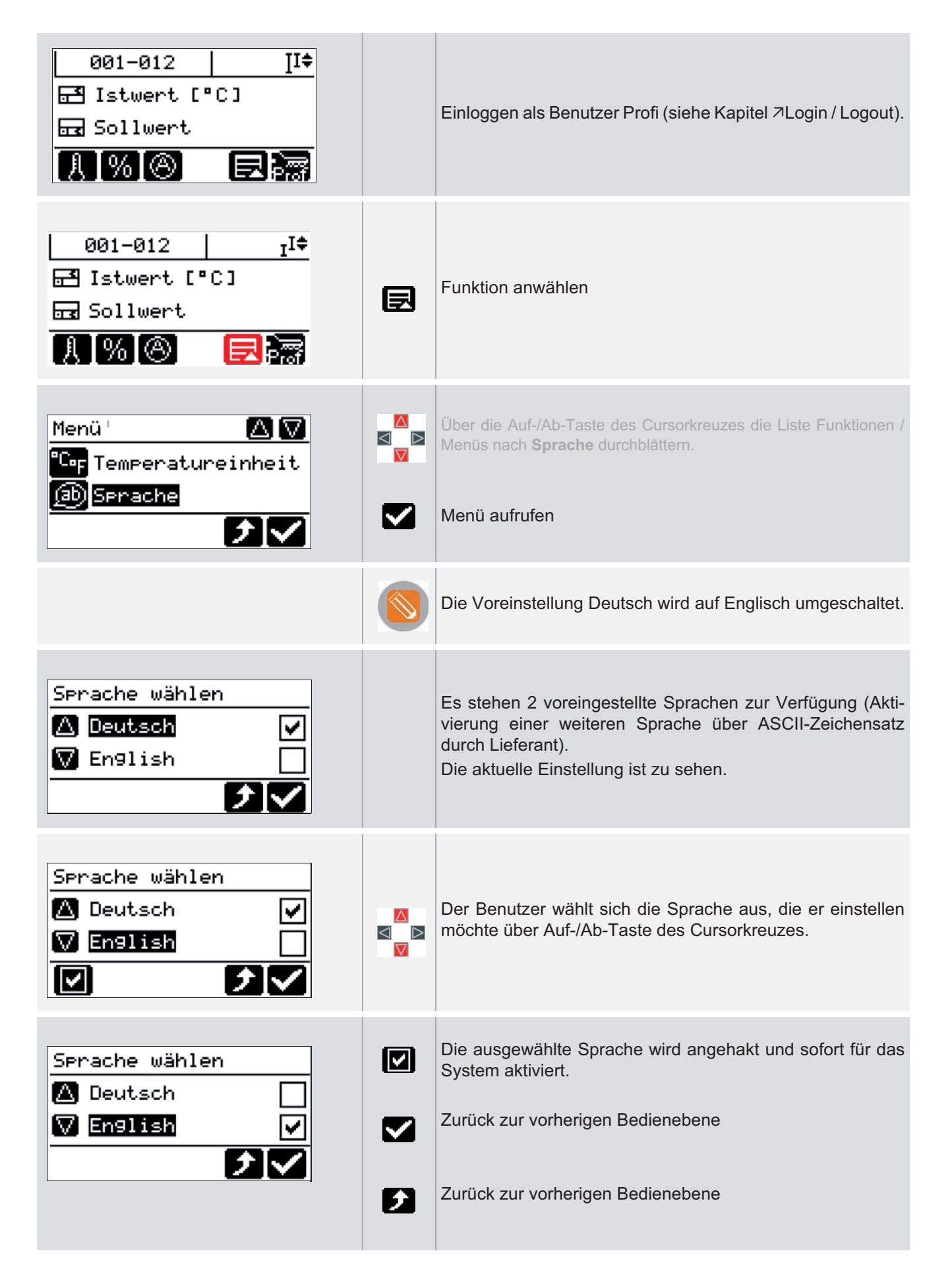

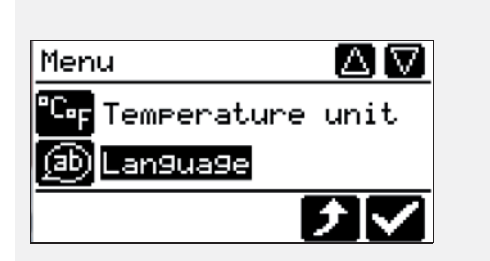

Die Sprache Englisch ist eingestellt.

# **12.3 Temperatureinheit einstellen**

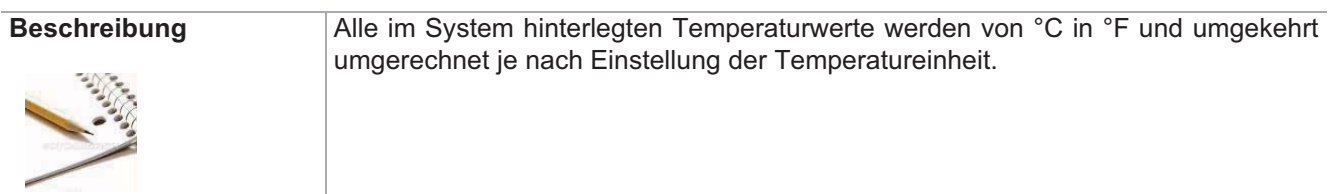

[SP01] Temperatureinheit Standard -

### Einstellung über Parameter **Funktion voreingestellt für Benutzer**

Profi

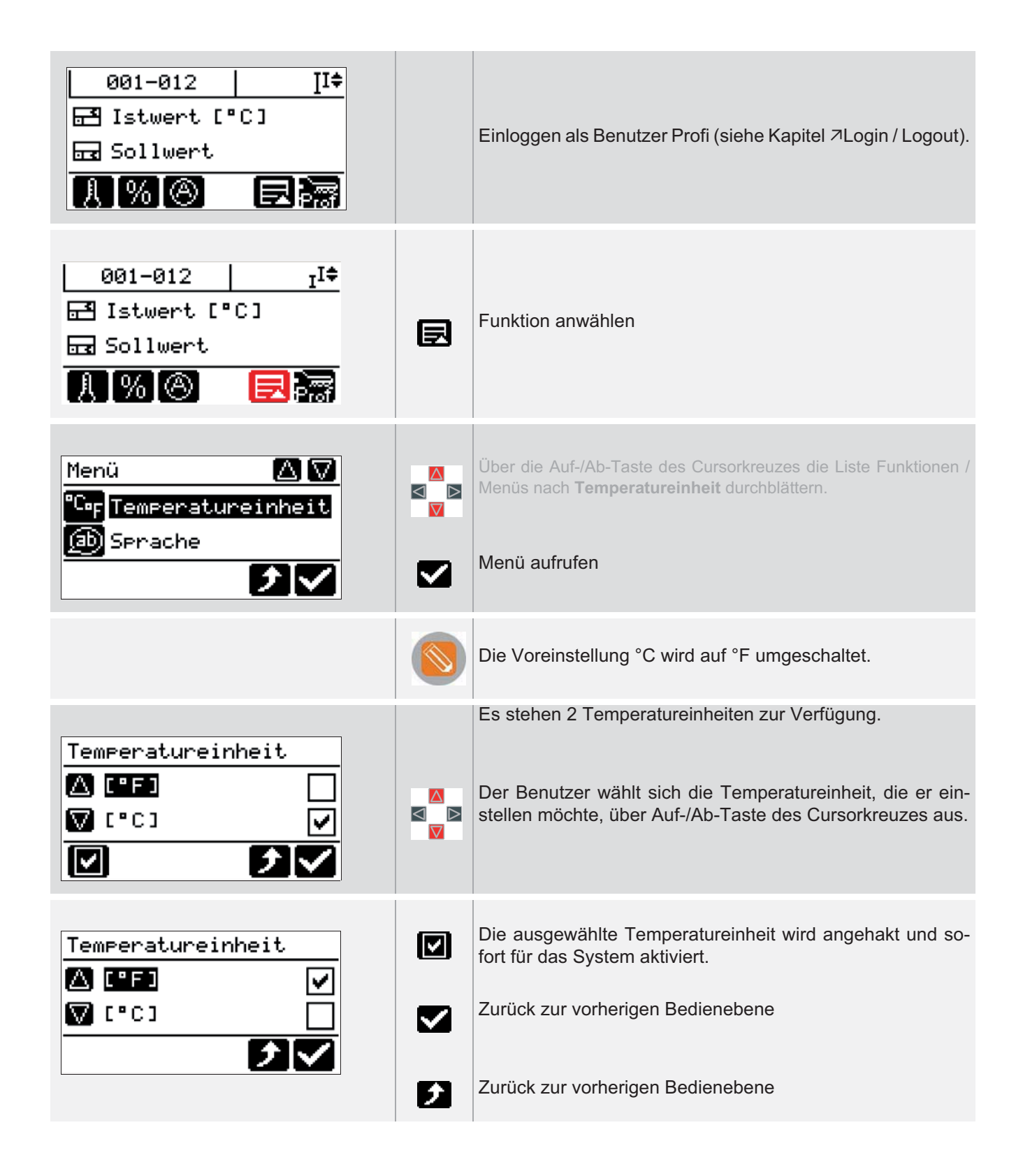

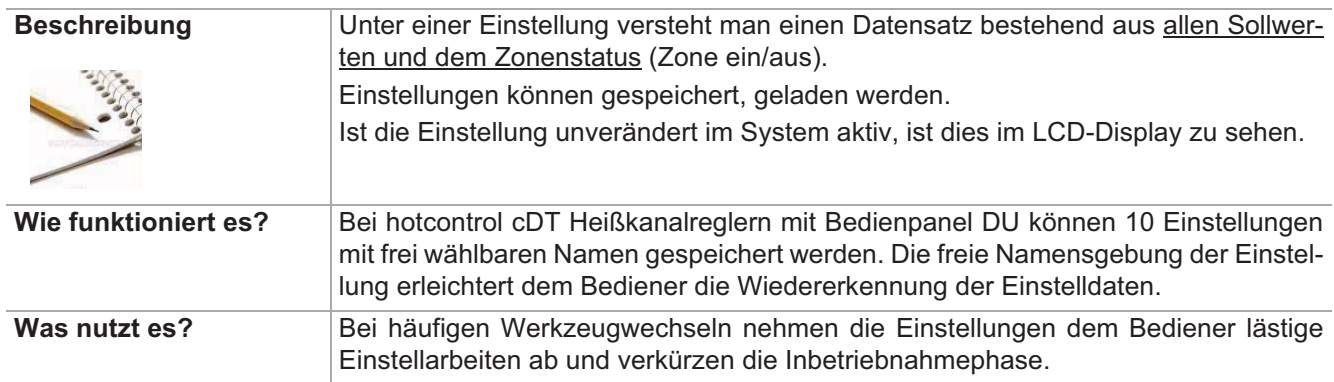

## **12.4 Einstellung speichern / laden**

### Einstellung über Parameter **Funktion voreingestellt für Benutzer**

→ Standard → Steine> → Standard → Standard → Standard → Standard → Standard → Standard → Standard → Standard → Standard → Standard → Standard → Standard → Standard → Standard → Standard → Standard → Standard → Standard →  $\sqrt{\qquad \text{Profit}}$ 

### **12.4.1Einstellung speichern**

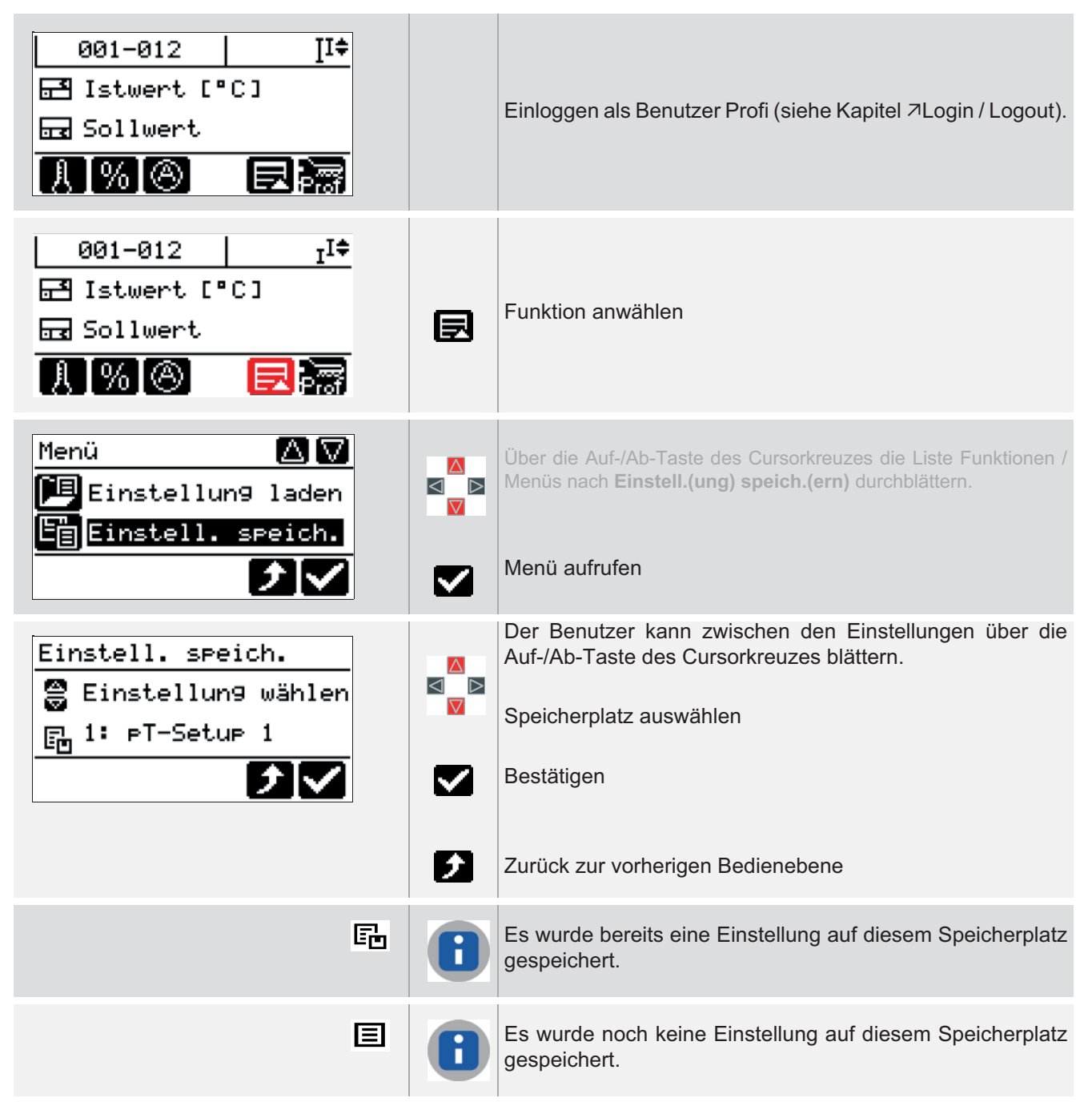

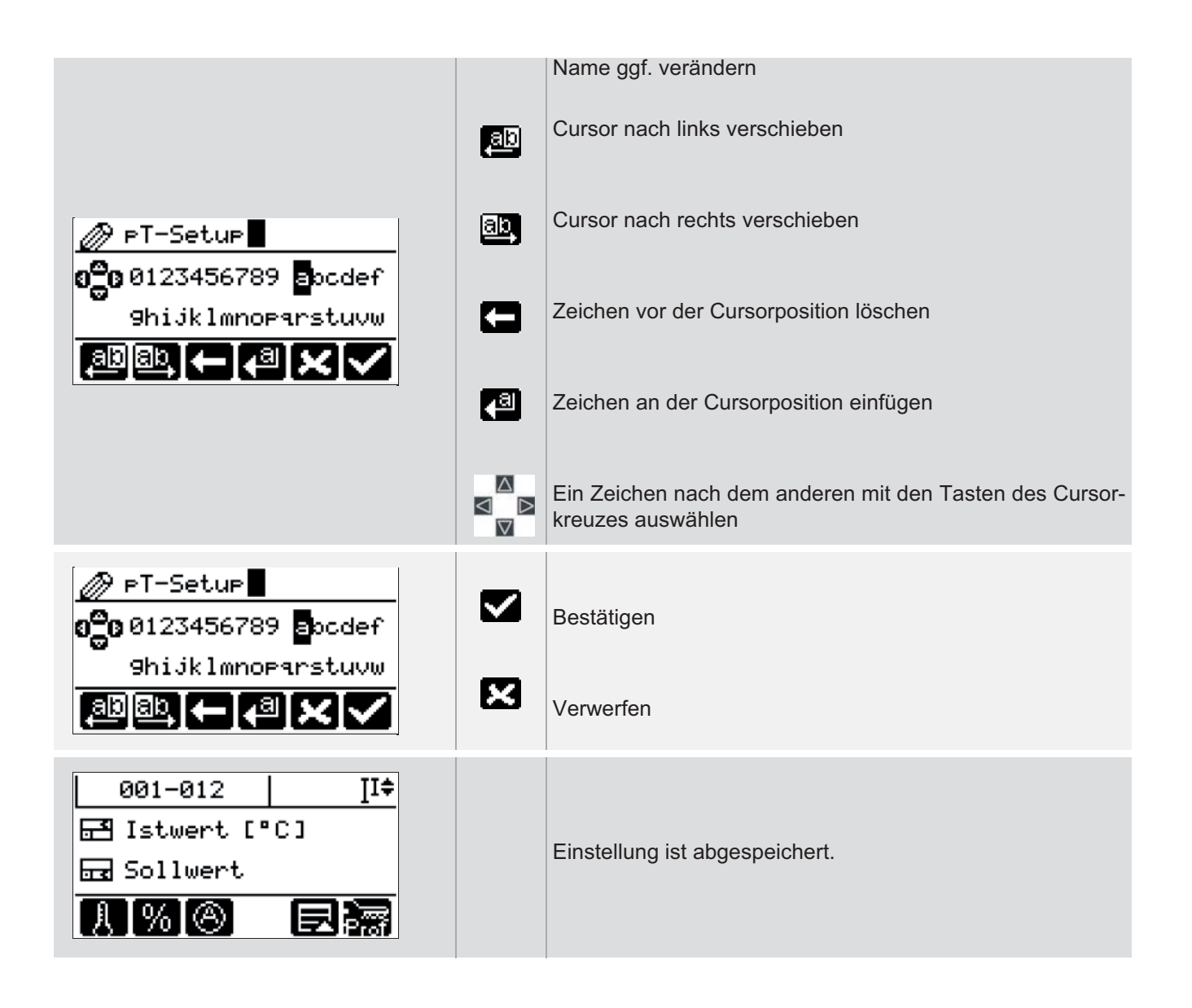

### **12.4.2Einstellung laden**

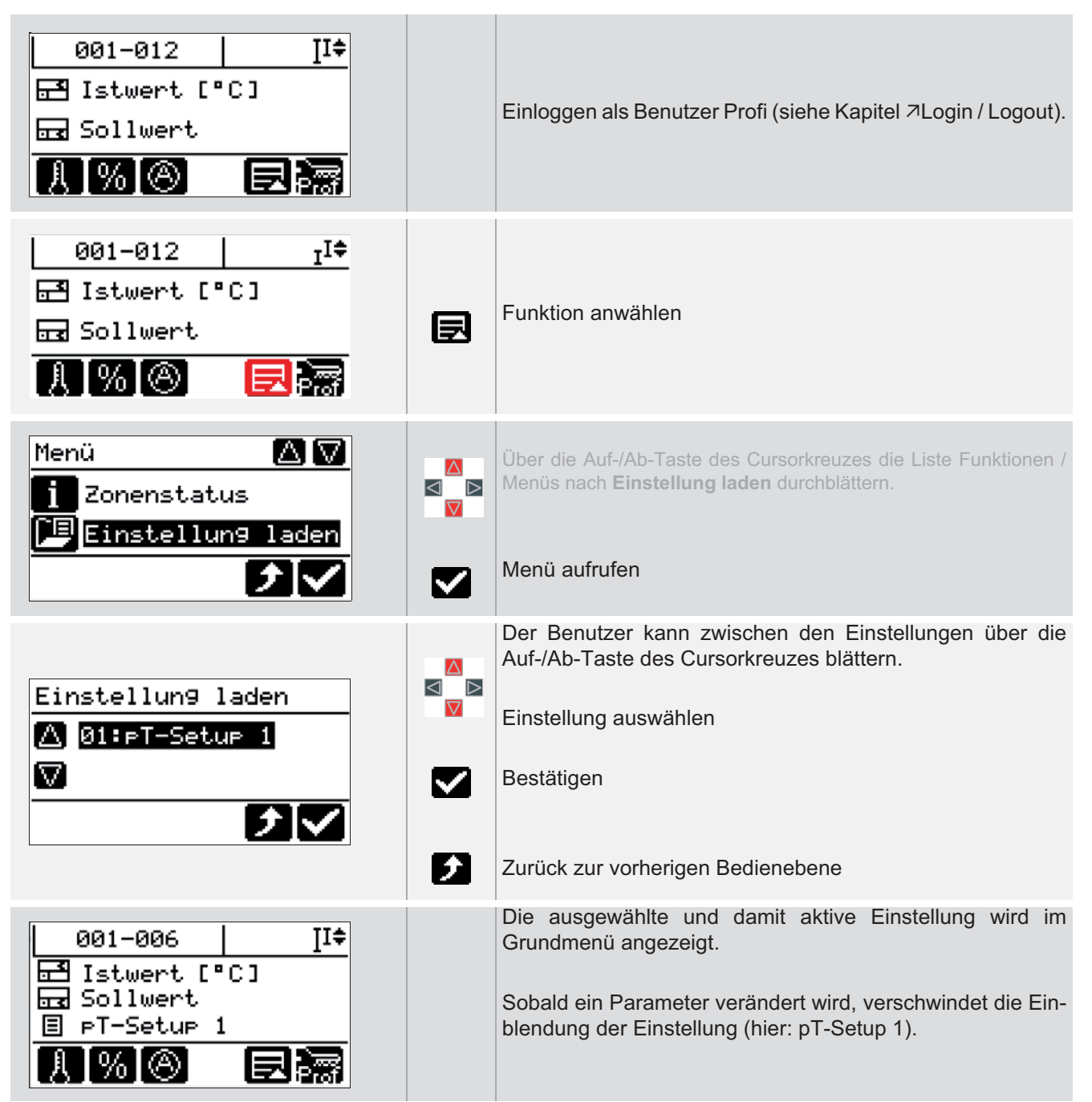

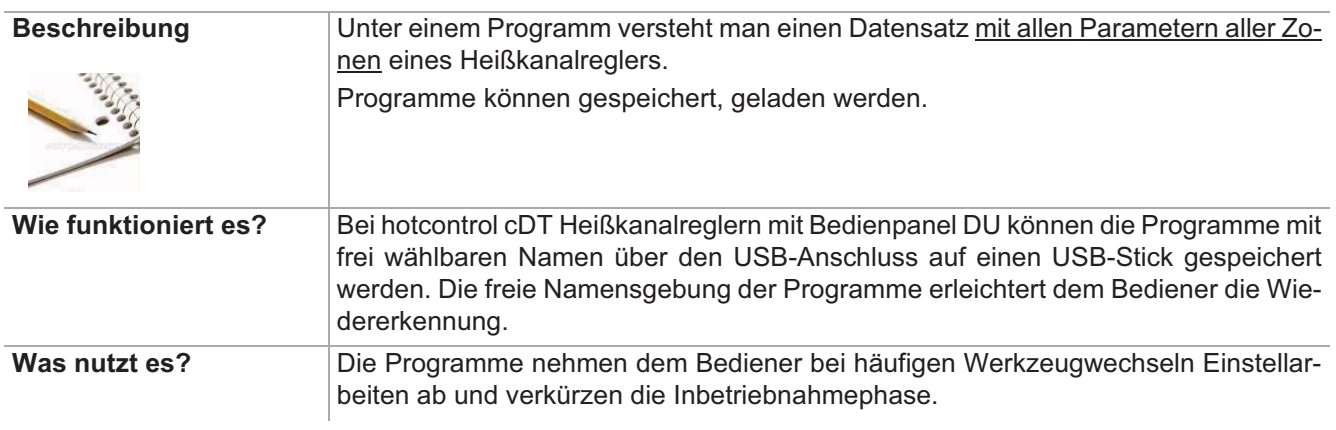

# **12.5 Programm speichern / laden**

### Einstellung über Parameter **Funktion voreingestellt für Benutzer**

→ Steine> Standard - Standard - Standard - Standard - Standard - Standard - Standard - Standard - Standard - Standard - Standard - Standard - Standard - Standard - Standard - Standard - Standard - Standard - Standard - St  $\sqrt{\qquad \qquad }$  Profi

### **12.5.1Programm speichern**

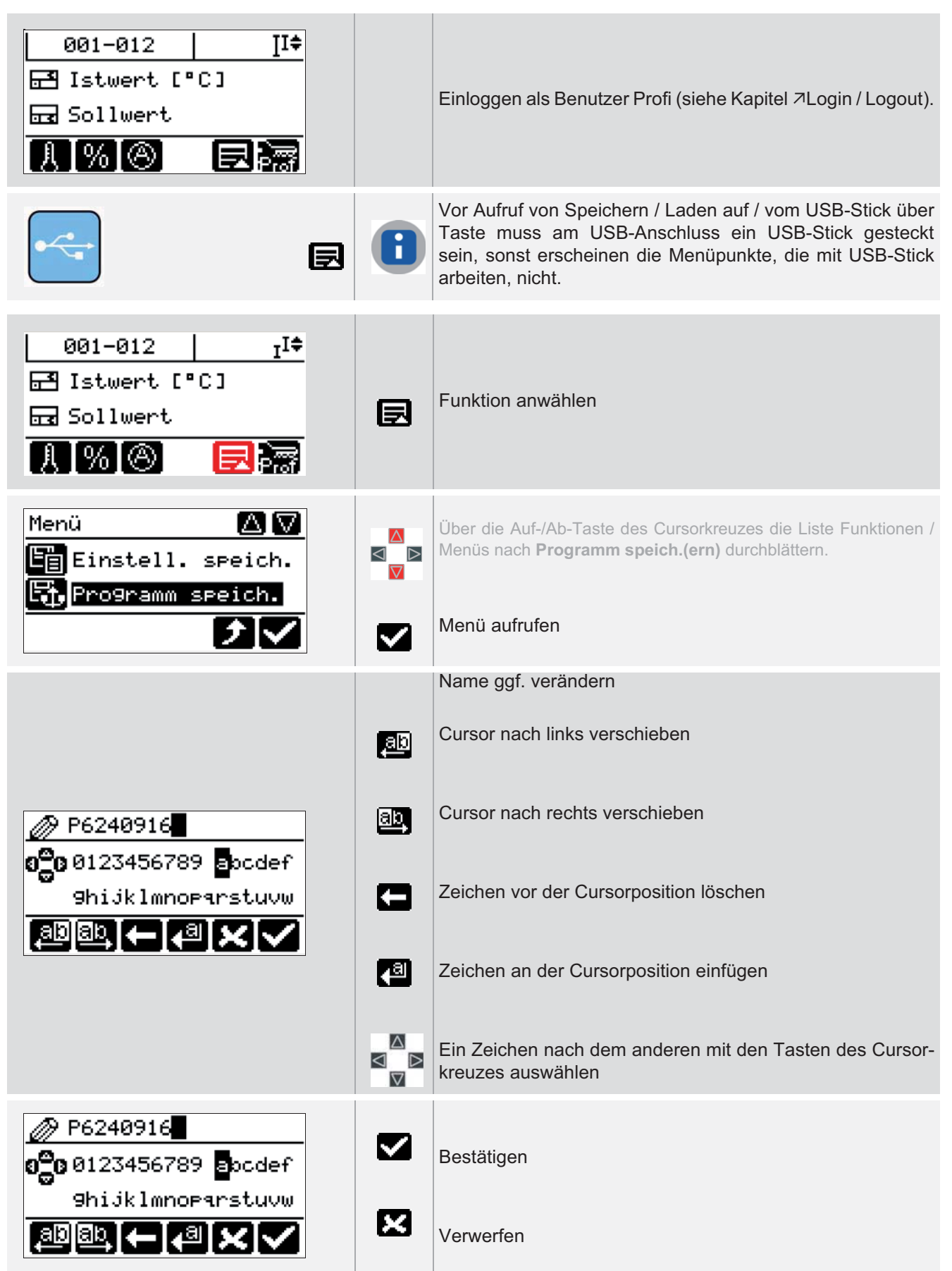

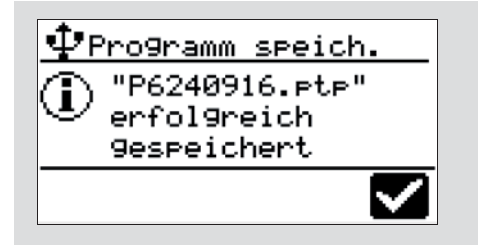

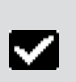

Meldung bestätigen Zurück zum Grundmenü **Programm speichern / laden**

### **12.5.2Programm laden**

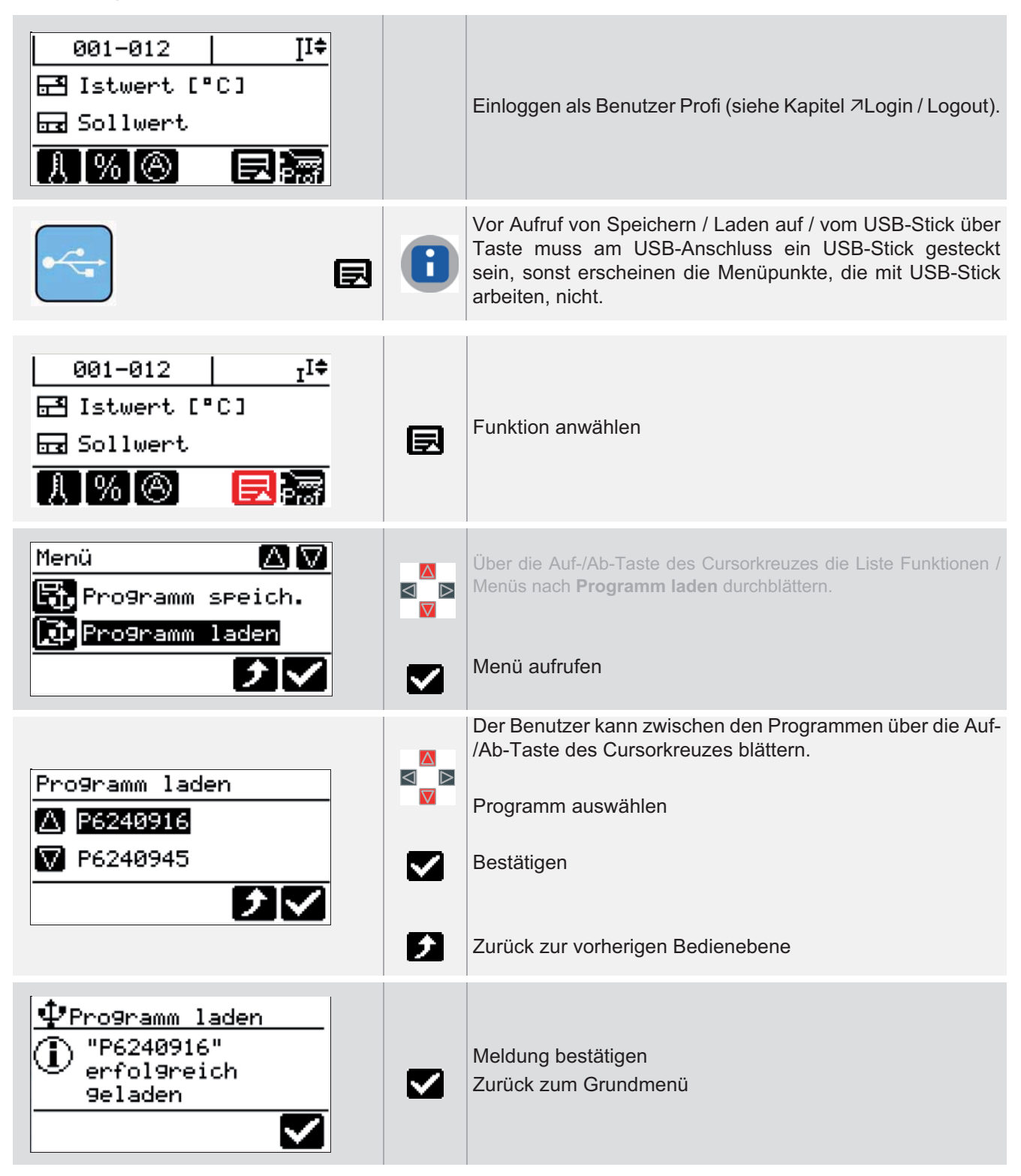

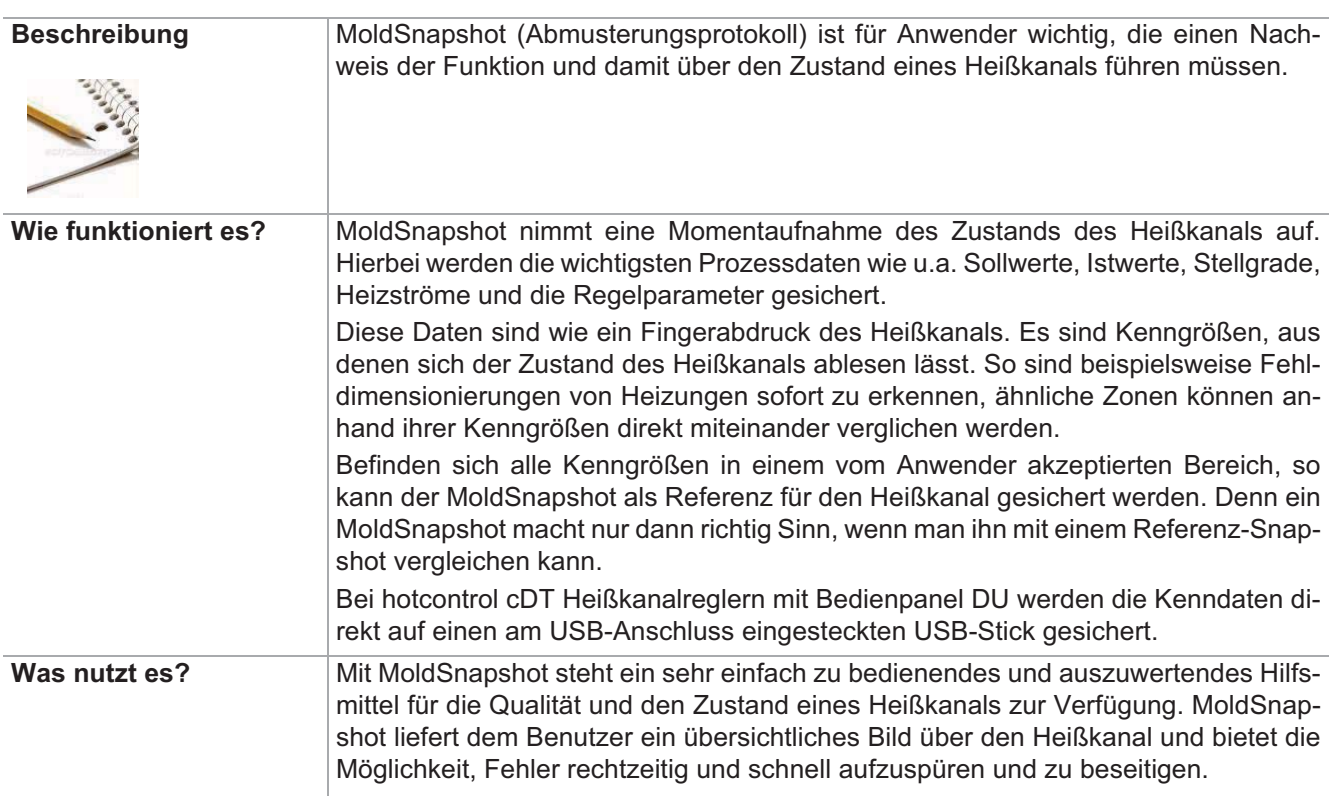

## **12.6 MoldSnapshot**

### Einstellung über Parameter **Funktion voreingestellt für Benutzer**

→ Steine> Standard - Standard - Standard - Standard - Standard - Standard - Standard - Standard - Standard - Standard - Standard - Standard - Standard - Standard - Standard - Standard - Standard - Standard - Standard - St  $\sqrt{\qquad \qquad }$  Profi

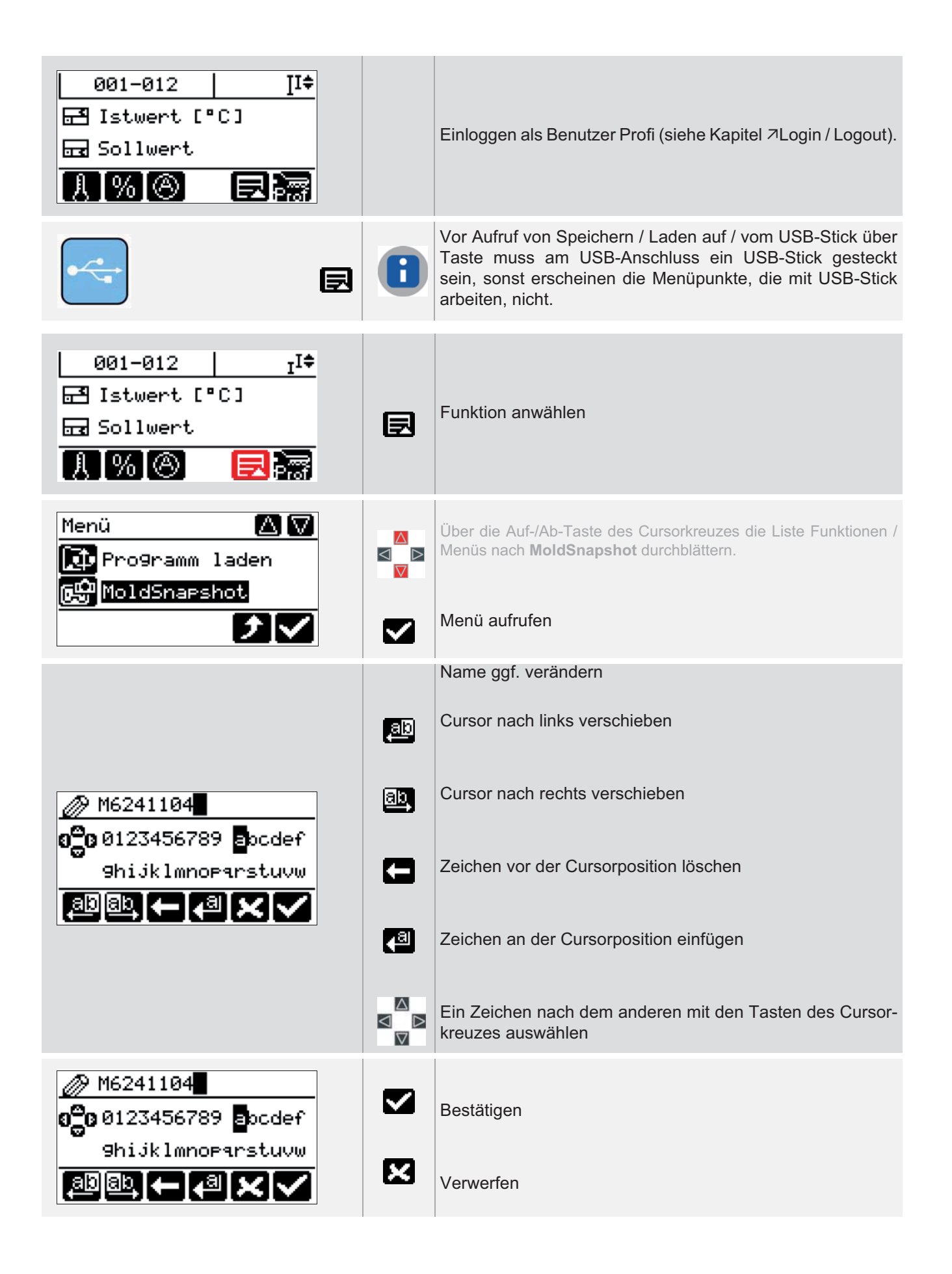

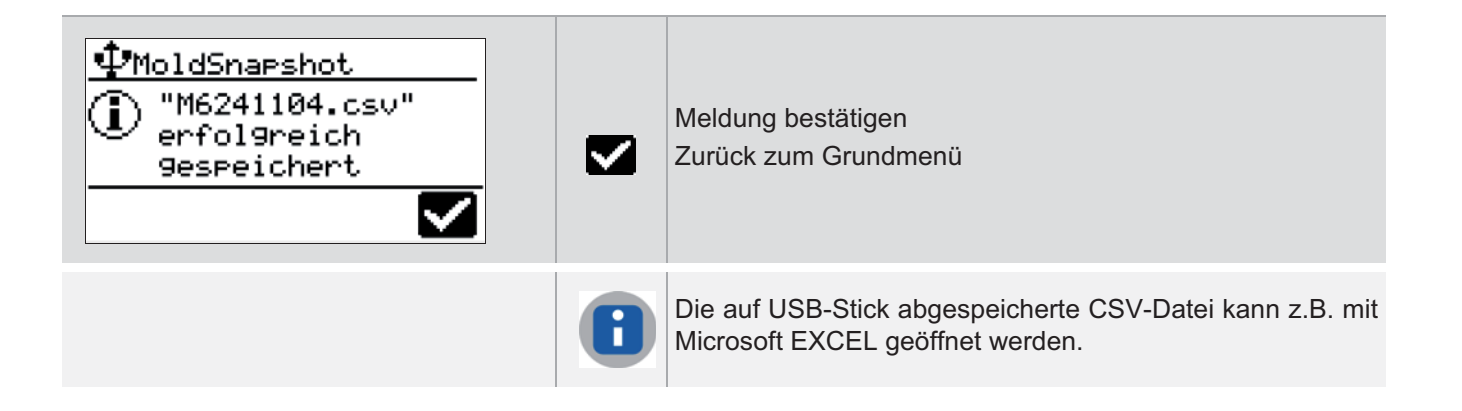

# **12.7 MoldStat**

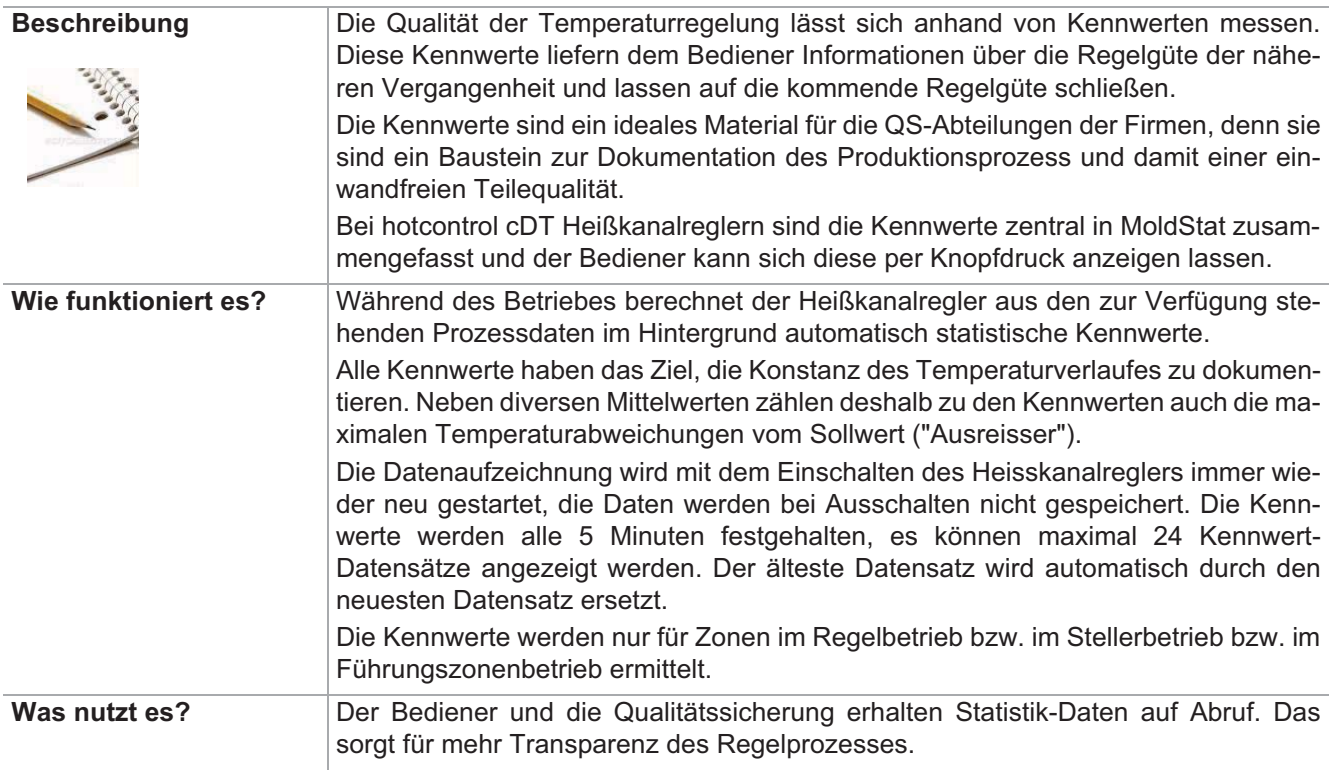

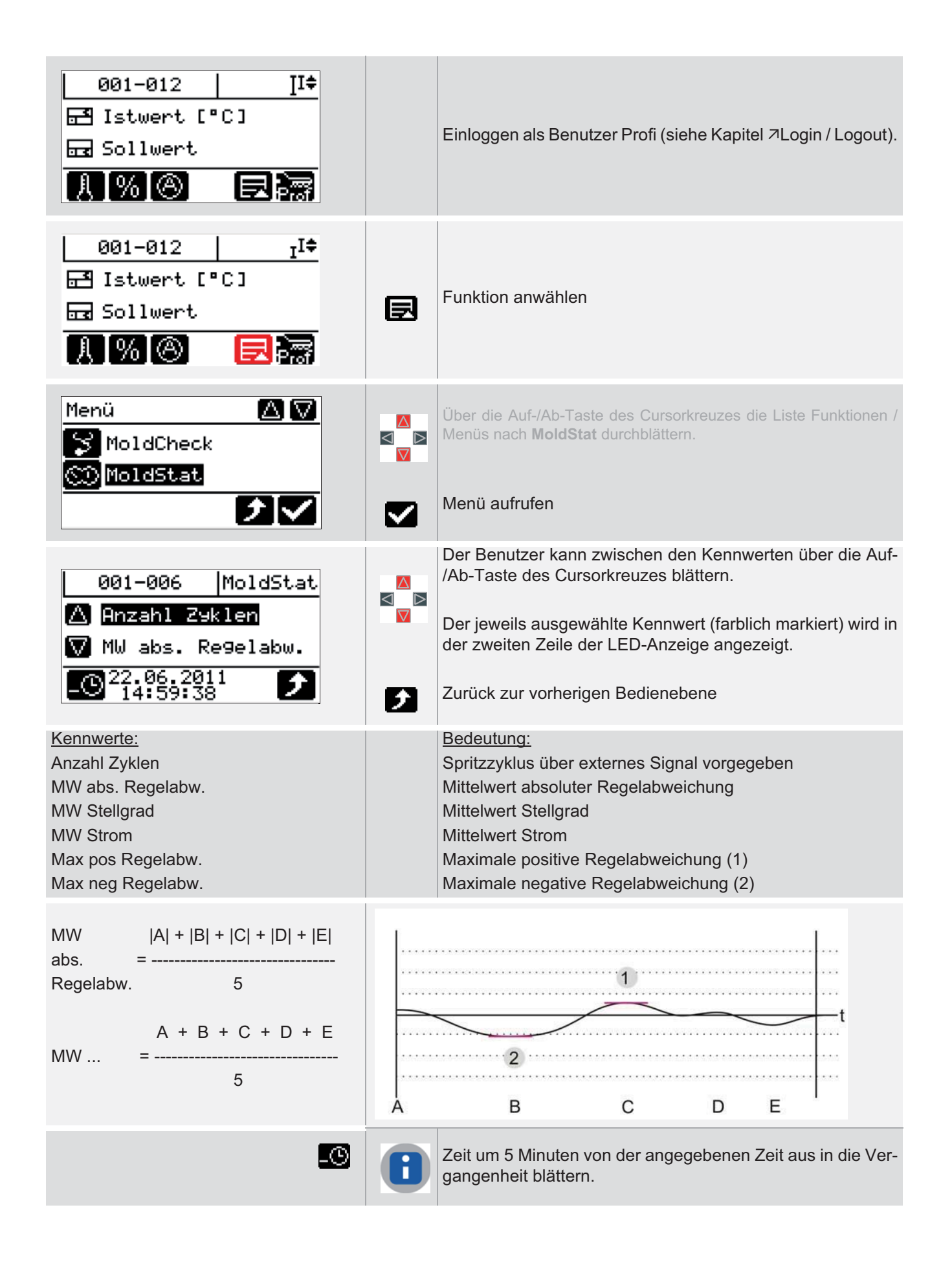

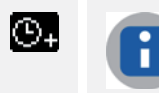

Zeit um 5 Minuten von der angegebenen Zeit aus in die Zukunft blättern.

# **12.8 Datum / Uhrzeit**

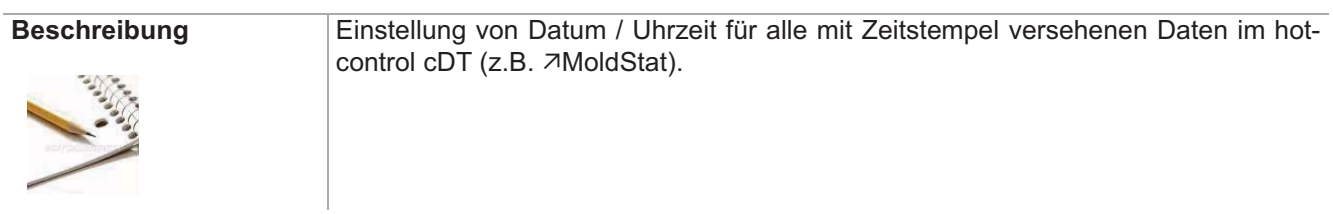

### Einstellung über Parameter **Funktion voreingestellt für Benutzer**

→ Steine> Standard - Standard - Standard - Standard - Standard - Standard - Standard - Standard - Standard - Standard - Standard - Standard - Standard - Standard - Standard - Standard - Standard - Standard - Standard - St  $\sqrt{\phantom{a}}$  Profi

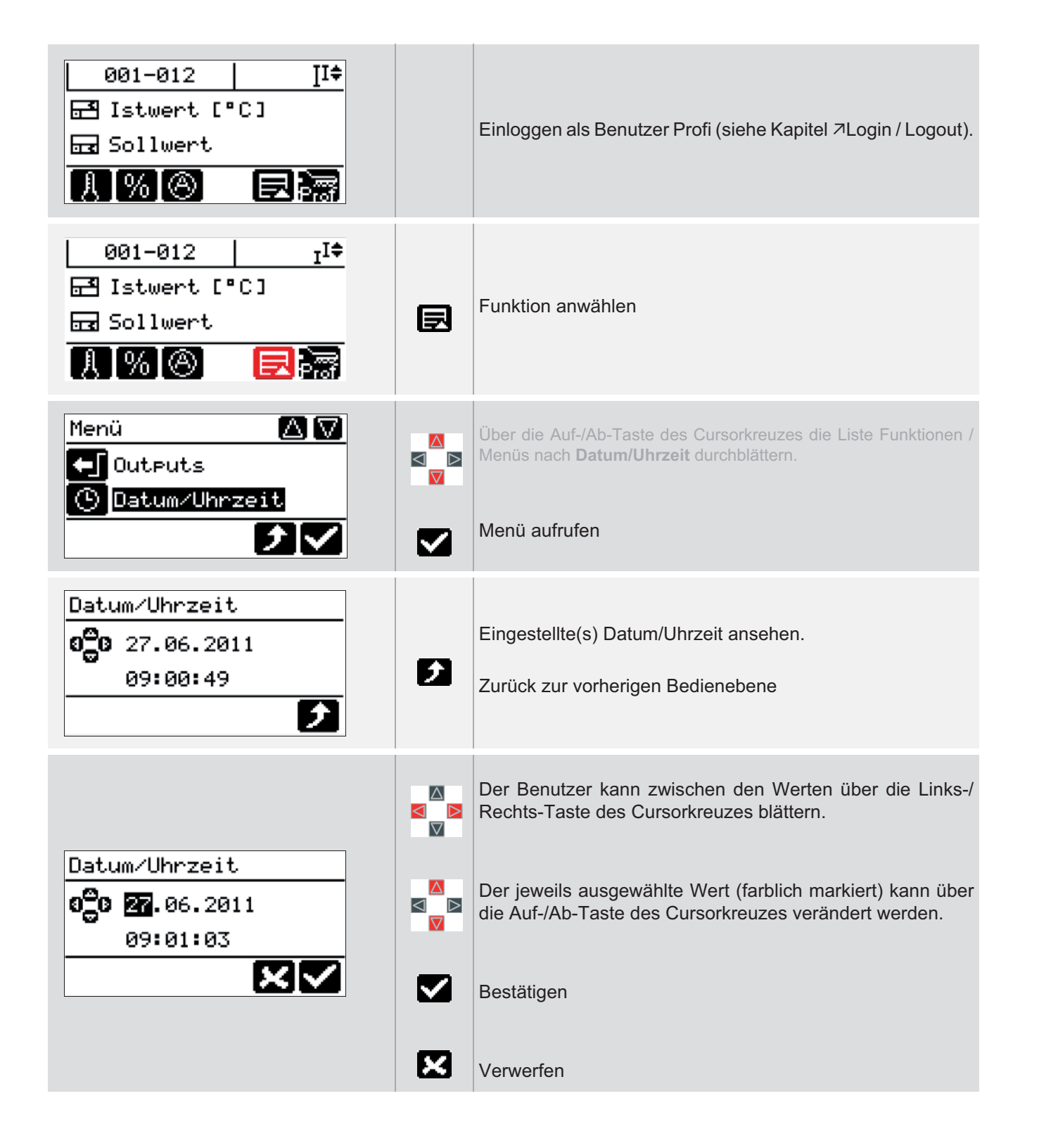

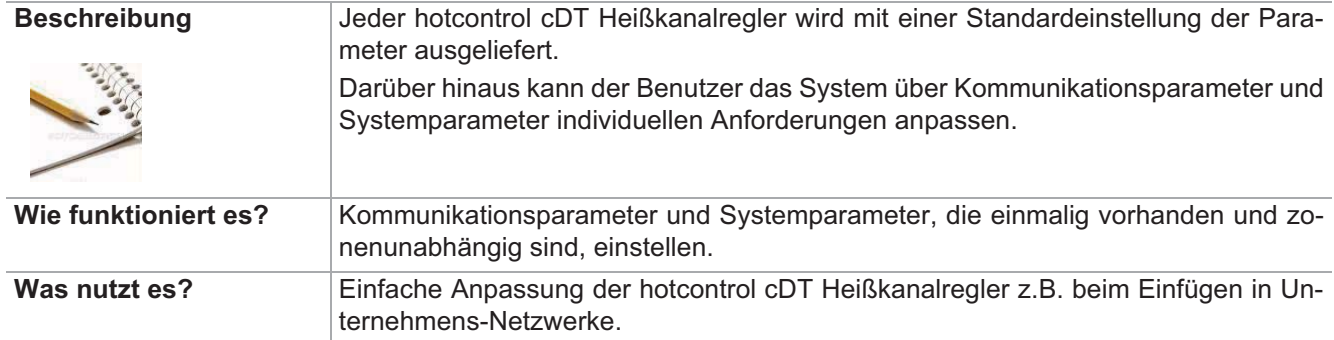

## **12.9 Systemparameter**

Siehe Kommunikationsparameter, Systemparameter

### Einstellung über Parameter **Funktion voreingestellt für Benutzer**

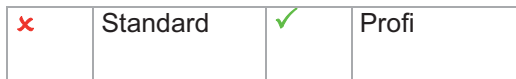

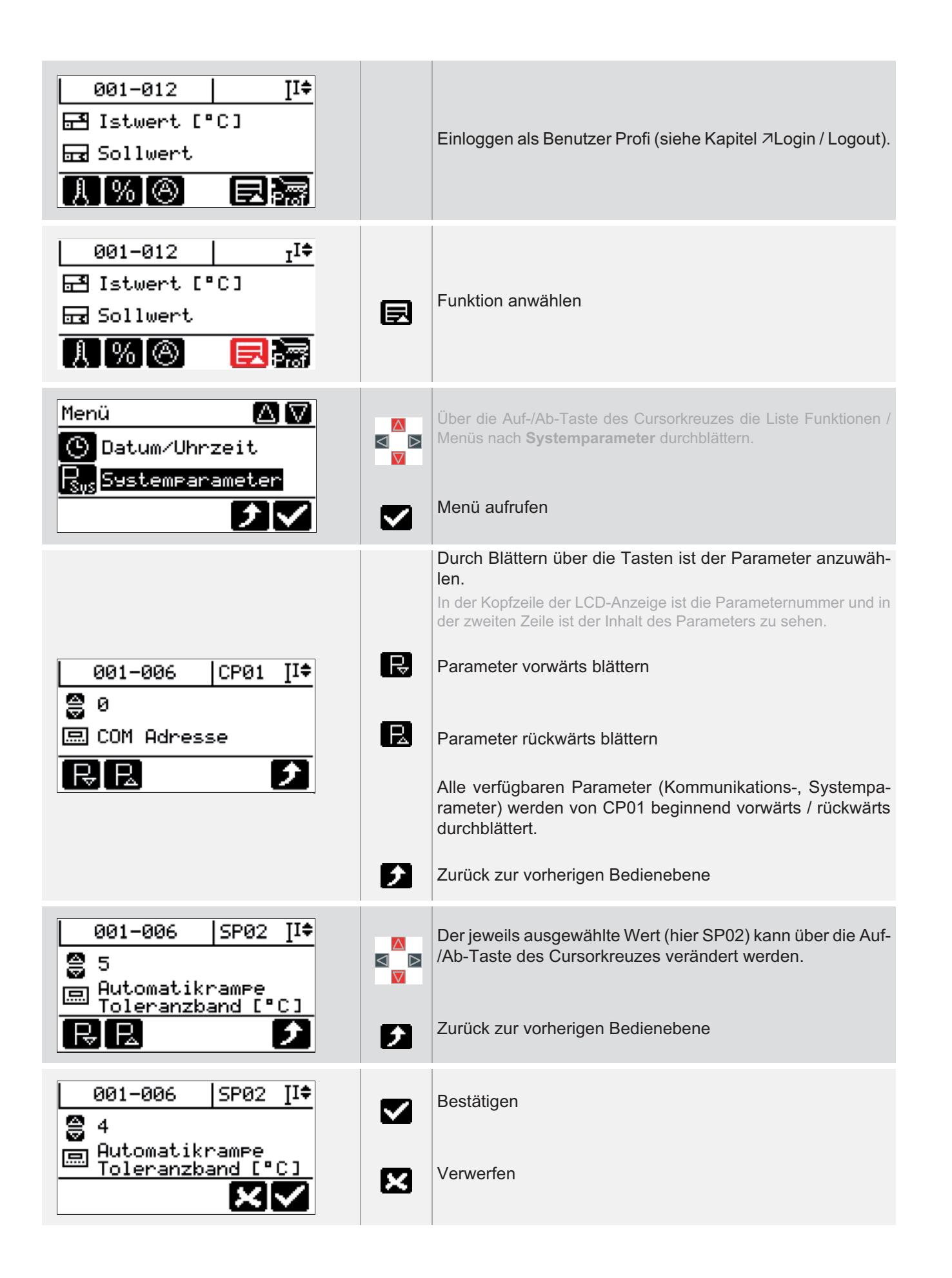

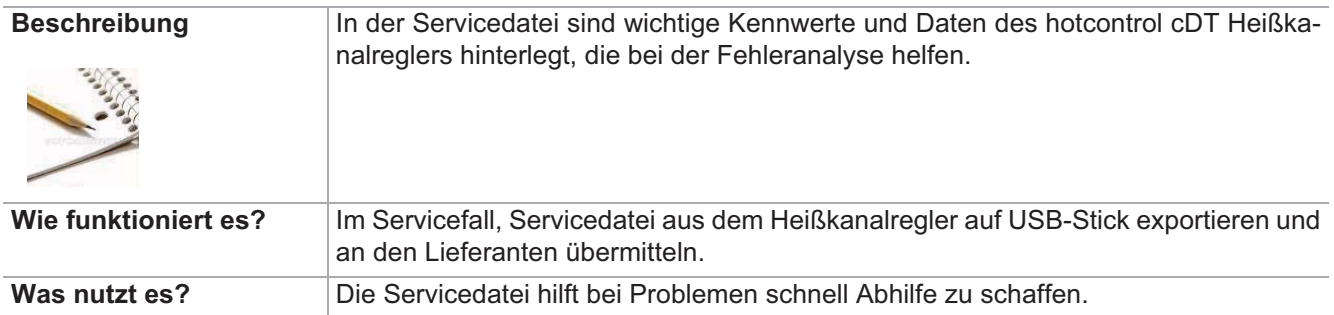

## **12.10Servicedatei exportieren**

### Einstellung über Parameter **Funktion voreingestellt für Benutzer**

→ Steine> Standard - Standard - Standard - Standard - Standard - Standard - Standard - Standard - Standard - Standard - Standard - Standard - Standard - Standard - Standard - Standard - Standard - Standard - Standard - St  $\sqrt{\qquad \qquad }$  Profi

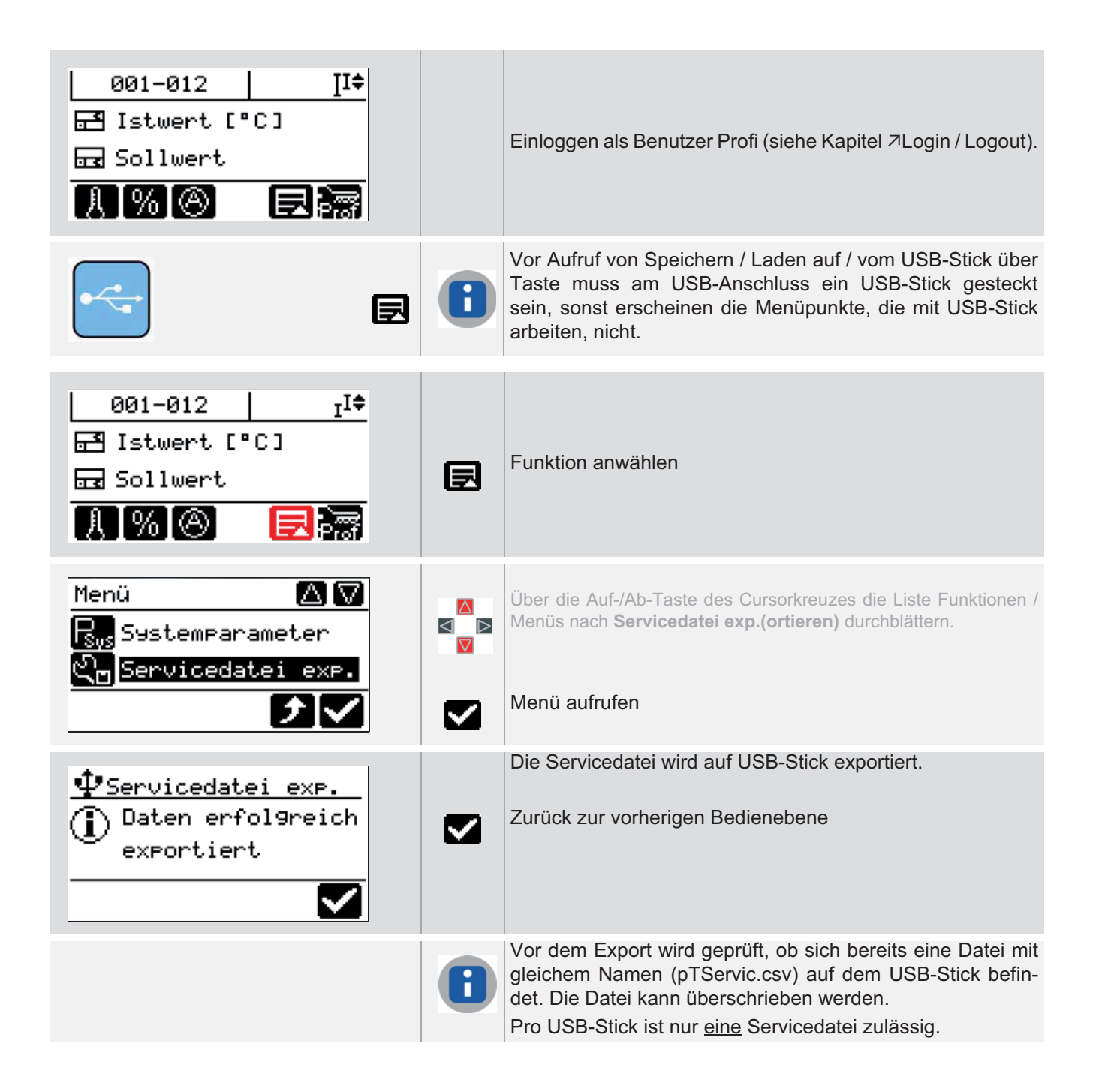
## **12.11Vergleichsstelle**

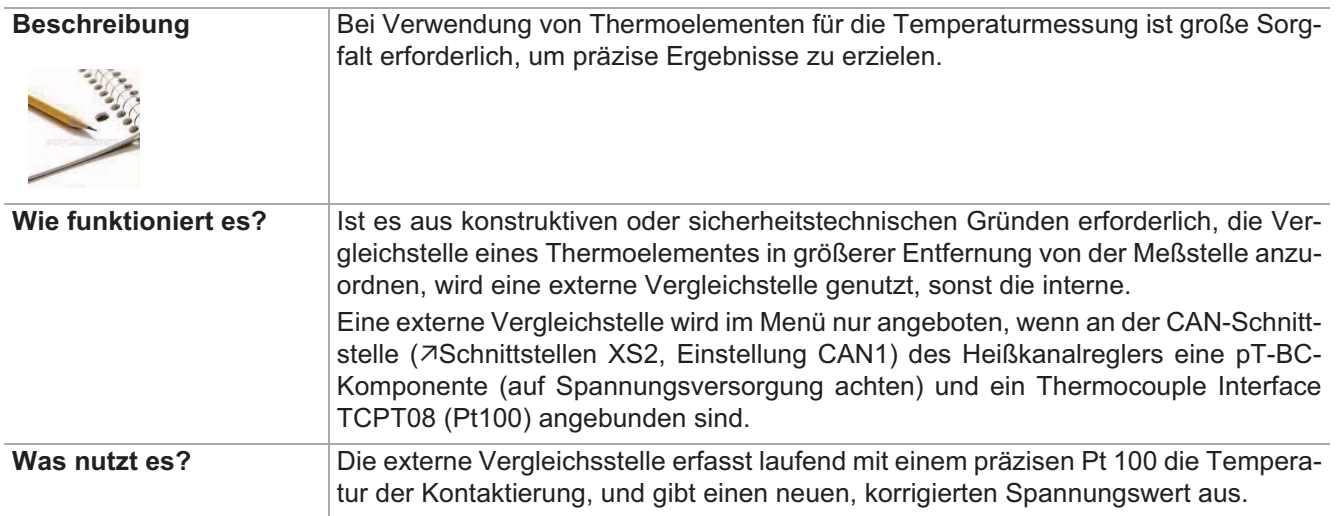

Einstellung über Parameter **Funktion voreingestellt für Benutzer** 

**Example 2** Standard **Example 2** Standard **Example 2** Standard **Example 2** Profi

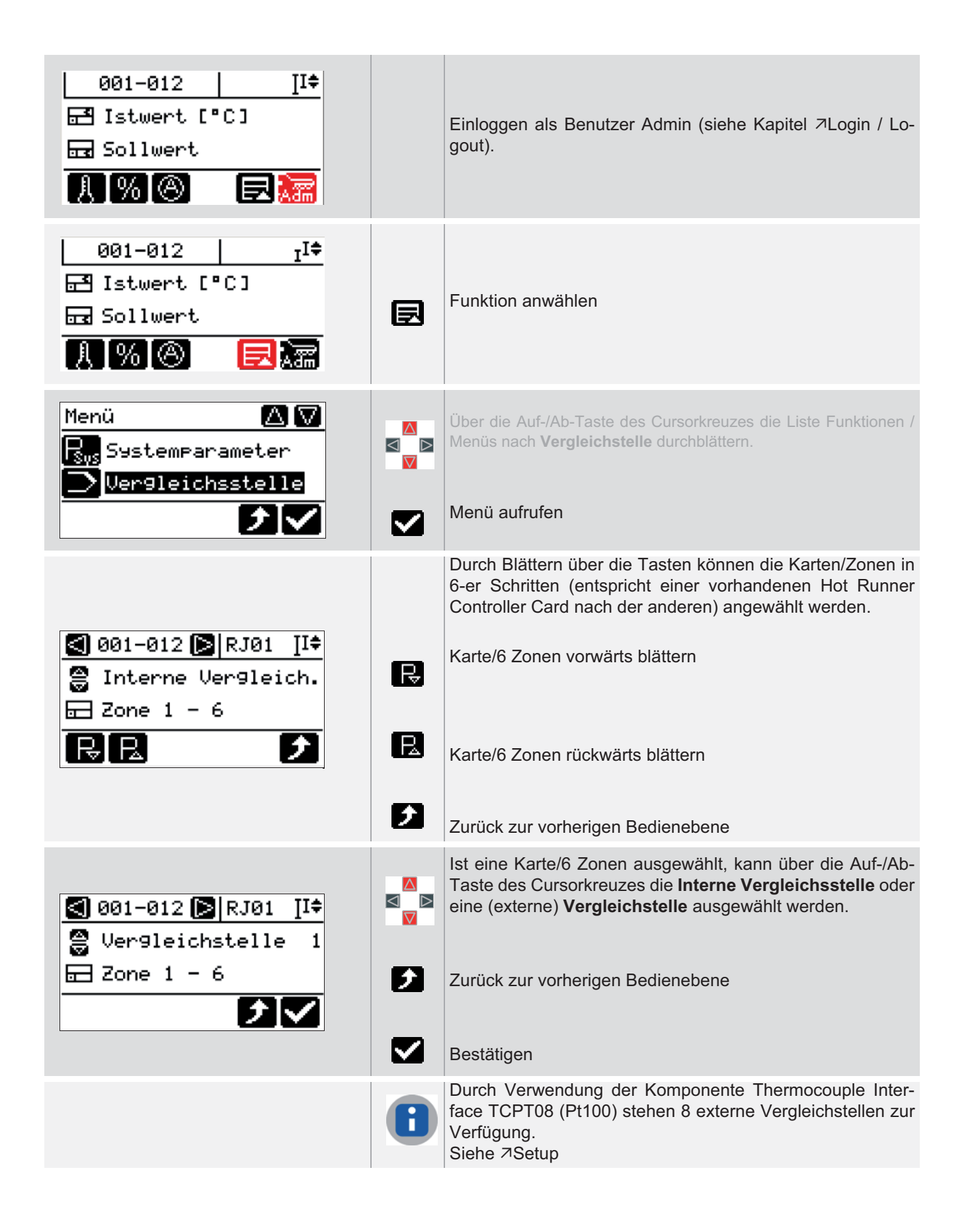

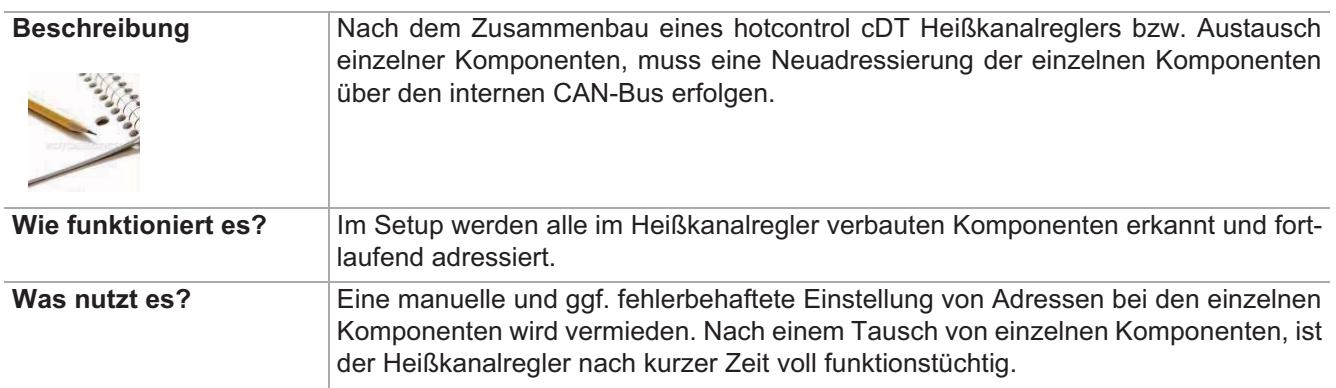

## **12.12 Setup**

### Einstellung über Parameter **Funktion voreingestellt für Benutzer**

**Example 2** Standard **Example 2** Standard **Example 2** Standard **Example 2** Profi

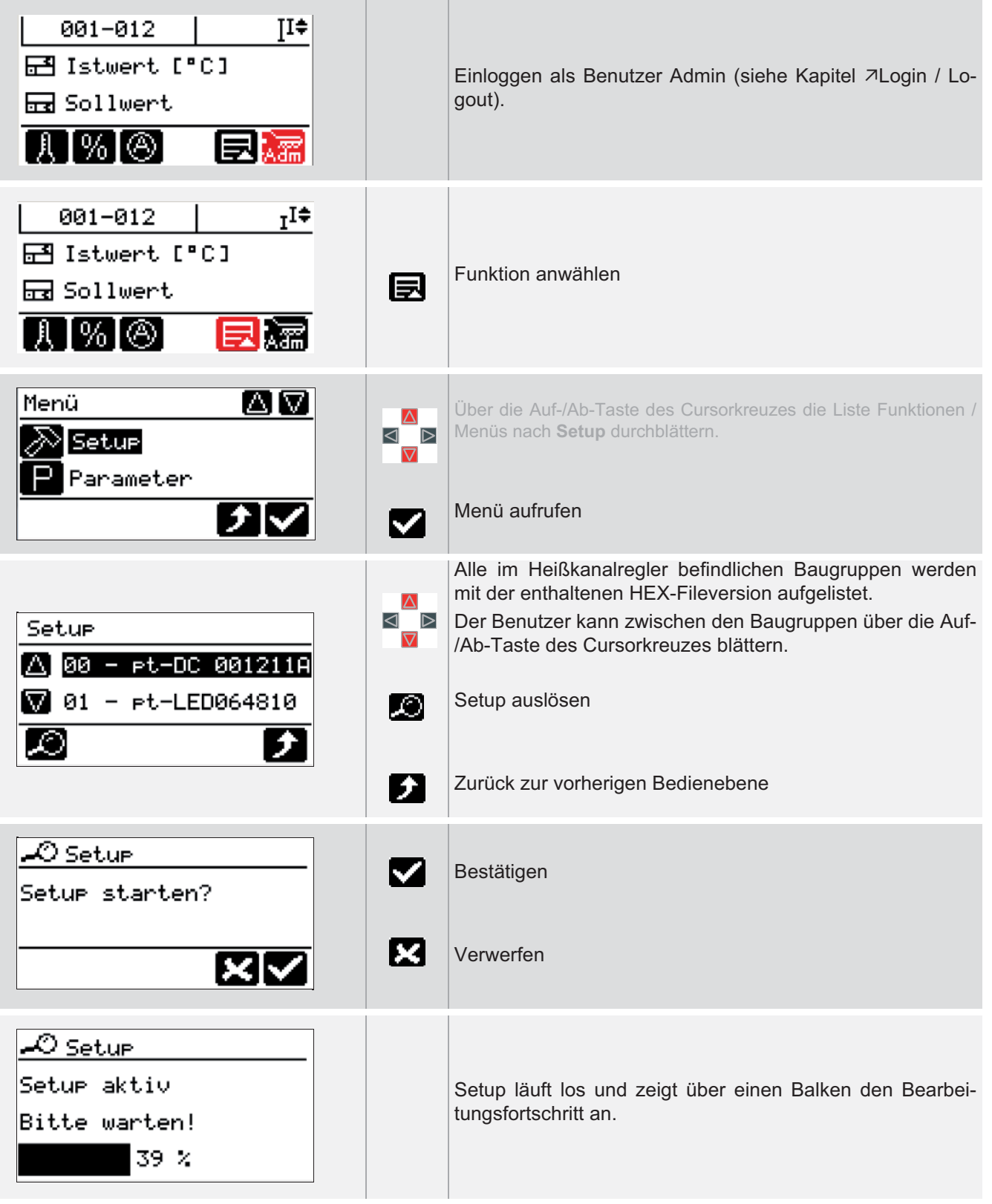

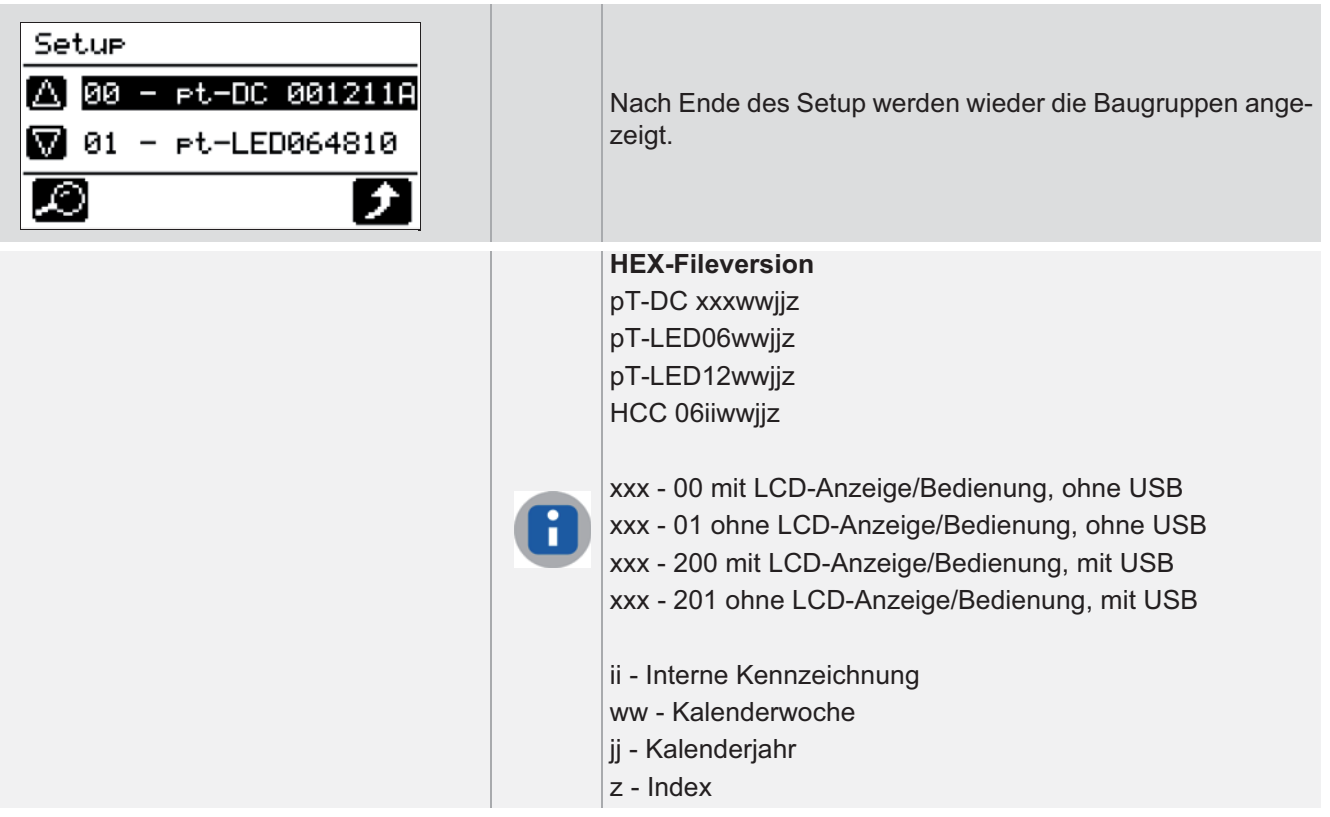

## **12.13Standardeinstellung**

**Beschreibung Alle Parameter, Kommunikations- und Systemparameter werden auf Standardwerte** zurückgesetzt.

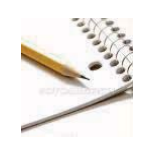

### **Einstellung über Parameter**

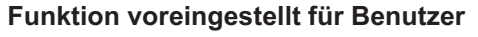

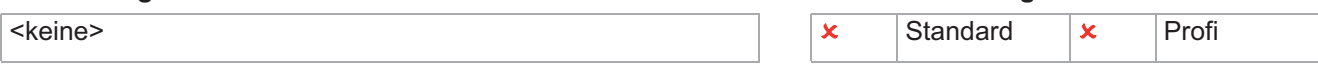

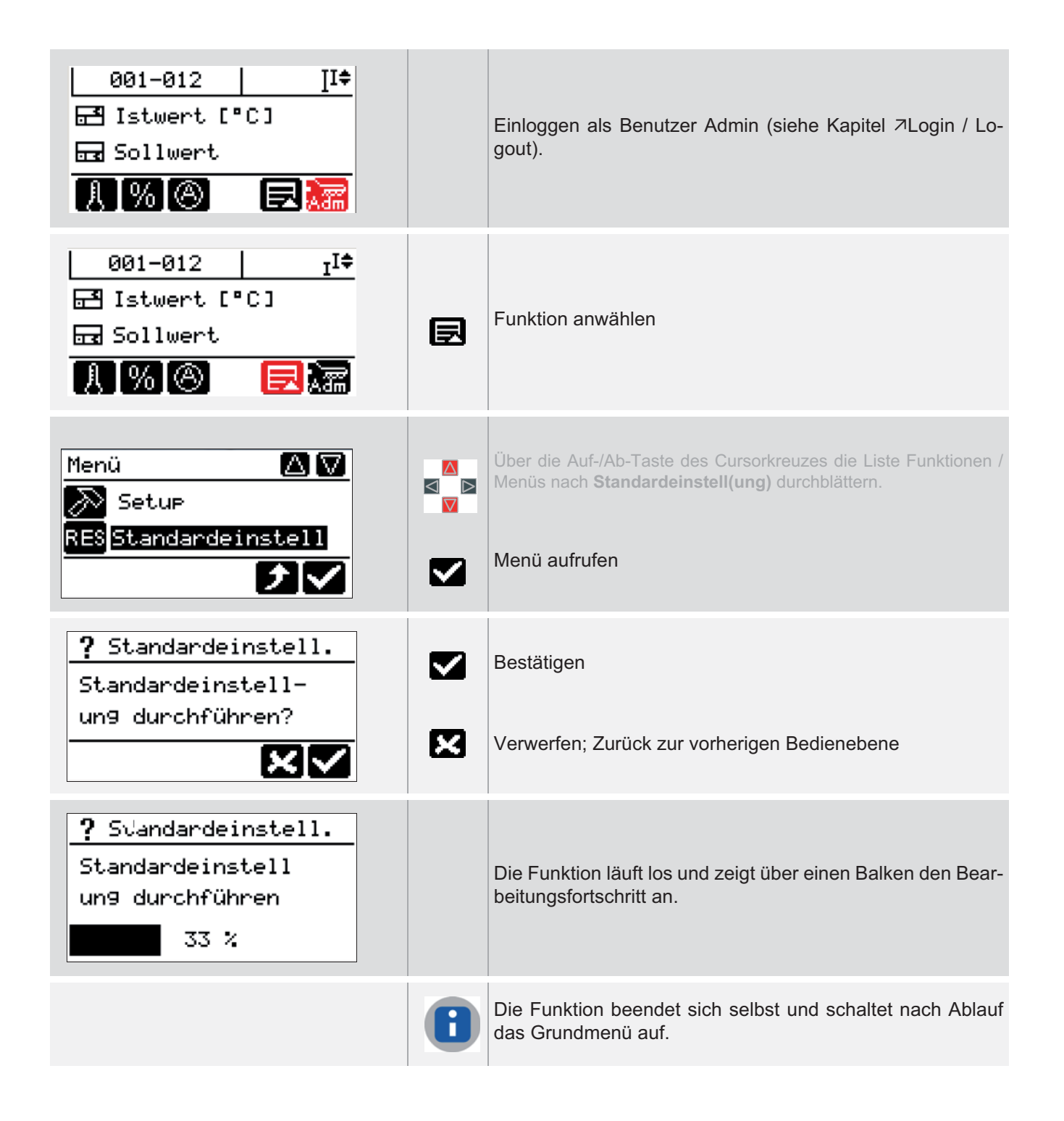

## **12.14Lüftertest**

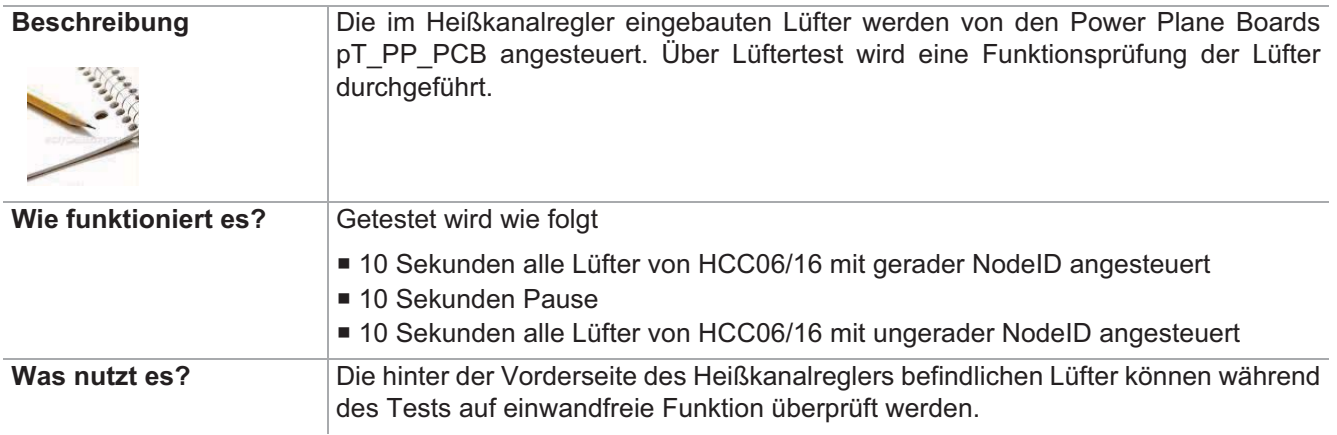

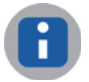

Bei Desktop Lüfter eingebaut ab hotcontrol cDT 12

**Example 2** Standard **Example 2** Standard **Example 2** Standard **Example 2** Profi

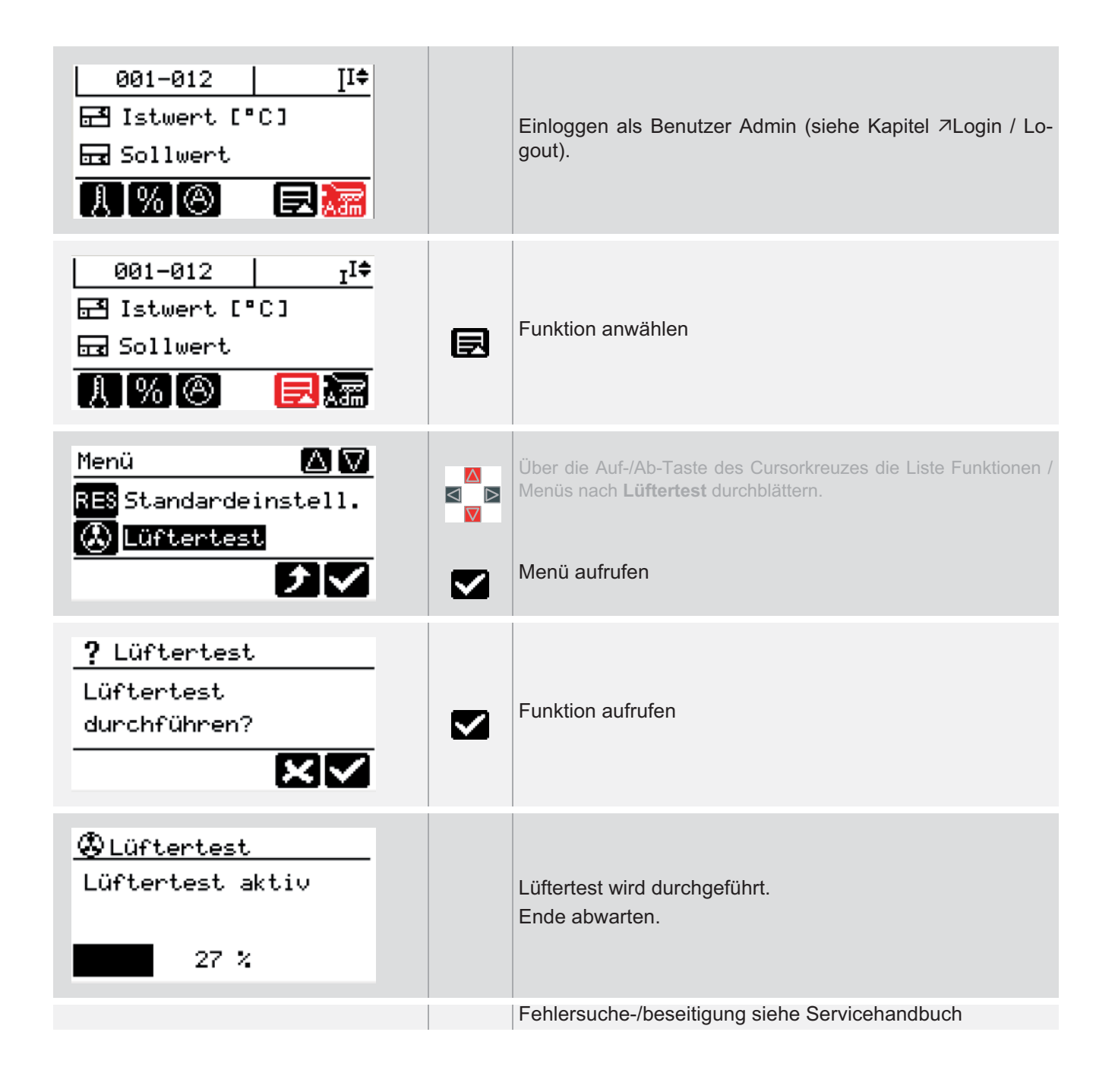

## **12.15Benutzerverwaltung**

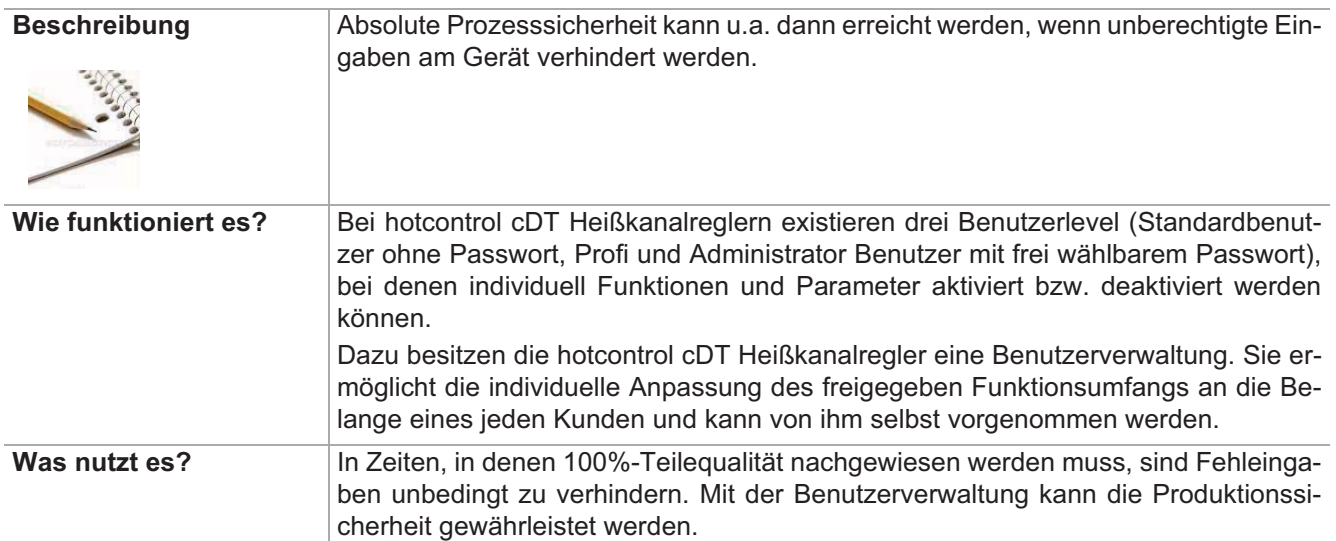

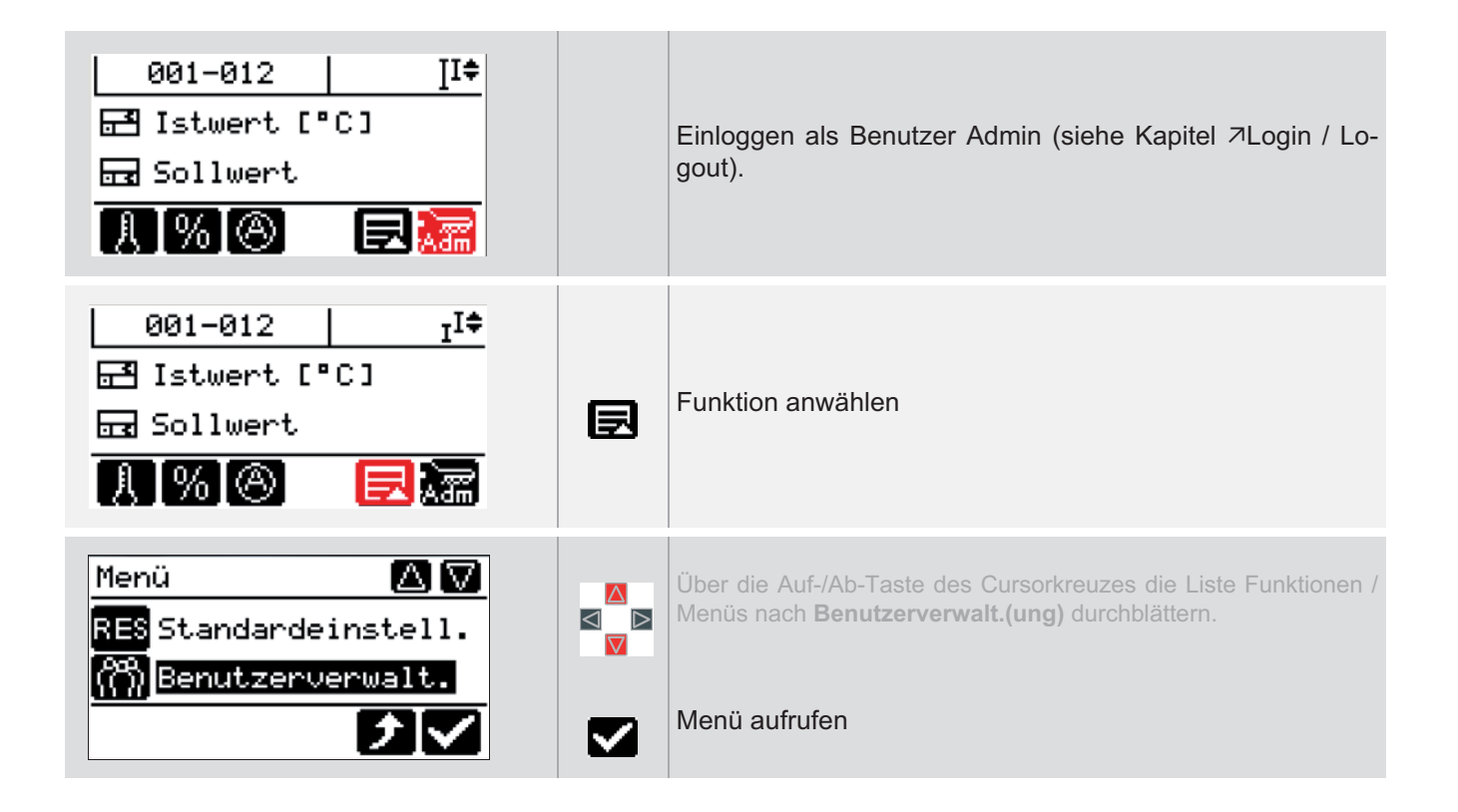

## **12.15.1Benutzer Standard**

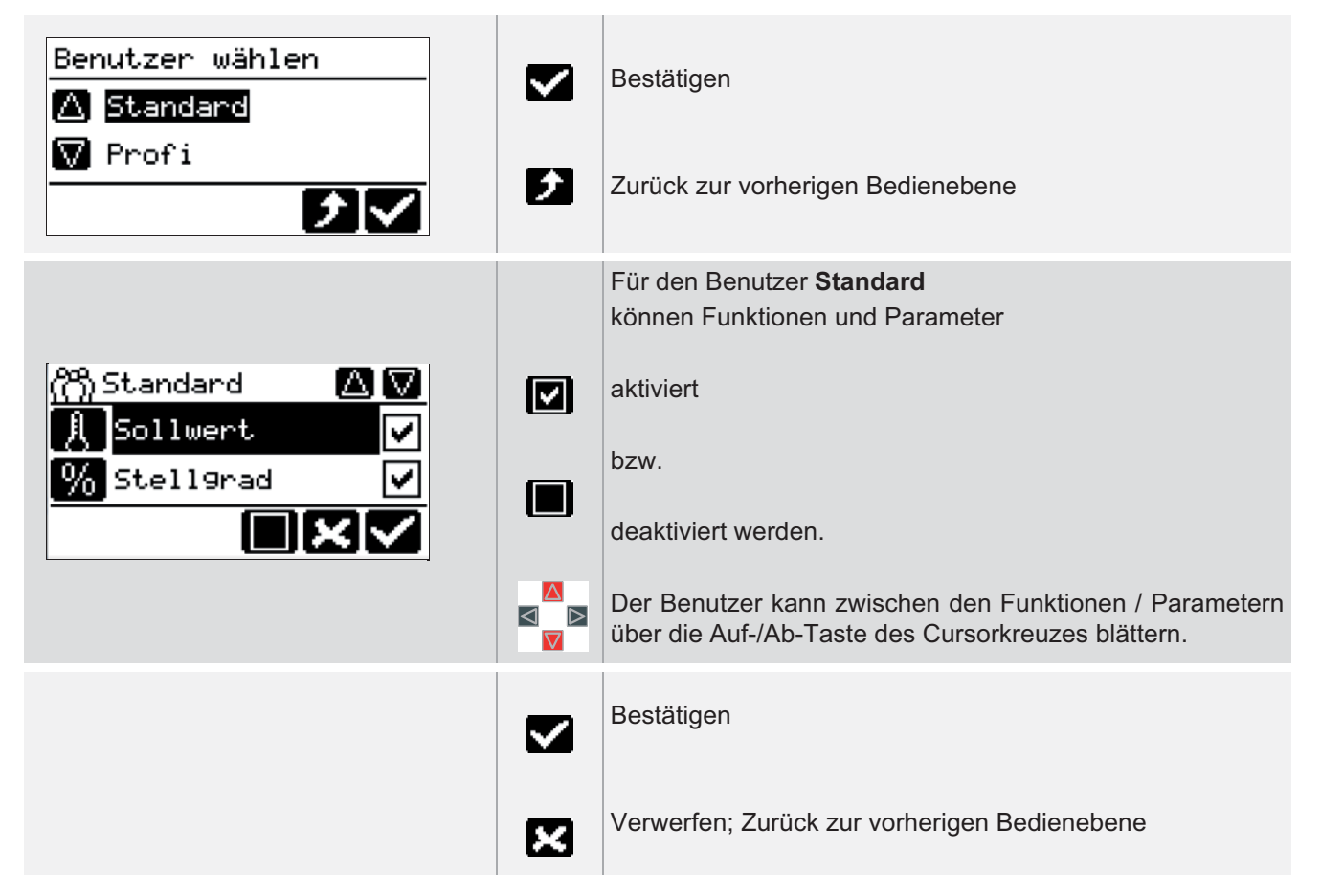

**Benutzerverwaltung**

### **12.15.2Benutzer Profi**

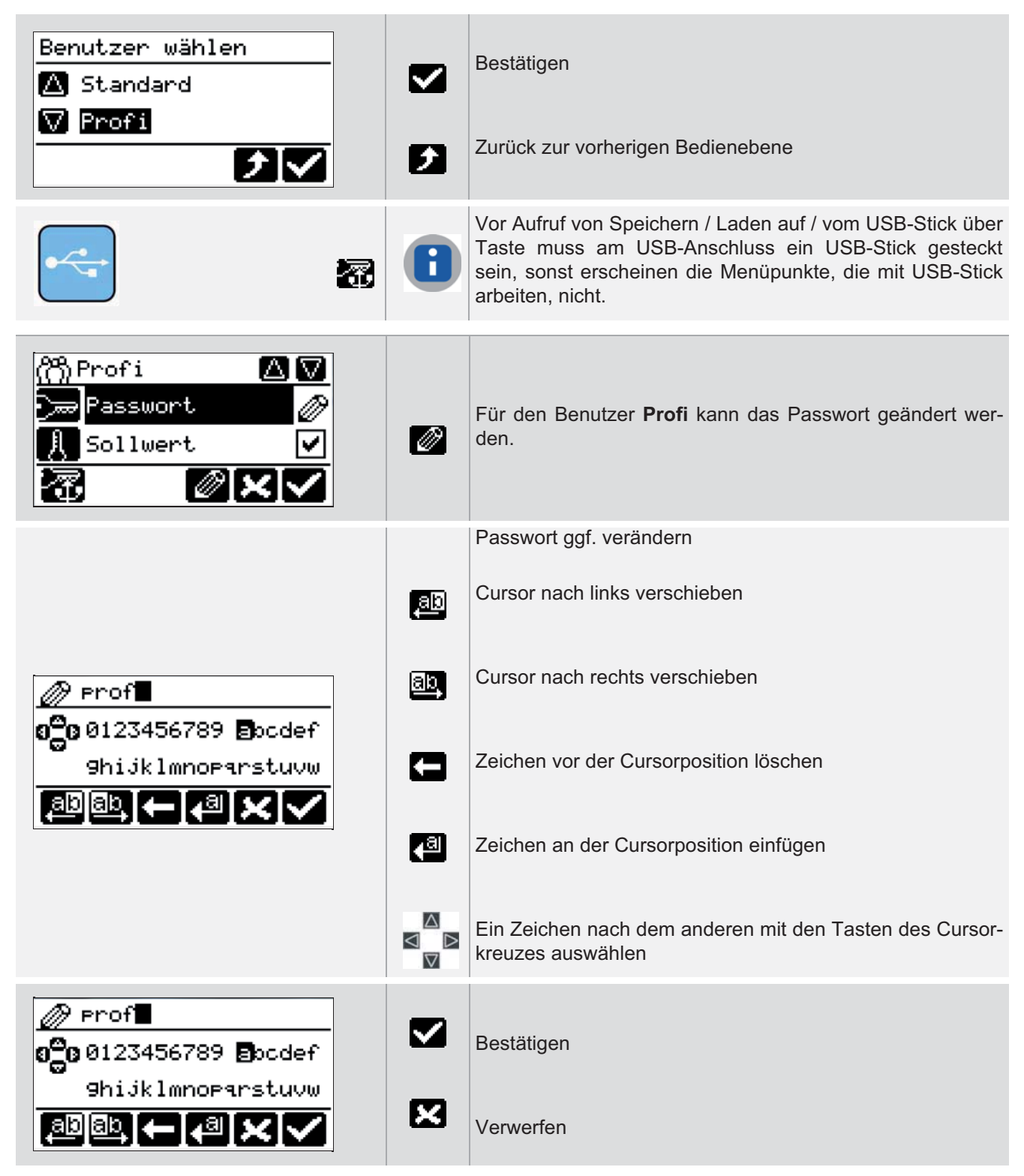

## Hotset GmbH 119 **Bedienungsanleitung hotcontrol cDT mit Bedienpanel DU**

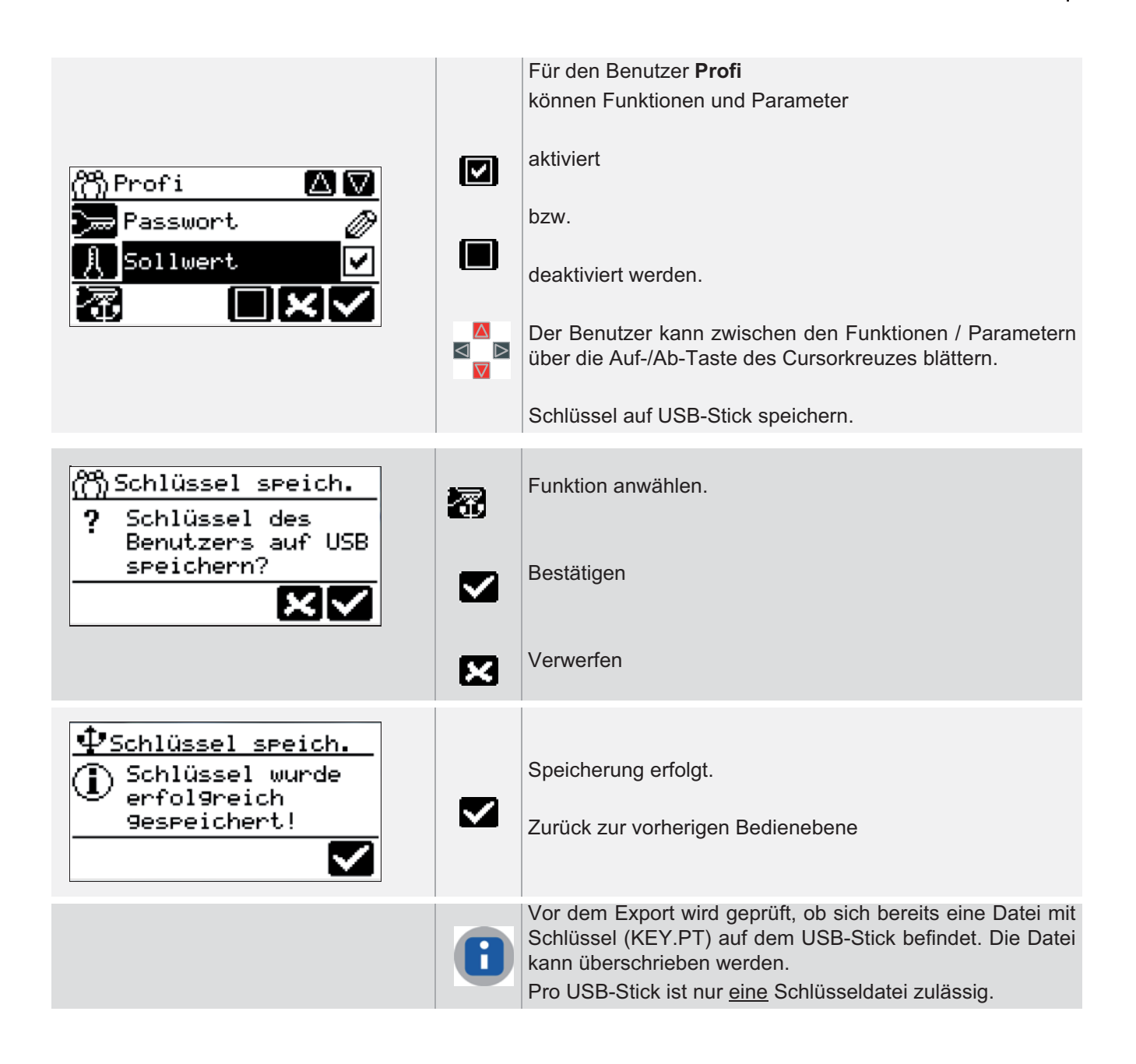

**Benutzerverwaltung**

### **12.15.3Benutzer Admin**

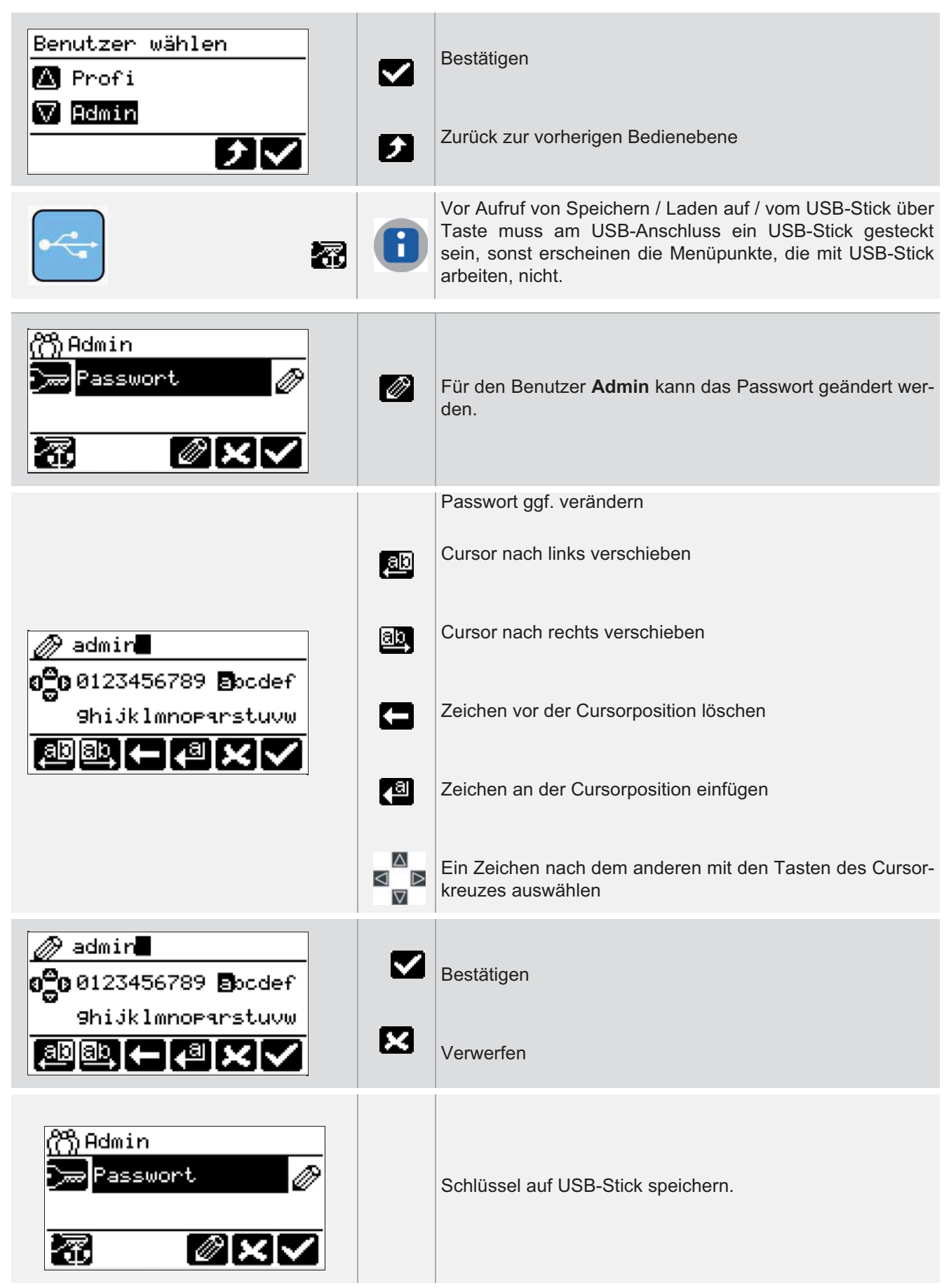

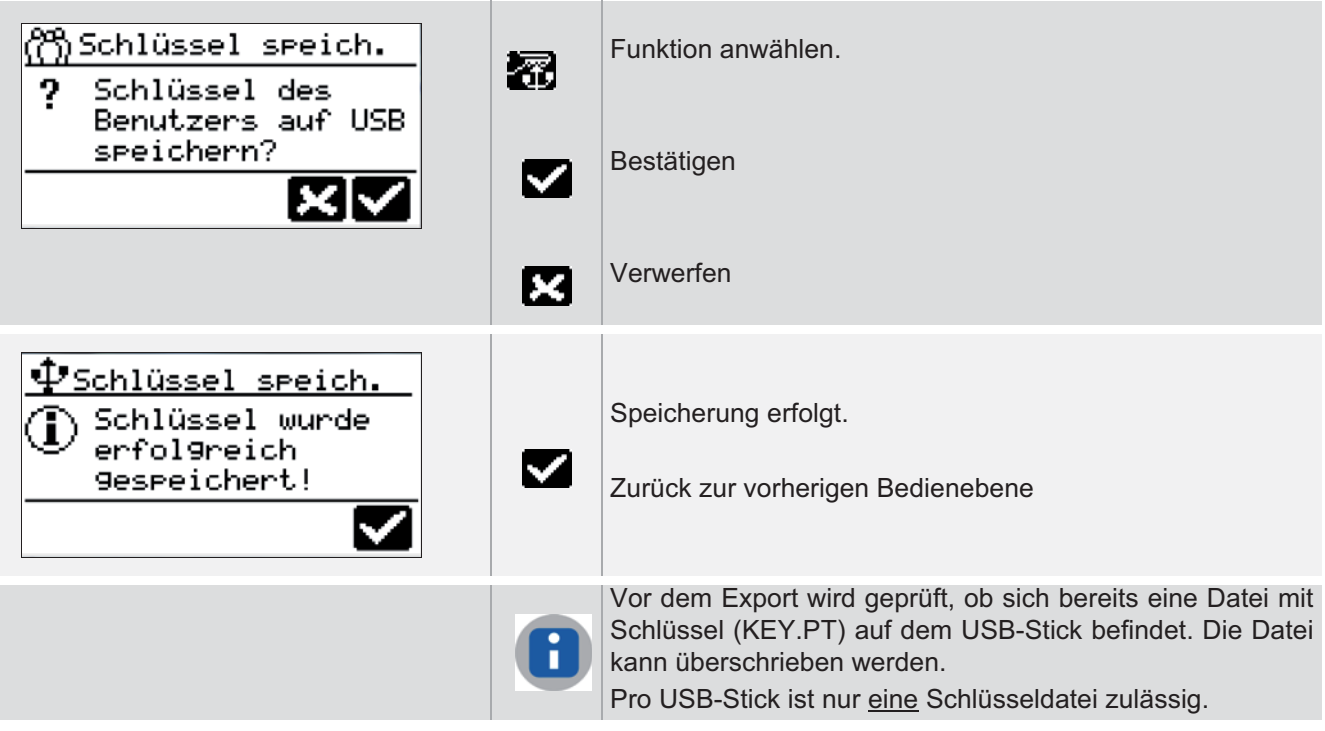

# **13 Funktionen**

In diesem Kapitel werden die Funktionen und die zugehörigen Parameter vom Heißkanalregler beschrieben.

# **13.1 Heizstrommessung und Überwachung**

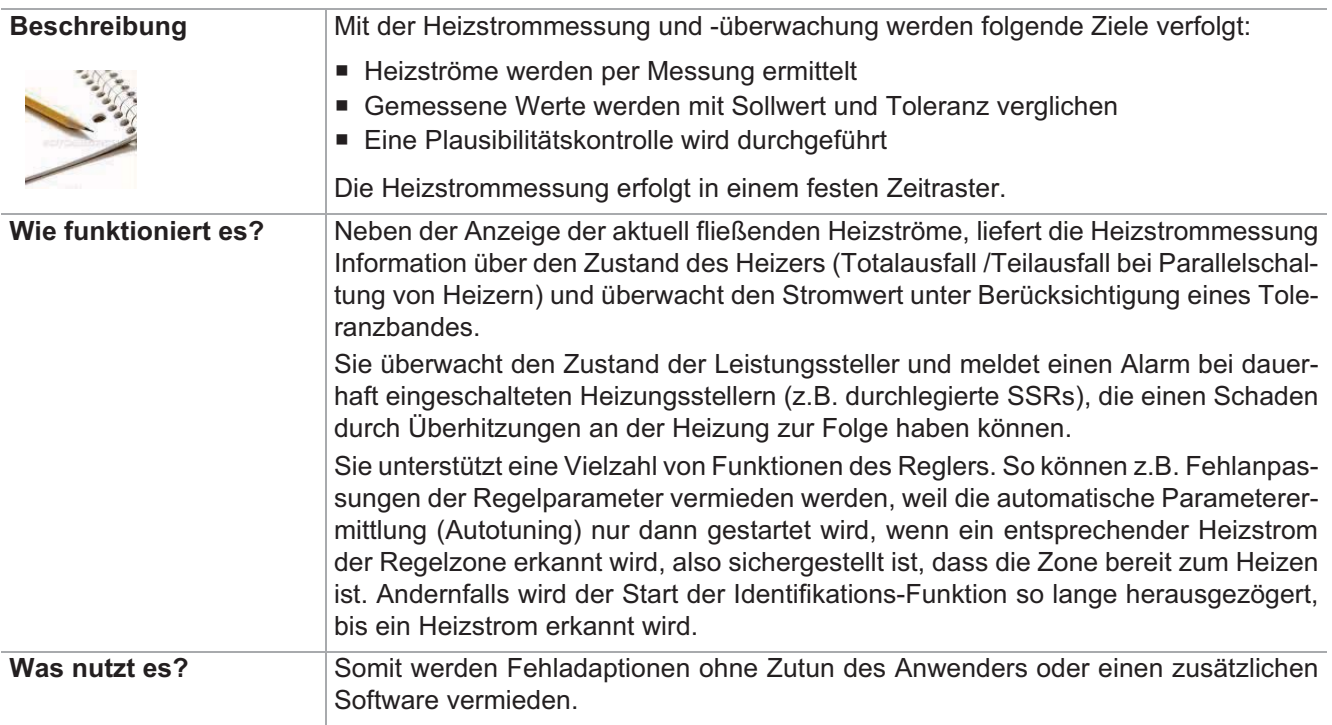

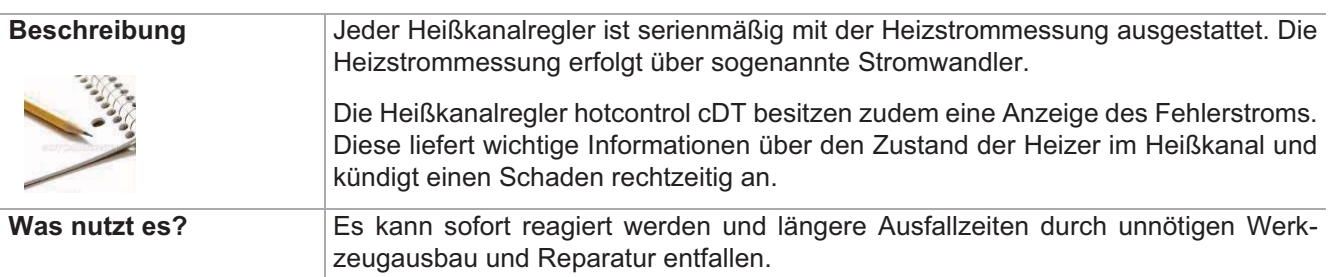

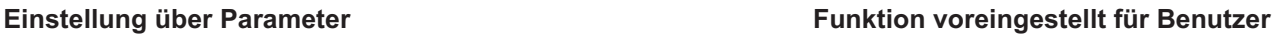

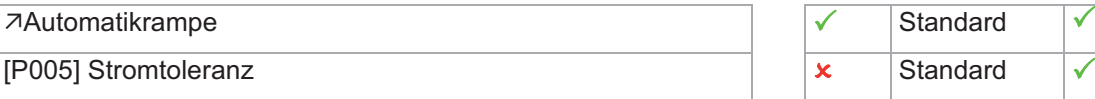

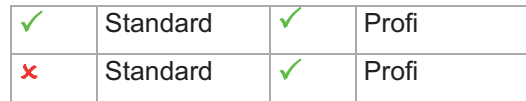

## **13.2 Automatikrampe**

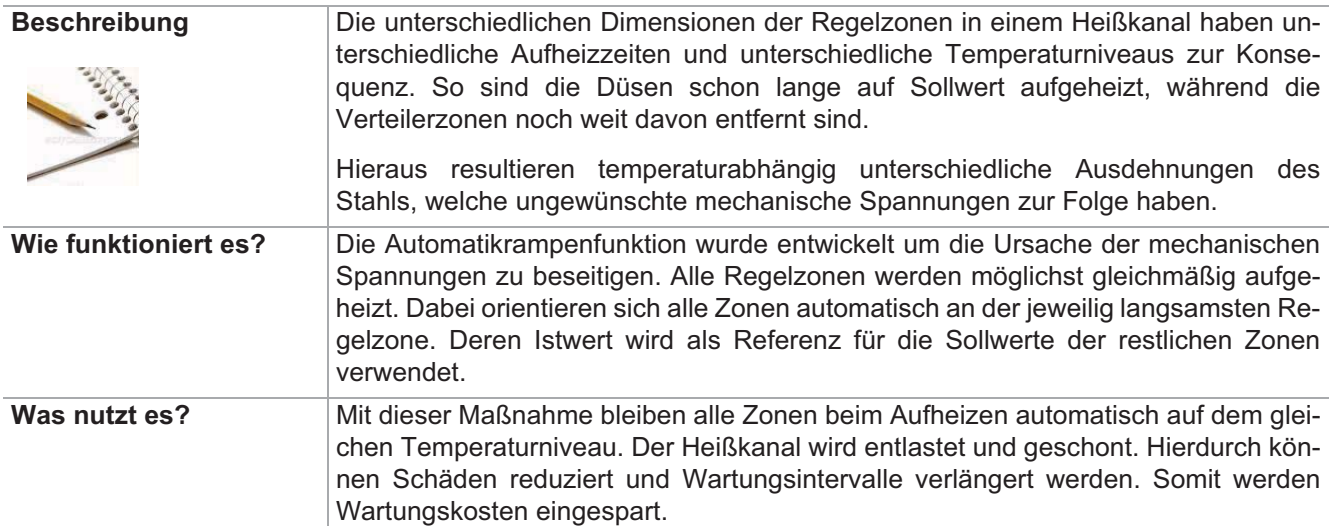

[SP02] Automatikrampe Toleranzband (a)

[SP03] Automatikrampe Sollwertänd.(erung) (b)

[P022] Automatikrampe

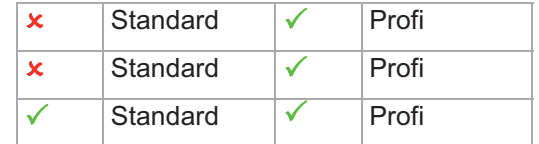

Die maximale Temperaturdifferenz jeder Zone zur Referenzzone, während des Aufheizvorgangs, ist konfigurierbar (Parameter (a)). Überschreitet eine Zone diese Grenze, so wird korrigierend in den Stellgrad eingegriffen.

Eine Zone wird aus dem Verbund der Automatikrampe genommen, wenn

- in der Zone eine Fühlerfehler (z.B. FAL) vorliegt
- sich die Zone im Stellerbetrieb befindet
- die manuelle Temperaturrampe aktiv ist
- die Zone passiv ist

Die Automatikrampenfunktion wird 5 K vor Erreichen der Sollwerte ausgelöst, die Zonen heizen ohne Eingriff in den Stellgrad auf den Endsollwert.

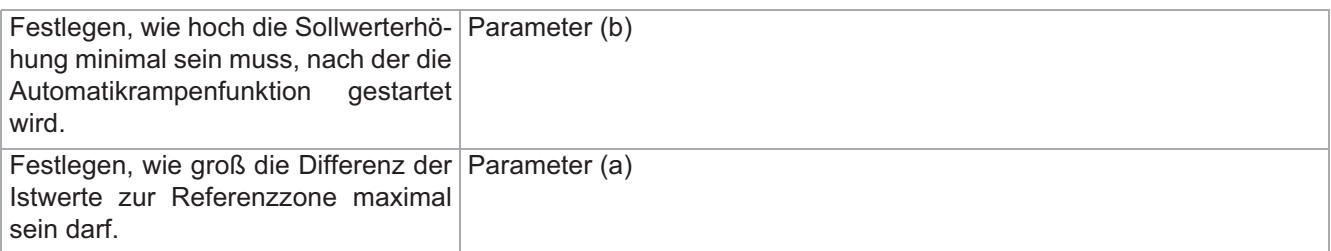

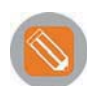

### **Beispiel**

Temperaturverlauf zweier Zonen unterschiedlicher Anstiegsgeschwindigkeit mit aktivierter Automatikrampe.

Nach Identifikation Heizen der Zone 2 werden beide Zonen gemeinsam auf den Endsollwert aufgeheizt.

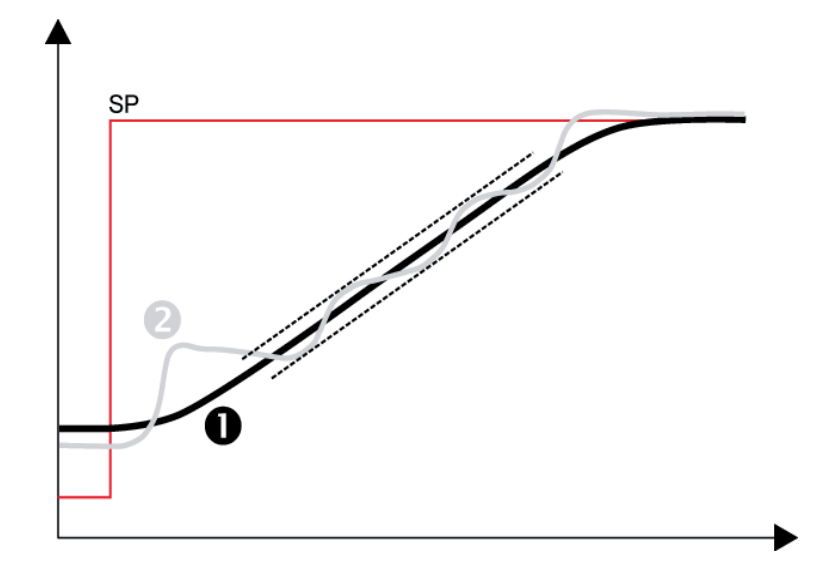

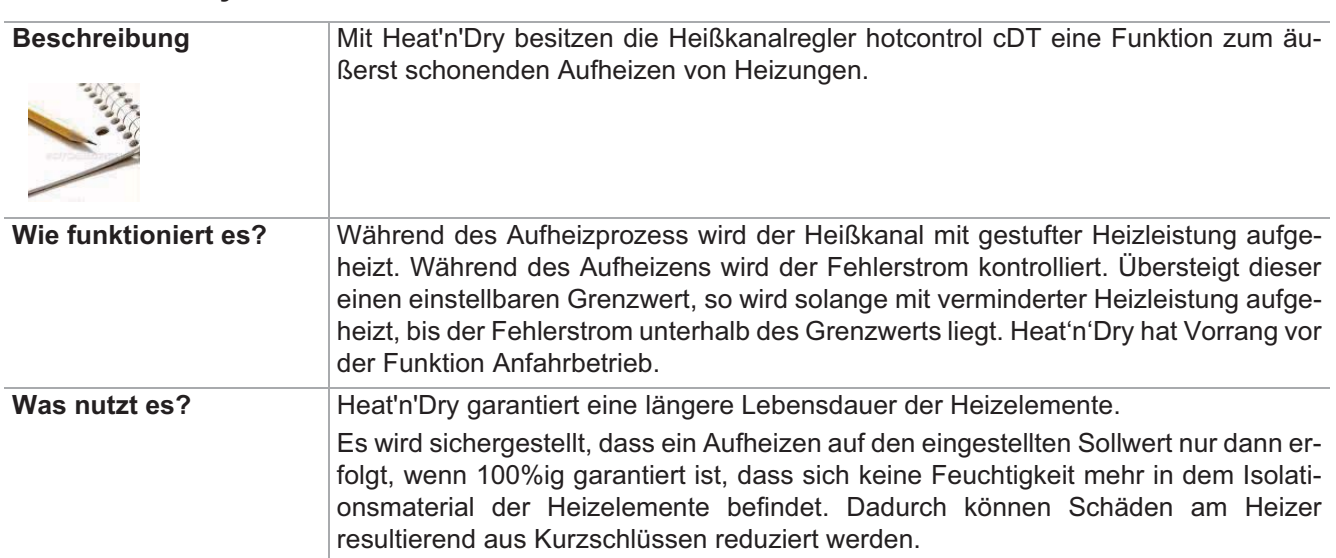

## **13.3 Heat'n'Dry**

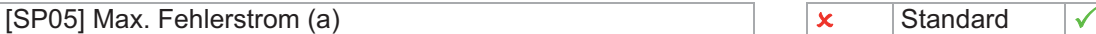

 $[$ P027] Heat'n'Dry (b)

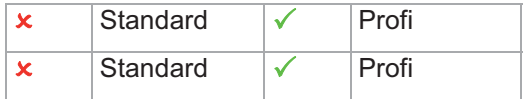

Werden Werkzeuge längere Zeit gelagert, so kann das Isolationsmaterial bei den elektrischen Heizelementen Feuchtigkeit ziehen. Diese Feuchtigkeit kann bei schnellem Aufheizen (ohne Heat'n'Dry) zu Dampfdruck innerhalb der Heizpatrone führen und diese schädigen. Außerdem führt die Feuchtigkeit bei angeschlossenen Schutzleitern zu Ableitströmen, die wiederum einen Fehlerstromschutzschalter (FI-Schalter) auslösen und so das Aufheizen verhindern.

Mit Heat'n'Dry erfolgt ein schonendes Aufheizen mit schrittweise ansteigender Leistungszufuhr. Der Ableitstrom wird fortlaufend kontrolliert. Die Feuchtigkeit wird bei einem Sollwert von 110 °C vollständig ausgebacken. Ein Aufheizen auf den Endsollwert erfolgt erst dann, wenn sicher gestellt ist, dass

- der Fehlerstrom unterhalb einem einstellbaren Grenzwert liegt
- keine Feuchtigkeit mehr in den Heizelementen vorhanden ist.

Die Funktion Heat'n'Dry startet, wenn die Startbedingungen

- Istwert <  $90^{\circ}$ C (194 °F)
- Sollwert >  $110^{\circ}$ C (230 °F)
- Heat'n'Dry über Parameter eingeschaltet
- erfüllt sind.

Während der Aufheizphase der Zonen mit aktiver Heat'n'Dry-Funktion werden auch die Zonen, bei denen Heat'n'Dry nicht aktiv ist, auf 110°C geregelt. Nachdem die Zonen mit aktiver Heat'n'Dry auf 110° C ausgeregelt sind, werden alle Zonen auf die eingestellten Sollwerte geregelt.

Während die Funktion Heat'n'Dry läuft, wird keine Strommessung durchgeführt.

Über den Parameter (a) ist der maximal zulässige Ableitstrom einzustellen.

Die Funktion kann über den Parameter (b) ein- bzw. ausgeschaltet werden.

Die Funktion Heat'n'Dry hat Vorrang gegenüber der Funktion siehe Funktion <sub>7</sub>Anfahrbetrieb.

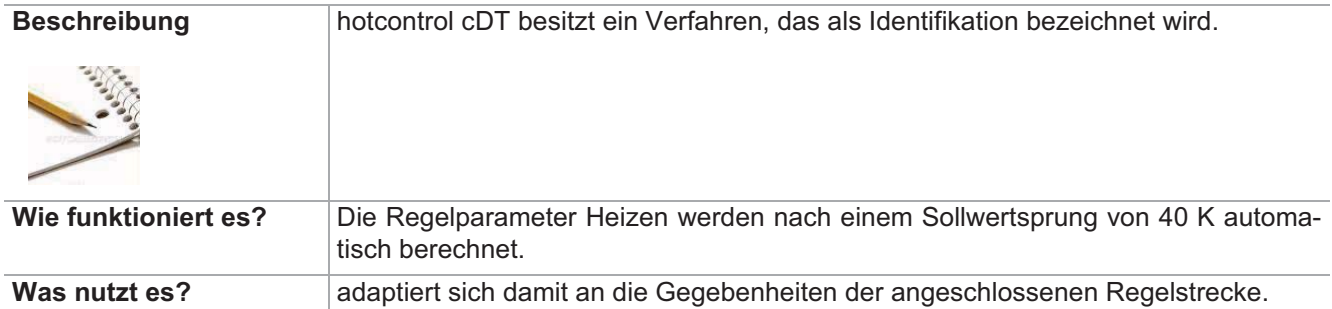

## **13.4 Autotuning (Identifikation)**

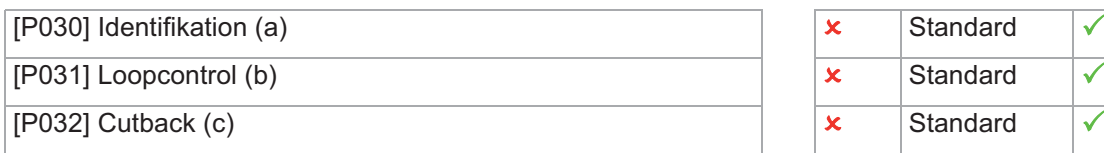

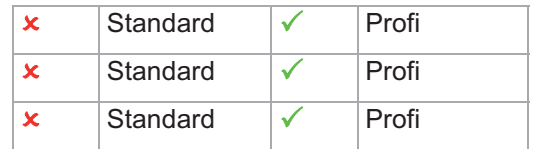

Über Loopcontrol wird festgelegt, ob die während der Identifikation berechneten Regelparameter Heizen direkt am Sollwert überprüft und korrigiert werden sollen.

Über Cutback wird festgelegt, ob diese Identifikation direkt am Sollwert oder unterhalb des Sollwertes durchgeführt werden soll.

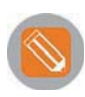

**1** Nach dem Sollwertsprung von 0°C auf 140°C werden während des Aufheizens die Regelparameter Heizen berechnet. Identifikation (a)... = Ein

Loopcontrol (b)... = Ein

**2** 20°C (Sollwert-Cutback) vor Erreichen des Sollwertes von 140°C wird die Berechnung der Heizen-Regelparameter abgeschlossen.

...Cutback  $(c) = 20$ 

**3** Es wird auf den eingestellten Sollwert ausgeregelt.

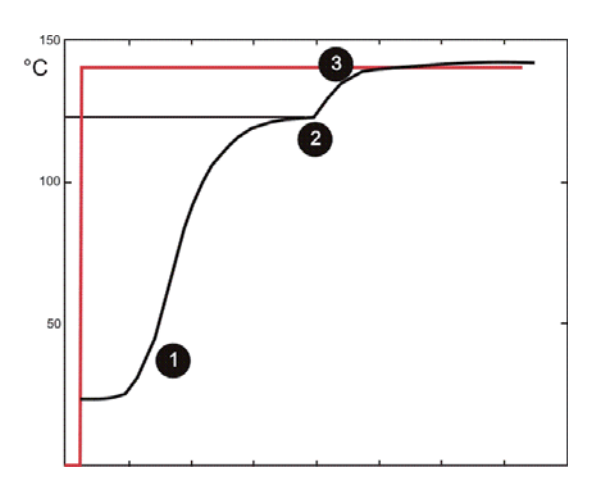

Sollwert/Istwert

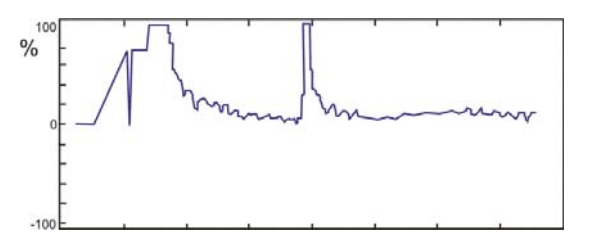

**Stellgrad** 

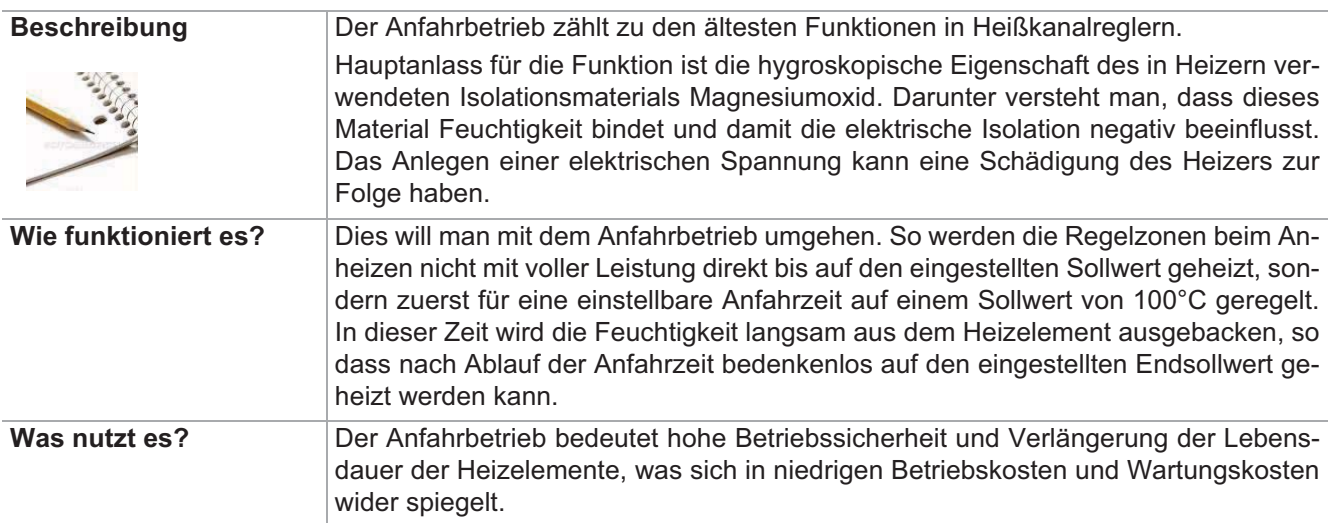

## **13.5 Anfahrbetrieb**

[P015] Anfahrbetrieb

[P016] Anfahrzeit

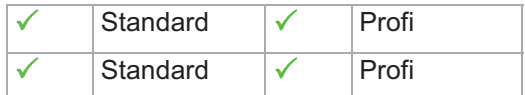

## **13.6 Auto Standby**

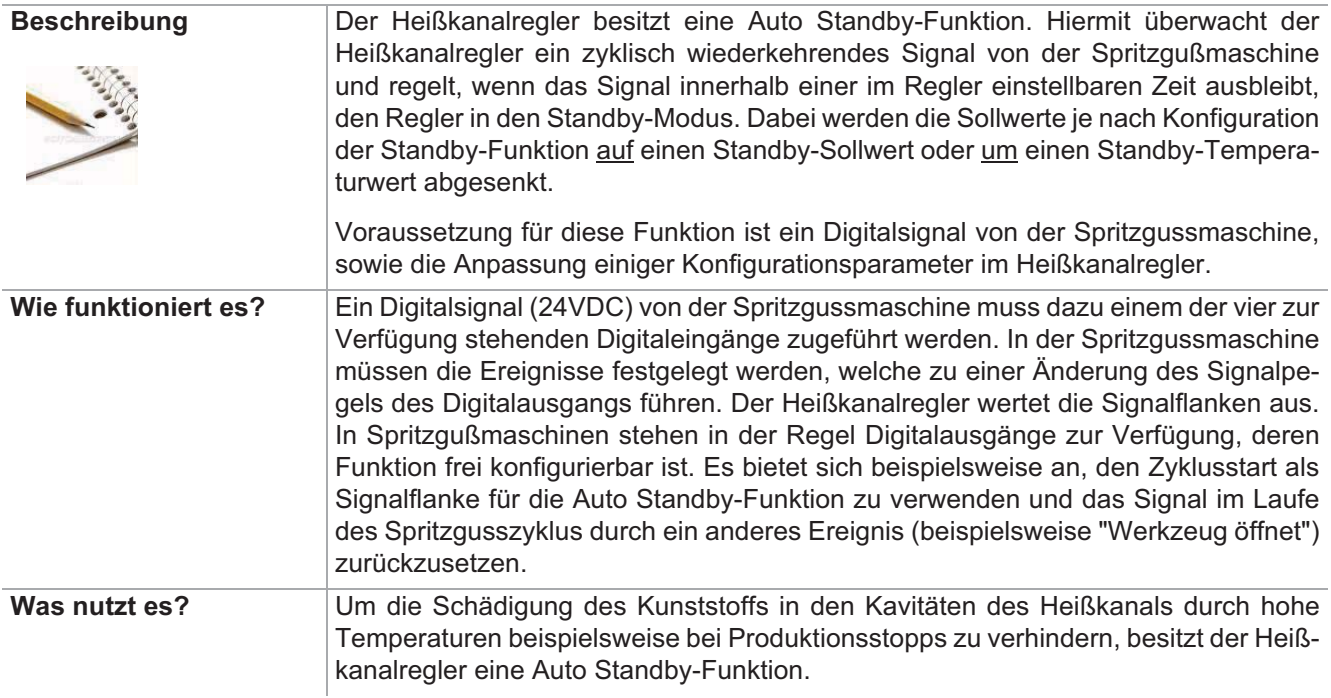

Digitaleingänge

[SP11] Zeit Auto Standby

[P007] Standby Sollwert

[SP09] Standby

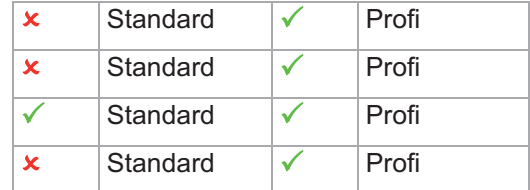

Die Funktion wird im Heißkanalreglers konfiguriert.

- Für einen Digitaleingang (IP1...IP4) wird festgelegt, ob eine positive Flanke (15-Auto Standby high) oder eine negative Flanke (16-Auto Standby low) zur Triggerung der Funktion verwendet werden soll.
- Über den Systemparameter [SP11] Zeit Auto Standby wird die Zeit festgelegt, in der der Regler ein Startsignal von der Spritzgussmaschine erwartet.
- Hinweis: Diese Zeit ist auf jeden Fall länger einzustellen, als die Zykluszeit des Prozess.
- [P007] Standby Sollwert kontrollieren. Hinweis: Werkseitig ist die Temperaturabsenkung um diesen Wert (=relativ) voreingestellt. Soll auf einen fest eingestellten Wert abgesenkt werden, so ist dies unter dem Systemparameter [SP09] Standby zu ändern.

Mit den obigen Einstellungen werden alle aktiven Regelzonen nach Einschalten des Heisskanalreglers ohne Prüfung des Zyklussignals auf die eingestellten Sollwerte aufgeheizt. Nach Erreichen der Sollwerte wird die Auto Standby-Funktion automatisch scharf geschaltet.

Danach werden alle Zonen bei Ausblieben des Zyklussignals von der Spritzgussmaschine in der vorgegeben Zeit auf den eingestellten Standby-Sollwert geregelt.

Soll wieder auf den eigentlichen Sollwert geregelt werden, so ist der Standby-Betrieb vom Bediener über die Bedien- und Anzeigeeinheiten zurückzunehmen. Der Regler heizt die Zonen ohne Prufung des Zyklus auf die eingestellten Sollwerte auf und schaltet den Auto Standby-Funktion dann wieder scharf, wenn alle aktiven Zonen den Sollwert erreicht haben.

Hinweis: befinden sich Zonen im Regler, die nicht zur Regelung, sondern lediglich zur Temperaturuberwachung verwendet werden, so sind deren Sollwerte vorzugsweise auf 0°C (gleichbedeutend mit Zone passiv) zu setzen.

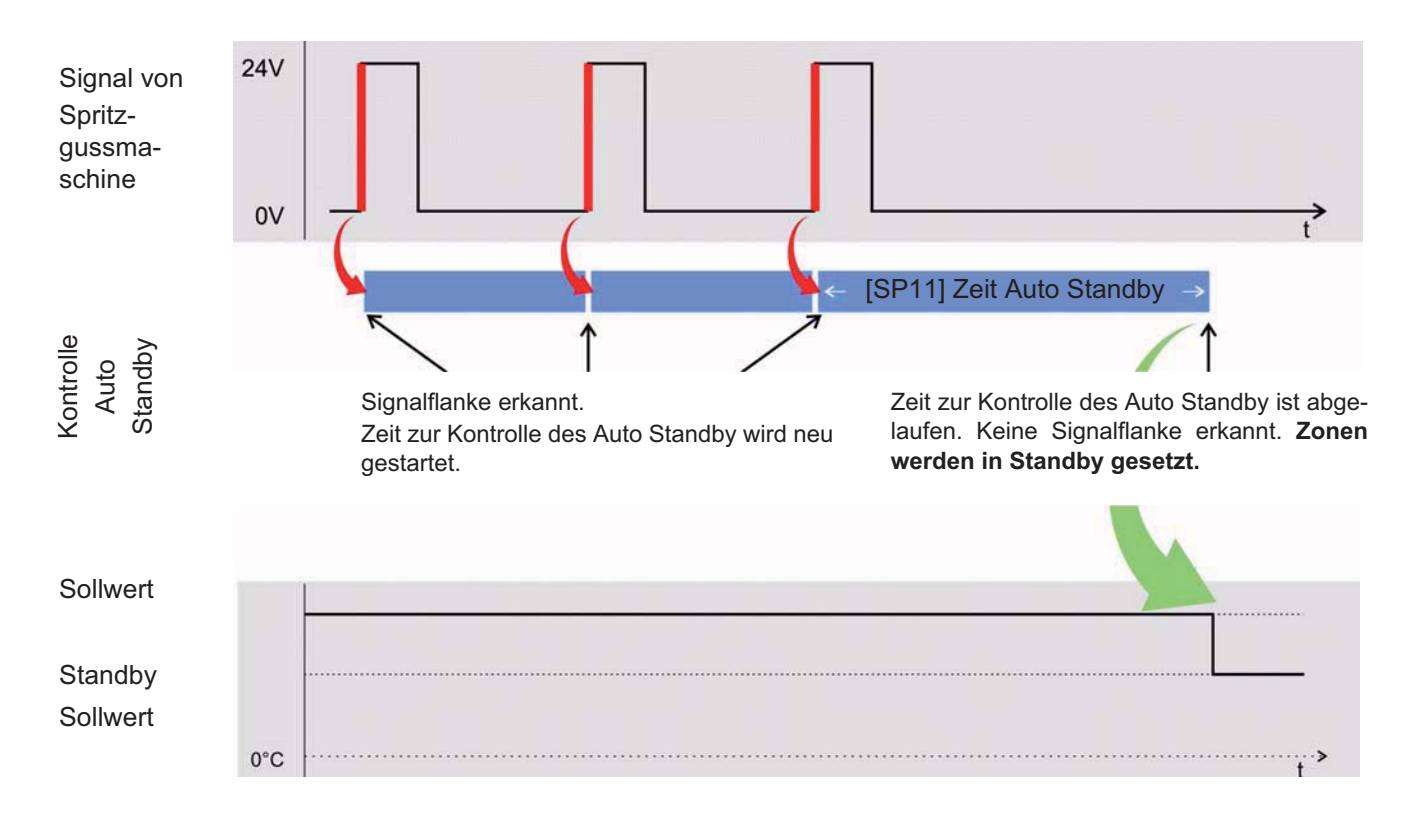

Beispiel Digitaleingang Triggerung durch positive Flanke

## **13.7 Heißkanalregler übergreifende Funktionen**

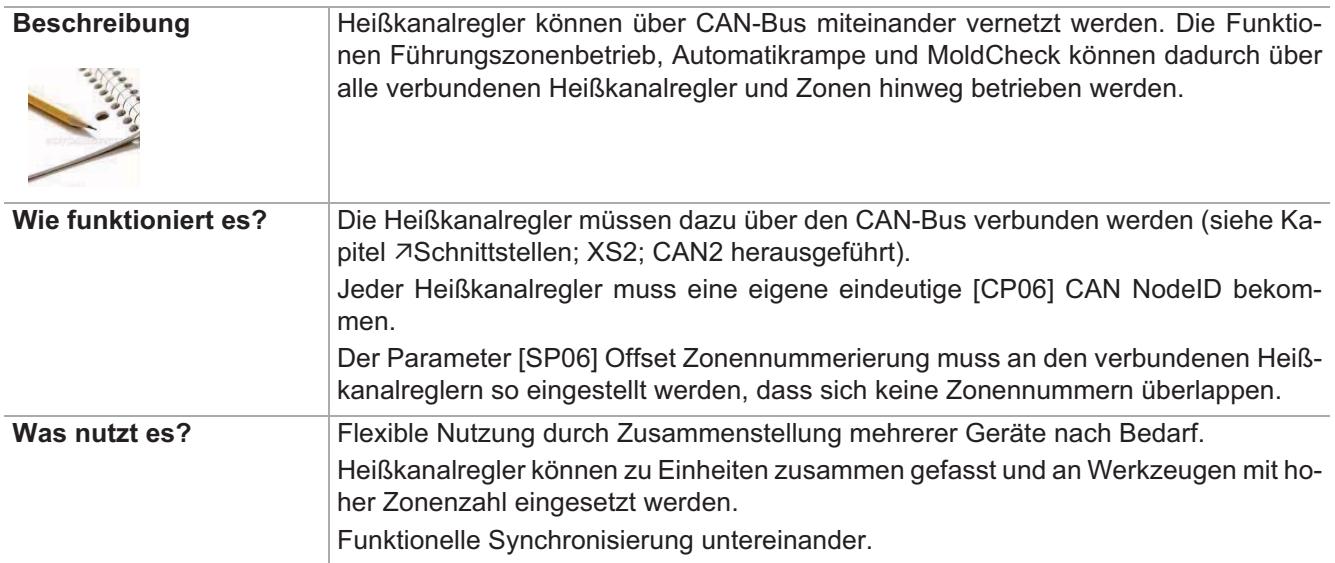

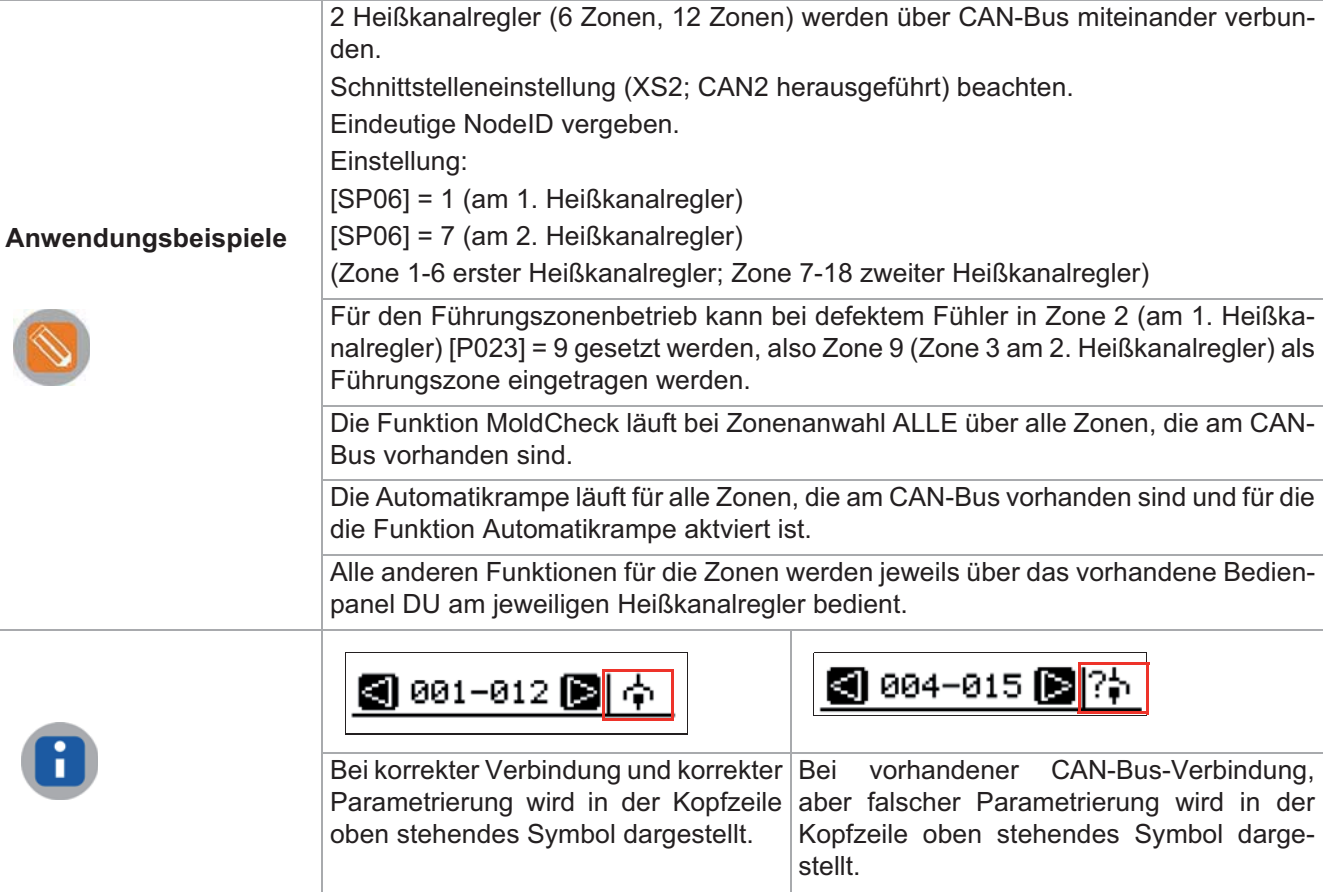

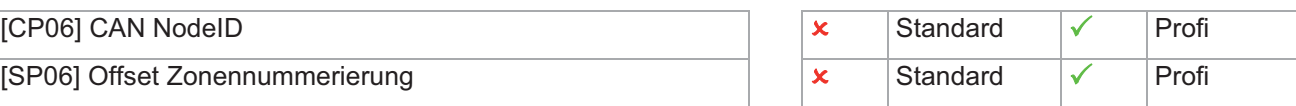

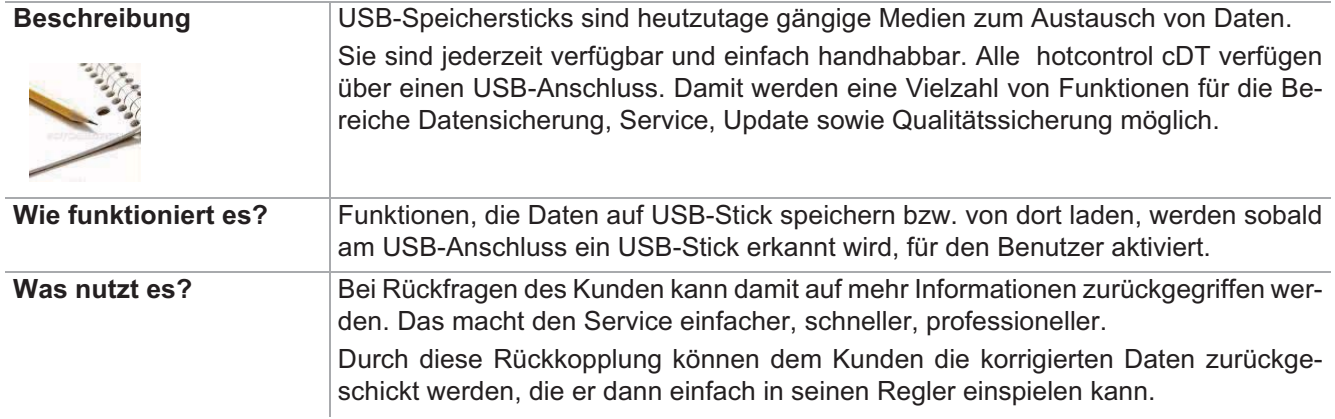

## **13.8 USB-Unterstützung**

Wo Ihnen die USB-Unterstützung im Heißkanalregler zur Verfügung steht, ist durch nachfolgendes Symbol gekennzeichnet, siehe Kapitel:

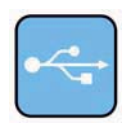

-Programm speichern / laden -MoldSnapshot -MoldCheck -Servicedatei exportieren -Login / Logout

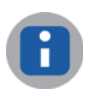

USB-Unterstützung ab pT-DC2. Filenamen in 8.3 Dateiformat: FMMddhhmm F: Daten aus Funktion, MM: Monat<sub>hex</sub>, dd: Tag, hh: Stunde, mm: Minute

### **Einstellung über Parameter Funktion voreingestellt für Benutzer**

<keine> Standard → Standard → Standard → Standard → Standard → Standard → Standard → Standard → Standard → Standard → Standard → Standard → Standard → Standard → Standard → Standard → Standard → Standard → Standard → Stan  $\sqrt{}$  Profi

# **13.9 Digitaleingänge & Digital-/Ausgänge**

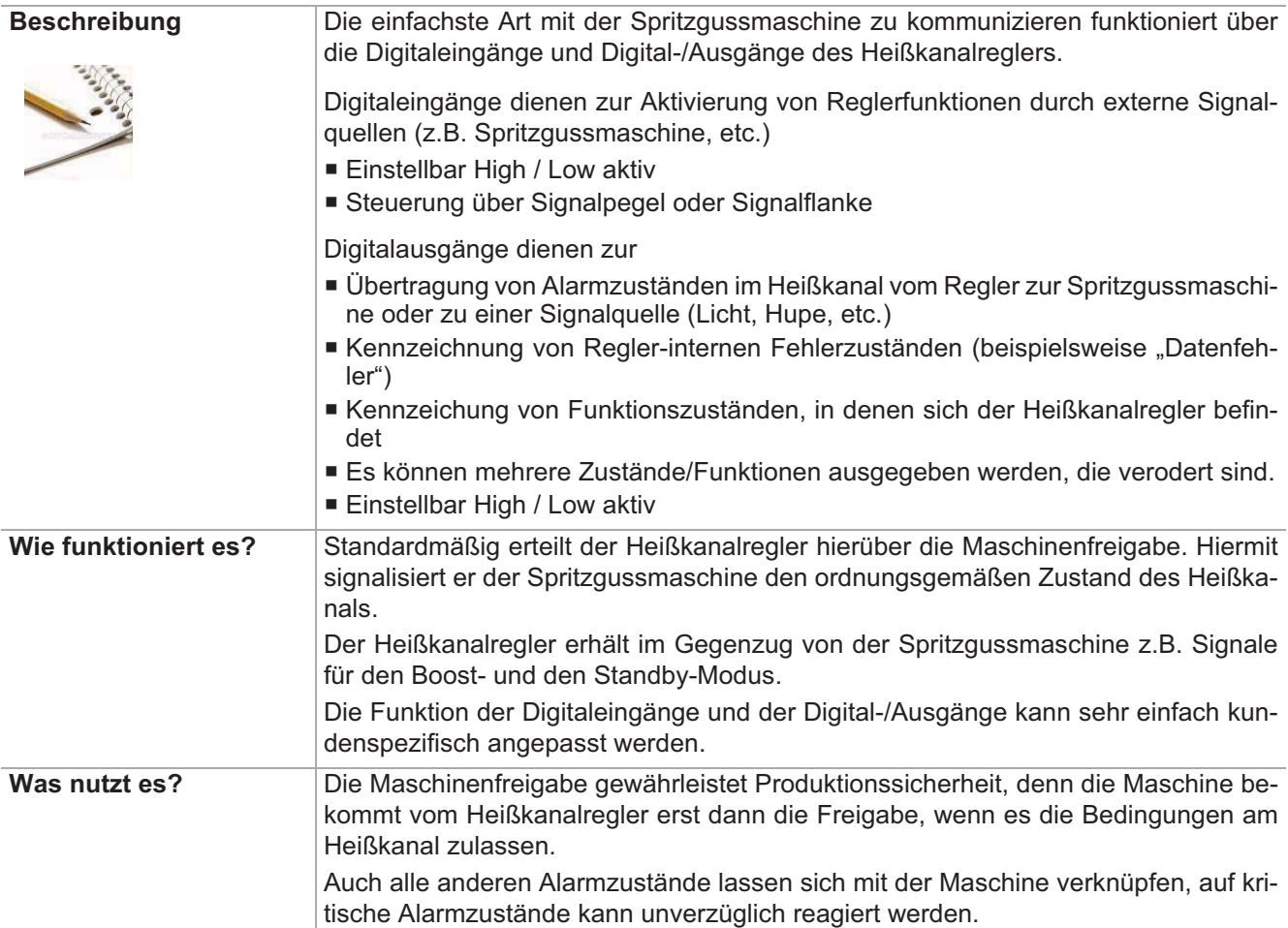

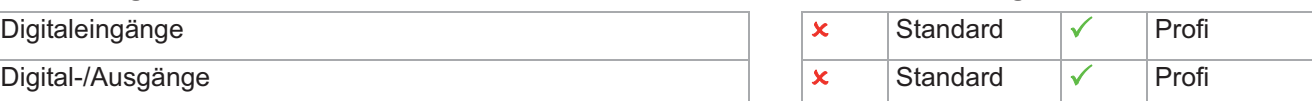

### **13.9.1 Digitaleingänge festlegen**

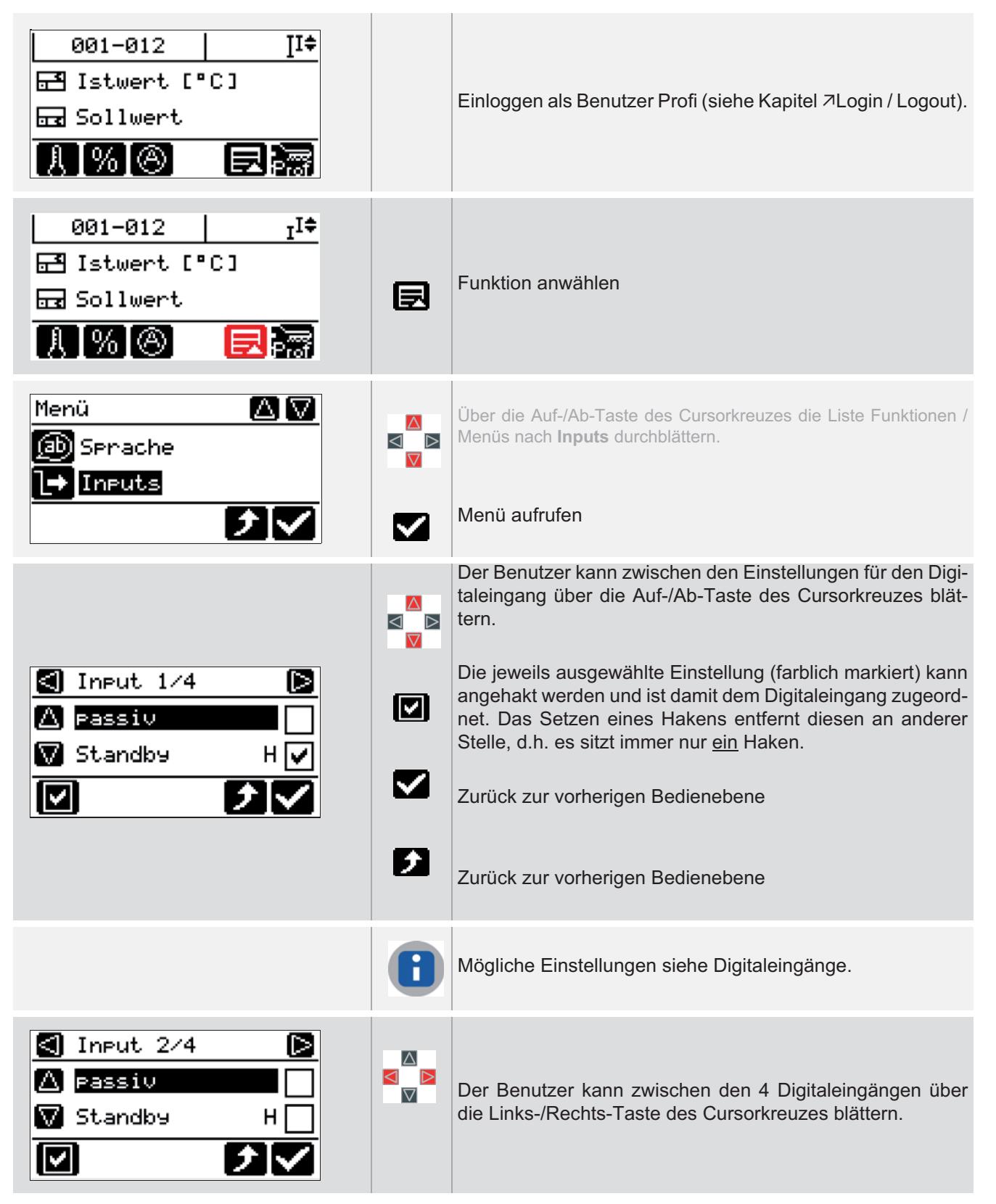

## **13.9.2 Digital-/Ausgänge festlegen**

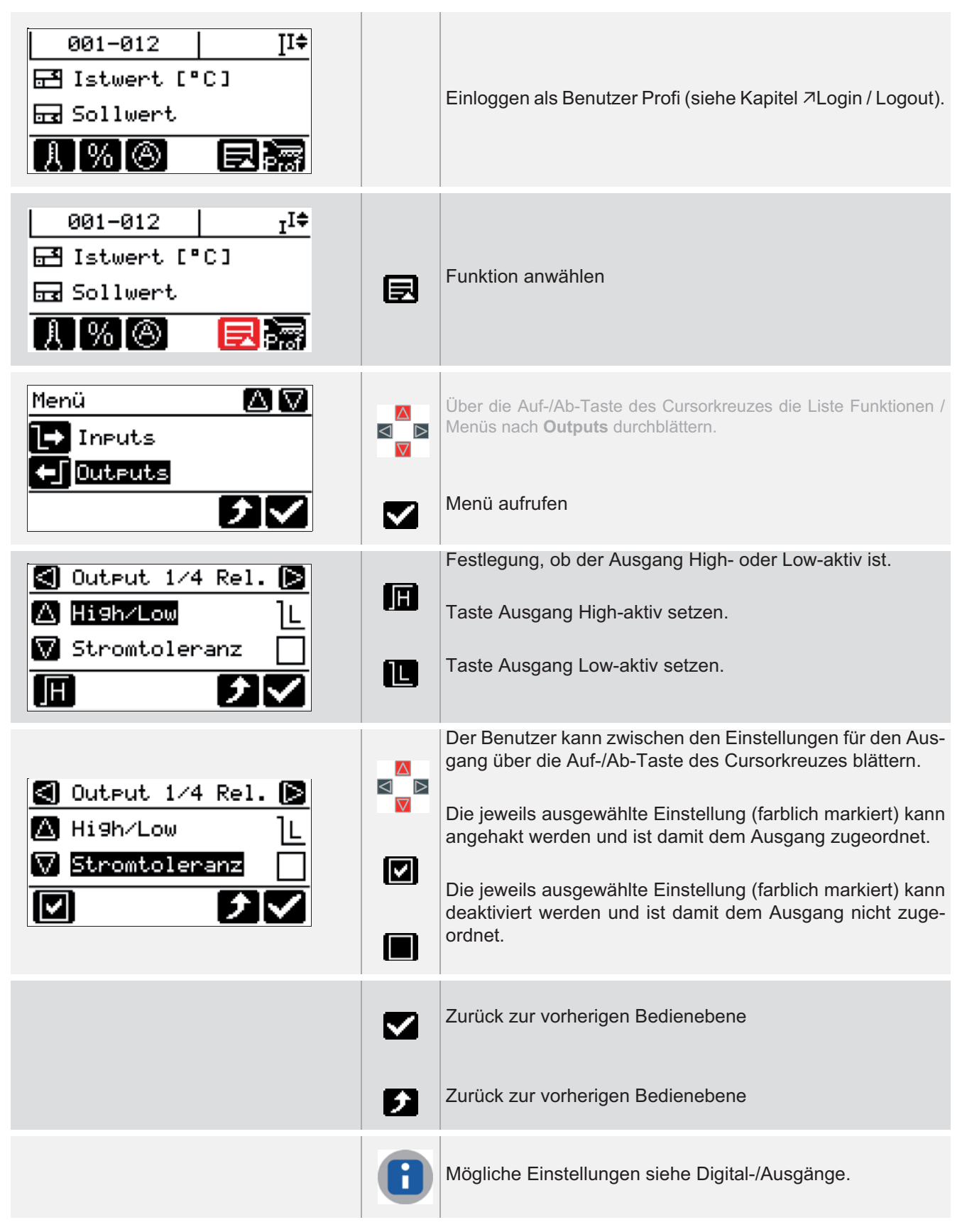

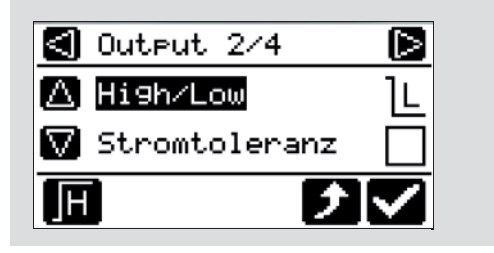

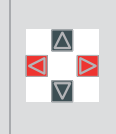

Der Benutzer kann zwischen den 4 Ausgängen über die Links-/Rechts-Taste des Cursorkreuzes blättern.

# **14 Anhang**

# **14.1 Versionshistorie**

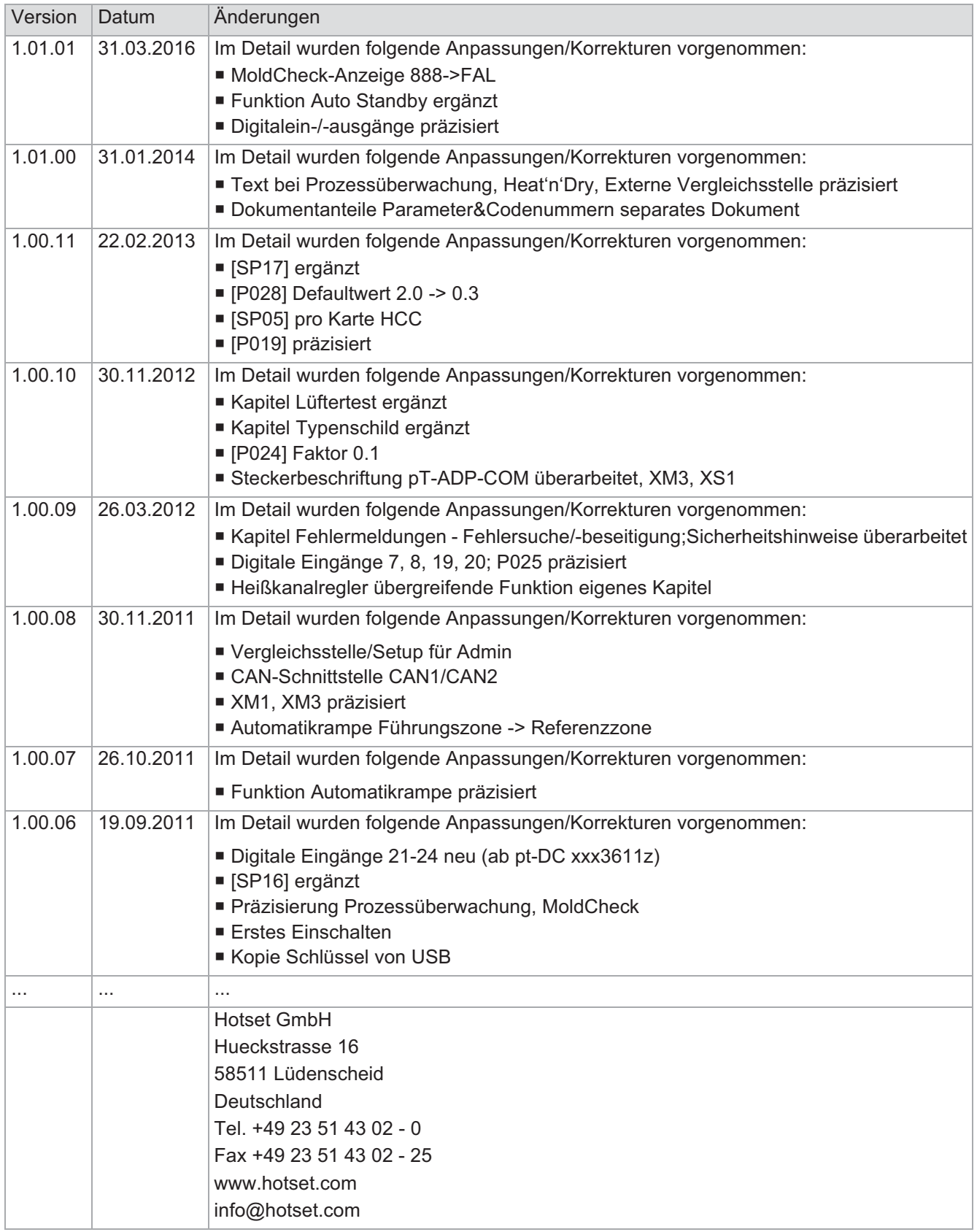